# **XPS 13 9340**

Podręcznik użytkownika

**Model regulacji: P151G Typ regulacji: P151G002 Luty 2024 r. Wer. A00**

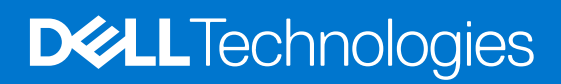

### Uwagi, przestrogi i ostrzeżenia

**UWAGA:** Napis UWAGA oznacza ważną wiadomość, która pomoże lepiej wykorzystać komputer.

**OSTRZEŻENIE: Napis PRZESTROGA informuje o sytuacjach, w których występuje ryzyko uszkodzenia sprzętu lub utraty danych, i przedstawia sposoby uniknięcia problemu.**

**PRZESTROGA: Napis OSTRZEŻENIE informuje o sytuacjach, w których występuje ryzyko uszkodzenia sprzętu, obrażeń ciała lub śmierci.**

© 2024 Dell Inc. lub podmioty zależne. Wszelkie prawa zastrzeżone. Dell Technologies, Dell i inne znaki towarowe są znakami towarowymi firmy Dell Inc. lub jej spółek zależnych. Inne znaki towarowe mogą być znakami towarowymi ich właścicieli.

# Spis treści

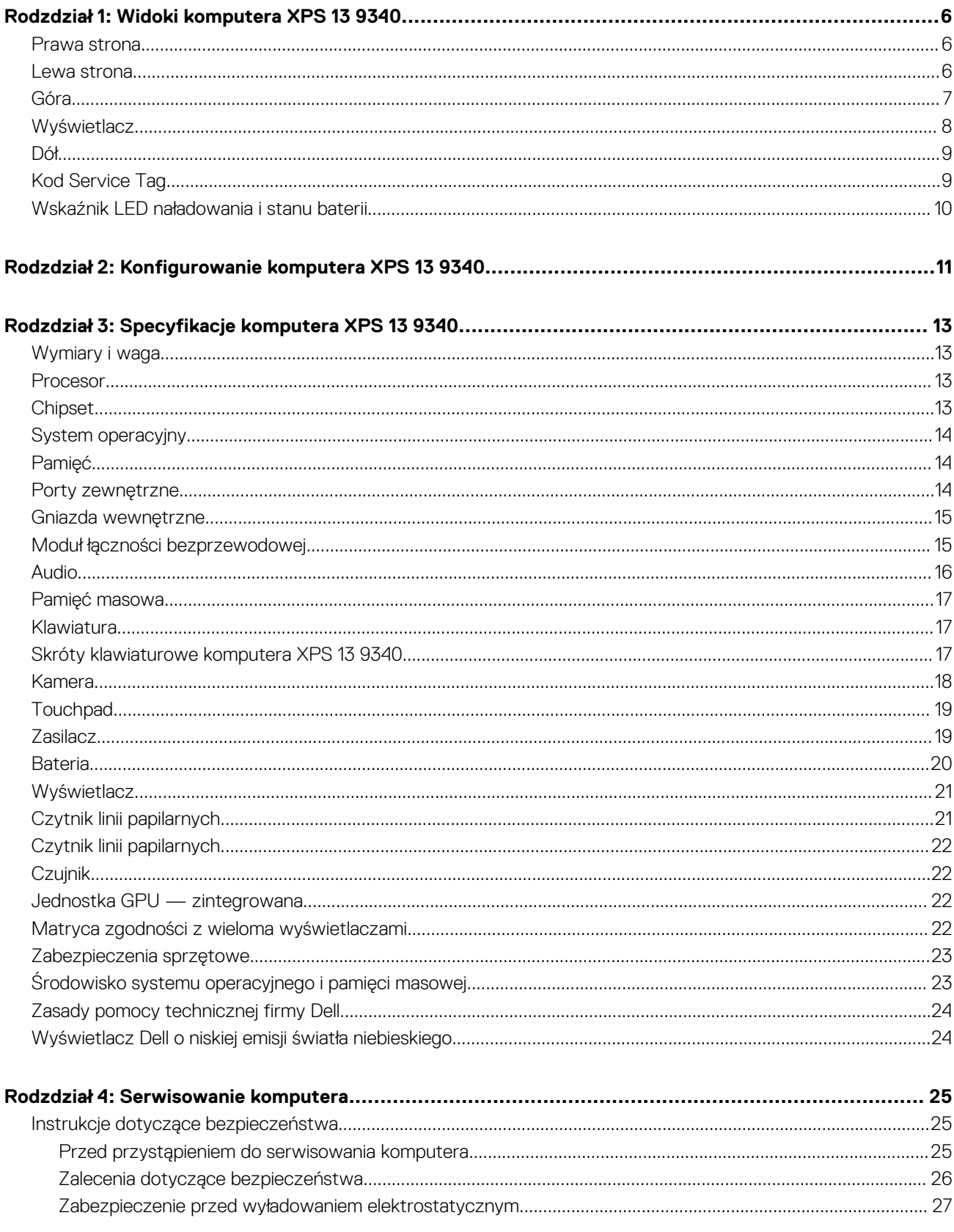

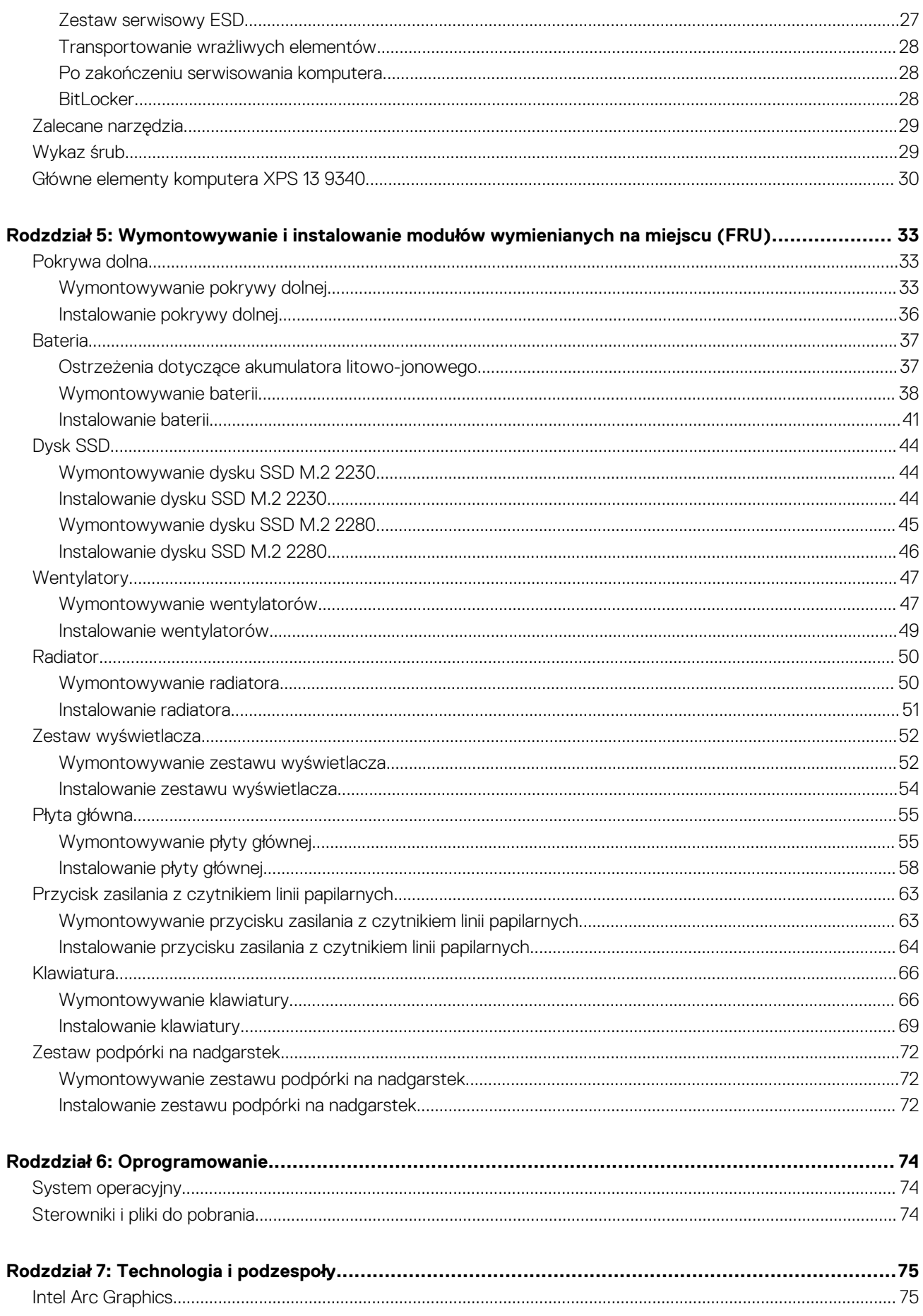

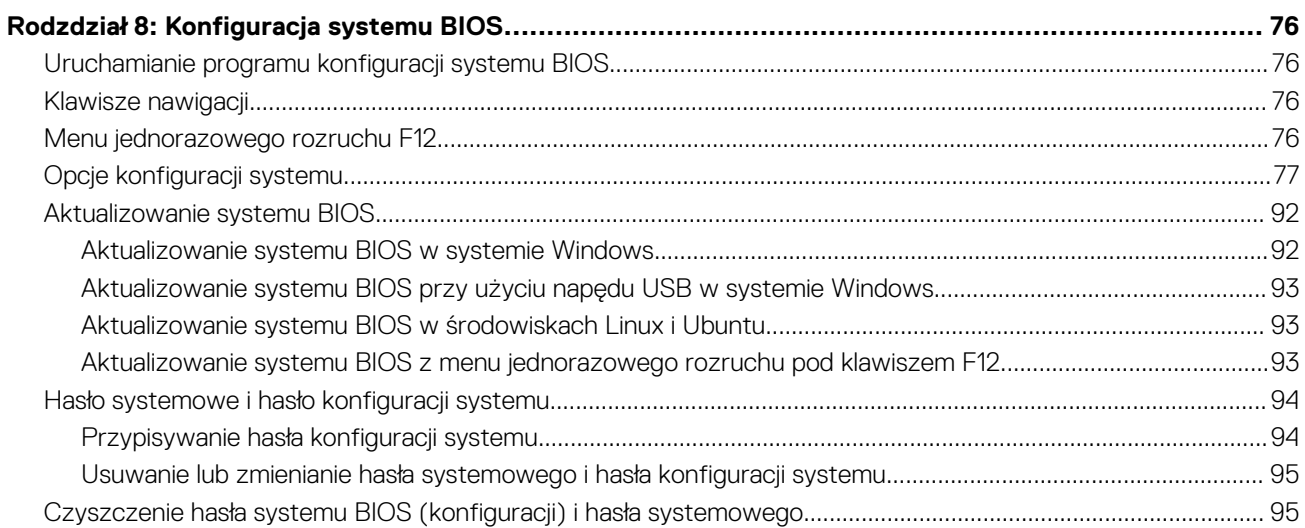

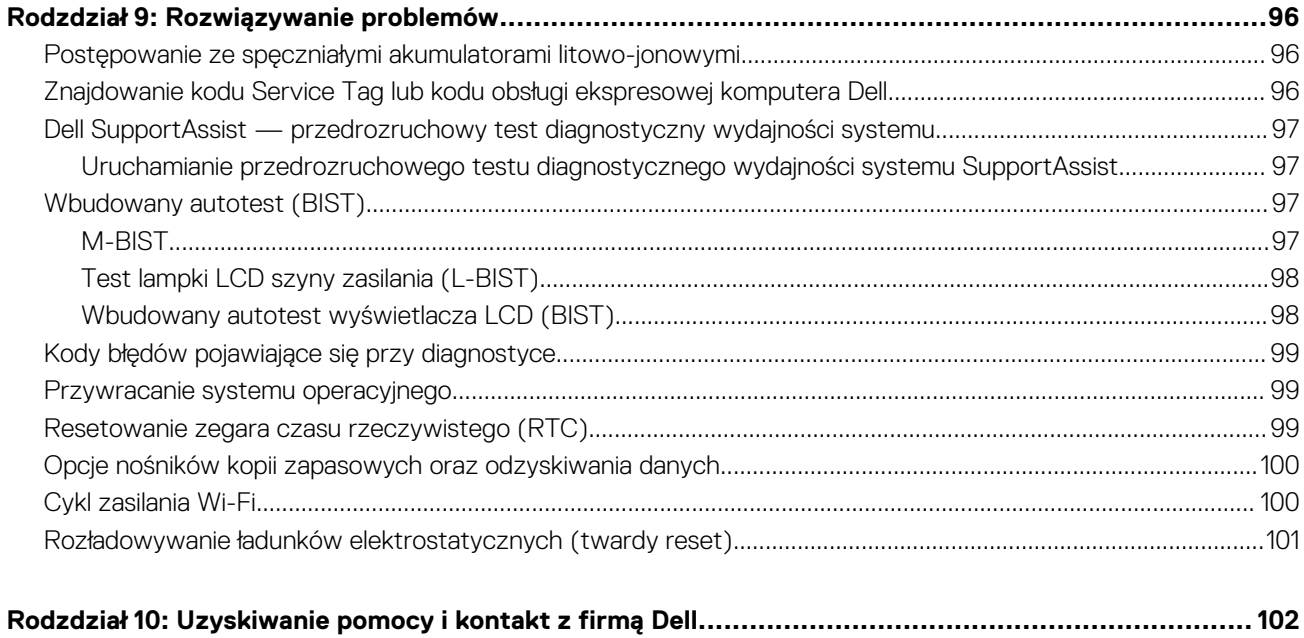

# **Widoki komputera XPS 13 9340**

### <span id="page-5-0"></span>**Prawa strona**

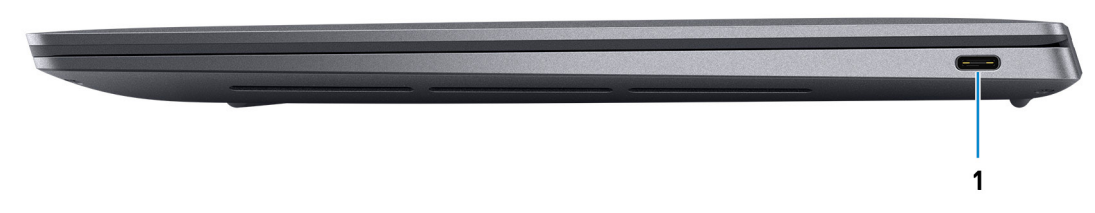

#### **Rysunek 1. Rzut prawy**

#### 1. **Port Thunderbolt 4 z funkcją Power Delivery (Type-C)**

Obsługuje standardy USB4, DisplayPort 1.4 i Thunderbolt 4, a ponadto umożliwia podłączenie wyświetlacza zewnętrznego za pomocą adaptera. Zapewnia transfer danych z prędkością do 40 Gb/s w przypadku interfejsów USB4 oraz Thunderbolt 4.

- **UWAGA:** Do podłączenia do urządzenia DisplayPort wymagany jest adapter USB Type-C/DisplayPort (sprzedawany osobno).
- **UWAGA:** Złącza USB4 są również zgodne ze standardami USB 3.2, USB 2.0 i Thunderbolt 3.  $\bigcirc$
- **UWAGA:** Standard Thunderbolt 4 umożliwia podłączenie czterech wyświetlaczy 4K, jednego wyświetlacza 5K lub jednego wyświetlacza 8K.

### **Lewa strona**

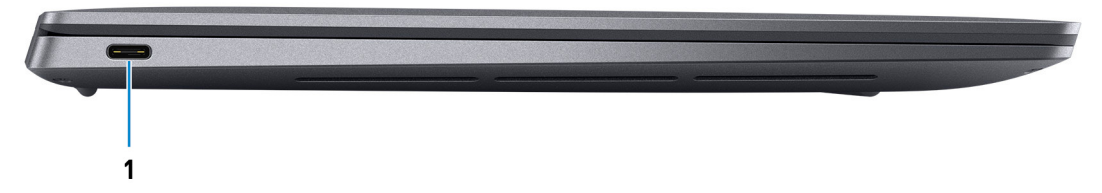

#### **Rysunek 2. Rzut lewy**

#### 1. **Port Thunderbolt 4 z funkcją Power Delivery (Type-C)**

Obsługuje standardy USB4, DisplayPort 1.4 i Thunderbolt 4, a ponadto umożliwia podłączenie wyświetlacza zewnętrznego za pomocą adaptera. Zapewnia transfer danych z prędkością do 40 Gb/s w przypadku interfejsów USB4 oraz Thunderbolt 4.

- **UWAGA:** Do podłączenia do urządzenia DisplayPort wymagany jest adapter USB Type-C/DisplayPort (sprzedawany osobno).
- **UWAGA:** Złącza USB4 są również zgodne ze standardami USB 3.2, USB 2.0 i Thunderbolt 3.
- **UWAGA:** Standard Thunderbolt 4 umożliwia podłączenie czterech wyświetlaczy 4K, jednego wyświetlacza 5K lub jednego wyświetlacza 8K.

### <span id="page-6-0"></span>**Góra**

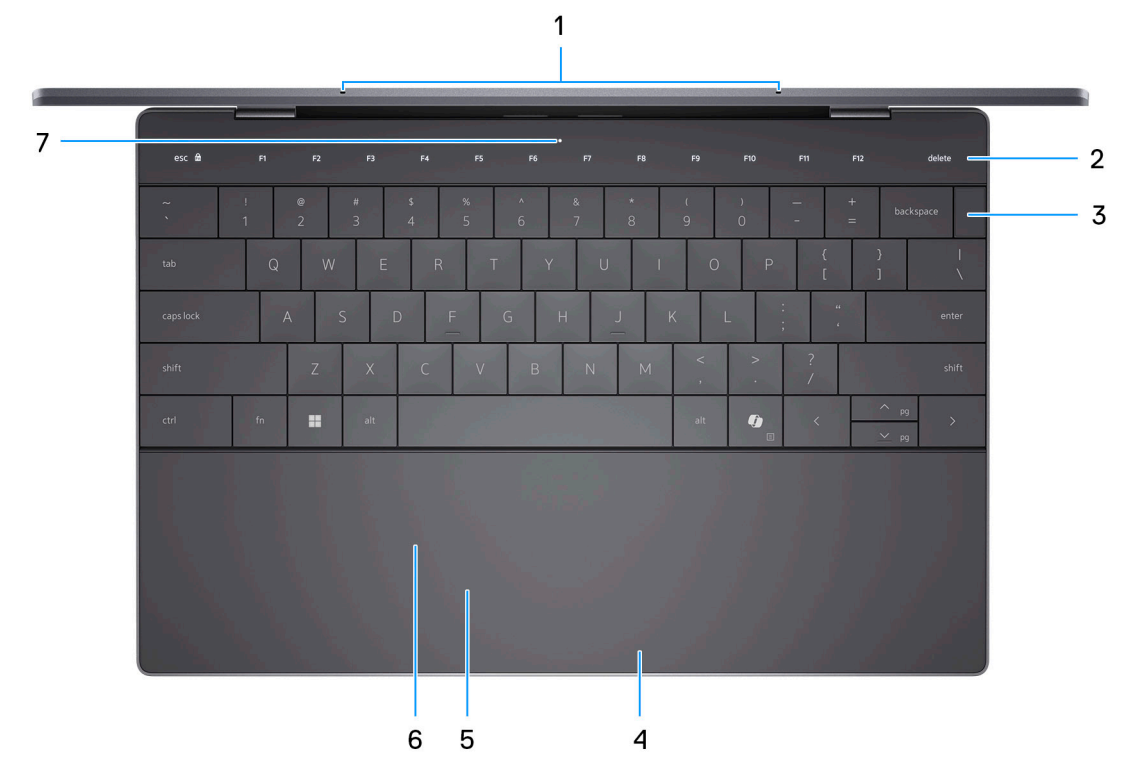

#### **Rysunek 3. Widok z góry**

### 1. **Mikrofony (2)**

Umożliwia nagrywanie głosu, prowadzenie rozmów itd.

 $(i)$ **UWAGA:** Obecność mikrofonów zależy od zamówionej konfiguracji.

#### 2. **Pojemnościowy panel dotykowy**

Wyświetla klawisze multimedialne i klawisze sterowania wyświetlacza lub standardowe klawisze funkcyjne z klawiszami **ESC** i **Delete**.

Naciśnij i przytrzymaj klawisz **fn** na klawiaturze fizycznej, aby przejść do następnego zestawu klawiszy.

Naciśnij klawisz **fn** na klawiaturze fizycznej i klawisz **ESC** na pojemnościowym panelu dotykowym, aby przełączyć się na następny zestaw klawiszy i zablokować tryb panelu.

#### 3. **Przycisk zasilania z czytnikiem linii papilarnych**

Naciśnij, aby włączyć komputer, jeśli jest wyłączony, w trybie uśpienia lub hibernacji.

Kiedy komputer jest włączony, naciśnij przycisk zasilania, aby przełączyć komputer w stan uśpienia; naciśnij i przytrzymaj przycisk zasilania przez 10 sekund, aby wymusić wyłączenie komputera.

Jeśli przycisk zasilania jest wyposażony w czytnik linii papilarnych, połóż palec na przycisku zasilania i przytrzymaj go, aby się zalogować.

**UWAGA:** Sposób działania przycisku zasilania w systemie Windows można dostosować.

#### 4. **Kliknięcie prawym przyciskiem myszy**

Naciśnij przycisk, aby wykonać odpowiednik kliknięcia prawym przyciskiem myszy.

#### 5. **Kliknięcie lewym przyciskiem myszy**

Naciśnij przycisk, aby wykonać odpowiednik kliknięcia lewym przyciskiem myszy.

#### 6. **Touchpad (panel dotykowy)**

Przesuń palcem po touchpadzie, aby poruszać wskaźnikiem myszy. Dotknij, aby kliknąć lewym przyciskiem myszy, i dotknij dwoma palcami, aby kliknąć prawym przyciskiem myszy.

### <span id="page-7-0"></span>7. **Serwisowa dioda LED**

Dioda LED usługi jest używana do rozwiązywania problemów z przedstawicielem serwisu firmy Dell. Dioda LED emituje światło bursztynowe lub białe.

### **Wyświetlacz**

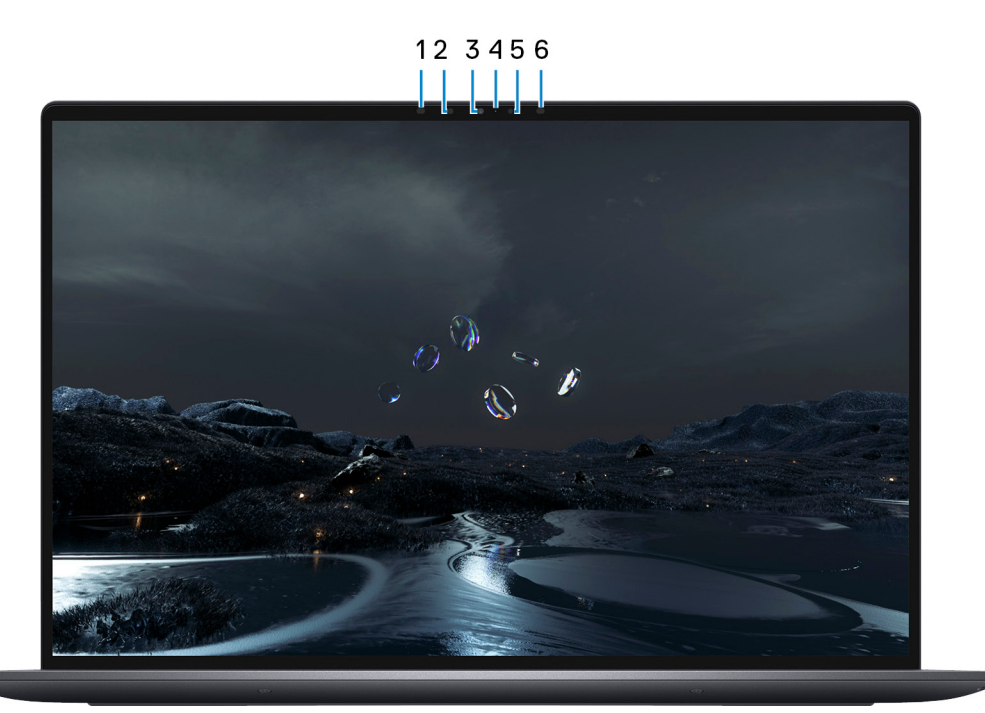

#### **Rysunek 4. Widok wyświetlacza**

#### 1. **Nadajnik podczerwieni**

Emituje promieniowanie podczerwone, który umożliwia wykrywanie i śledzenie ruchu za pomocą kamery.

**UWAGA:** Nadajnik podczerwieni nie jest dostępny, jeśli zamówiono konfigurację bez kamery.

#### 2. **Kamer na podczerwień**

Zwiększa bezpieczeństwo po uwierzytelnieniu w systemie rozpoznawania twarzy Windows Hello.

#### 3. **Kamera RGB i na podczerwień**

Umożliwia prowadzenie czatów wideo, robienie zdjęć i nagrywanie filmów w gamie RGB i podczerwieni.

**UWAGA:** Obecność kamery RGB i na podczerwień zależy od zamówionej konfiguracji.

#### 4. **Lampka stanu kamery**

Świeci, gdy kamera jest w użyciu.

**UWAGA:** Lampka stanu kamery nie jest dostępna, jeśli zamówiono konfigurację bez kamery.

### 5. **Czujnik oświetlenia otoczenia**

Czujnik wykrywa światło w otoczeniu i automatycznie dostosowuje podświetlenie klawiatury i jasność ekranu.

### 6. **Nadajnik podczerwieni**

Emituje promieniowanie podczerwone, który umożliwia wykrywanie i śledzenie ruchu za pomocą kamery.

**UWAGA:** Nadajnik podczerwieni nie jest dostępny, jeśli zamówiono konfigurację bez kamery.

## <span id="page-8-0"></span>**Dół**

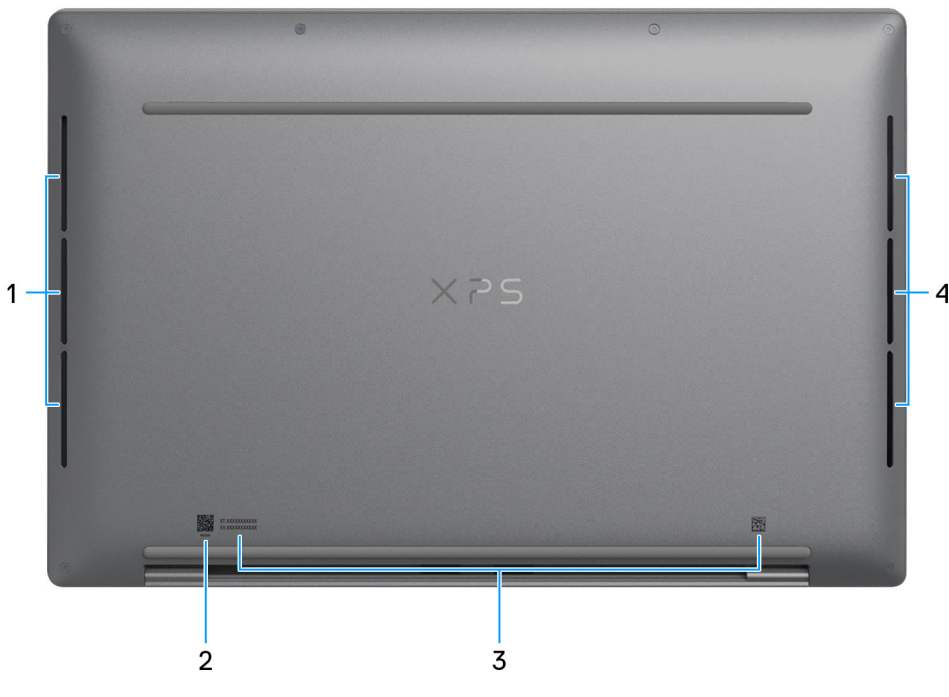

#### **Rysunek 5. Widok z dołu**

#### 1. **Głośnik lewy**

Wyjście dźwięku.

### 2. **Kod QR MyDell**

Aplikacja MyDell udostępnia skonsolidowane funkcje, które pomagają w pełni wykorzystać możliwości komputera. Inteligentne funkcje optymalizacji oparte na sztucznej inteligencji automatycznie dostrajają komputer, aby zapewnić najlepszy dźwięk, obraz, żywotność baterii i wydajność. Aplikacja MyDell działa inaczej w zależności od użytkownika, ponieważ oprogramowanie uczy się i reaguje na sposób korzystania z komputera.

#### 3. **Etykieta z kodem Service Tag**

Kod Service Tag jest unikatowym identyfikatorem alfanumerycznym, który umożliwia pracownikom serwisowym firmy Dell identyfikowanie podzespołów sprzętowych w komputerach klientów i uzyskiwanie dostępu do informacji o gwarancji.

#### 4. **Głośnik prawy**

Wyjście dźwięku.

### **Kod Service Tag**

Kod Service Tag jest unikalnym, alfanumerycznym identyfikatorem, który umożliwia pracownikom serwisowym firmy Dell identyfikowanie składników sprzętowych w komputerach klientów i uzyskiwanie dostępu do informacji o gwarancji.

<span id="page-9-0"></span>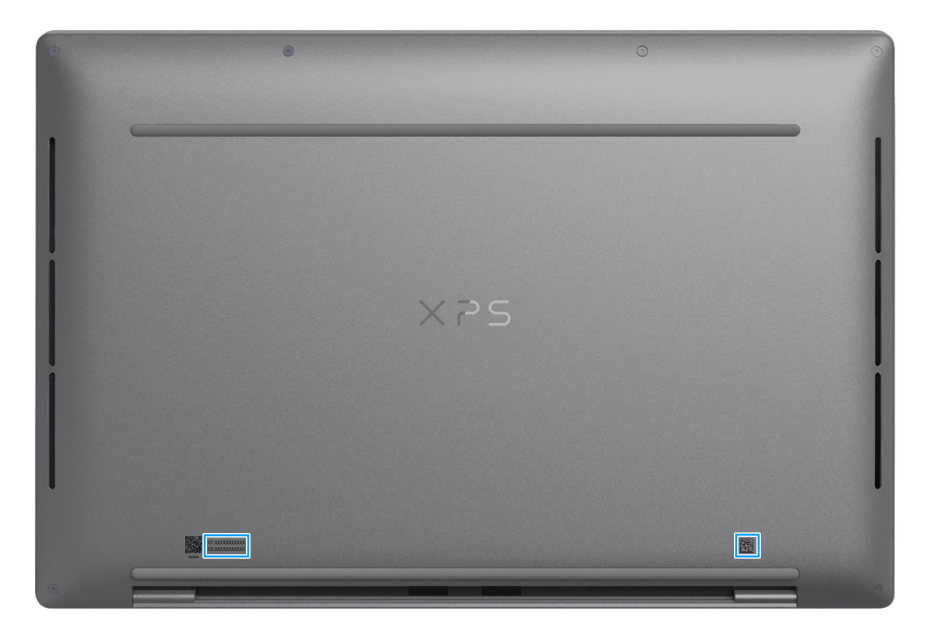

**Rysunek 6. Umiejscowienie kodu Service Tag**

### **Wskaźnik LED naładowania i stanu baterii**

Poniższa tabela zawiera informacje o zachowaniu wskaźnika LED naładowania i stanu baterii komputera XPS 13 9340.

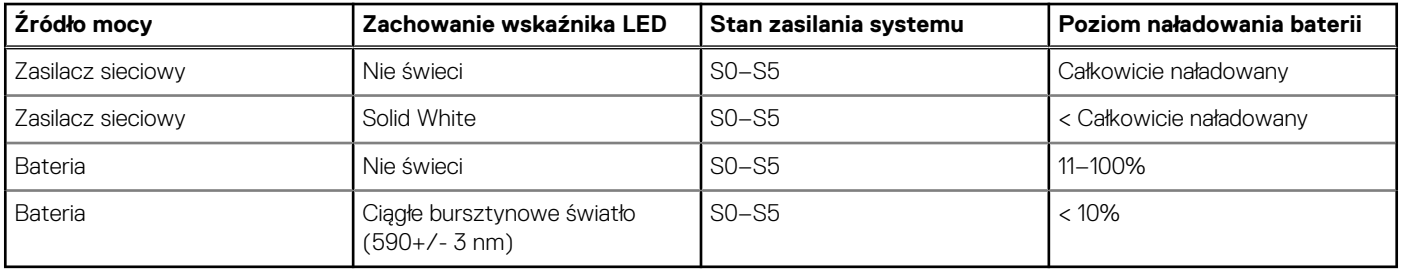

### **Tabela 1. Zachowanie wskaźnika LED naładowania i stanu baterii**

● S0 (WŁ.) — system jest włączony.

- S4 (Hibernacja) system zużywa najmniej energii ze wszystkich stanów uśpienia. System jest niemal wyłączony. Zużycie energii jest minimalne. Dane kontekstowe są zapisywane na dysku twardym.
- S5 (WYŁ.) system jest w stanie zamknięcia.

# <span id="page-10-0"></span>**Konfigurowanie komputera XPS 13 9340**

#### **Informacje na temat zadania**

**UWAGA:** W zależności od zamówionej konfiguracji posiadany komputer może wyglądać nieco inaczej niż na ilustracjach w tym വ dokumencie.

### **Kroki**

1. Podłącz zasilacz i naciśnij przycisk zasilania.

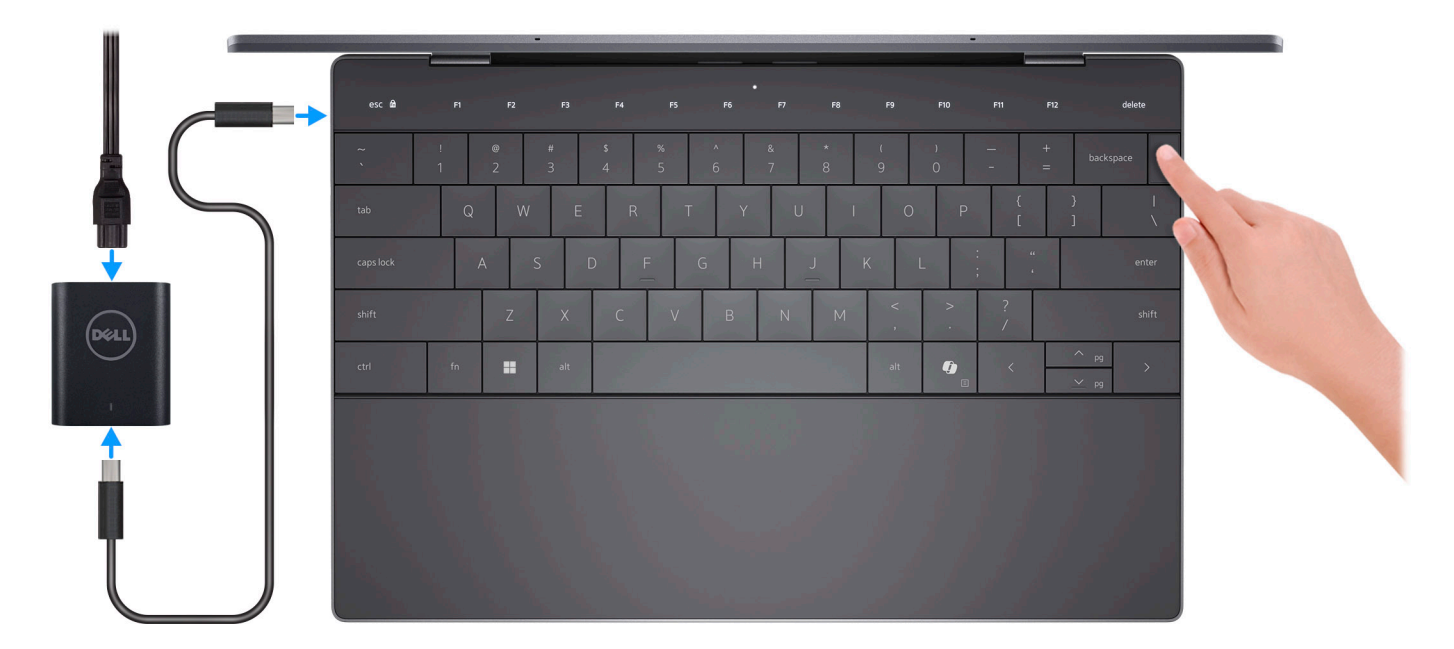

### **Rysunek 7. Podłącz zasilacz i naciśnij przycisk zasilania.**

- **UWAGA:** W czasie transportu bateria może przejść w tryb oszczędzania energii, aby uniknąć rozładowania. Przy pierwszym włączaniu komputera upewnij się, że jest do niego podłączony zasilacz.
- 2. Kończenie konfiguracji systemu operacyjnego.

#### **System Ubuntu:**

Postępuj zgodnie z instrukcjami wyświetlanymi na ekranie, aby ukończyć konfigurowanie. Więcej informacji na temat instalowania i konfigurowania systemu Ubuntu można znaleźć w bazie wiedzy pod adresem [www.dell.com/support.](https://www.dell.com/support/)

#### **System Windows:**

Postępuj zgodnie z instrukcjami wyświetlanymi na ekranie, aby ukończyć konfigurowanie. Firma Dell Technologies zaleca wykonanie następujących czynności podczas konfigurowania:

● Połaczenie z siecia w celu aktualizowania systemu Windows.

**UWAGA:** Jeśli nawiązujesz połączenie z zabezpieczoną siecią bezprzewodową, po wyświetleniu monitu wprowadź hasło dostępu do sieci.

- Po połączeniu z Internetem zaloguj się do konta Microsoft lub utwórz je.
- Na ekranie **Wsparcie i ochrona** wprowadź swoje dane kontaktowe.
- 3. Zlokalizuj aplikacje firmy Dell w menu Start systemu Windows i użyj ich zalecane.

### **Tabela 2. Odszukaj aplikacje firmy Dell w systemie Windows**

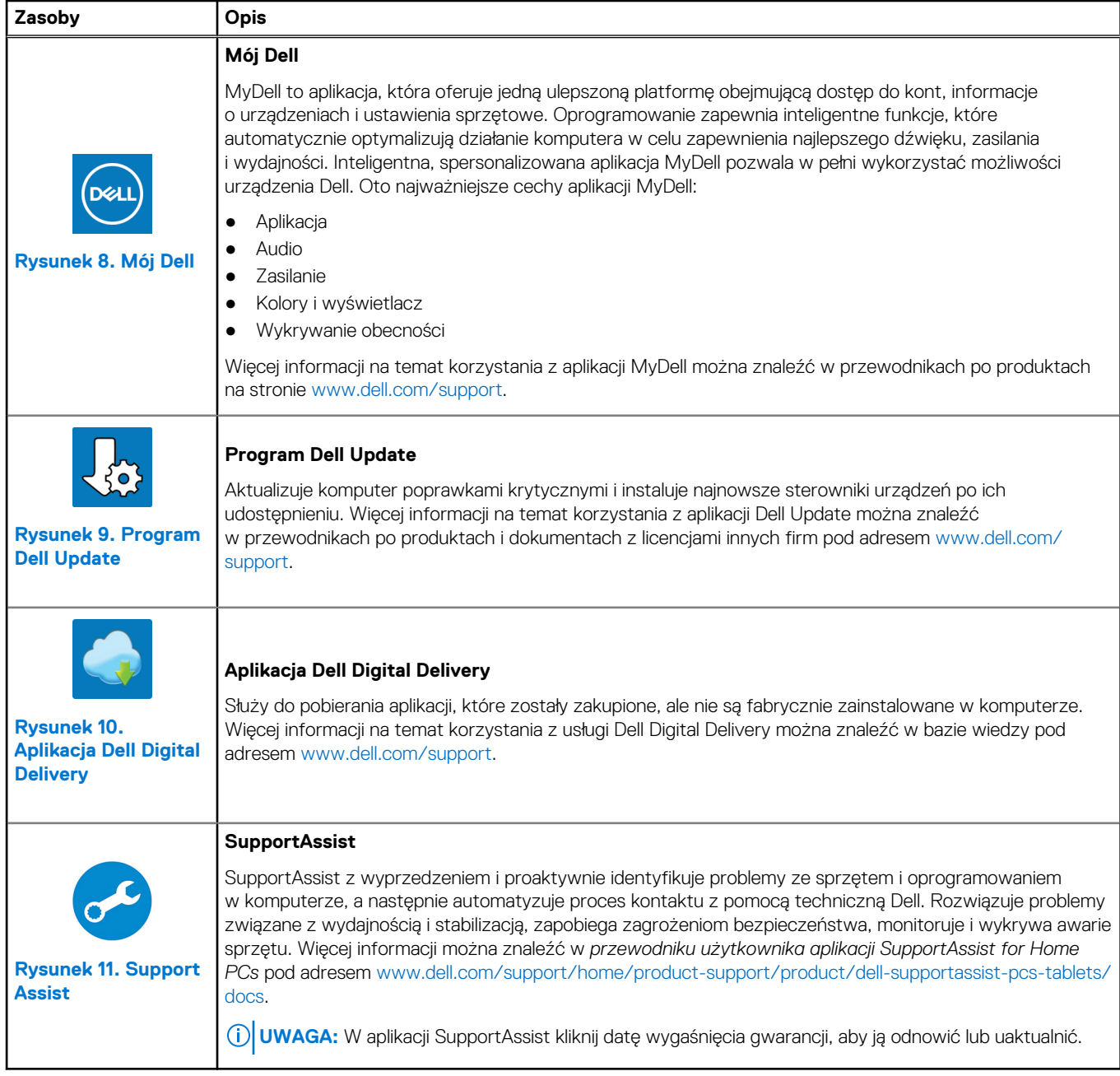

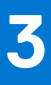

# **Specyfikacje komputera XPS 13 9340**

## <span id="page-12-0"></span>**Wymiary i waga**

W poniższej tabeli przedstawiono informacje o wymiarach (wysokości, szerokości i głębokości) oraz wadze komputera XPS 13 9340.

#### **Tabela 3. Wymiary i waga**

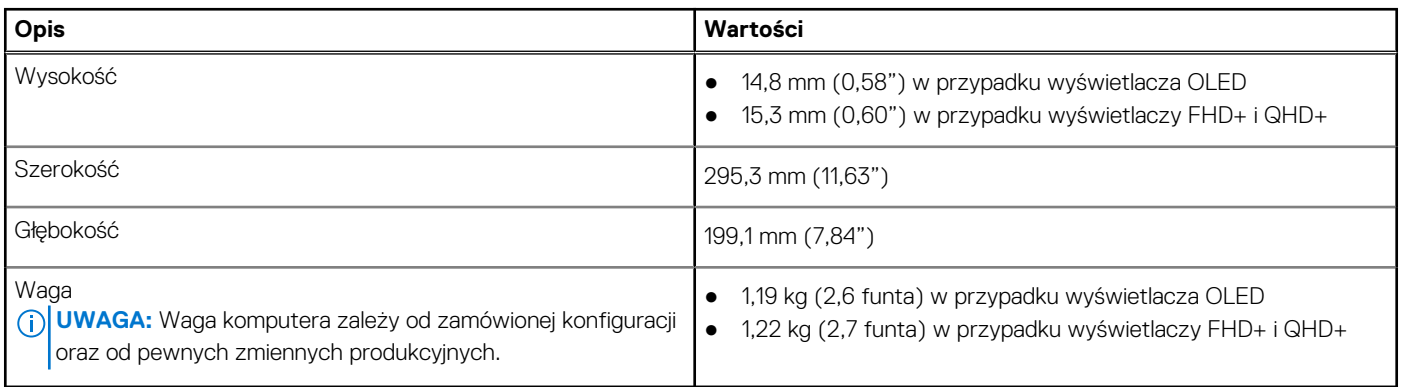

### **Procesor**

Tabela poniżej zawiera szczegółowe informacje o procesorach obsługiwanych przez komputer XPS 13 9340.

### **Tabela 4. Procesor**

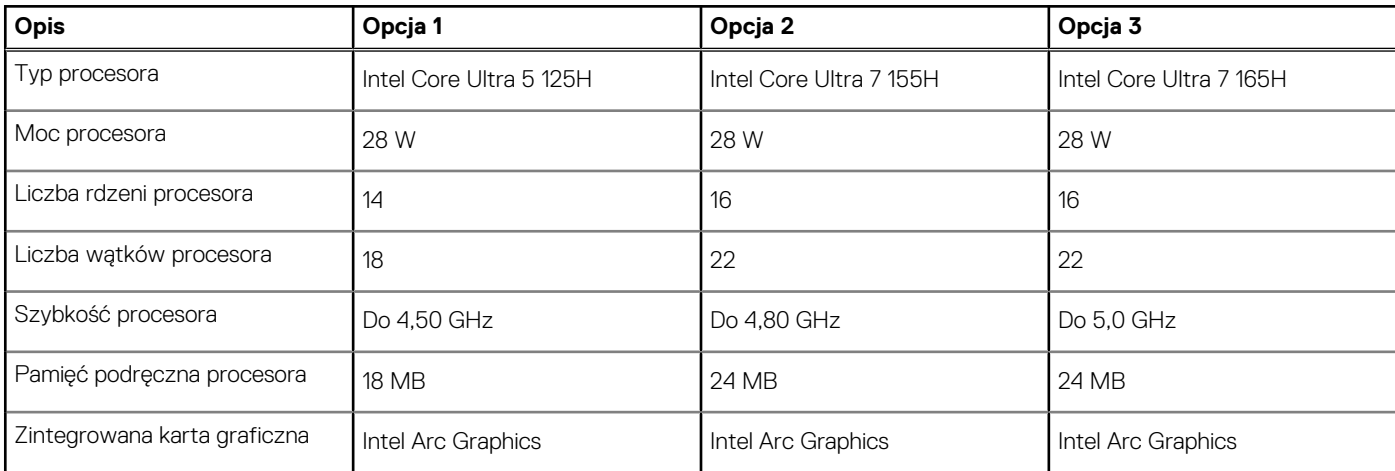

## **Chipset**

W poniższej tabeli przedstawiono informacje na temat chipsetu obsługiwanego przez komputer XPS 13 9340.

### **Tabela 5. Chipset**

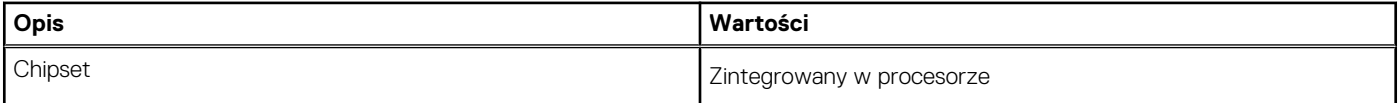

### <span id="page-13-0"></span>**Tabela 5. Chipset (cd.)**

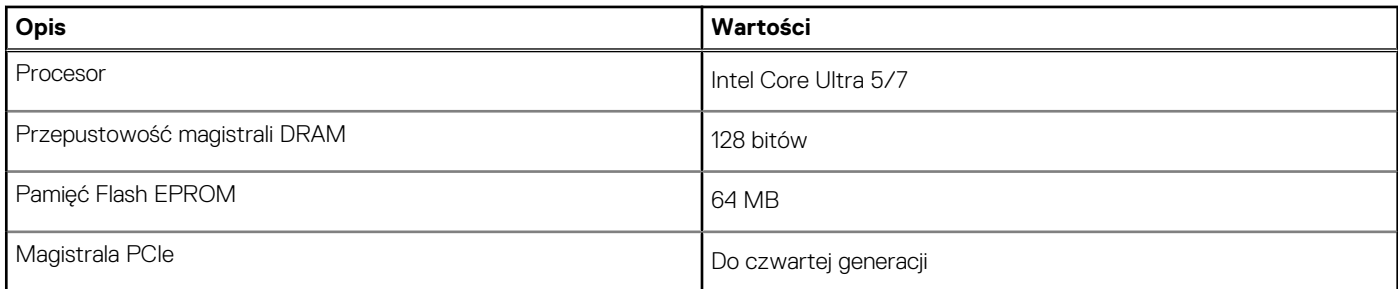

## **System operacyjny**

Komputer XPS 13 9340 obsługuje następujące systemy operacyjne:

- Windows 11 Pro
- Windows 11 Pro National Education
- Windows 11 Home
- Ubuntu Linux 22.04 LTS

## **Pamięć**

W poniższej tabeli przedstawiono specyfikacje pamięci komputera XPS 13 9340.

### **Tabela 6. Specyfikacje pamięci**

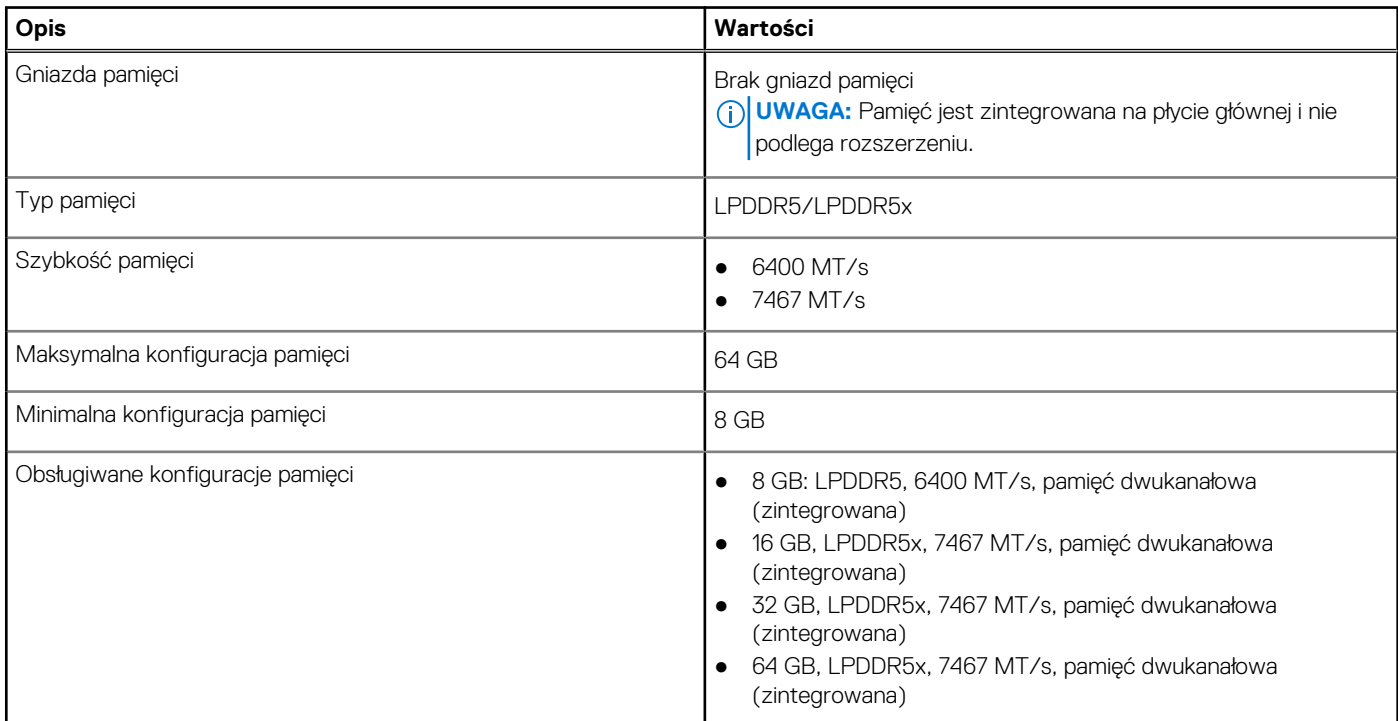

### **Porty zewnętrzne**

Poniższa tabela zawiera listę portów zewnętrznych komputera XPS 13 9340.

### <span id="page-14-0"></span>**Tabela 7. Porty zewnętrzne**

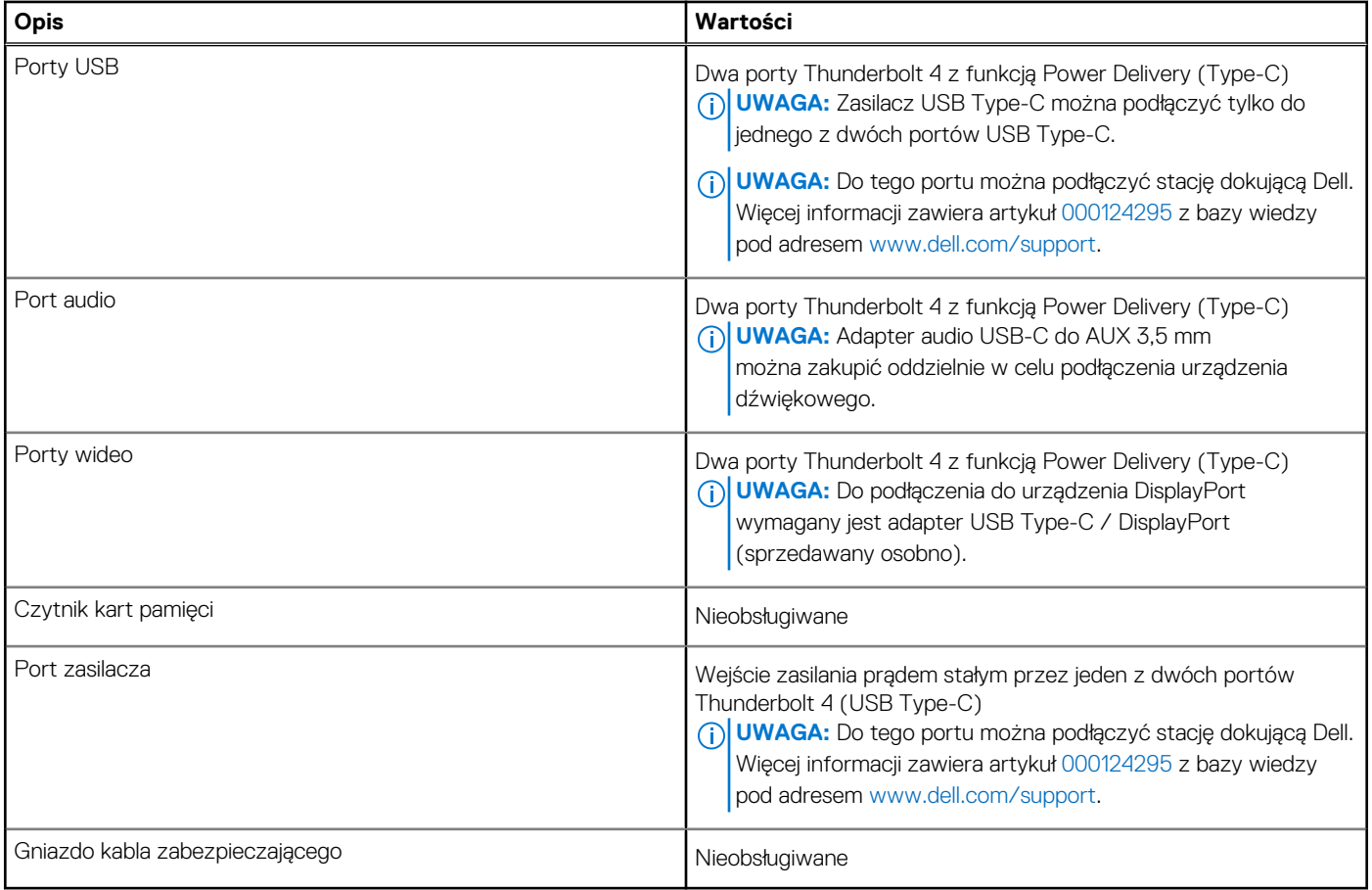

### **Gniazda wewnętrzne**

W poniższej tabeli przedstawiono wewnętrzne gniazda komputera XPS 13 9340.

### **Tabela 8. Gniazda wewnętrzne**

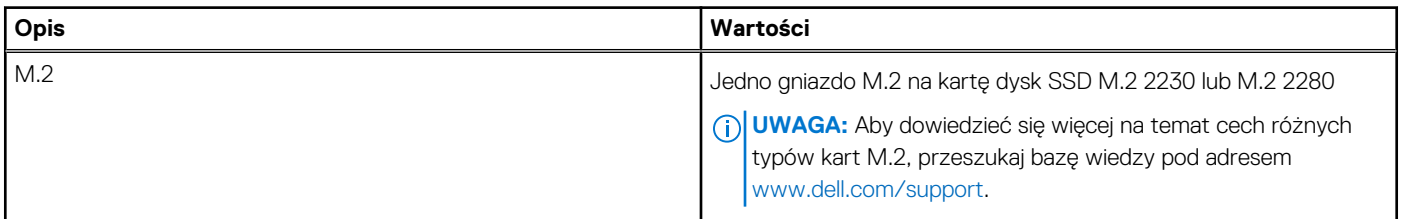

## **Moduł łączności bezprzewodowej**

W poniższej tabeli wyszczególniono moduły bezprzewodowej sieci lokalnej (WLAN) obsługiwane przez komputer XPS 13 9340.

### **Tabela 9. Specyfikacje modułu sieci bezprzewodowej**

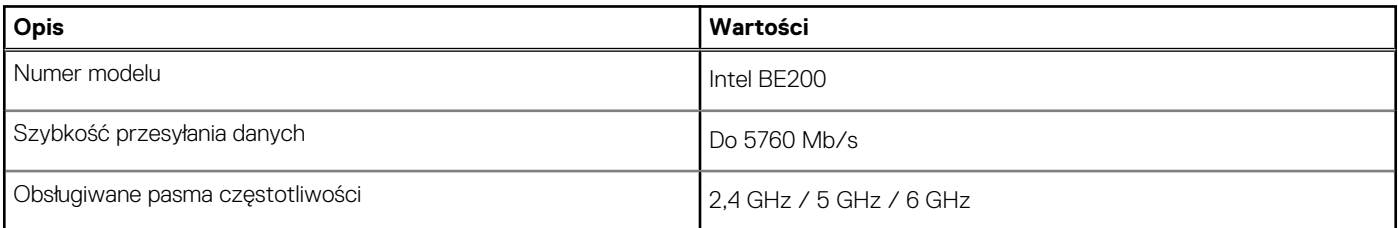

### <span id="page-15-0"></span>**Tabela 9. Specyfikacje modułu sieci bezprzewodowej (cd.)**

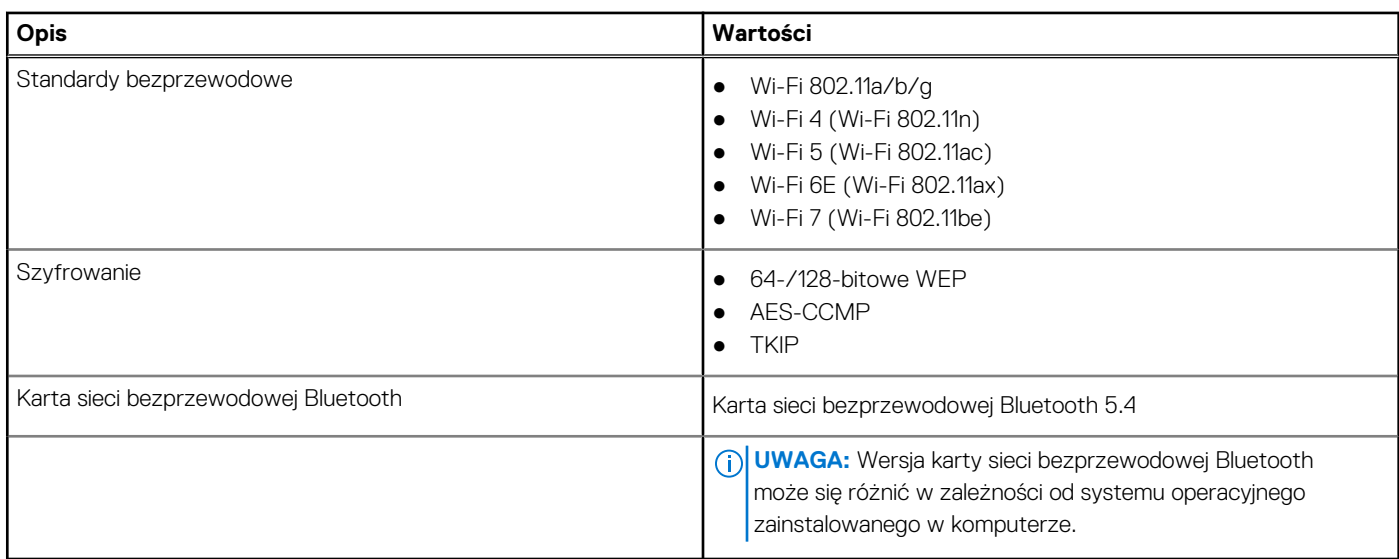

## **Audio**

W poniższej tabeli przedstawiono specyfikacje audio komputera XPS 13 9340.

### **Tabela 10. Specyfikacje audio**

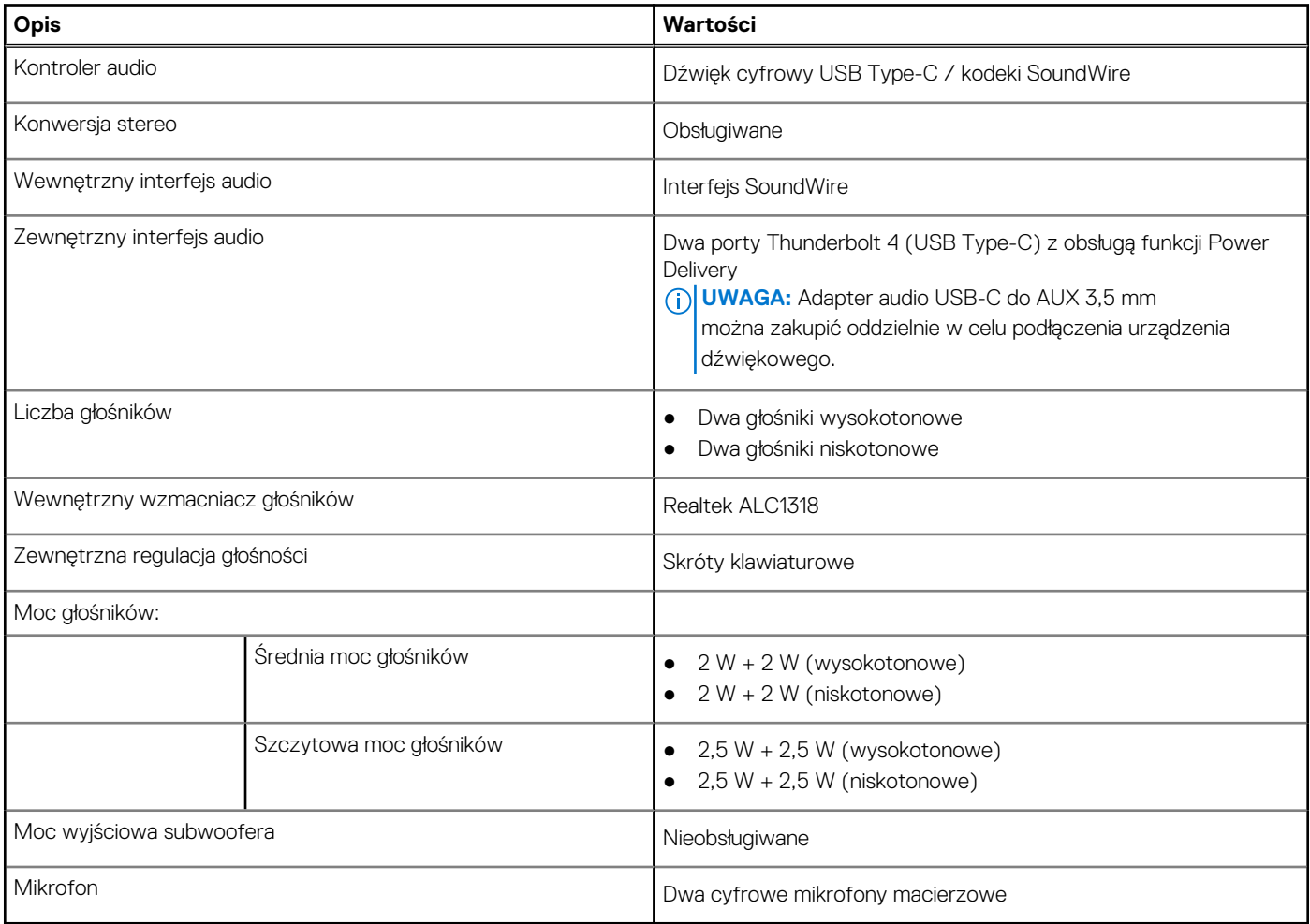

## <span id="page-16-0"></span>**Pamięć masowa**

W tej sekcji przedstawiono opcje pamięci masowej komputera XPS 13 9340. Komputer XPS 13 9340 obsługuje jeden dysk SSD M.2 2230 lub M.2 2280.

### **Tabela 11. Specyfikacje pamięci masowej**

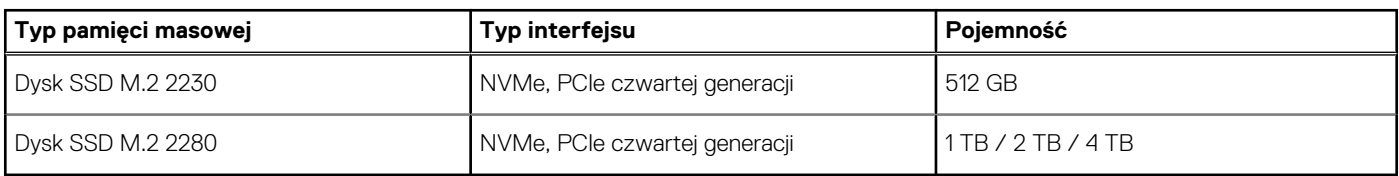

### **Klawiatura**

W poniższej tabeli przedstawiono specyfikacje klawiatury komputera XPS 13 9340.

### **Tabela 12. Specyfikacje klawiatury**

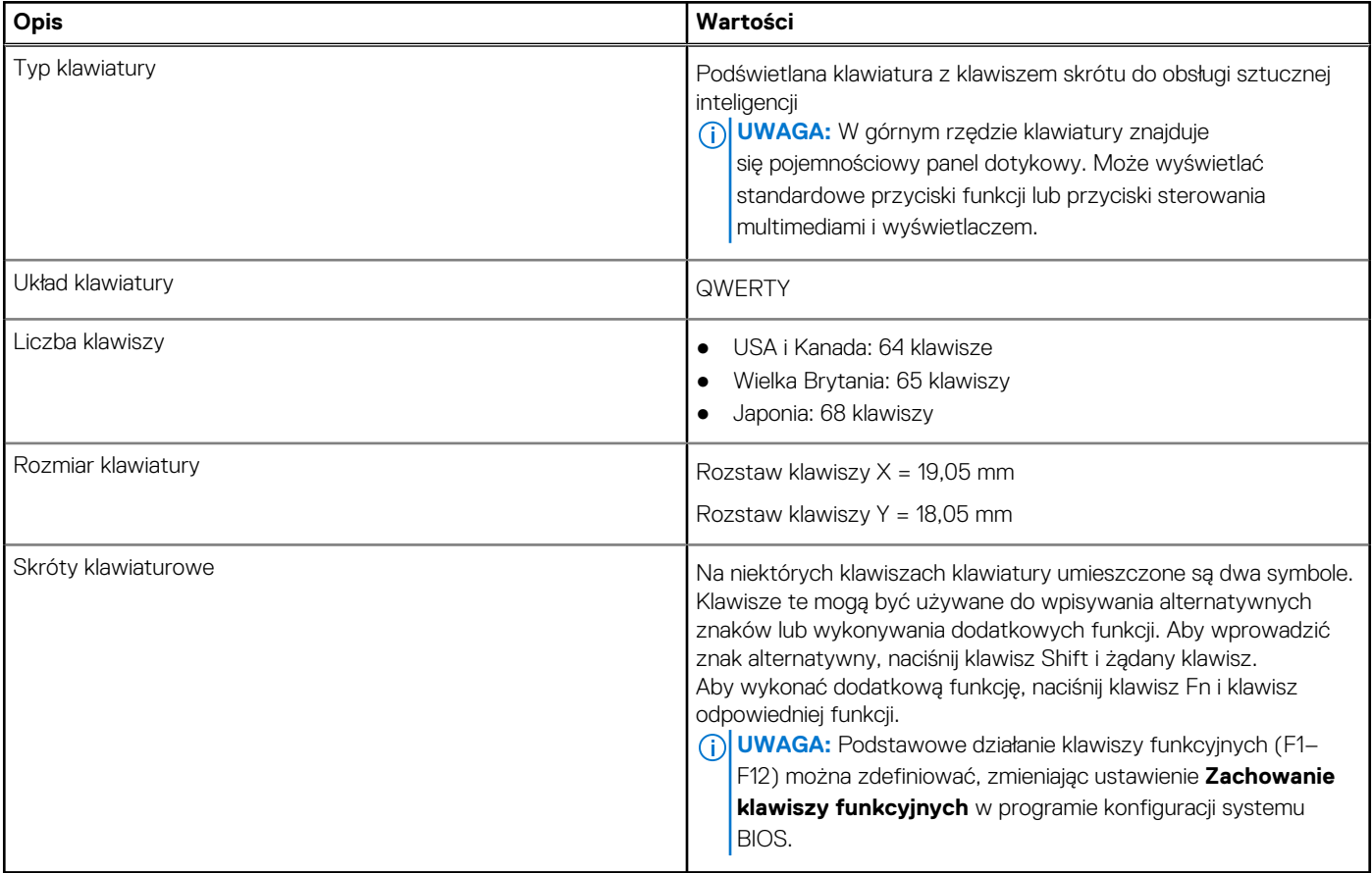

### **Skróty klawiaturowe komputera XPS 13 9340**

**UWAGA:** Znaki klawiatury mogą być różne w zależności od konfiguracji języka klawiatury. Klawisze używane do uruchamiania skrótów są takie same we wszystkich konfiguracjach językowych.

Na niektórych klawiszach klawiatury umieszczone są dwa symbole. Klawisze te mogą być używane do wpisywania alternatywnych znaków lub wykonywania dodatkowych funkcji. Symbol przedstawiony w dolnej części klawisza odnosi się do znaku wpisywanego przez naciśnięcie klawisza. Jeśli naciśniesz klawisz **Shift**wraz z danym klawiszem, wpisany zostanie symbol przedstawiony w górnej części klawisza. Na przykład po naciśnięciu klawisza **2** zostanie wpisana cyfra **2**, a po naciśnięciu kombinacji **Shift** + **2** zostanie wpisany znak **@**.

<span id="page-17-0"></span>W górnym rzędzie klawiatury znajduje się pojemnościowy panel dotykowy. Klawisz **fn** umożliwia przełączanie między klawiszami **F1**–**F12** i klawiszami do sterowania multimediami. Zwolnienie klawisza **fn** powoduje przełączenie do poprzedniego trybu.

Naciśnięcie klawisza **fn** i klawisza **Esc** powoduje zablokowanie "trybu" pojemnościowego panelu dotykowego. Jeśli komputer uruchomi się ponownie, trybem domyślnym będzie ostatni tryb ustawiony przez użytkownika przed ponownym uruchomieniem komputera.

Klawisza **fn** używa się też z wybranymi klawiszami na klawiaturze, aby wywołać inne dodatkowe funkcje.

### **Tabela 13. Lista skrótów klawiaturowych**

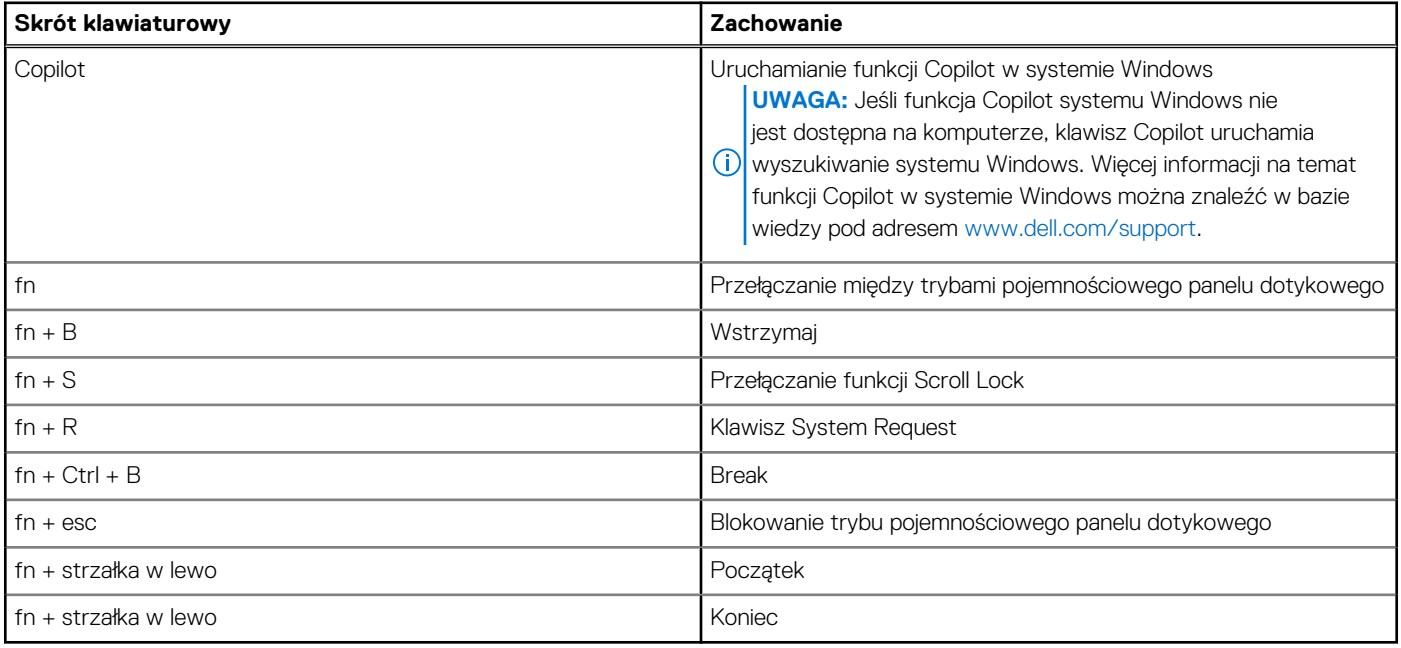

### **Kamera**

W poniższej tabeli przedstawiono specyfikacje kamery komputera XPS 13 9340.

### **Tabela 14. Specyfikacje kamery**

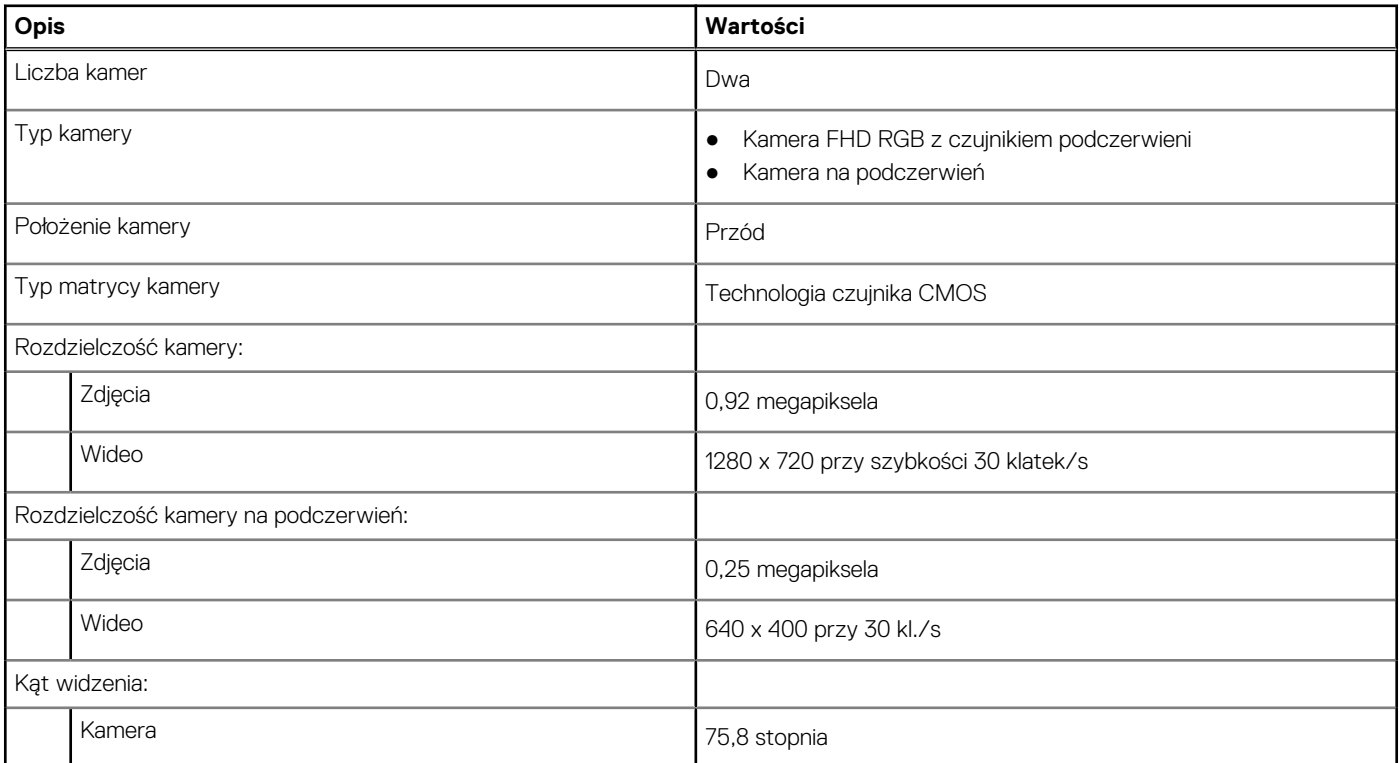

### <span id="page-18-0"></span>**Tabela 14. Specyfikacje kamery (cd.)**

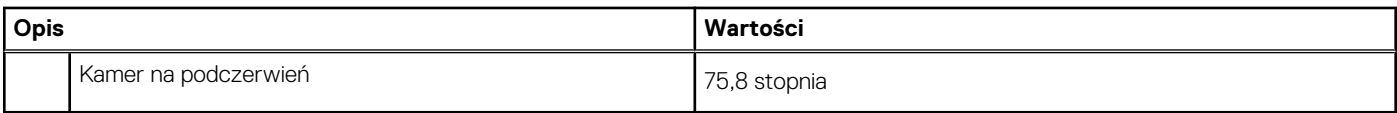

## **Touchpad**

W poniższej tabeli przedstawiono specyfikacje touchpada komputera XPS 13 9340.

### **Tabela 15. Specyfikacje touchpada**

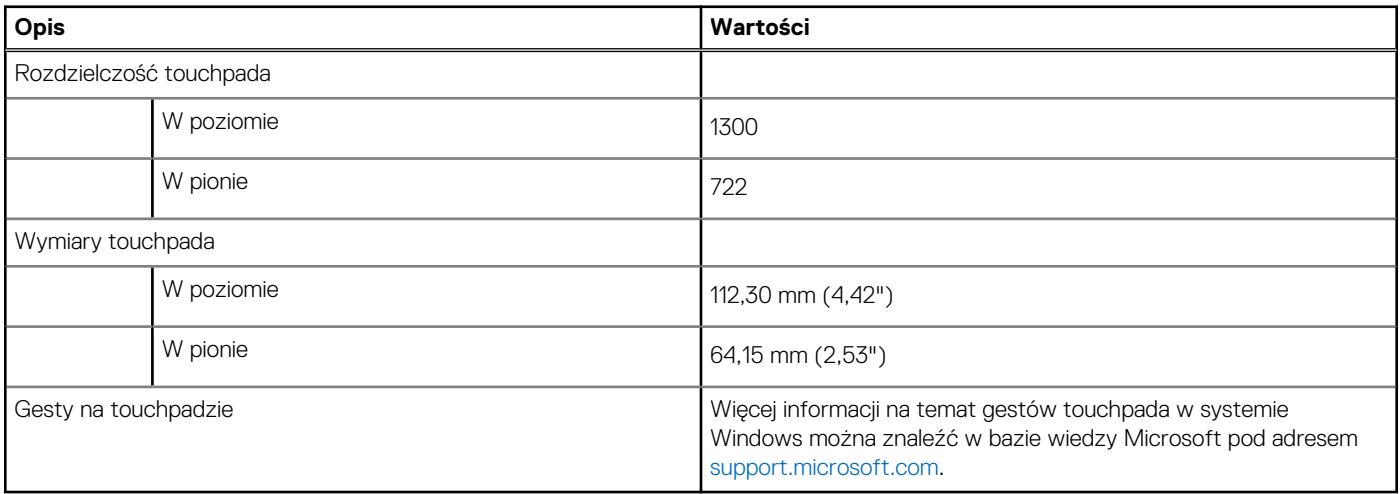

### **Zasilacz**

W poniższej tabeli przedstawiono specyfikacje zasilacza komputera XPS 13 9340.

### **Tabela 16. Specyfikacje zasilacza**

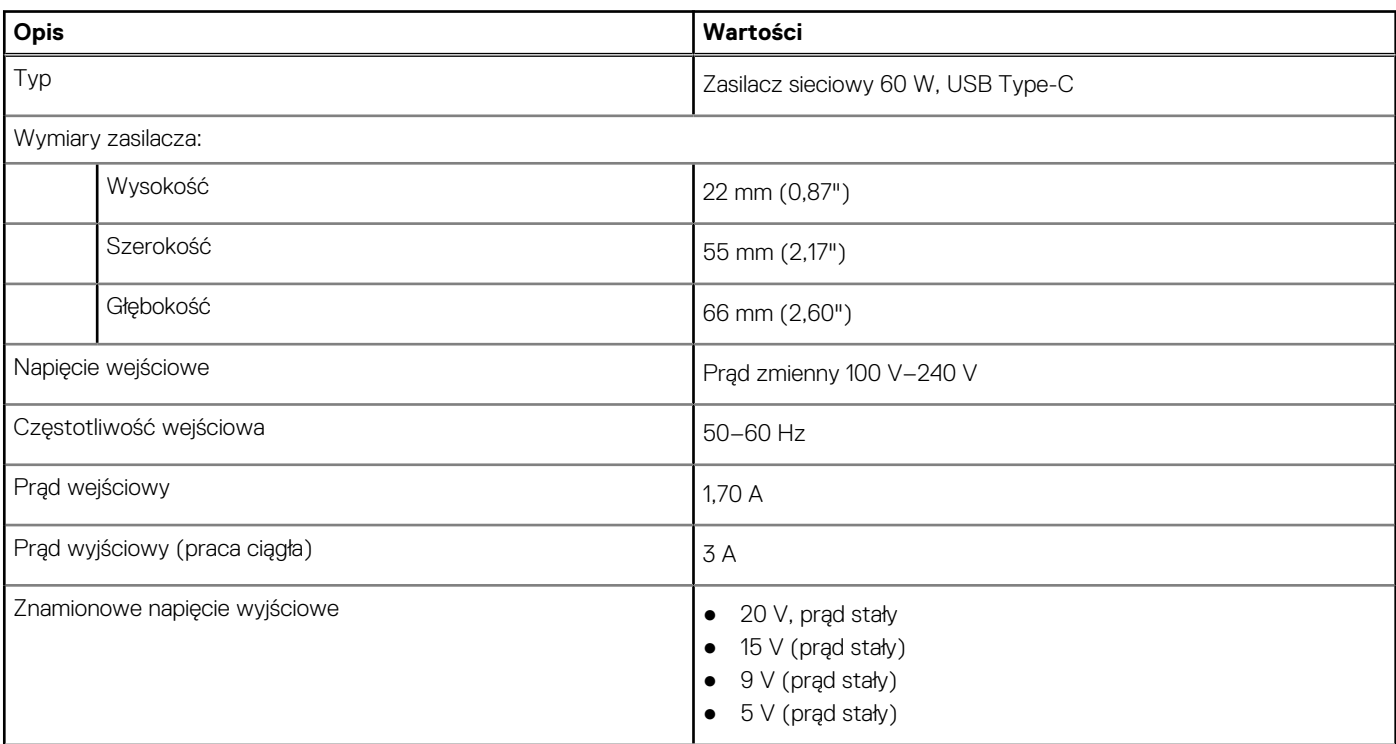

### <span id="page-19-0"></span>**Tabela 16. Specyfikacje zasilacza (cd.)**

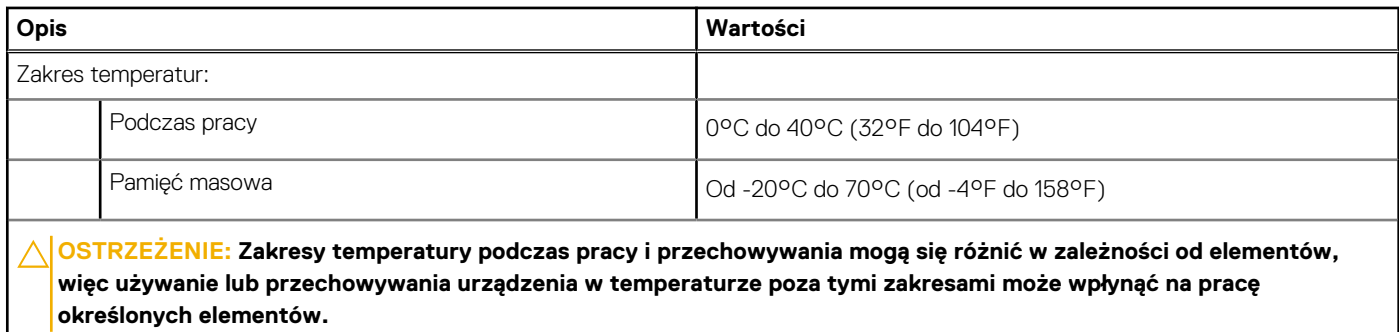

### **Bateria**

W poniższej tabeli przedstawiono dane techniczne baterii komputera XPS 13 9340.

### **Tabela 17. Specyfikacje baterii**

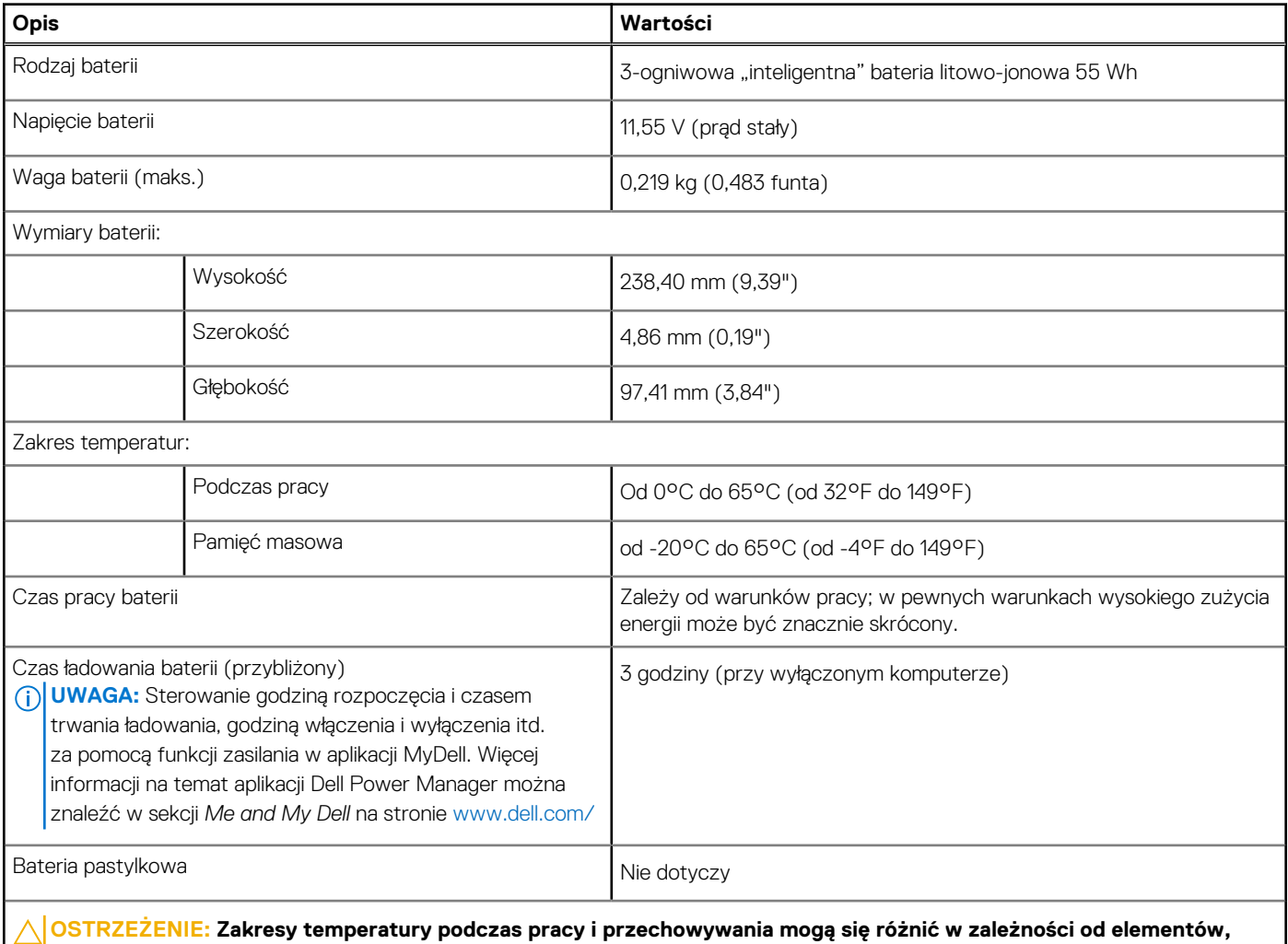

### **więc używanie lub przechowywania urządzenia w temperaturze poza tymi zakresami może wpłynąć na pracę określonych elementów.**

**OSTRZEŻENIE: Firma Dell Technologies zaleca regularne ładowanie baterii w celu zapewnienia optymalnego zużycia energii. Jeśli bateria jest całkowicie rozładowana, podłącz zasilacz, włącz komputer, a następnie uruchom komputer ponownie, aby zmniejszyć zużycie energii.**

## <span id="page-20-0"></span>**Wyświetlacz**

W tabeli poniżej przedstawiono specyfikacje wyświetlacza komputera XPS 13 9340.

### **Tabela 18. Specyfikacje: wyświetlacz**

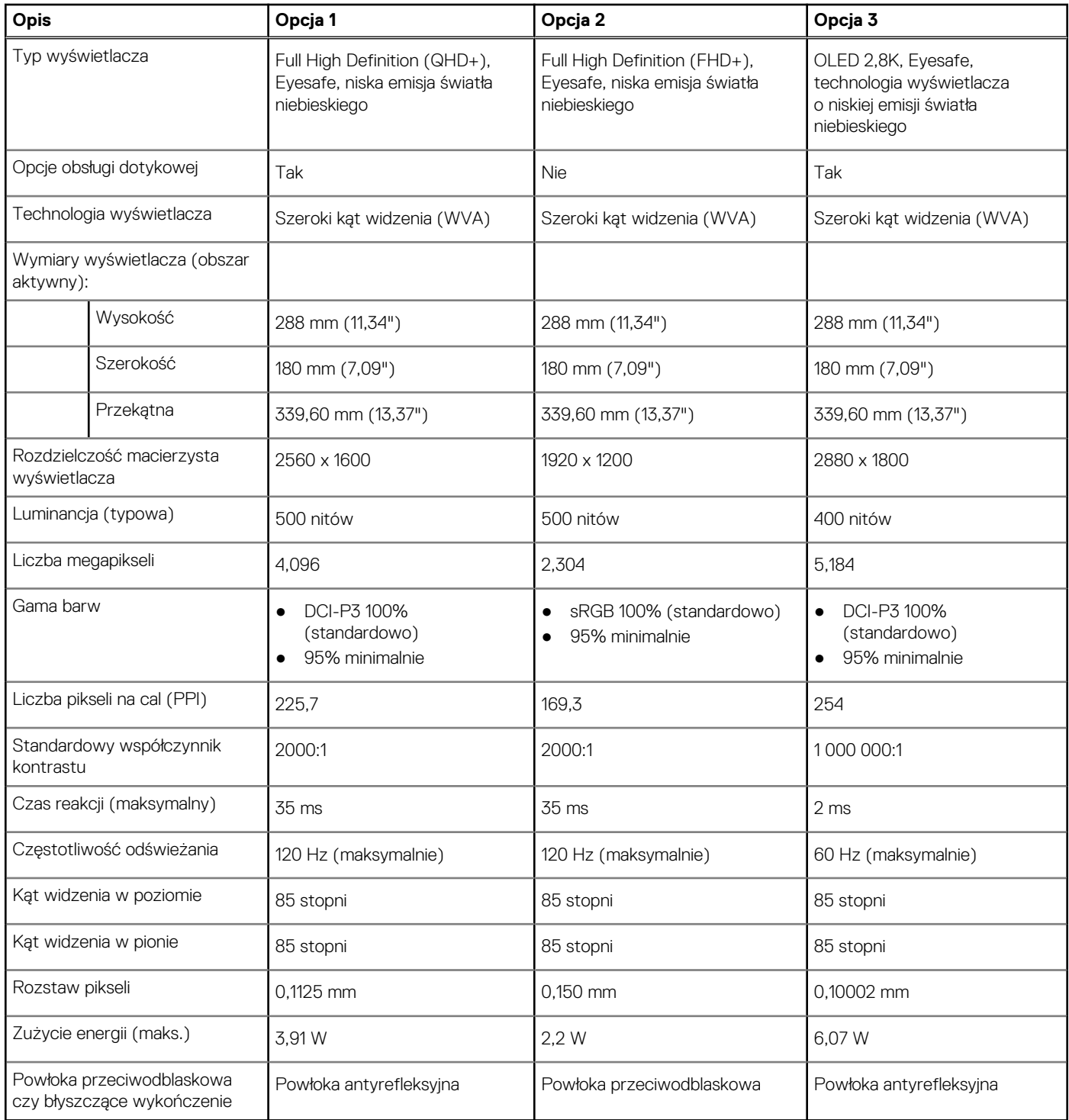

## **Czytnik linii papilarnych**

W poniższej tabeli przedstawiono dane techniczne czytnika linii papilarnych komputera XPS 13 9340.

<span id="page-21-0"></span>**UWAGA:** Czytnik linii papilarnych znajduje się na przycisku zasilania.

### **Tabela 19. Specyfikacje czytnika linii papilarnych**

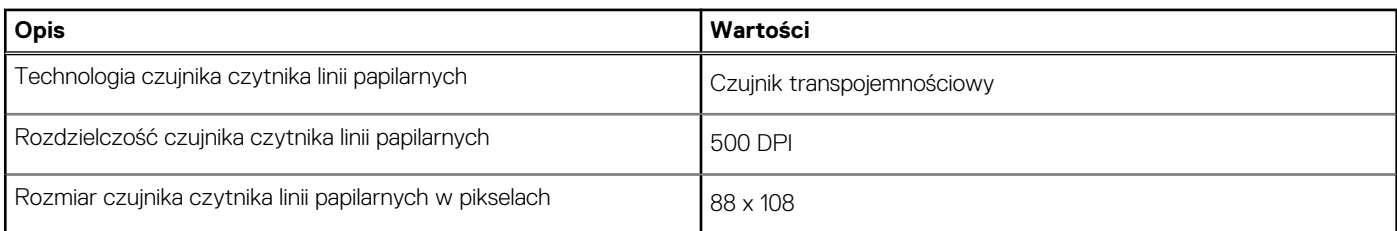

## **Czytnik linii papilarnych**

W poniższej tabeli przedstawiono dane techniczne czytnika linii papilarnych komputera XPS 13 9340.

### **Tabela 20. Specyfikacje czytnika linii papilarnych**

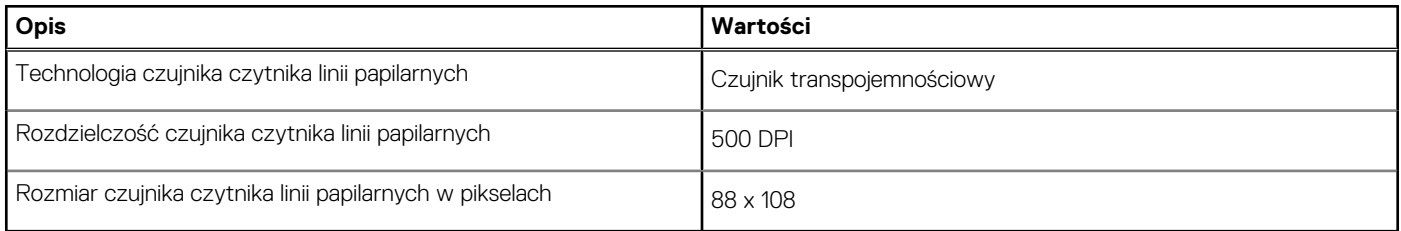

## **Czujnik**

W poniższej tabeli wyszczególniono czujniki komputera XPS 13 9340.

### **Tabela 21. Czujnik**

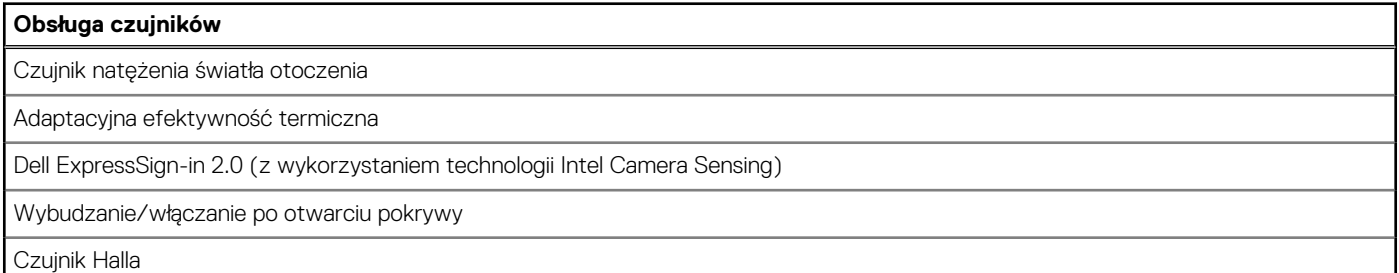

### **Jednostka GPU — zintegrowana**

W poniższej tabeli przedstawiono specyfikacje zintegrowanej karty graficznej (GPU) obsługiwanej przez komputer XPS 13 9340.

### **Tabela 22. Jednostka GPU — zintegrowana**

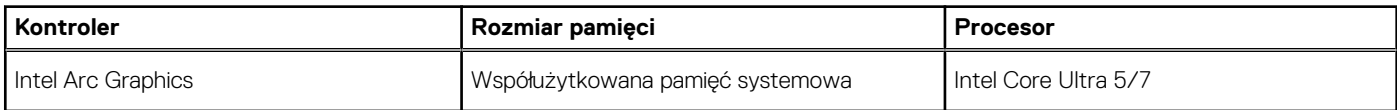

### **Matryca zgodności z wieloma wyświetlaczami**

Poniższa tabela zawiera matrycę zgodności dotyczącą obsługi wielu monitorów przez komputer XPS 13 9340.

### <span id="page-22-0"></span>**Tabela 23. Zintegrowana karta graficzna — matryca zgodności z wieloma wyświetlaczami**

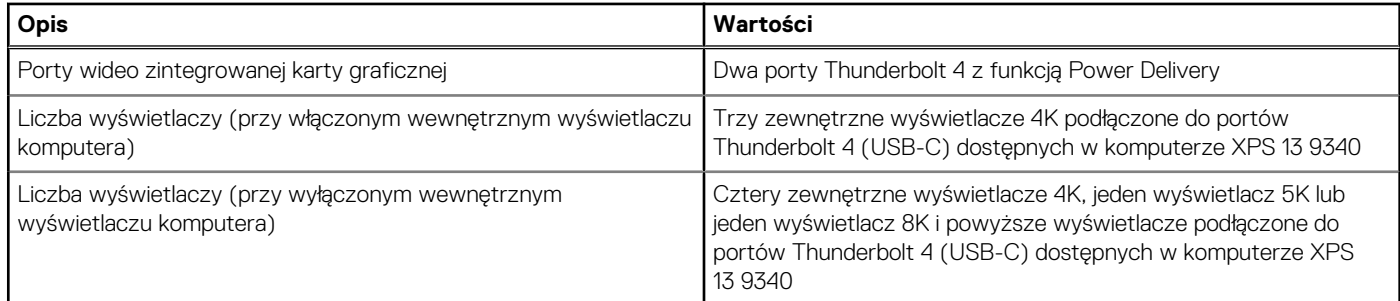

### **Zabezpieczenia sprzętowe**

W poniższej tabeli przedstawiono zabezpieczenia sprzętowe komputera XPS 13 9340.

### **Tabela 24. Zabezpieczenia sprzętowe**

### **Zabezpieczenia sprzętowe**

Protokół NIST 800-147

Układ Trusted Platform Module (TPM) 2.0 z certyfikatem FIPS-140-2 / TCG

Dotykowy czytnik linii papilarnych (w przycisku zasilania) i oprogramowanie Control Vault 3.0 Advanced Authentication z certyfikatem FIPS 140-2 trzeciego stopnia (opcjonalnie)

Kamera na podczerwień do rozpoznawania twarzy (zgodna z funkcją Windows Hello) z funkcją wykrywania obecności ExpressSign-in 2.0 (opcjonalnie)

Technologia Intel vPro (iAMT 12; opcjonalnie, wymagana karta sieci WLAN Intel Wi-Fi Link i procesor zgodny z technologią vPro)

Technologia Intel Platform Trust

Obsługa interfejsu modułu Absolute i zewnętrznego czytnika kart smart

## **Środowisko systemu operacyjnego i pamięci masowej**

W poniższej tabeli przedstawiono specyfikacje środowiska pracy i przechowywania dotyczące komputera XPS 13 9340.

**Poziom zanieczyszczeń w powietrzu:** G1 lub niższy, wg definicji w ISA-S71.04-1985

### **Tabela 25. Środowisko pracy komputera**

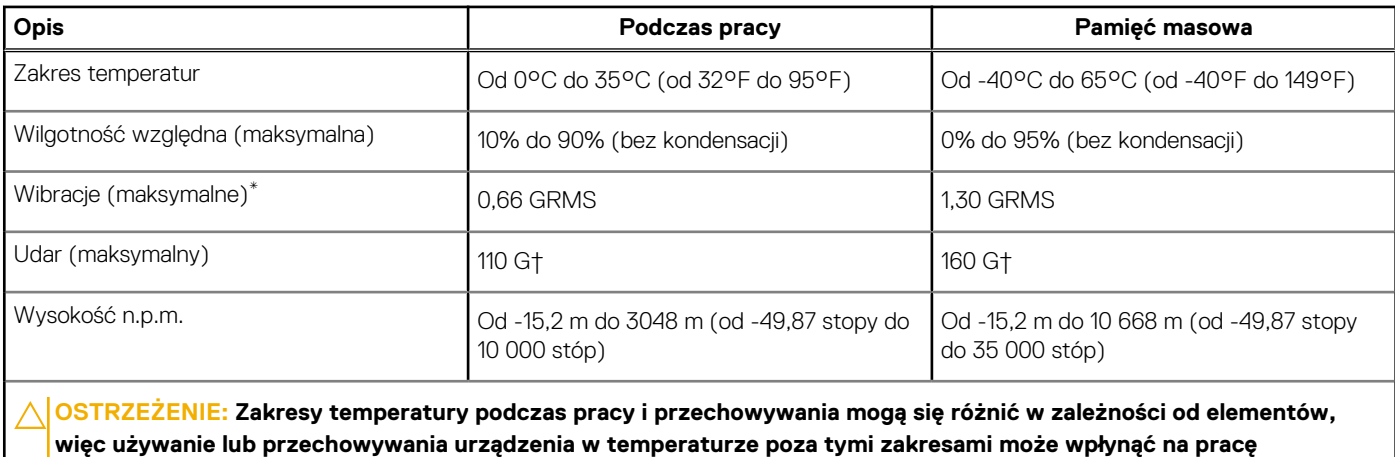

**określonych elementów.**

\* Mierzone z użyciem spektrum losowych wibracji, które symulują środowisko użytkownika.

### <span id="page-23-0"></span>**Zasady pomocy technicznej firmy Dell**

Informacje na temat zasad korzystania z pomocy technicznej firmy Dell można znaleźć w bazie wiedzy na stronie [www.dell.com/support](https://www.dell.com/support/).

## **Wyświetlacz Dell o niskiej emisji światła niebieskiego**

#### **PRZESTROGA: Przedłużone narażenie na działanie światła niebieskiego z wyświetlacza może prowadzić do**  $\mathbb{A}$ **długotrwałych skutków, takich jak obciążenie i zmęczenie oczu lub uszkodzenie wzroku.**

Niebieskie światło charakteryzuje się małą długością fali i wysoką energią. Przedłużone narażenie na działanie światła niebieskiego, zwłaszcza ze źródeł cyfrowych, może zakłócać rytm snu i prowadzić do długotrwałych skutków, takich jak obciążenie i zmęczenie oczu lub uszkodzenie wzroku.

Wyświetlacz na tym komputerze jest zaprojektowany z myślą o minimalnej emisji światła niebieskiego i jest zgodny ze standardami TÜV Rheinland w zakresie niskiej emisji niebieskiego światła.

Tryb niskiej emisji światła niebieskiego jest włączony fabrycznie i nie wymaga dalszej konfiguracji.

Aby zmniejszyć obciążenie oczu, warto też zastosować następujące środki:

- Ustaw wyświetlacz w wygodnej odległości: od 50 do 70 cm (od 20 do 28 cali) od oczu.
- Często mrugaj, aby zwilżać oczy, zwilżaj oczy wodą lub stosuj odpowiednie krople do oczu.
- Podczas przerw przez co najmniej 20 sekund nie patrz na wyświetlacz, skupiając wzrok na obiekcie odległym o ok. 6 m (20 stóp).
- Rób dłuższe przerwy 20 minut co dwie godziny.

# **Serwisowanie komputera**

**4**

### <span id="page-24-0"></span>**Instrukcje dotyczące bezpieczeństwa**

Aby uchronić komputer przed uszkodzeniem i zapewnić sobie bezpieczeństwo, należy przestrzegać następujących zaleceń dotyczących bezpieczeństwa. O ile nie wskazano inaczej, każda procedura opisana w tym dokumencie zakłada, że użytkownik zapoznał się z informacjami dotyczącymi bezpieczeństwa dostarczonymi z komputerem.

- **PRZESTROGA: Przed przystąpieniem do wykonywania czynności wymagających otwarcia obudowy komputera należy**  $\bigwedge$ **zapoznać się z instrukcjami dotyczącymi bezpieczeństwa dostarczonymi z komputerem. Więcej informacji na temat najlepszych praktyk związanych z bezpieczeństwem znajduje się na stronie dotyczącej przestrzegania zgodności z przepisami pod adresem [www.dell.com/regulatory\\_compliance](https://www.dell.com/regulatory_compliance).**
- **PRZESTROGA: Przed otwarciem jakichkolwiek pokryw lub paneli należy odłączyć komputer od wszystkich źródeł** ∧ **zasilania. Po zakończeniu pracy wewnątrz komputera należy zainstalować pokrywy i panele oraz wkręcić śruby, a dopiero potem podłączyć komputer do gniazdka elektrycznego.**
- **OSTRZEŻENIE: Aby uniknąć uszkodzenia komputera, należy pracować na płaskiej, suchej i czystej powierzchni.**
- **OSTRZEŻENIE: Karty i podzespoły należy trzymać za krawędzie i unikać dotykania wtyków i złączy.**
- **OSTRZEŻENIE: Użytkownik powinien wykonać tylko czynności rozwiązywania problemów i naprawy, które zespół pomocy technicznej firmy Dell autoryzował, lub, o które poprosił. Uszkodzenia wynikające z napraw serwisowych nieautoryzowanych przez firmę Dell nie są objęte gwarancją. Należy zapoznać się z instrukcjami dotyczącymi bezpieczeństwa dostarczonymi z produktem lub dostępnymi pod adresem [www.dell.com/regulatory\\_compliance.](https://www.dell.com/regulatory_compliance)**
- **OSTRZEŻENIE: Przed dotknięciem dowolnego elementu wewnątrz komputera należy pozbyć się ładunków elektrostatycznych z ciała, dotykając dowolnej nielakierowanej powierzchni komputera, np. metalowych elementów z tyłu komputera. Podczas pracy należy okresowo dotykać niemalowanej powierzchni metalowej w celu odprowadzenia ładunków elektrostatycznych, które mogłyby spowodować uszkodzenie wewnętrznych części składowych.**
- **OSTRZEŻENIE: Przy odłączaniu kabla należy pociągnąć za wtyczkę lub uchwyt, a nie za sam kabel. Niektóre kable mają złącza z zatrzaskami lub pokrętła, które przed odłączeniem kabla należy otworzyć lub odkręcić. Podczas odłączania kabli należy je trzymać prosto, aby uniknąć wygięcia styków w złączach. Podczas podłączania kabli należy zwrócić uwagę na prawidłowe zorientowanie i wyrównanie złączy i portów.**
- **OSTRZEŻENIE: Jeśli w czytniku kart pamięci znajduje się karta, należy ją nacisnąć i wyjąć.**
- **OSTRZEŻENIE: Podczas obsługi baterii litowo-jonowej w notebooku zachowaj ostrożność. Spęczniałych baterii nie należy używać, lecz jak najszybciej je wymienić i prawidłowo zutylizować.**
- $\Omega$ **UWAGA:** Kolor komputera i niektórych części może różnić się nieznacznie od pokazanych w tym dokumencie.

### **Przed przystąpieniem do serwisowania komputera**

#### **Kroki**

- 1. Zapisz i zamknij wszystkie otwarte pliki, a także zamknij wszystkie otwarte aplikacje.
- 2. Wyłącz komputer. W systemie operacyjnym Windows kliknij **Start** > **Zasilanie** > **Wyłącz**.

**UWAGA:** Jeśli używasz innego systemu operacyjnego, wyłącz urządzenie zgodnie z instrukcjami odpowiednimi dla tego systemu.

3. Odłącz komputer i wszystkie urządzenia peryferyjne od gniazdek elektrycznych.

- <span id="page-25-0"></span>4. Odłącz od komputera wszystkie urządzenia sieciowe i peryferyjne, np. klawiaturę, mysz, monitor itd.
- 5. Wyjmij z komputera wszystkie karty pamięci i dyski optyczne.
- 6. Jeśli możesz włączyć komputer, przejdź do trybu serwisowego.

### **Tryb serwisowy**

Tryb serwisowy służy do odłączania zasilania bez odłączania kabla baterii od płyty głównej przed przeprowadzeniem naprawy komputera.

**OSTRZEŻENIE: Jeśli nie można włączyć komputera w celu przełączenia go w tryb serwisowy lub komputer nie obsługuje trybu serwisowego, należy odłączyć kabel baterii. Aby odłączyć kabel baterii, wykonaj czynności opisane w sekcji [Wymontowywanie baterii.](#page-36-0)**

**UWAGA:** Upewnij się, że komputer jest wyłączony, a zasilacz sieciowy — odłączony.

- a. Naciśnij i przytrzymaj klawisz **<B>** na klawiaturze, a następnie naciśnij i przytrzymaj przez 3 sekundy przycisk zasilania, aż na ekranie pojawi się logo Dell.
- b. Naciśnij dowolny klawisz, aby kontynuować.
- c. Jeśli zasilacz sieciowy nie został odłączony, na ekranie pojawi się komunikat, że należy go wymontować. Wyjmij zasilacz sieciowy, a następnie naciśnij dowolny klawisz, aby kontynuować procedurę **trybu serwisowego**. Procedura **trybu serwisowego** automatycznie pomija kolejny krok, jeśli **etykieta właściciela** komputera nie została wcześniej skonfigurowana przez użytkownika.
- d. Po wyświetleniu na ekranie komunikatu o **gotowości** naciśnij dowolny klawisz, aby kontynuować. Komputer wyemituje trzy krótkie sygnały dźwiękowe i natychmiast się wyłączy.
- e. Wyłączenie się komputera oznacza, że przeszedł on w tryb serwisowy.

 $\bigcirc$ **UWAGA:** Jeśli nie można włączyć komputera lub przejść do trybu serwisowego, pomiń tę procedurę.

### **Zalecenia dotyczące bezpieczeństwa**

Rozdział dotyczący środków ostrożności zawiera szczegółowe informacje na temat podstawowych czynności, jakie należy wykonać przed zastosowaniem się do instrukcji demontażu.

Przed rozpoczęciem jakichkolwiek procedur instalacyjnych lub związanych z awariami obejmujących demontaż bądź montaż należy przestrzegać następujących środków ostrożności:

- Wyłącz komputer i wszelkie podłączone do niego urządzenia peryferyjne.
- Odłącz komputer i wszystkie podłączone do niego urządzenia peryferyjne od zasilania sieciowego.
- Odłącz od komputera wszystkie kable sieciowe, telefoniczne i telekomunikacyjne.
- Podczas pracy wewnątrz dowolnego korzystaj z terenowego zestawu serwisowego ESD, aby uniknąć wyładowania elektrostatycznego.
- Po wymontowaniu jakiegokolwiek podzespołu komputera ostrożnie umieść go na macie antystatycznej.
- Noś obuwie o nieprzewodzącej gumowej podeszwie, by zmniejszyć prawdopodobieństwo porażenia prądem.

### Stan gotowości

Produkty firmy Dell, które mogą być w stanie gotowości, należy całkowicie odłączyć od prądu przed otwarciem obudowy. Urządzenia, które mają funkcję stanu gotowości, są zasilane, nawet gdy są wyłączone. Wewnętrzne zasilanie umożliwia komputerowi w trybie uśpienia włączenie się po otrzymaniu zewnętrznego sygnału (funkcja Wake-on-LAN). Ponadto urządzenia te są wyposażone w inne zaawansowane funkcje zarządzania energią.

Odłączenie od zasilania oraz naciśnięcie i przytrzymanie przycisku zasilania przez 15 sekund powinno usunąć energię resztkową z płyty głównej.

### Połączenie wyrównawcze

Przewód wyrównawczy jest metodą podłączania dwóch lub więcej przewodów uziemiających do tego samego potencjału elektrycznego. Służy do tego terenowy zestaw serwisowy ESD. Podczas podłączania przewodu wyrównawczego zawsze upewnij się, że jest on podłączony do metalu, a nie do malowanej lub niemetalicznej powierzchni. Opaska na nadgarstek powinna być bezpiecznie zamocowana i mieć pełny kontakt ze skórą. Pamiętaj, aby przed podłączeniem opaski do urządzenia zdjąć biżuterię, np. zegarek, bransoletki czy pierścionki.

### <span id="page-26-0"></span>**Zabezpieczenie przed wyładowaniem elektrostatycznym**

Wyładowania elektrostatyczne (ESD) to główny problem podczas korzystania z podzespołów elektronicznych, a zwłaszcza wrażliwych komponentów, takich jak karty rozszerzeń, procesory, moduły DIMM pamięci i płyty główne. Nawet niewielkie wyładowania potrafią uszkodzić obwody w niezauważalny sposób, powodując sporadycznie występujące problemy lub skracając żywotność produktu. Ze względu na rosnące wymagania dotyczące energooszczędności i zagęszczenia układów ochrona przed wyładowaniami elektrostatycznymi staje się coraz poważniejszym problemem.

Z powodu większej gęstości półprzewodników w najnowszych produktach firmy Dell ich wrażliwość na uszkodzenia elektrostatyczne jest większa niż w przypadku wcześniejszych modeli. Dlatego niektóre wcześniej stosowane metody postępowania z częściami są już nieprzydatne.

Uszkodzenia spowodowane wyładowaniami elektrostatycznymi można podzielić na dwie kategorie: katastrofalne i przejściowe.

- **Katastrofalne** zdarzenia tego typu stanowią około 20 procent awarii związanych z wyładowaniami elektrostatycznymi. Uszkodzenie powoduje natychmiastową i całkowitą utratę funkcjonalności urządzenia. Przykładem katastrofalnej awarii może być moduł DIMM, który uległ wstrząsowi elektrostatycznemu i generuje błąd dotyczący braku testu POST lub braku sygnału wideo z sygnałem dźwiękowym oznaczającym niedziałającą pamięć.
- **Przejściowe** takie sporadyczne problemy stanowią około 80 procent awarii związanych z wyładowaniami elektrostatycznymi. Duża liczba przejściowych awarii oznacza, że w większości przypadków nie można ich natychmiast rozpoznać. Moduł DIMM ulega wstrząsowi elektrostatycznemu, ale ścieżki są tylko osłabione, więc podzespół nie powoduje bezpośrednich objawów związanych z uszkodzeniem. Faktyczne uszkodzenie osłabionych ścieżek może nastąpić po wielu tygodniach, a do tego czasu mogą występować: pogorszenie integralności pamięci, sporadyczne błędy i inne problemy.

Awarie przejściowe (sporadyczne) są trudniejsze do wykrycia i usunięcia.

- Aby zapobiec uszkodzeniom spowodowanym przez wyładowania elektrostatyczne, pamiętaj o następujących kwestiach:
- Korzystaj z opaski uziemiającej, która jest prawidłowo uziemiona. Używanie bezprzewodowych opasek uziemiających jest niedozwolone, ponieważ nie zapewniają one odpowiedniej ochrony. Dotknięcie obudowy przed dotknięciem części o zwiększonej wrażliwości na wyładowania elektrostatyczne nie zapewnia wystarczającej ochrony przed tymi zagrożeniami.
- Wszelkie czynności związane z komponentami wrażliwymi na ładunki statyczne wykonuj w obszarze zabezpieczonym przed ładunkiem. Jeżeli to możliwe, korzystaj z antystatycznych mat na podłogę i biurko.
- Podczas wyciągania z kartonu komponentów wrażliwych na ładunki statyczne nie wyciągaj ich z opakowania antystatycznego do momentu przygotowania się do ich montażu. Przed wyciągnięciem komponentu z opakowania antystatycznego rozładuj najpierw ładunki statyczne ze swojego ciała.
- W celu przetransportowania komponentu wrażliwego na ładunki statyczne umieść go w pojemniku lub opakowaniu antystatycznym.

### **Zestaw serwisowy ESD**

Najczęściej używany jest zestaw serwisowy bez monitorowania. Każdy zestaw ESD zawiera trzy podstawowe elementy: matę antystatyczną, pasek na rękę i przewód wyrównawczy.

### Elementy zestawu serwisowego ESD

Elementy zestawu serwisowego ESD:

- **Mata antystatyczna** mata antystatyczna rozprasza ładunki elektryczne i można na niej umieszczać części podczas procedury serwisowej. W przypadku korzystania z maty antystatycznej należy pewnie zacisnąć opaskę na rękę, a przewód wyrównawczy musi być podłączony do maty antystatycznej oraz do dowolnej niepokrytej powłoką izolacyjną metalowej części serwisowanego komputera. Po prawidłowym założeniu przewodu wyrównawczego można wyjąć części zamienne z woreczków ochronnych i umieścić bezpośrednio na macie antystatycznej. Podzespoły wrażliwe na wyładowania są bezpieczne tylko w dłoni serwisanta, na macie antystatycznej, w komputerze lub w woreczku ochronnym.
- **Opaska na rękę i przewód wyrównawczy** mogą tworzyć bezpośrednie połączenie między ciałem serwisanta a metalowym szkieletem komputera (jeśli nie jest potrzebna mata antystatyczna) lub być podłączone do maty antystatycznej w celu ochrony komponentów tymczasowo odłożonych na matę. Fizyczne połączenie opaski na rękę i przewodu, łączące skórę serwisanta, matę antystatyczną i urządzenie, jest nazywane połączeniem wyrównawczym. Należy korzystać wyłącznie z zestawów serwisowych zawierających opaskę na rękę, matę i przewód wyrównawczy. Nie należy korzystać z bezprzewodowych opasek na rękę. Należy pamiętać, że wewnętrzne przewody opaski na rękę są podatne na uszkodzenia spowodowane normalnym zużyciem na skutek eksploatacji i należy je regularnie testować za pomocą odpowiedniego zestawu w celu uniknięcia przypadkowego uszkodzenia sprzętu w wyniku wyładowania elektrostatycznego. Zalecane jest testowanie opaski na rękę i przewodu wyrównawczego co najmniej raz w tygodniu.
- **Tester opaski uziemiającej na rękę** przewody w opasce mogą z czasem ulegać uszkodzeniu. W przypadku korzystania z zestawu bez monitorowania zalecane jest regularne testowanie opaski przed każdym kontaktem dotyczącym obsługi technicznej, a co najmniej raz w tygodniu. Najlepiej testować opaskę za pomocą specjalnego zestawu testującego. Jeśli nie masz własnego zestawu

<span id="page-27-0"></span>do testowania opaski, skontaktuj się z regionalnym oddziałem, aby dowiedzieć się, czy nim dysponuje. Aby wykonać test, załóż opaskę na rękę, podłącz przewód wyrównawczy do urządzenia testującego i naciśnij przycisk. Zielone światło diody LED oznacza, że test zakończył się powodzeniem. Czerwone światło diody LED i sygnał dźwiękowy oznaczają, że test zakończył się niepowodzeniem.

- **Elementy izolacyjne** ważne jest, aby elementy wrażliwe na wyładowania elektrostatyczne, takie jak plastikowe obudowy radiatorów, były przechowywane z dala od elementów wewnętrznych, które są izolatorami i często mają duży ładunek elektryczny.
- **Środowisko pracy** przed zainstalowaniem zestawu serwisowego ESD należy ocenić sytuację w środowisku klienta. Na przykład korzystanie z zestawu w środowisku serwerowym przebiega inaczej niż w pracy z pojedynczym komputerem stacjonarnym lub notebookiem. Serwery są zazwyczaj montowane w szafie serwerowej w centrum przetwarzania danych, natomiast komputery stacjonarne i notebooki są używane zwykle na biurkach. Należy znaleźć dużą, otwartą, płaską i wolną od zbędnych przedmiotów powierzchnię roboczą, na której można swobodnie rozłożyć zestaw ESD, pozostawiając miejsce na naprawiane urządzenie. Powierzchnia robocza powinna też być wolna od elementów nieprzewodzących, które mogłyby spowodować wyładowanie elektrostatyczne. Materiały izolujące, takie jak styropian i inne tworzywa sztuczne, powinny zawsze być oddalone o co najmniej 30 cm (12 cali) od wrażliwych komponentów. W przeciwnym razie nie należy dotykać tych komponentów.
- **Opakowanie antystatyczne** wszystkie urządzenia wrażliwe na wyładowania elektrostatyczne należy transportować w antystatycznych opakowaniach. Wskazane są metalowe, ekranowane woreczki. Należy jednak zawsze zwracać uszkodzony podzespół, korzystając z tego samego opakowania antystatycznego, w którym nadeszła nowa część. Woreczek antystatyczny należy złożyć i zakleić taśmą, a następnie zapakować w oryginalnym pudełku, w którym nadeszła nowa część, korzystając z tej samej pianki. Elementy wrażliwe na wyładowania elektrostatyczne należy wyjmować z opakowania tylko na powierzchni roboczej zabezpieczonej przed wyładowaniami. Nie należy nigdy ich kłaść na woreczkach antystatycznych, ponieważ tylko wnętrze woreczka jest ekranowane. Podzespoły te powinny znajdować się tylko w dłoni serwisanta, na macie antystatycznej, w komputerze lub w woreczku ochronnym.
- **Transportowanie komponentów wrażliwych** komponenty wrażliwe na wyładowania elektrostatyczne, takie jak części zamienne lub części zwracane do firmy Dell, należy koniecznie zapakować w woreczki antystatyczne na czas transportu.

### Ochrona przed wyładowaniami elektrostatycznymi — podsumowanie

Firma Dell zaleca, aby przy serwisowaniu produktów marki Dell korzystać z tradycyjnej, przewodowej opaski uziemiającej na rękę oraz maty antystatycznej. Ponadto podczas serwisowania komputera należy koniecznie trzymać wrażliwe elementy z dala od części nieprzewodzących i umieszczać je w woreczkach antystatycznych na czas transportu.

### **Transportowanie wrażliwych elementów**

Podczas transportowania komponentów wrażliwych na wyładowania elektryczne, takich jak lub części zamienne lub części zwracane do firmy Dell, należy koniecznie zapakować je w woreczki antystatyczne.

### **Po zakończeniu serwisowania komputera**

#### **Informacje na temat zadania**

**OSTRZEŻENIE: Pozostawienie nieużywanych lub nieprzykręconych śrub wewnątrz komputera może poważnie uszkodzić komputer.**

### **Kroki**

- 1. Przykręć wszystkie śruby i sprawdź, czy wewnątrz komputera nie pozostały żadne nieużywane śruby.
- 2. Podłącz do komputera wszelkie urządzenia zewnętrzne, peryferyjne i kable odłączone przed rozpoczęciem pracy.
- 3. Zainstaluj karty pamięci, dyski i wszelkie inne elementy wymontowane przed rozpoczęciem pracy.
- 4. Podłącz komputer i wszystkie urządzenia peryferyjne do gniazdek elektrycznych.

**UWAGA:** Podłącz zasilacz do złącza zasilacza w komputerze, aby opuścić tryb serwisowy.

5. Naciśnij przycisk zasilania, aby włączyć komputer. Komputer automatycznie powróci do normalnego trybu działania.

### **BitLocker**

**OSTRZEŻENIE: Jeśli funkcja BitLocker nie zostanie zawieszona przed aktualizacją systemu BIOS, klucz funkcji BitLocker nie zostanie rozpoznany przy następnym ponownym uruchomieniu systemu. Zostanie wyświetlony monit o wprowadzenie klucza odzyskiwania w celu kontynuacji. System będzie wymagał go przy każdym uruchomieniu.**

<span id="page-28-0"></span>**Nieznajomość klucza odzyskiwania grozi utratą danych lub niepotrzebną ponowną instalacją systemu operacyjnego. Aby uzyskać więcej informacji w tym zakresie, zobacz artykuł z bazy wiedzy: [Aktualizowanie systemu BIOS w systemach Dell](https://www.dell.com/support/kbdoc/000134415) [z włączoną funkcją BitLocker.](https://www.dell.com/support/kbdoc/000134415)**

Zainstalowanie następujących elementów wyzwala funkcję BitLocker:

- Dysk twardy lub dysk SSD
- Płyta główna

### **Zalecane narzędzia**

Procedury przedstawione w tym dokumencie mogą wymagać użycia następujących narzędzi:

- Śrubokręt krzyżakowy nr 0
- Wkrętak Torx nr 5 (T5)

## **Wykaz śrub**

**(i)** UWAGA: Przy wykręcaniu śrub z elementów zalecane jest, aby zanotować typ oraz liczbę śrub, a następnie umieścić je w pudełku na śruby. Umożliwia to przykręcenie właściwych śrub w odpowiedniej liczbie podczas ponownego instalowania elementu.

**UWAGA:** Niektóre komputery mają powierzchnie magnetyczne. Przy instalowaniu elementów upewnij się, że na takich powierzchniach nie zostały śruby.

**UWAGA:** Kolor śrub może się różnić w zależności od zamówionej konfiguracji.

#### **Tabela 26. Wykaz śrub**

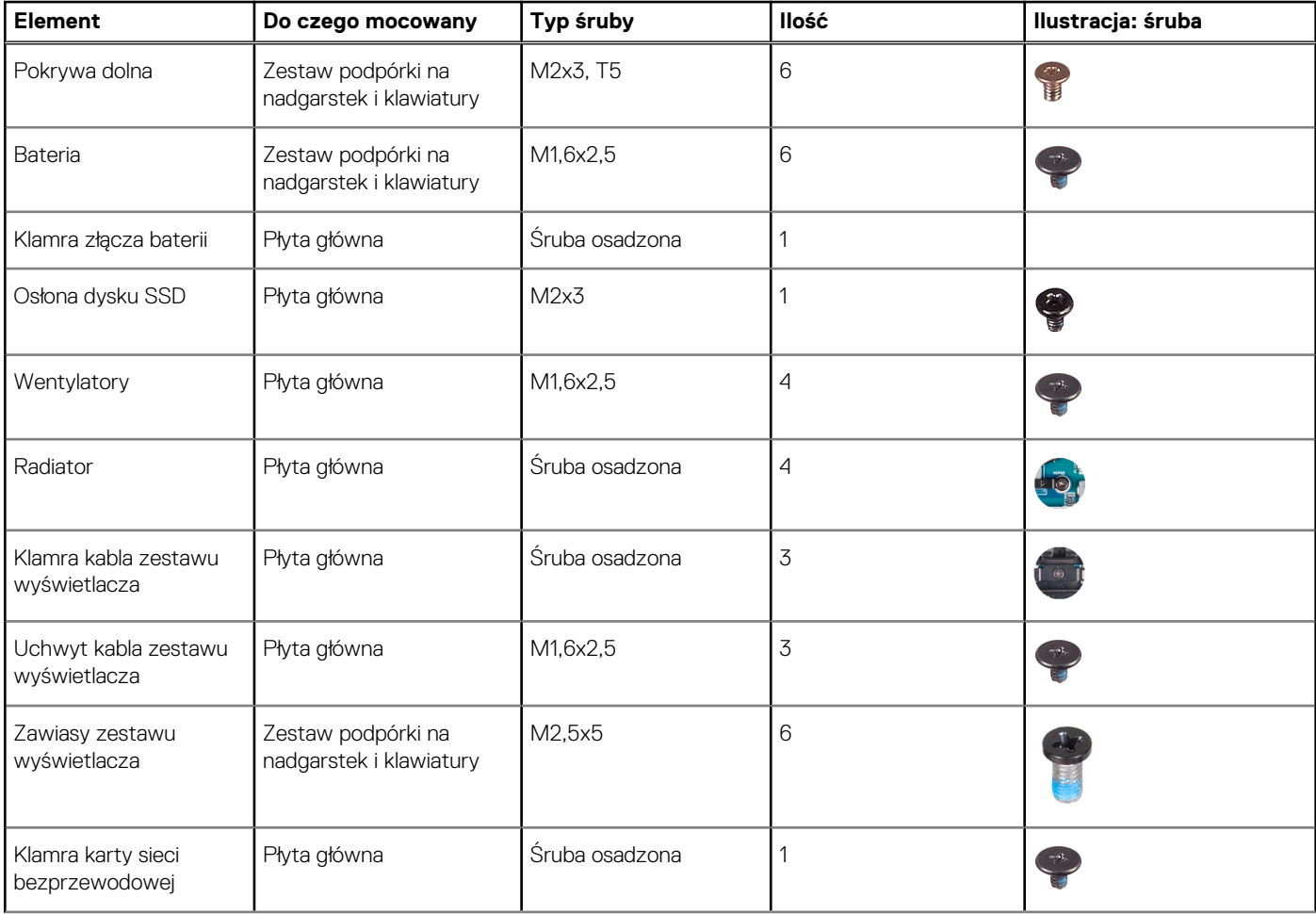

### <span id="page-29-0"></span>**Tabela 26. Wykaz śrub (cd.)**

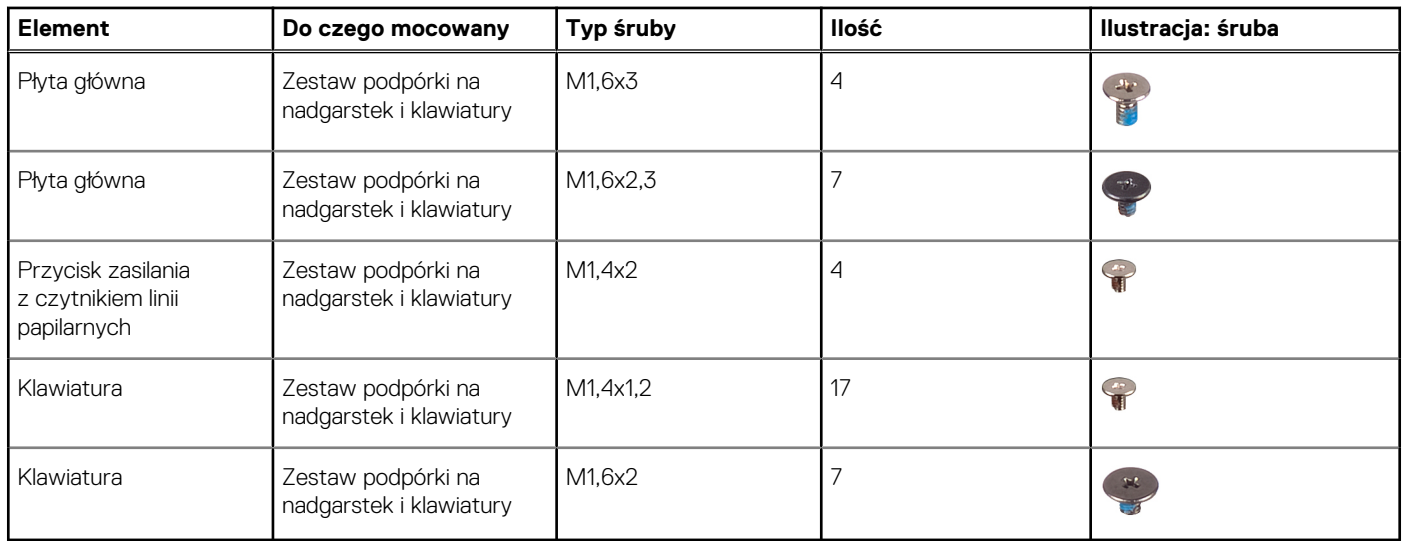

# **Główne elementy komputera XPS 13 9340**

Na ilustracji poniżej przedstawiono główne elementy komputera XPS 13 9340.

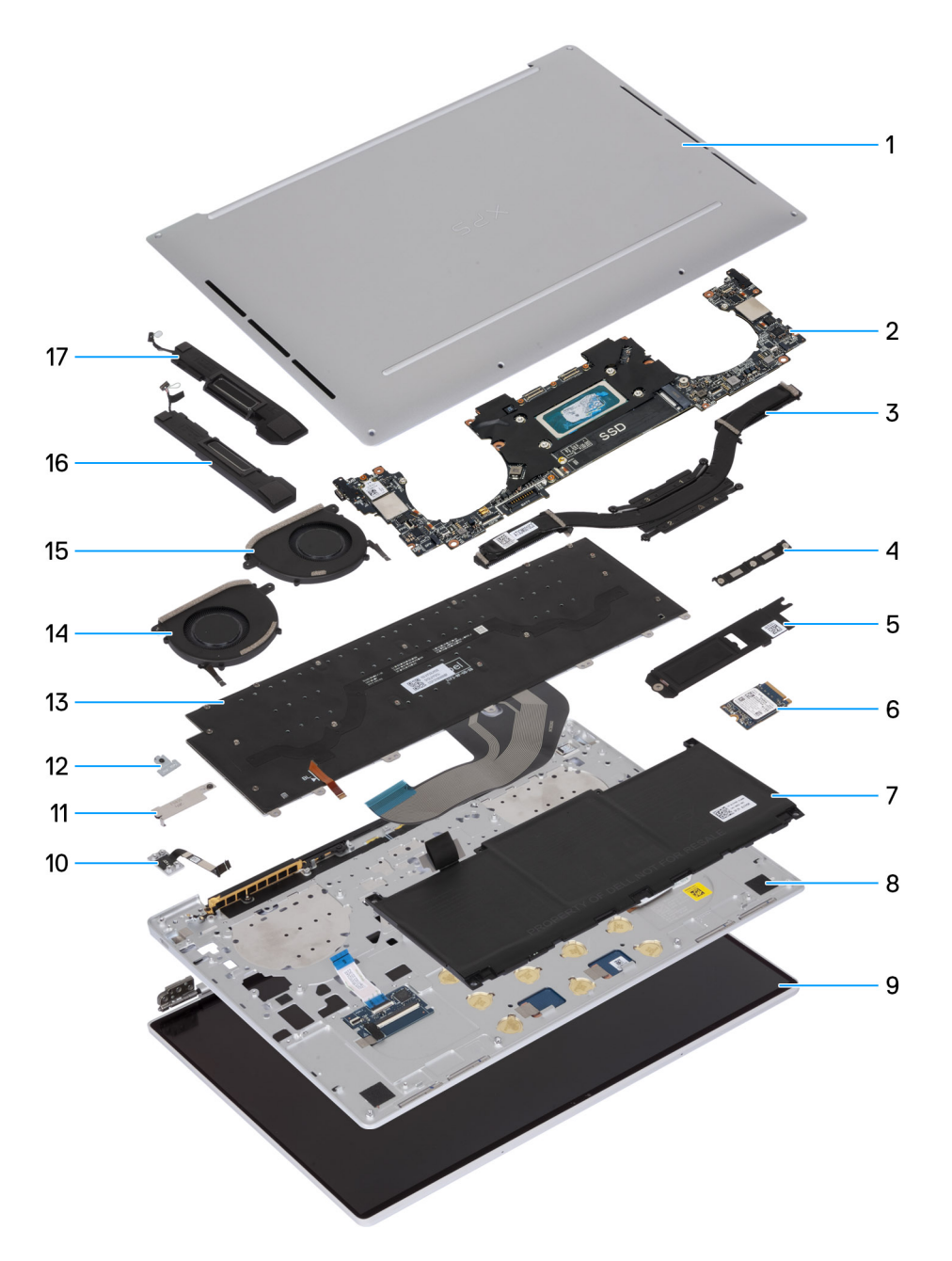

### **Rysunek 12. Główne elementy komputera**

- 1. Pokrywa dolna
- 2. Płyta główna
- 3. Radiator
- 4. Klamra kabla zestawu wyświetlacza
- 5. Płytka termoprzewodząca dysku SSD M.2
- 6. Dysk SSD M.2
- 7. Bateria
- 8. Zestaw podpórki na nadgarstek i klawiatury
- 9. Zestaw wyświetlacza
- 10. Przycisk zasilania
- 11. Klamra złącza baterii
- 12. Klamra modułu sieci bezprzewodowej
- 13. Klawiatura
- 14. Prawy wentylator
- 15. Lewy wentylator
- 16. Głośnik prawy

17. Głośnik lewy

**UWAGA:** Firma Dell podaje listę elementów i ich numery części w zakupionej oryginalnej konfiguracji komputera. Dostępność

tych części zależy od gwarancji zakupionych przez klienta. Aby uzyskać informacje na temat możliwości zakupów, skontaktuj się z przedstawicielem handlowym firmy Dell.

# <span id="page-32-0"></span>**Wymontowywanie i instalowanie modułów wymienianych na miejscu (FRU)**

**5**

Elementy opisane w tym rozdziale są modułami wymienianymi na miejscu (FRU).

**OSTRZEŻENIE: Informacje zawarte w tej sekcji są przeznaczone wyłącznie dla autoryzowanych techników serwisowych.**

**OSTRZEŻENIE: Aby uniknąć potencjalnego uszkodzenia elementu lub utraty danych, należy upewnić się, że części wymieniane na miejscu (FRU) wymienia autoryzowany serwisant.**

**OSTRZEŻENIE: Firma Dell Technologies zaleca, aby te naprawy były wykonywane przez wykwalifikowanych specjalistów ds. serwisu technicznego.**

**OSTRZEŻENIE: Przypominamy, że gwarancja nie obejmuje uszkodzeń, które mogą wystąpić podczas wymiany elementów FRU bez upoważnienia firmy Dell Technologies.**

**UWAGA:** W zależności od zamówionej konfiguracji posiadany komputer może wyglądać nieco inaczej niż na ilustracjach w tym ⋒ dokumencie.

### **Pokrywa dolna**

### **Wymontowywanie pokrywy dolnej**

**OSTRZEŻENIE: Informacje zawarte w tej sekcji są przeznaczone wyłącznie dla autoryzowanych techników serwisowych.**

#### **Wymagania**

Wykonaj procedurę przedstawioną w sekcji [Przed przystąpieniem do serwisowania komputera.](#page-24-0)

**(i)** UWAGA: Włącz na komputerze tryb serwisowy. Więcej informacji można znaleźć w kroku [Przed przystąpieniem do serwisowania](#page-24-0) [komputera.](#page-24-0)

#### **Informacje na temat zadania**

Na poniższych ilustracjach przedstawiono umiejscowienie i procedurę wymontowywania pokrywy dolnej.

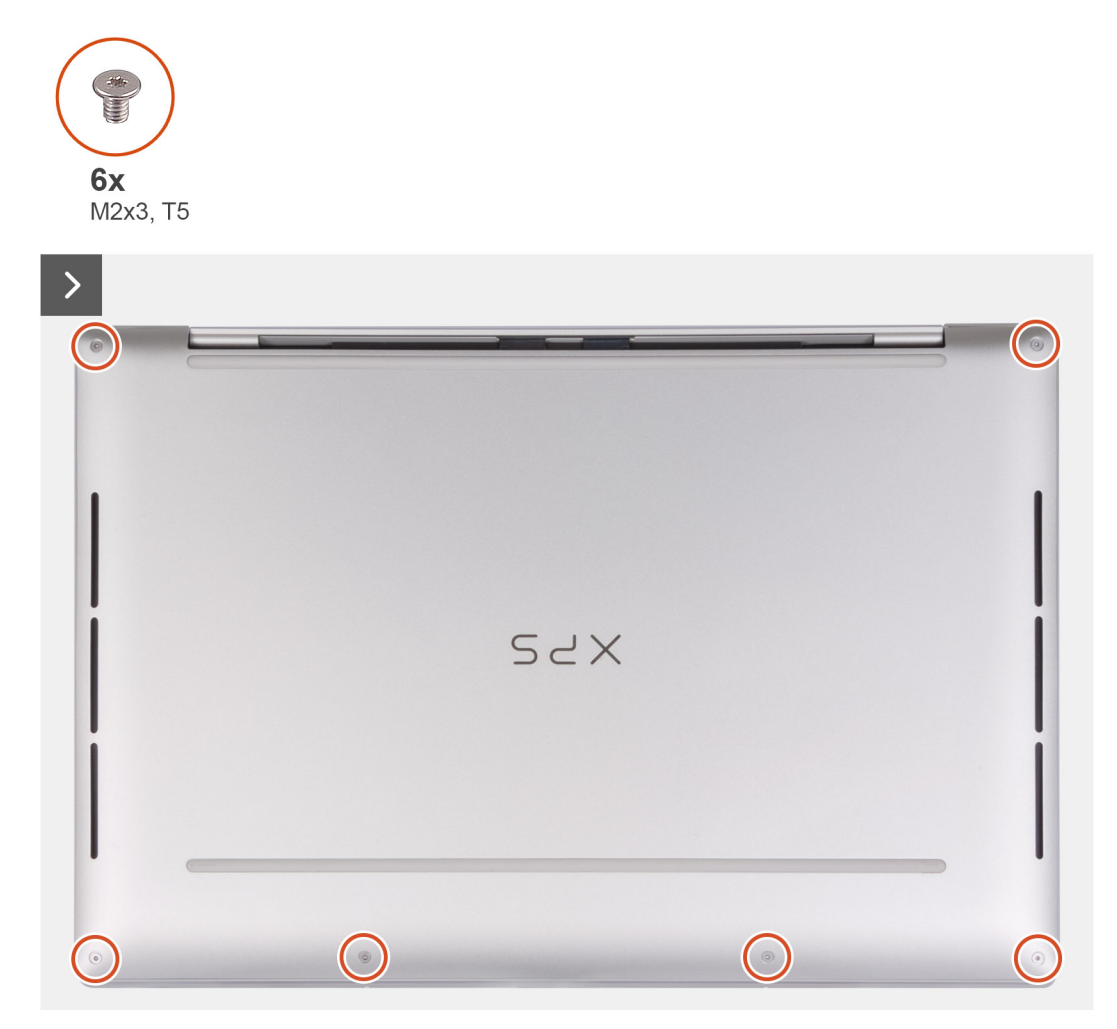

**Rysunek 13. Wymontowywanie pokrywy dolnej**

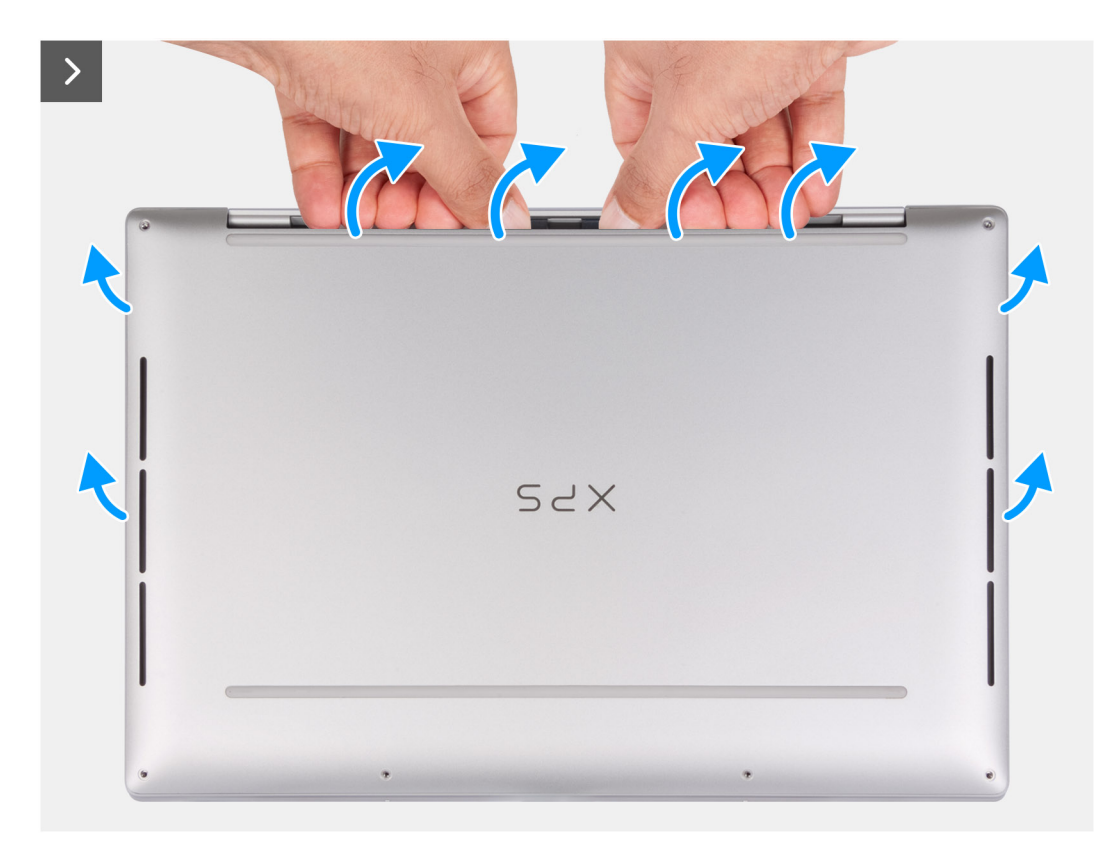

**Rysunek 14. Wymontowywanie pokrywy dolnej**

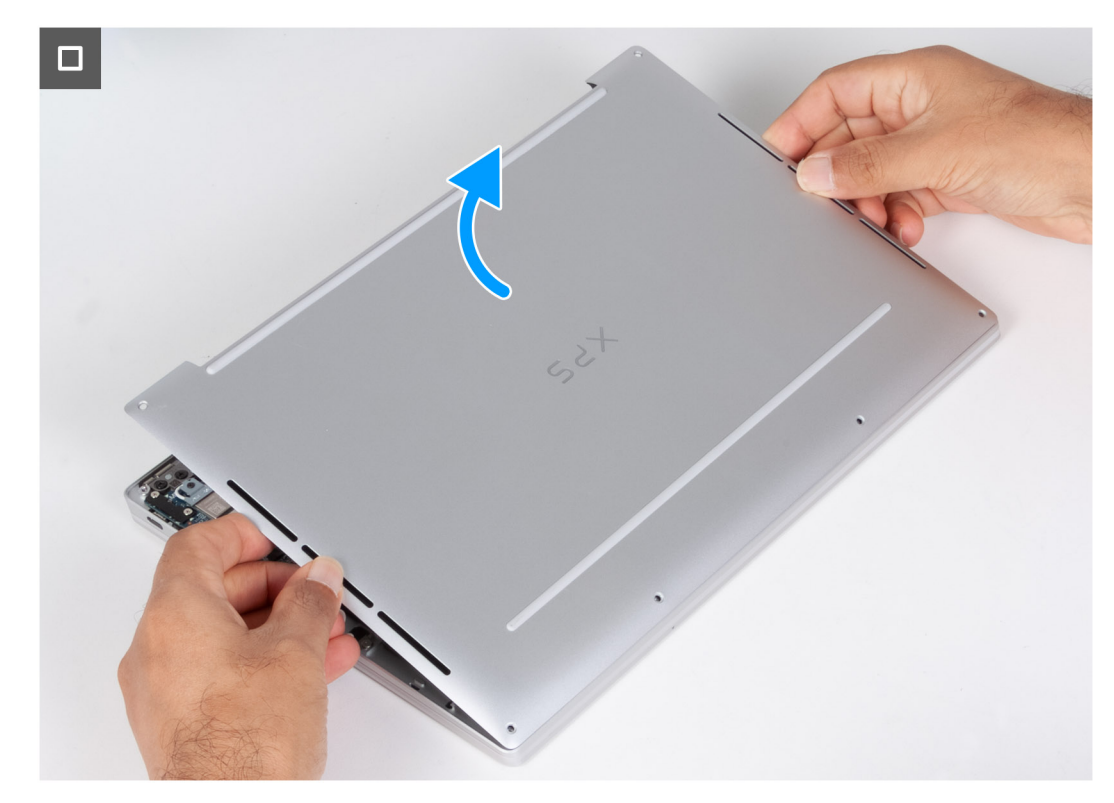

**Rysunek 15. Wymontowywanie pokrywy dolnej**

### **Kroki**

1. Wykręć sześć śrub (M2x3, T5) mocujących pokrywę dolną do zestawu podpórki na nadgarstek i klawiatury.

<span id="page-35-0"></span>**UWAGA:** Wkrętak Torx nr 5 (T5) jest niezbędny do wykręcenia sześciu śrub (M2x3, Torx 5).

- 2. Umieść kciuki i palce w zagłębieniu na górnej krawędzi pokrywy dolnej.
- 3. Podważ kciukami pokrywę dolną, aby uwolnić ją z zestawu klawiatury i podpórki na nadgarstek.
	- **UWAGA:** Nie należy ciągnąć ani podważać pokrywy dolnej od strony zawiasów, ponieważ może to spowodować uszkodzenie pokrywy dolnej.
- 4. Przesuń ręce po obu stronach pokrywy dolnej i zdejmij ją z zestawu klawiatury i podpórki na nadgarstek.

### **Instalowanie pokrywy dolnej**

#### **Wymagania**

W przypadku wymiany elementu przed wykonaniem procedury instalacji wymontuj wcześniej zainstalowany element.

#### **Informacje na temat zadania**

Na ilustracji przedstawiono umiejscowienie i procedurę instalacji pokrywy dolnej.

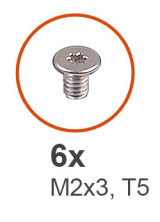

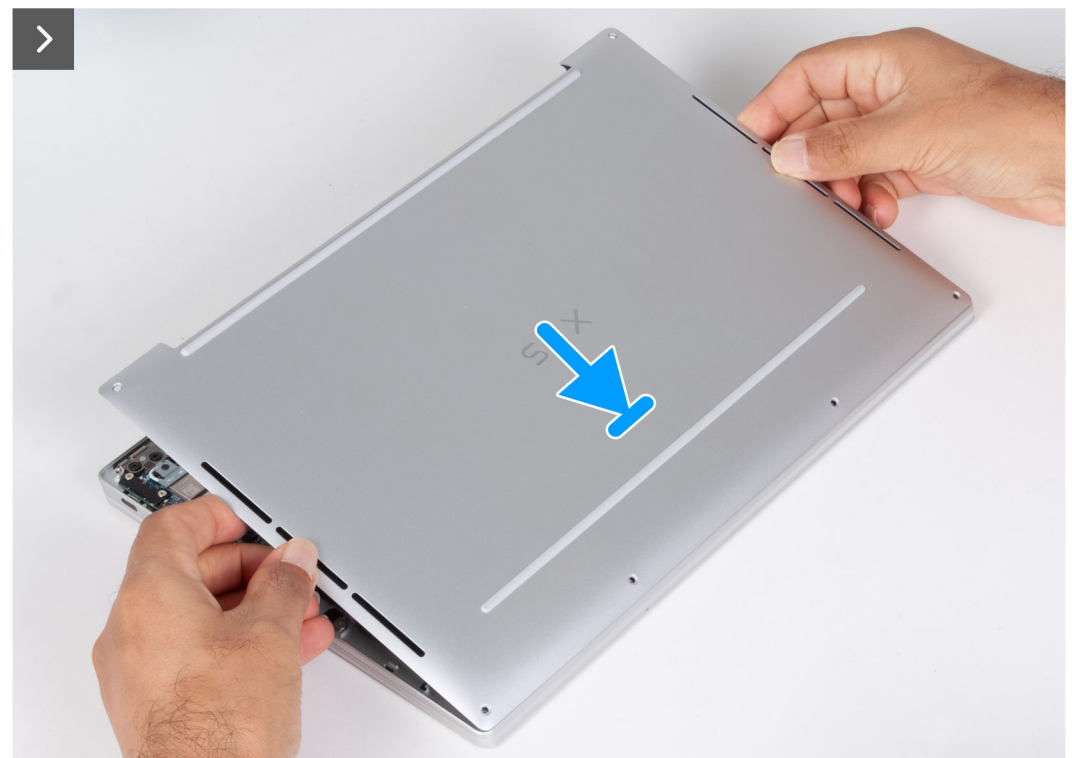

**Rysunek 16. Instalowanie pokrywy dolnej**
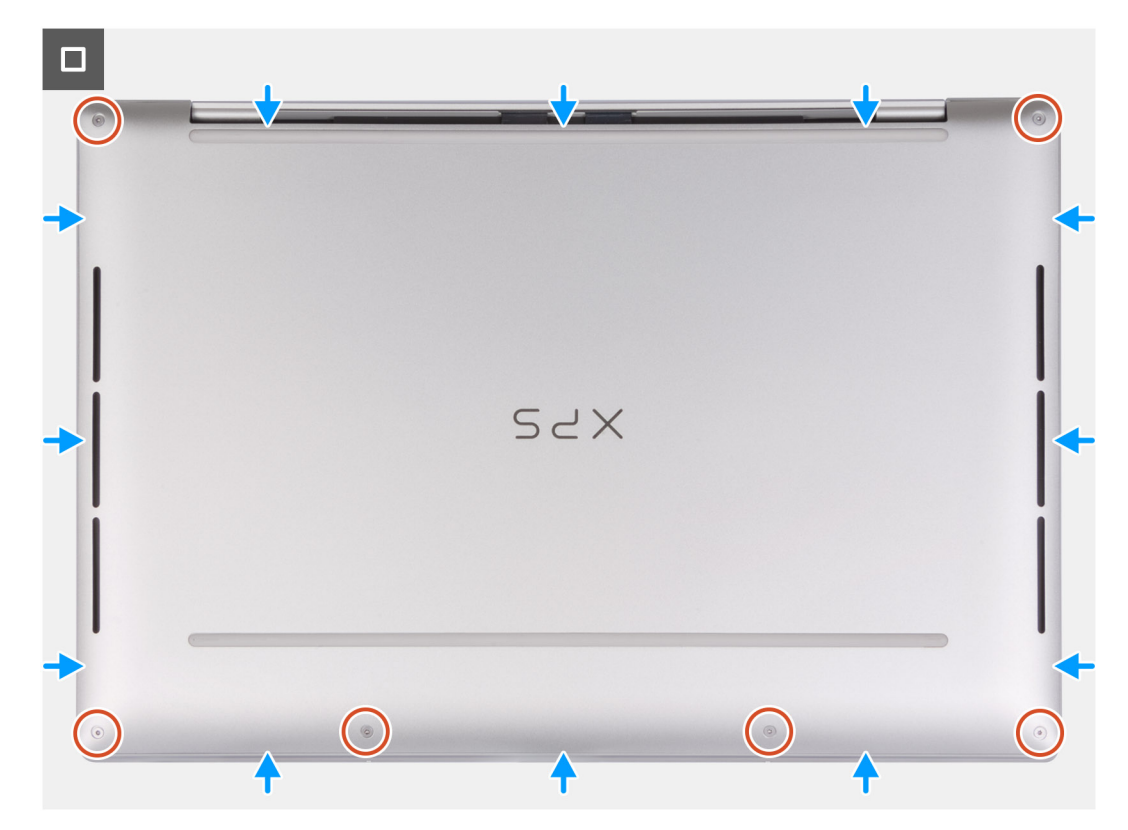

#### **Rysunek 17. Instalowanie pokrywy dolnej**

#### **Kroki**

- 1. Umieść i wciśnij pokrywę dolną na miejscu w zestawie podpórki na nadgarstek i klawiatury.
	- **(i)** UWAGA: Przed delikatnym dociśnięciem pokrywy dolnej dopasuj otwory na śruby w pokrywie dolnej do otworów w zestawie podpórki na nadgarstek i klawiatury.
- 2. Wkręć sześć śrub (M2x3, T5) mocujących pokrywę dolną do zestawu podpórki na nadgarstek i klawiatury.

**UWAGA:** Wkrętak Torx nr 5 (T5) jest niezbędny do wkręcenia sześciu śrub (M2x3, Torx 5).

#### **Kolejne kroki**

1. Wykonaj procedurę przedstawioną w sekcji [Po zakończeniu serwisowania komputera.](#page-27-0)

# **Bateria**

## **Ostrzeżenia dotyczące akumulatora litowo-jonowego**

#### **OSTRZEŻENIE:**

- **● Podczas obsługi akumulatorów litowo-jonowych zachowaj ostrożność.**
- **● Przed wymontowaniem baterii należy ją całkowicie rozładować. Odłącz zasilacz sieciowy od komputera i pracuj z komputerem wyłącznie na zasilaniu bateryjnym. Bateria jest całkowicie rozładowana, gdy oświetlenie komputera nie włącza się po naciśnięciu przycisku zasilania.**
- **● Nie wolno zgniatać, upuszczać lub uszkadzać baterii ani jej przebijać.**
- **● Nie wolno wystawiać baterii na działanie wysokiej temperatury ani rozmontowywać jej ani jej ogniw.**
- **● Nie należy naciskać powierzchni baterii.**
- **● Nie wyginać baterii.**
- <span id="page-37-0"></span>**● Nie wolno podważać baterii żadnymi narzędziami.**
- **● Podczas serwisowania tego produktu należy się upewnić, że żadne śruby nie zostały zgubione ani nie znajdują się w nieodpowiednim miejscu, ponieważ grozi to przypadkowym przebiciem lub uszkodzeniem baterii bądź innych elementów komputera.**
- **● Jeśli akumulator litowo-jonowy utknie w urządzeniu z powodu spęcznienia, nie należy go przebijać, wyginać ani zgniatać, ponieważ jest to niebezpieczne. Aby uzyskać więcej informacji, skontaktuj się z pomocą techniczną firmy Dell. Zobacz [www.dell.com/contactdell](https://www.dell.com/support).**
- **● Należy kupować tylko oryginalne baterie dostępne na stronie [www.dell.com](https://www.dell.com) lub u autoryzowanych partnerów i odsprzedawców produktów firmy Dell.**
- **● Spęczniałych baterii nie należy używać, lecz jak najszybciej je wymienić i prawidłowo zutylizować. Aby uzyskać wskazówki na temat sposobu postępowania ze spęczniałymi akumulatorami litowo-jonowymi i ich wymiany, patrz [Postępowanie ze spęczniałymi akumulatorami litowo-jonowymi](#page-95-0).**

### **Wymontowywanie baterii**

#### **Wymagania**

- 1. Wykonaj procedurę przedstawioną w sekcji [Przed przystąpieniem do serwisowania komputera](#page-24-0).
- 2. Zdejmij [pokrywę dolną](#page-32-0).

#### **Informacje na temat zadania**

Na poniższych ilustracjach przedstawiono umiejscowienie i procedurę wymontowywania baterii.

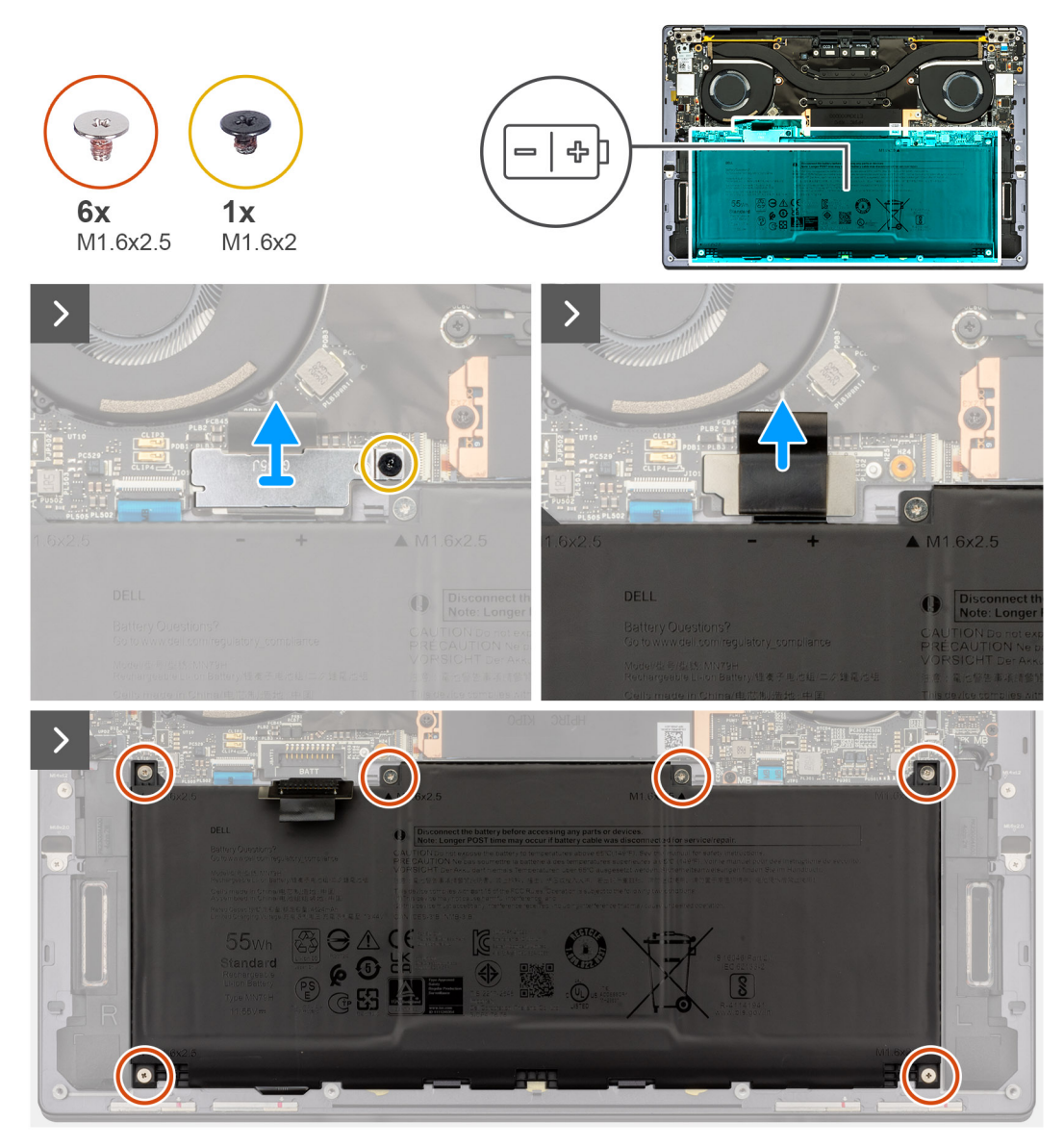

**Rysunek 18. Wymontowywanie baterii**

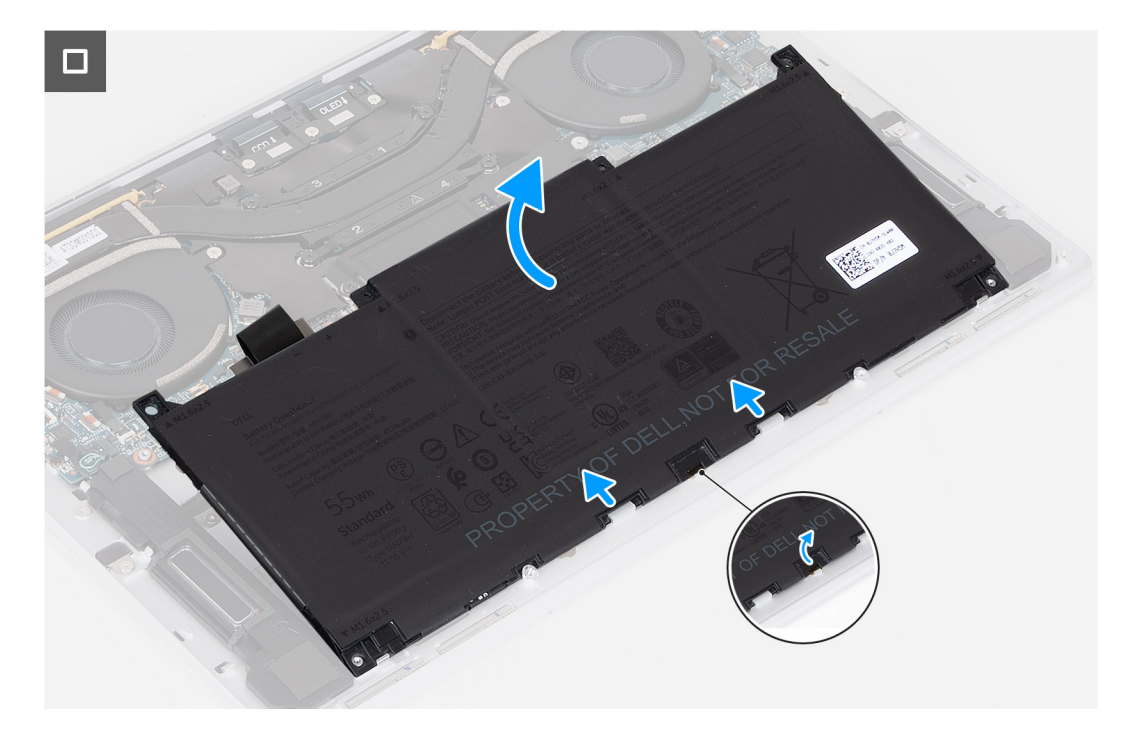

#### **Rysunek 19. Wymontowywanie baterii**

#### **Kroki**

- 1. Poluzuj śrubę (M1,6x2) mocującą klamrę złącza baterii do płyty głównej.
- 2. Odłącz klamrę złącza baterii i zdejmij ją z płyty głównej.

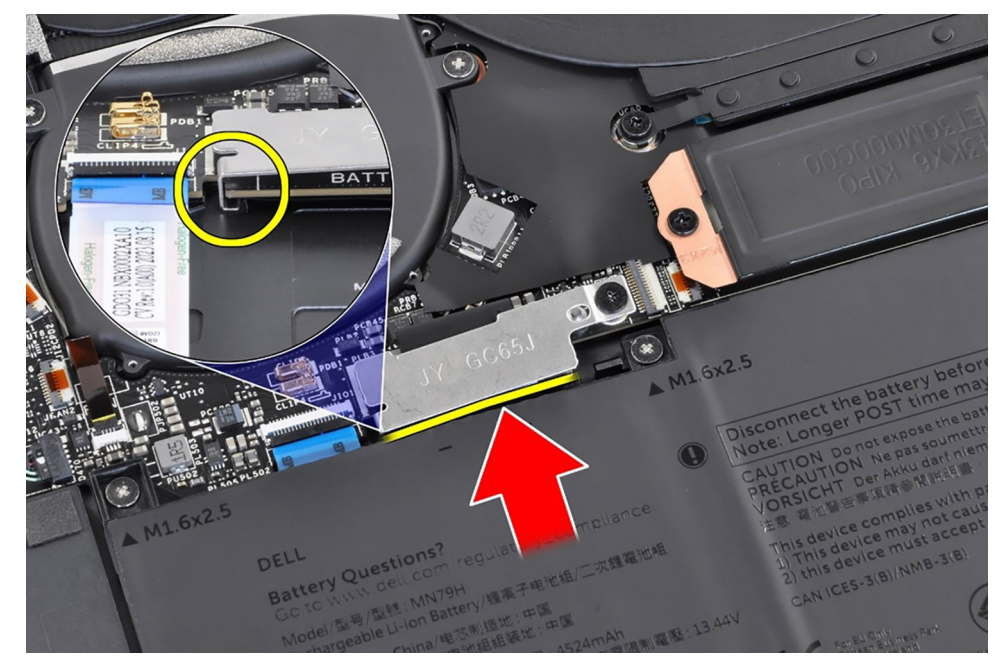

#### **Rysunek 20. Klamra złącza baterii**

- 3. Pociągnij uchwyt kabla zasilania baterii, aby odłączyć kabel baterii od złącza.
- 4. Wykręć sześć śrub (M1,6x2,5) mocujących baterię do zestawu podpórki na nadgarstek i klawiatury.
- 5. Pociągnij za uchwyt i unieś nieco baterię, zaczynając od górnej krawędzi. Spowoduje to uwolnienie baterii z dwóch zaczepów w pobliżu dolnej krawędzi zestawu podpórki na nadgarstek i klawiatury.

**OSTRZEŻENIE: Nie należy wyjmować baterii pod kątem większym niż 30 stopni, aby uniknąć uszkodzenia baterii oraz zestawu podpórki na nadgarstek i klawiatury.**

<span id="page-40-0"></span>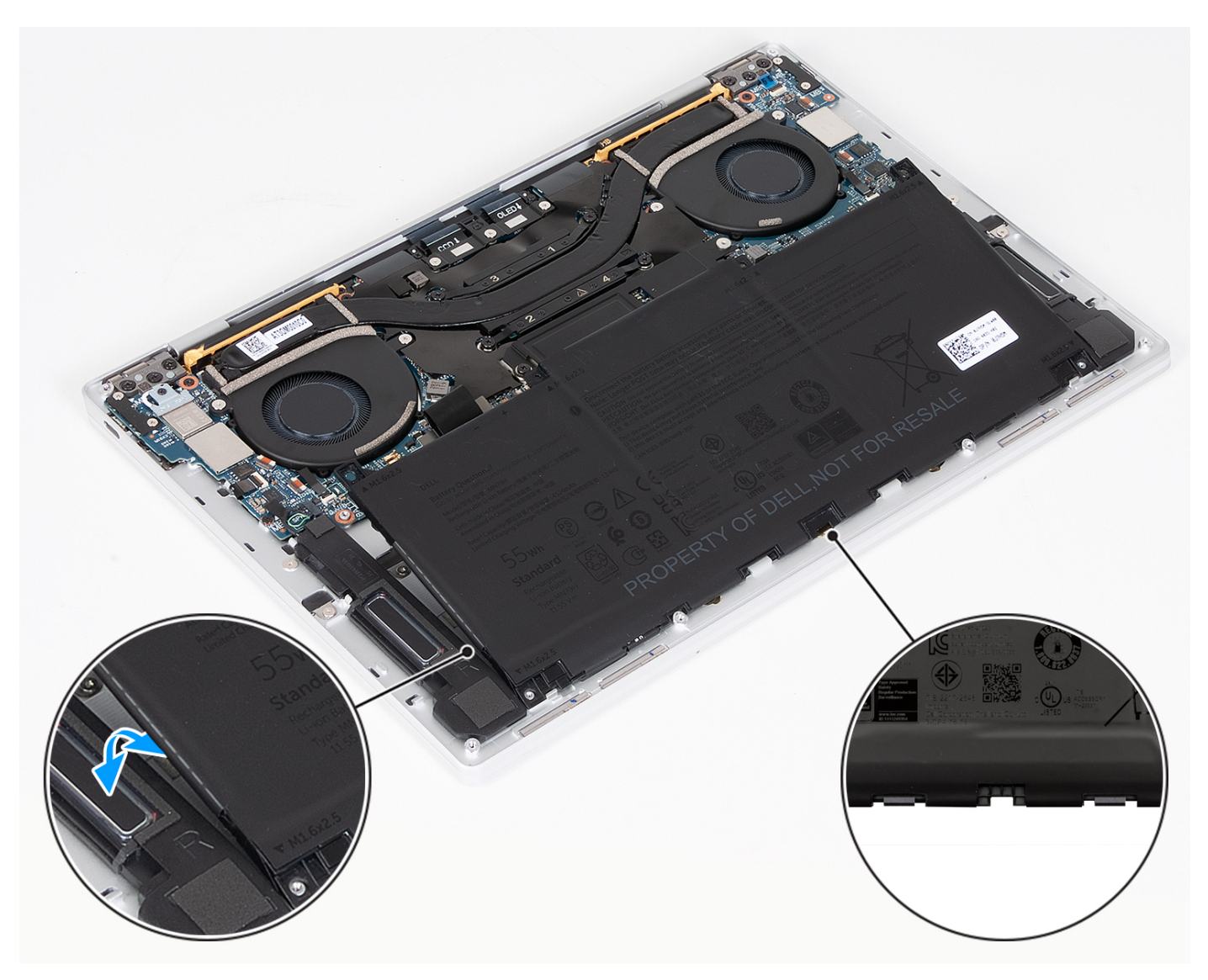

#### **Rysunek 21. Unieś baterię pod kątem mniejszym niż 30 stopni**

6. Przesuń baterię do tyłu i wyjmij ją z zestawu podpórki na nadgarstek i klawiatury.

### **Instalowanie baterii**

#### **Wymagania**

W przypadku wymiany elementu przed wykonaniem procedury instalacji wymontuj wcześniej zainstalowany element.

#### **Informacje na temat zadania**

Na poniższych ilustracjach przedstawiono umiejscowienie i procedurę instalacji baterii.

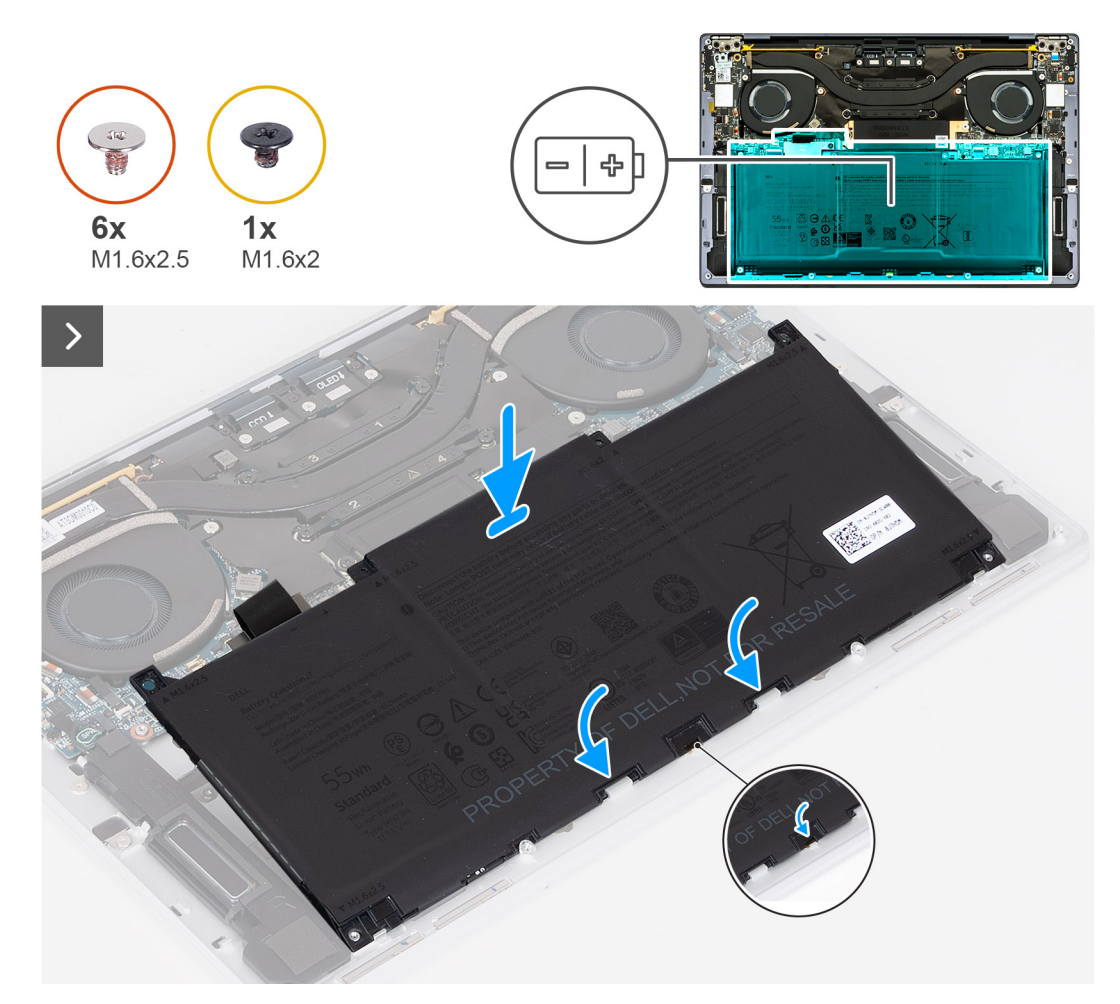

```
Rysunek 22. Instalowanie baterii
```
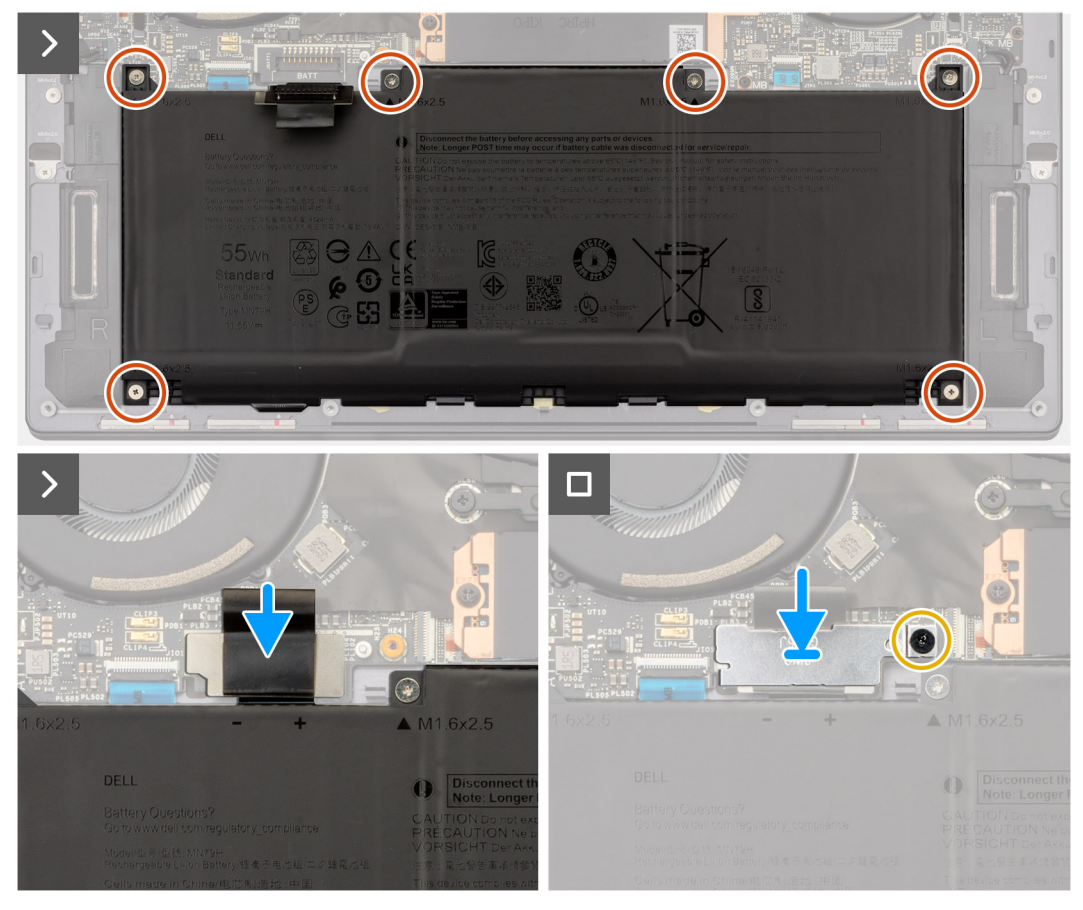

#### **Rysunek 23. Instalowanie baterii**

#### **Kroki**

- 1. Dopasuj krawędź baterii pod kątem, tak aby wycięcia na baterii pasowały do zaczepów na zestawie klawiatury i podpórki na nadgarstek. Dopasuj również dwa otwory na śruby w baterii do otworów w zestawie klawiatury i podpórki na nadgarstek.
- 2. Połóż baterie na zestawie klawiatury i podpórki na nadgarstek i dopasują ją do wnęki na baterię w zestawie klawiatury i podpórki na nadgarstek.
- 3. Wkręć sześć śrub (M1,6x2,5) mocujących baterię do zestawu podpórki na nadgarstek i klawiatury.

**(iii) UWAGA:** Przed wkręceniem śrub dopasuj otwory na śruby w pokrywie dolnej do otworów w zestawie klawiatury i podpórki na nadgarstek.

- 4. Podłącz kabel baterii do płyty głównej.
- 5. Wyrównaj klamrę złącza baterii ze złączem baterii na płycie głównej.
- 6. Wsuń zaczep na końcu klamry złącza baterii pod płytę główną. Upewnij się, że zaczep pasuje do spodu płyty głównej.
- 7. Dokręć śrubę (M1.6x2) mocującą klamrę do płyty głównej. Upewnij się, że wypustka na płycie głównej pasuje do otworu w klamrze złącza baterii.

#### **Kolejne kroki**

- 1. Zainstaluj [pokrywę dolną](#page-35-0).
- 2. Wykonaj procedurę przedstawioną w sekcji [Po zakończeniu serwisowania komputera.](#page-27-0)

# <span id="page-43-0"></span>**Dysk SSD**

## **Wymontowywanie dysku SSD M.2 2230**

#### **Wymagania**

- 1. Wykonaj procedurę przedstawioną w sekcji [Przed przystąpieniem do serwisowania komputera](#page-24-0).
- 2. Zdejmij [pokrywę dolną](#page-32-0).

#### **Informacje na temat zadania**

**UWAGA:** W zależności od zamówionej konfiguracji komputer może obsługiwać dysk SSD M.2 2230 lub M.2 2280.

 $\bigcirc$ **UWAGA:** Ta procedura dotyczy tylko komputerów wyposażonych w dysk SSD M.2 2230.

Na poniższych ilustracjach przedstawiono umiejscowienie i procedurę wymontowywania dysku SSD M.2 2230.

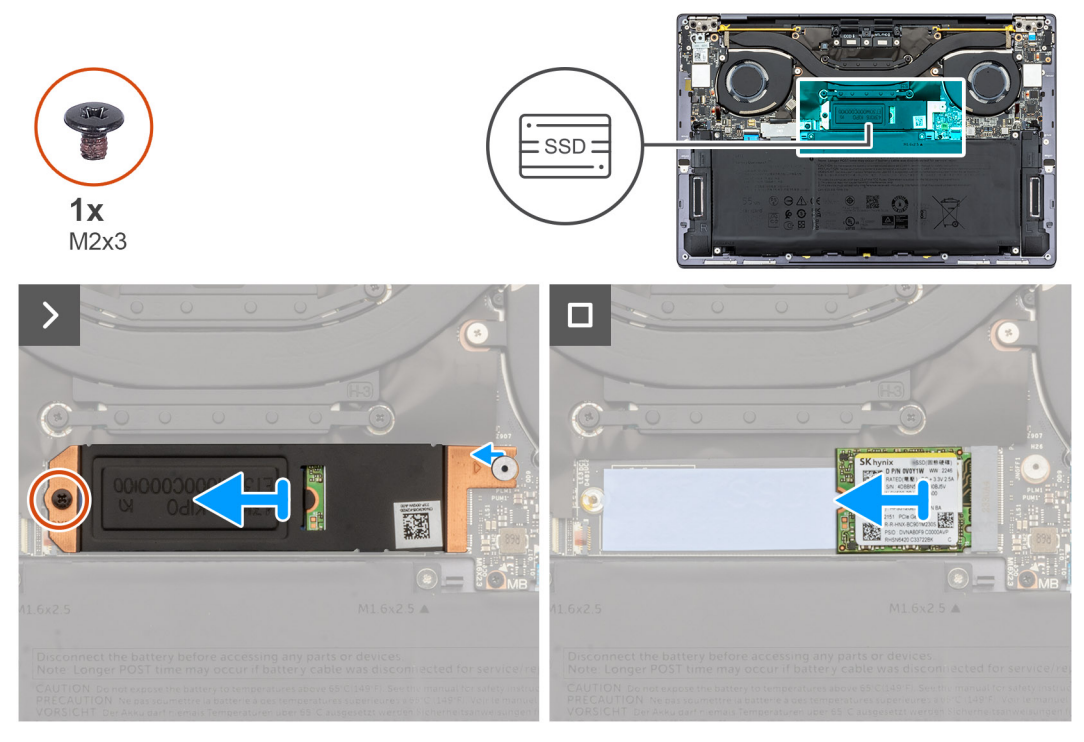

**Rysunek 24. Wymontowywanie dysku SSD M.2 2230**

#### **Kroki**

- 1. Wykręć śrubę (M2x3) mocującą osłonę dysku SSD M.2 do płyty głównej.
- 2. Przesuń i zdejmij dysk SSD M.2 z płyty głównej.
- 3. Wysuń dysk SSD M.2 2230 pod kątem z gniazda dysku SSD.

## **Instalowanie dysku SSD M.2 2230**

#### **Wymagania**

W przypadku wymiany elementu przed wykonaniem procedury instalacji wymontuj wcześniej zainstalowany element.

#### **Informacje na temat zadania**

Na poniższych ilustracjach przedstawiono umiejscowienie i procedurę instalacji dysku SSD M.2 2230.

<span id="page-44-0"></span>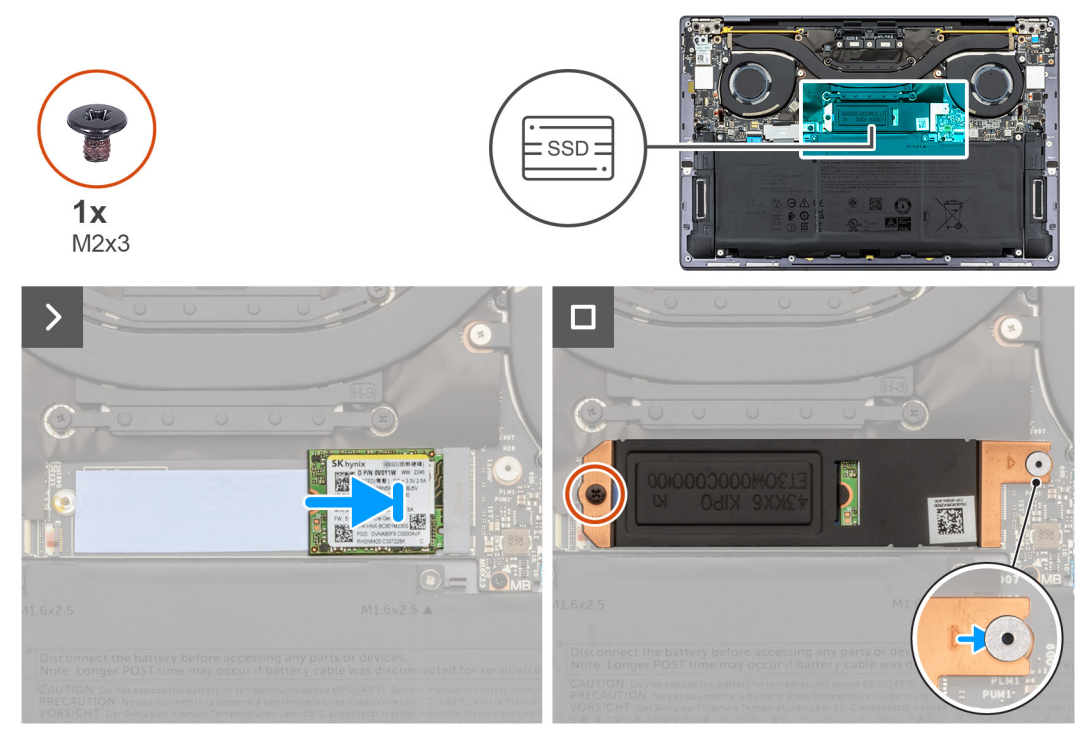

#### **Rysunek 25. Instalowanie dysku SSD M.2 2230**

#### **Kroki**

- 1. Dopasuj wgłębienie na dysku SSD M.2 2230 do wypustki w gnieździe dysku SSD.
- 2. Wsuń dysk SSD M.2 2230 pod kątem do gniazda dysku SSD.
- 3. Umieść zaczep osłony dysku SSD M.2 w gnieździe w kołku na płycie głównej.
- 4. Wkręć śrubę (M2x3) mocującą osłonę dysku SSD M.2 do płyty głównej.

#### **Kolejne kroki**

- 1. Zainstaluj [pokrywę dolną](#page-35-0).
- 2. Wykonaj procedurę przedstawioną w sekcji [Po zakończeniu serwisowania komputera.](#page-27-0)

### **Wymontowywanie dysku SSD M.2 2280**

#### **Wymagania**

- 1. Wykonaj procedurę przedstawioną w sekcji [Przed przystąpieniem do serwisowania komputera](#page-24-0).
- 2. Zdejmij [pokrywę dolną](#page-32-0).

#### **Informacje na temat zadania**

**UWAGA:** W zależności od zamówionej konfiguracji komputer może obsługiwać dysk SSD M.2 2230 lub M.2 2280.

**UWAGA:** Ta procedura dotyczy tylko komputerów wyposażonych w dysk SSD M.2 2280.

Na poniższych ilustracjach przedstawiono umiejscowienie i procedurę wymontowywania dysku SSD M.2 2280.

<span id="page-45-0"></span>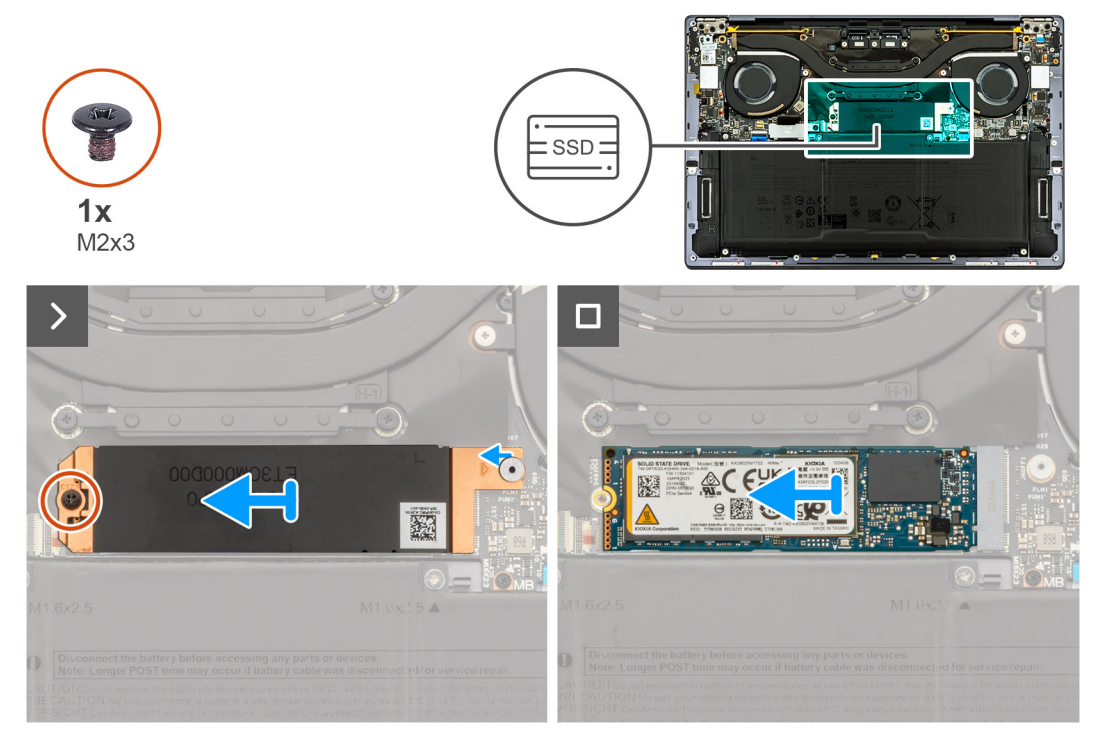

#### **Rysunek 26. Wymontowywanie dysku SSD M.2 2280**

#### **Kroki**

- 1. Wykręć śrubę (M2x3) mocującą osłonę dysku SSD M.2 do płyty głównej.
- 2. Zdejmij osłonę dysku SSD M.2 z płyty głównej.
- 3. Wysuń dysk SSD M.2 2280 pod kątem z gniazda dysku SSD.
- 4. Zdejmij zestaw dysku SSD M.2 2280 z płyty głównej.

### **Instalowanie dysku SSD M.2 2280**

#### **Wymagania**

W przypadku wymiany elementu przed wykonaniem procedury instalacji wymontuj wcześniej zainstalowany element.

#### **Informacje na temat zadania**

**UWAGA:** W zależności od zamówionej konfiguracji komputer może obsługiwać dysk SSD M.2 2230 lub M.2 2280.

**UWAGA:** Ta procedura dotyczy tylko komputerów wyposażonych w dysk SSD M.2 2230.

Na ilustracji przedstawiono umiejscowienie i procedurę instalacji dysku SSD M.2 2280.

<span id="page-46-0"></span>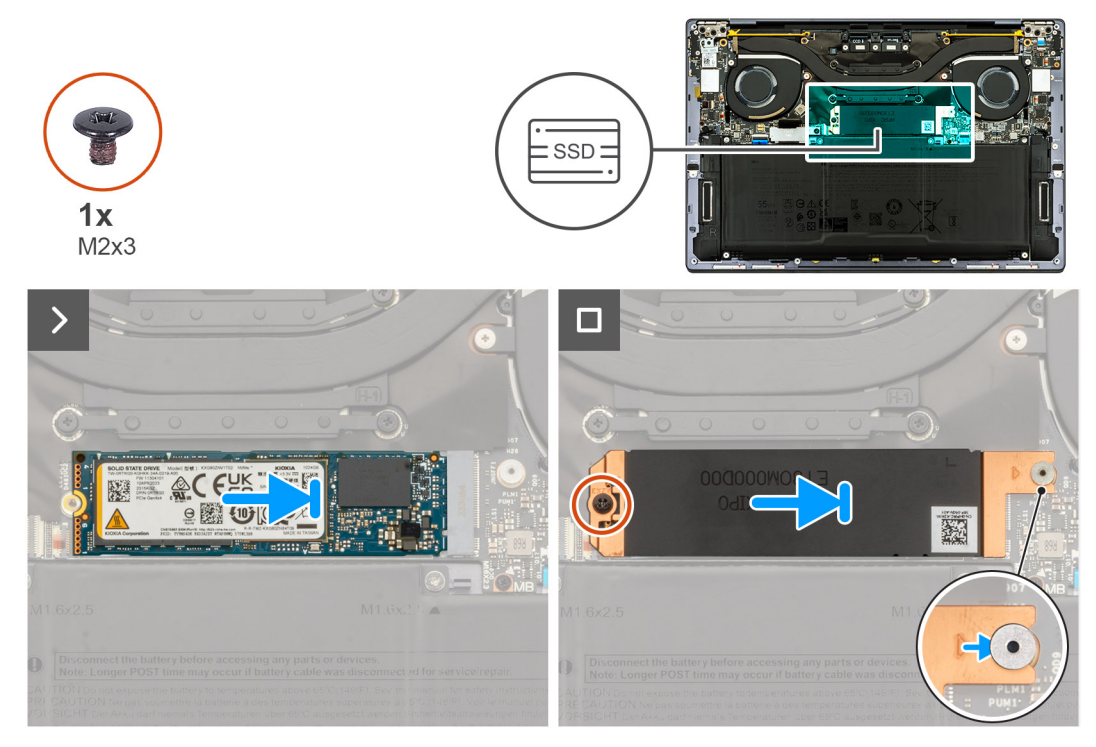

#### **Rysunek 27. Instalowanie dysku SSD M.2 2280**

#### **Kroki**

- 1. Dopasuj wgłębienie na dysku SSD M.2 2280 do wypustki w gnieździe dysku SSD.
- 2. Wsuń dysk SSD M.2 2280 pod kątem do gniazda dysku SSD.
- 3. Umieść zaczep osłony dysku SSD M.2 w gnieździe w kołku na płycie głównej.
- 4. Wkręć śrubę (M2x3) mocującą osłonę dysku SSD M.2 do płyty głównej.

#### **Kolejne kroki**

- 1. Zainstaluj [pokrywę dolną](#page-35-0).
- 2. Wykonaj procedurę przedstawioną w sekcji [Po zakończeniu serwisowania komputera.](#page-27-0)

# **Wentylatory**

### **Wymontowywanie wentylatorów**

#### **Wymagania**

- 1. Wykonaj procedurę przedstawioną w sekcji [Przed przystąpieniem do serwisowania komputera](#page-24-0).
- 2. Zdejmij [pokrywę dolną](#page-32-0).

#### **Informacje na temat zadania**

Na poniższych ilustracjach przedstawiono umiejscowienie i procedurę wymontowywania wentylatorów.

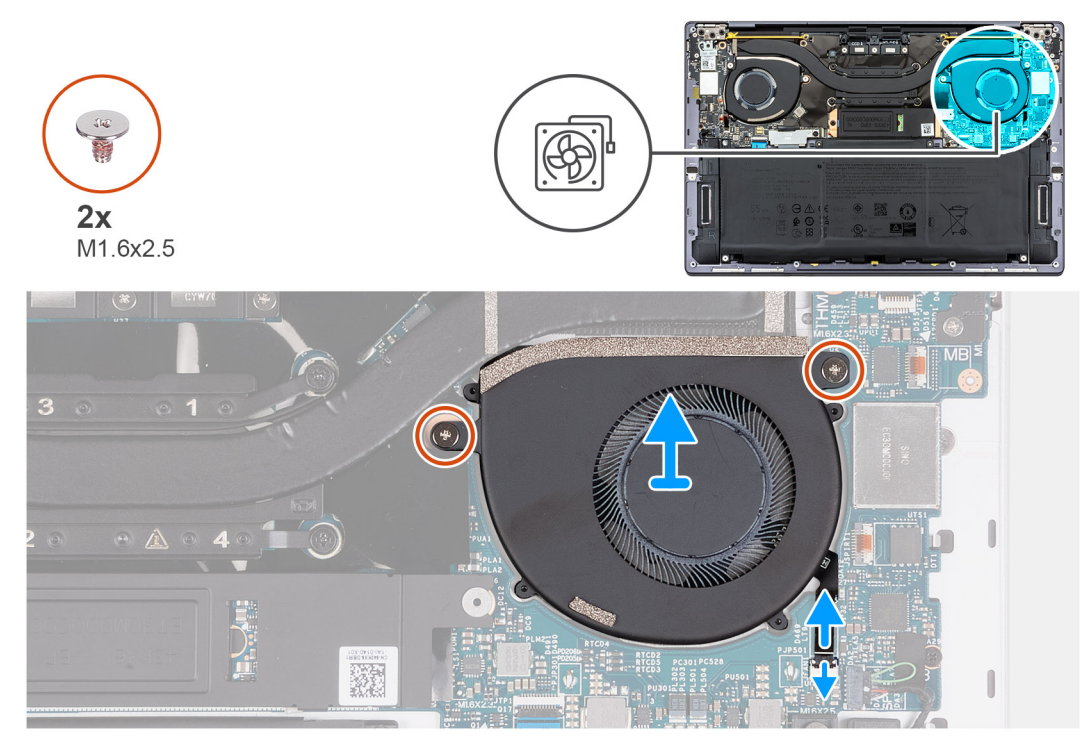

**Rysunek 28. Wymontowywanie lewego wentylatora**

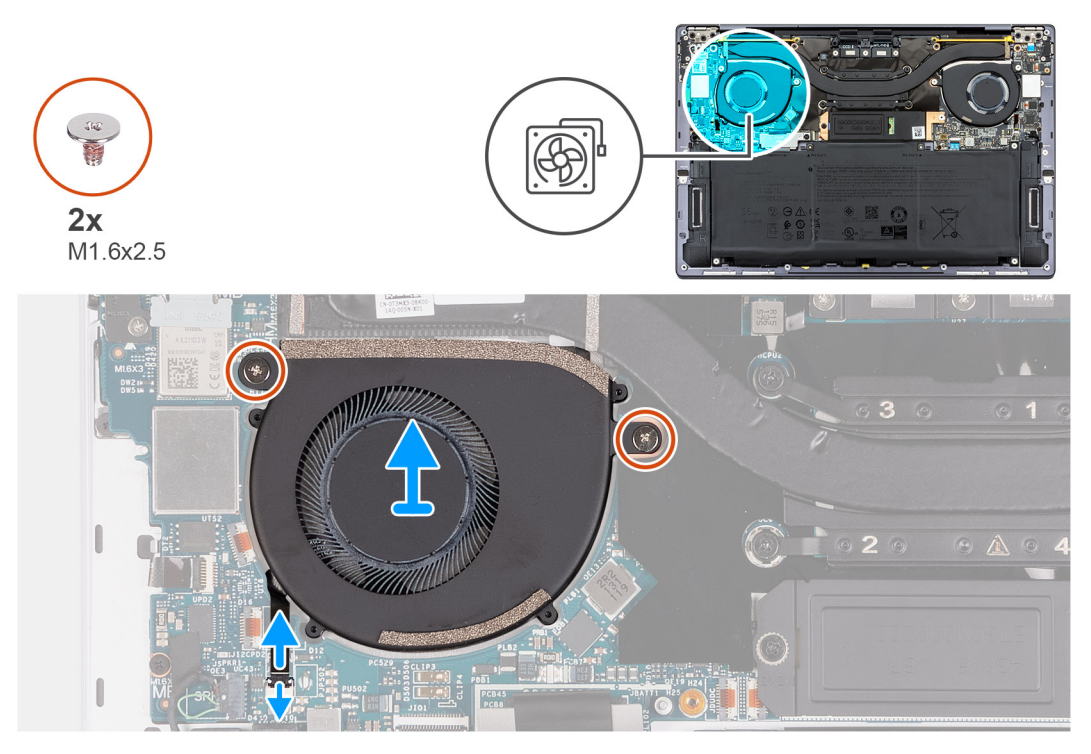

**Rysunek 29. Wymontowywanie prawego wentylatora**

#### **Kroki**

- 1. Unieś zatrzask złącza kabla lewego wentylatora i pociągnij za uchwyt kabla lewego wentylatora, aby odłączyć kabel od złącza na płycie głównej.
- 2. Wykręć dwie śruby (M1,6x2,5) mocujące lewy wentylator do płyty głównej.
- 3. Zdejmij lewy wentylator z płyty głównej.
- 4. Unieś zatrzask złącza kabla prawego wentylatora i pociągnij za uchwyt kabla prawego wentylatora, aby odłączyć kabel od złącza na płycie głównej.
- <span id="page-48-0"></span>5. Wykręć dwie śruby (M1,6x2,5) mocujące prawy wentylator do płyty głównej.
- 6. Zdejmij prawy wentylator z płyty głównej.

### **Instalowanie wentylatorów**

#### **Wymagania**

W przypadku wymiany elementu przed wykonaniem procedury instalacji wymontuj wcześniej zainstalowany element.

#### **Informacje na temat zadania**

Na ilustracjach przedstawiono umiejscowienie i procedurę instalacji wentylatorów.

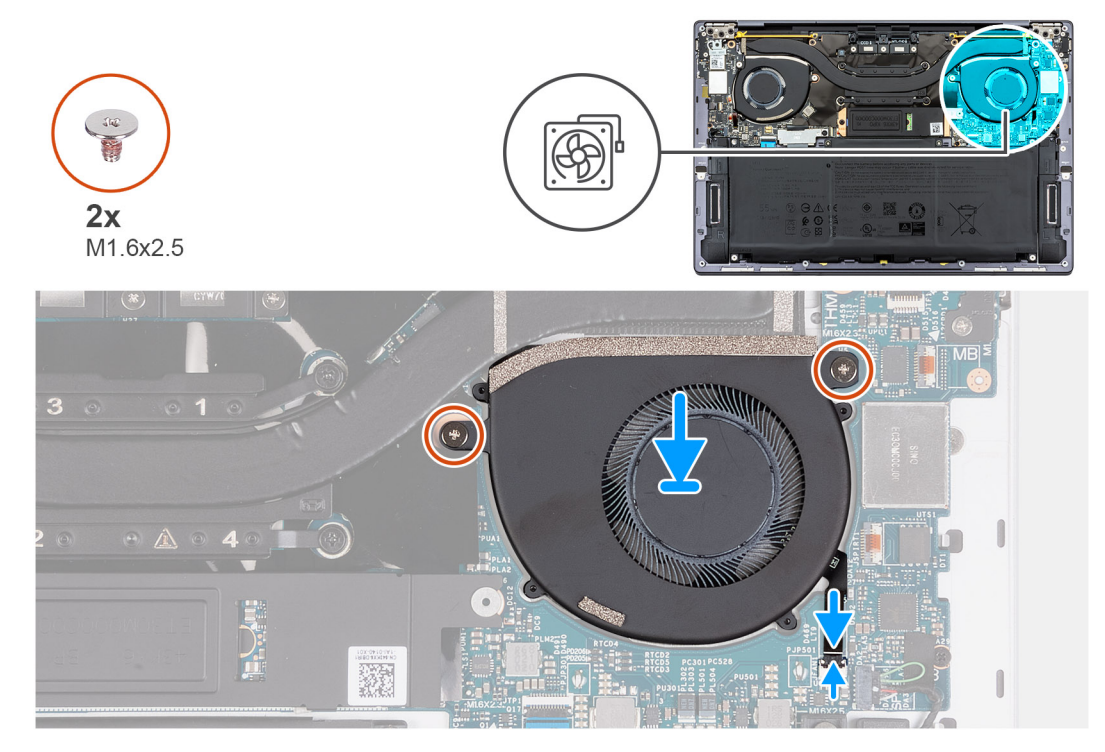

**Rysunek 30. Instalowanie lewego wentylatora**

<span id="page-49-0"></span>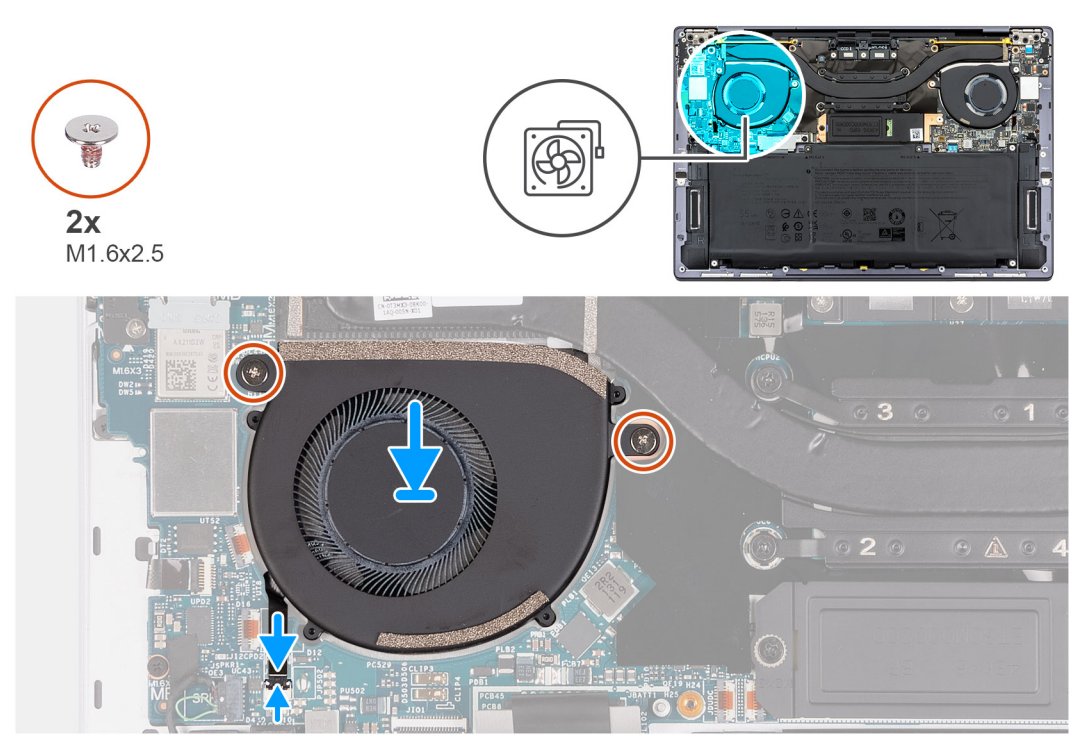

#### **Rysunek 31. Instalowanie prawego wentylatora**

#### **Kroki**

- 1. Dopasuj otwory na śruby w lewym wentylatorze do otworów w płycie głównej.
- 2. Wkręć dwie śruby (M1,6x2,5) mocujące lewy wentylator do płyty głównej.
- 3. Podłącz kabel lewego wentylatora do płyty głównej.
- 4. Dopasuj otwory na śruby w prawym wentylatorze do otworów w płycie głównej.
- 5. Wkręć dwie śruby (M1,6x2,5) mocujące prawy wentylator do płyty systemowej.
- 6. Podłącz kabel prawego wentylatora do płyty głównej.

#### **Kolejne kroki**

- 1. Zainstaluj [pokrywę dolną](#page-35-0).
- 2. Wykonaj procedurę przedstawioną w sekcji [Po zakończeniu serwisowania komputera.](#page-27-0)

# **Radiator**

### **Wymontowywanie radiatora**

#### **Wymagania**

- 1. Wykonaj procedurę przedstawioną w sekcji [Przed przystąpieniem do serwisowania komputera](#page-24-0).
- 2. Zdejmij [pokrywę dolną](#page-32-0).

#### **Informacje na temat zadania**

**OSTRZEŻENIE: Radiator może się silnie nagrzewać podczas normalnego działania. Przed dotknięciem radiatora należy zaczekać aż wystarczająco ostygnie.**

**(i)** UWAGA: Aby zapewnić maksymalne chłodzenie procesora, nie należy dotykać powierzchni termoprzewodzących na radiatorze procesora. Substancje oleiste na skórze dłoni mogą zmniejszyć przewodność cieplną pasty termoprzewodzącej.

Na ilustracji przedstawiono umiejscowienie i procedurę wymontowywania radiatora.

<span id="page-50-0"></span>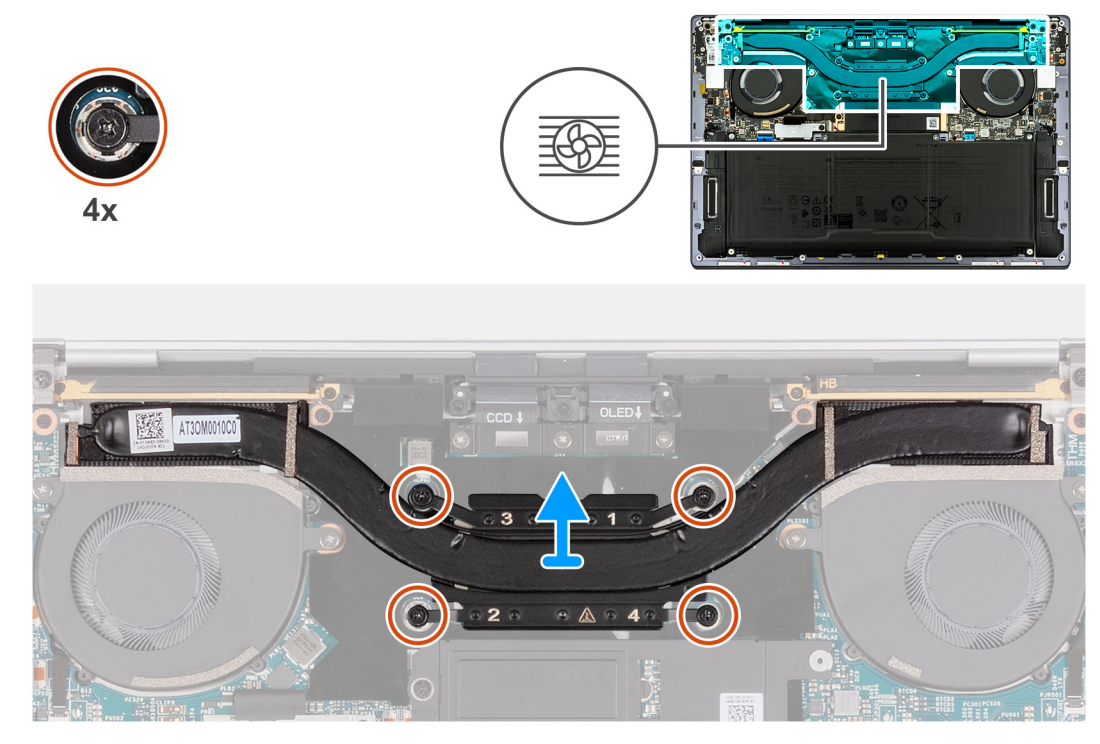

#### **Rysunek 32. Wymontowywanie radiatora**

#### **Kroki**

- 1. W kolejności odwrotnej do wskazanej na radiatorze (4>3>2>1) poluzuj cztery śruby mocujące radiator do płyty głównej.
- 2. Zdejmij radiator z płyty głównej.

## **Instalowanie radiatora**

#### **Wymagania**

W przypadku wymiany elementu przed wykonaniem procedury instalacji wymontuj wcześniej zainstalowany element.

#### **Informacje na temat zadania**

- **UWAGA:** Nieprawidłowe zainstalowanie radiatora może spowodować uszkodzenie płyty głównej i procesora.
- **UWAGA:** W przypadku wymiany płyty głównej lub radiatora należy użyć pasty termoprzewodzącej dostarczonej w zestawie, aby zapewnić właściwe odprowadzanie ciepła.

Na poniższych ilustracjach przedstawiono umiejscowienie i procedurę instalacji radiatora.

<span id="page-51-0"></span>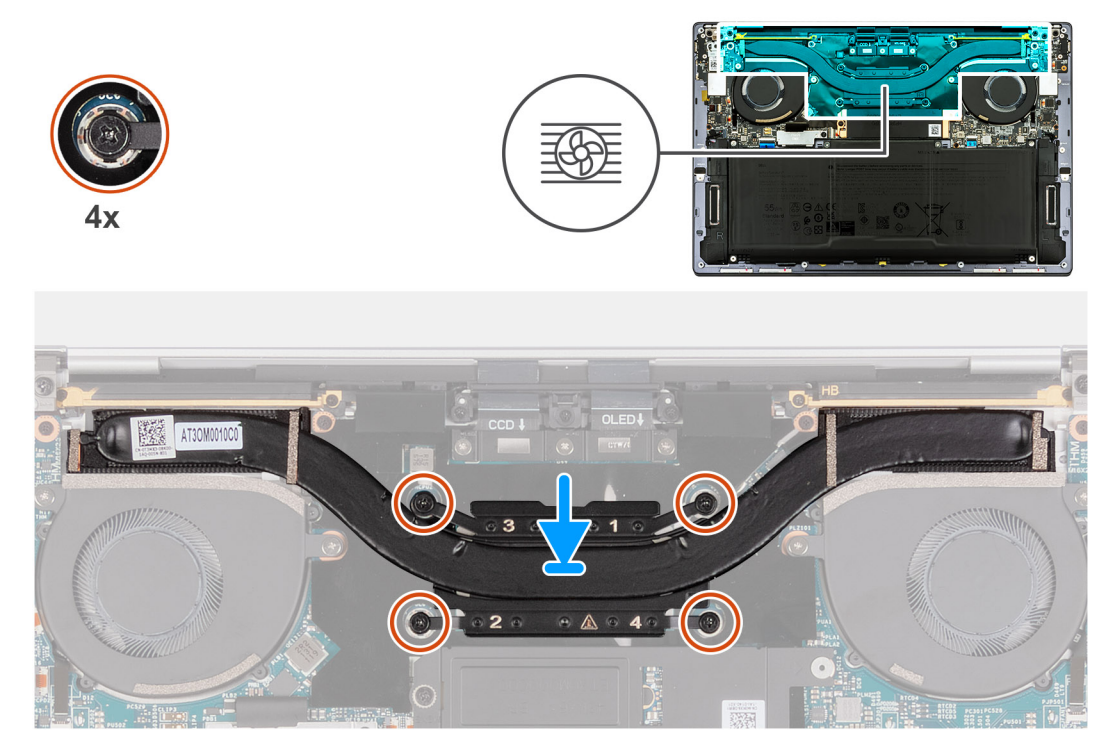

#### **Rysunek 33. Instalowanie radiatora**

#### **Kroki**

- 1. Dopasuj otwory na śruby w radiatorze do otworów w płycie głównej.
- 2. W kolejności wskazanej na radiatorze (1>2>3>4) dokręć cztery śruby mocujące radiator do płyty głównej.

#### **Kolejne kroki**

- 1. Zainstaluj [pokrywę dolną](#page-35-0).
- 2. Wykonaj procedurę przedstawioną w sekcji [Po zakończeniu serwisowania komputera.](#page-27-0)

# **Zestaw wyświetlacza**

### **Wymontowywanie zestawu wyświetlacza**

#### **Wymagania**

- 1. Wykonaj procedurę przedstawioną w sekcji [Przed przystąpieniem do serwisowania komputera](#page-24-0).
- 2. Zdejmij [pokrywę dolną](#page-32-0).

#### **Informacje na temat zadania**

Na ilustracjach przedstawiono umiejscowienie i procedurę wymontowywania zestawu wyświetlacza.

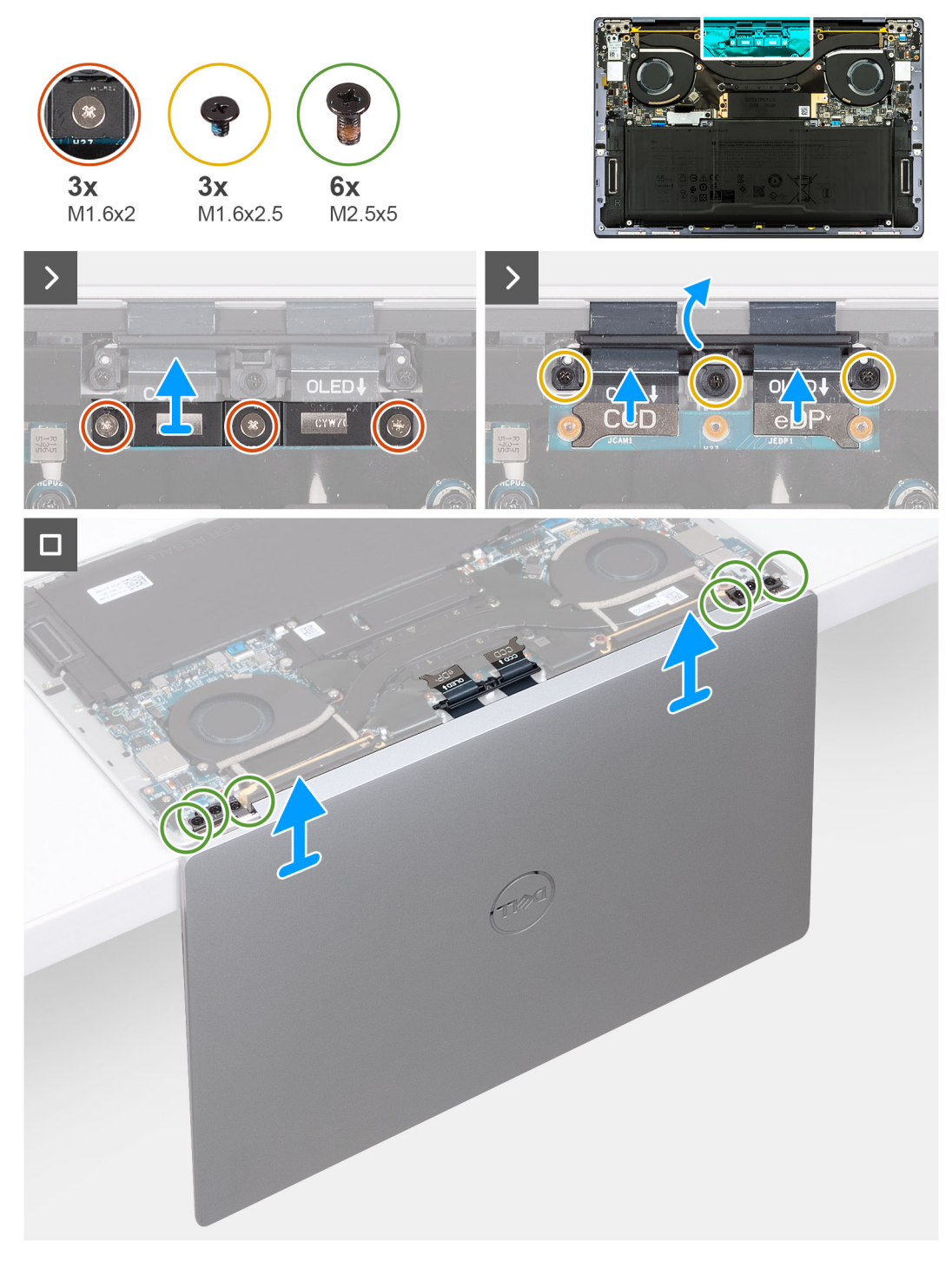

#### **Rysunek 34. Wymontowywanie zestawu wyświetlacza**

#### **Kroki**

- 1. Poluzuj trzy śruby osadzone (M1,6x2) mocujące klamrę kabla zestawu wyświetlacza do płyty głównej.
- 2. Zdejmij wspornik kabla zestawu wyświetlacza z płyty głównej.
- 3. Odłącz kabel kamery i kabel do monitora od płyty głównej.
- 4. Wykręć trzy śruby (M1,6x2,5) mocujące uchwyt kabli kamery i zestawu wyświetlacza do płyty głównej.
- 5. Rozłóż zestaw wyświetlacza pod kątem 90 stopni i umieść komputer na krawędzi stołu.
- 6. Wykręć trzy śruby (M2,5x5) mocujące lewy zawias do płyty głównej oraz zestawu podpórki na nadgarstek i klawiatury.
- 7. Wykręć trzy śruby (M2,5x5) mocujące prawy zawias do płyty głównej oraz zestawu podpórki na nadgarstek i klawiatury.
- 8. Zdejmij zestaw wyświetlacza z zestawu podpórki na nadgarstek i klawiatury.

9. Po wykonaniu wszystkich powyższych czynności pozostaje zestaw wyświetlacza.

## **Instalowanie zestawu wyświetlacza**

#### **Wymagania**

W przypadku wymiany elementu przed wykonaniem procedury instalacji wymontuj wcześniej zainstalowany element.

#### **Informacje na temat zadania**

Na ilustracji przedstawiono umiejscowienie i procedurę instalacji zestawu wyświetlacza.

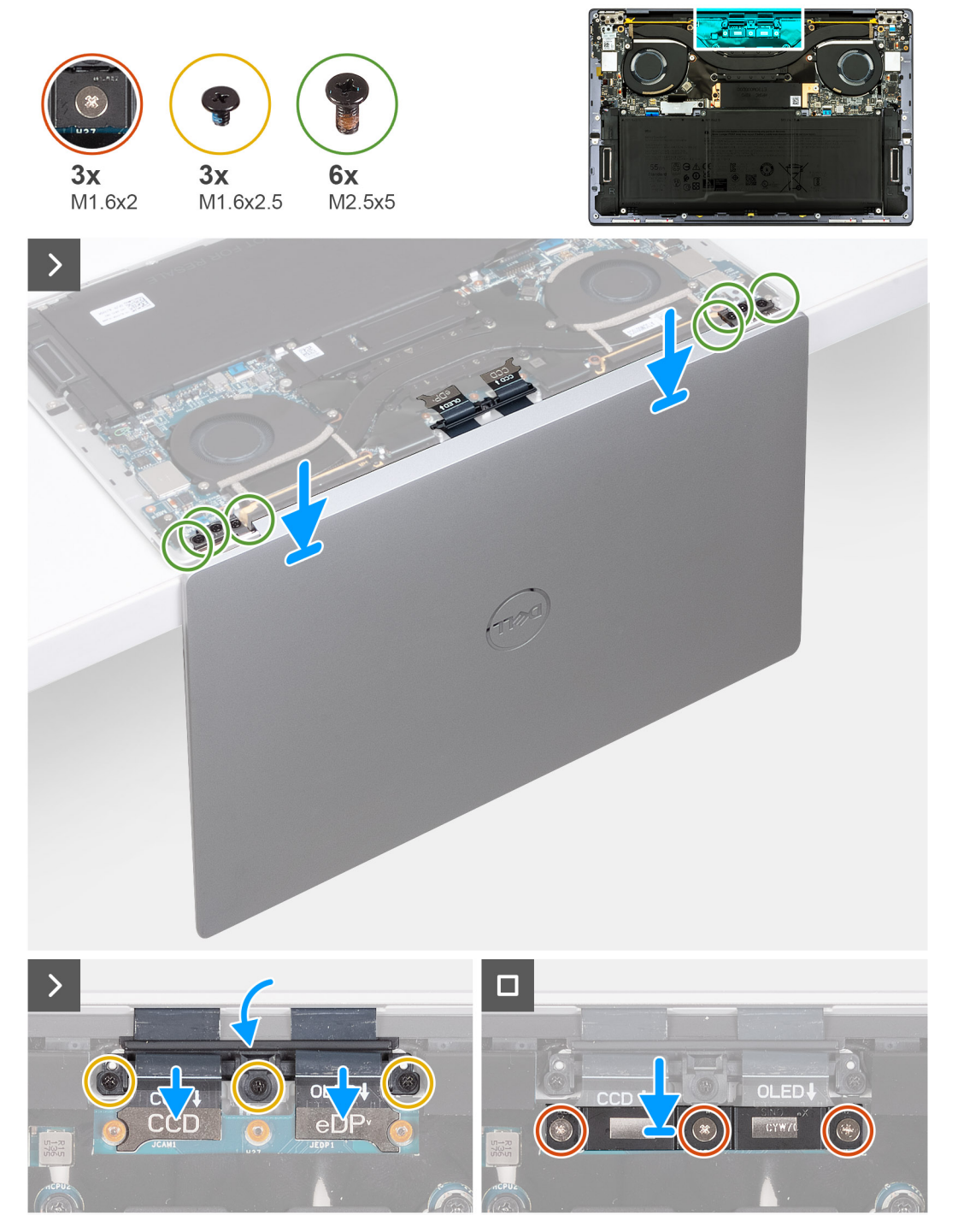

**Rysunek 35. Instalowanie zestawu wyświetlacza**

#### <span id="page-54-0"></span>**Kroki**

- 1. Rozłóż zestaw wyświetlacza pod kątem 90 stopni i umieść komputer na krawędzi płaskiej powierzchni.
- 2. Umieść zestaw podpórki na nadgarstek i klawiatury na krawędzi stołu.
- 3. Otwórz zawiasy zestawu wyświetlacza pod kątem 90 stopni.
- 4. Dopasuj otwory na śruby w zestawie podpórki na nadgarstek i klawiatury do otworów w zawiasach zestawu wyświetlacza.
- 5. Wkręć trzy śruby (M2,5x5), aby zamocować lewy zawias do zestawu podpórki na nadgarstek i klawiatury.
- 6. Wkręć trzy śruby (M2,5x5), aby zamocować prawy zawias do zestawu podpórki na nadgarstek i klawiatury.
- 7. Zamknij zestaw wyświetlacza, odwróć komputer i umieść go na płaskiej powierzchni.
- 8. Wsuń uchwyt kabli kamery i zestawu wyświetlacza z powrotem na płyte główna.
- 9. Wkręć trzy śruby (M1,6x2,5) mocujące uchwyt kabli kamery i zestawu wyświetlacza do płyty głównej.
- 10. Podłącz kabel kamery i kabel wyświetlacza do płyty głównej.
- 11. Dopasuj otwory na śruby w klamrze kabla zestawu wyświetlacza do otworów w płycie głównej, a następnie dokręć trzy śruby osadzone (M1,6x2).

#### **Kolejne kroki**

- 1. Zainstaluj [pokrywę dolną](#page-35-0).
- 2. Wykonaj procedurę przedstawioną w sekcji [Po zakończeniu serwisowania komputera.](#page-27-0)

# **Płyta główna**

## **Wymontowywanie płyty głównej**

#### **Wymagania**

- 1. Wykonaj procedurę przedstawioną w sekcji [Przed przystąpieniem do serwisowania komputera](#page-24-0).
- 2. Zdejmij [pokrywę dolną](#page-32-0).
- 3. W zależności od konfiguracji wymontuj [dysk SSD M.2 2230](#page-43-0) lub [dysk SSD M.2 2280](#page-44-0) z gniazda M.2.
- 4. Wyjmij [baterię.](#page-37-0)
- 5. Wymontuj [wentylatory](#page-46-0).
- 6. Wymontuj [radiator.](#page-49-0)

#### **Informacje na temat zadania**

Na ilustracji poniżej przedstawiono złącza i elementy na płycie głównej.

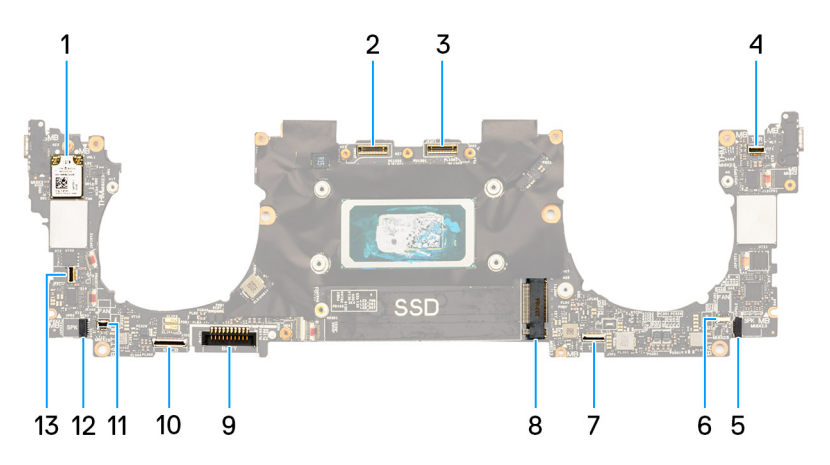

#### **Rysunek 36. Złącza płyty głównej**

- 1. Karta sieci bezprzewodowej 2. Złącze kabla zestawu kamery
- 
- 
- 7. Złącze kabla modułu dotykowego 8. Gniazdo dysku SSD M.2
- 
- 3. Złącze kabla zestawu wyświetlacza 4. Złącze kabla pojemnościowego panelu dotykowego
- 5. Złącze kabla lewego głośnika 6. Złącze kabla lewego wentylatora
	-
- 
- 11. Złącze kabla prawego wentylatora 12. Złącze kabla prawego głośnika
- 13. Złącze kabla przycisku zasilania i czytnika linii papilarnych
- 9. Złącze kabla baterii 10. Złącze kabla karty towarzyszącej klawiatury
	-

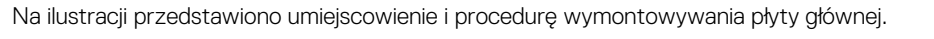

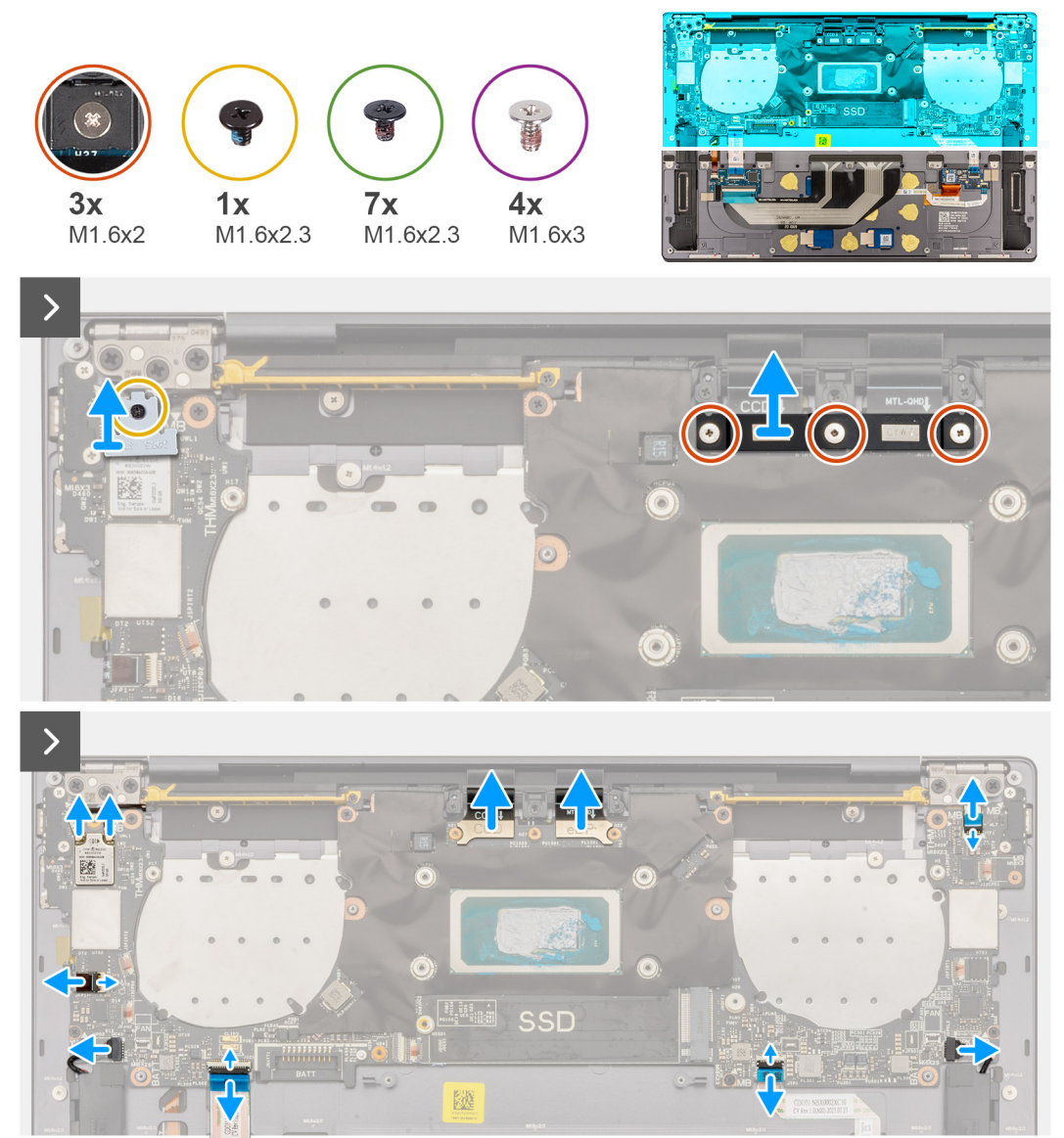

**Rysunek 37. Wymontowywanie płyty głównej**

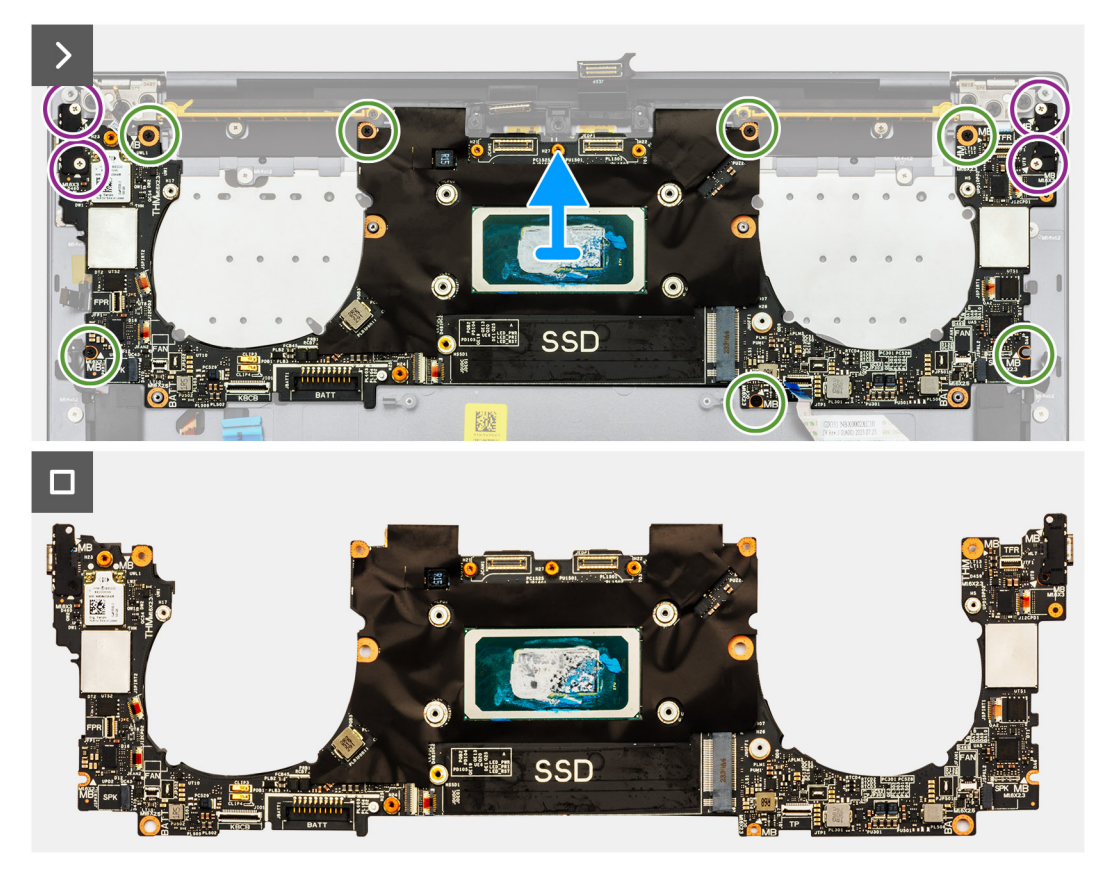

**Rysunek 38. Wymontowywanie płyty głównej**

#### **Kroki**

**UWAGA:** Aby wymontować płytę główną, rozłóż zestaw wyświetlacza pod kątem 90 stopni i umieść komputer na krawędzi płaskiej powierzchni. Podczas całego procesu demontażu należy zachować odpowiedni kąt, aby zminimalizować ryzyko uszkodzenia cienkiego wyświetlacza przy wkręcaniu i wykręcaniu śrub z komputera.

<span id="page-57-0"></span>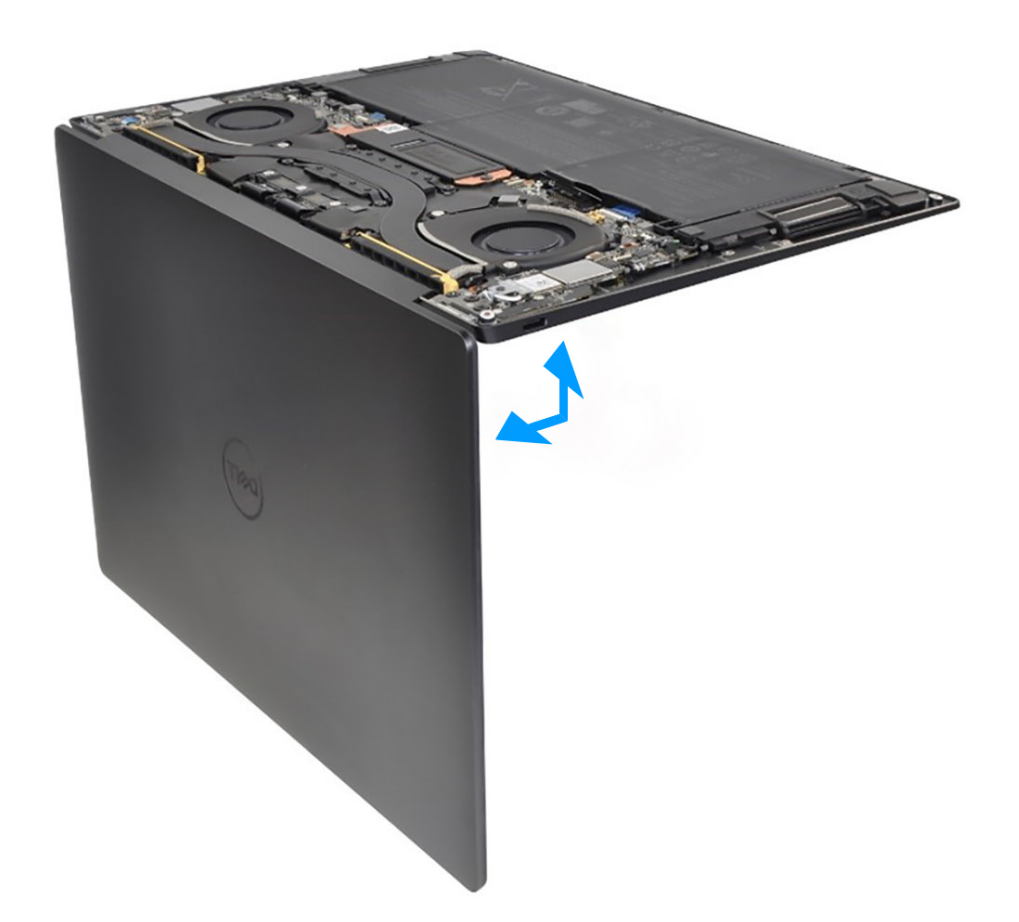

#### **Rysunek 39. Otwieranie zestawu wyświetlacza pod kątem 90 stopni**

1. Poluzuj śrubę (M1,6x2,3) mocującą klamrę modułu sieci bezprzewodowej do płyty głównej.

**UWAGA:** Uważaj, aby mała, przezroczysta podkładka przytrzymująca śrubę mocującą nie odpadła.

- 2. Zdejmij klamrę modułu sieci bezprzewodowej z płyty głównej.
- 3. Odłącz kable modułu sieci bezprzewodowej od modułu.
- 4. Poluzuj trzy śruby osadzone (M1,6x2) mocujące klamrę kabla zestawu wyświetlacza do płyty głównej.
- 5. Zdejmij wspornik kabla zestawu wyświetlacza z płyty głównej.
- 6. Odłącz kabel kamery i kabel do monitora od płyty głównej.
- 7. Unieś zatrzask złącza pojemnościowego panelu dotykowego i pociągnij za uchwyt kabla, aby go odłączyć.
- 8. Pociągając za uchwyt, odłącz kabel lewego głośnika.
- 9. Unieś zatrzask złącza kabla modułu haptycznego, i pociągnij za uchwyt kabla, aby go odłączyć.
- 10. Unieś zatrzask złącza karty sterującej klawiatury i pociągnij za uchwyt kabla, aby go odłączyć.
- 11. Pociągając za uchwyt, odłącz kabel prawego głośnika.
- 12. Unieś zatrzask złącza przycisku zasilania i pociągnij za uchwyt kabla przycisku zasilania, aby go odłączyć.
- 13. Wykręć cztery śruby (M1,6x3) mocujące płytę główną do zestawu podpórki na nadgarstek i klawiatury.
- 14. Wykręć siedem śrub (M1,6x2,3) mocujących płytę główną do zestawu podpórki na nadgarstek i klawiatury.
- 15. Trzymając płytę główną za krótsze krawędzie, jak pokazano na ilustracji, zdejmij ją z zestawu klawiatury i podpórki na nadgarstek.

### **Instalowanie płyty głównej**

#### **Wymagania**

W przypadku wymiany elementu przed wykonaniem procedury instalacji wymontuj wcześniej zainstalowany element.

#### **Informacje na temat zadania**

Na ilustracji poniżej przedstawiono złącza i elementy na płycie głównej.

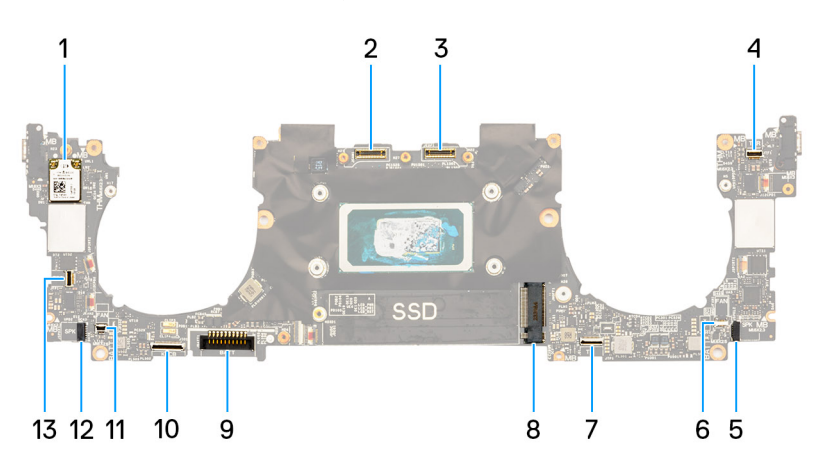

#### **Rysunek 40. Złącza płyty głównej**

- 
- 
- 
- 7. Złącze kabla modułu dotykowego 8. Gniazdo dysku SSD M.2
- 
- 11. Złącze kabla prawego wentylatora 12. Złącze kabla prawego głośnika
- 13. Złącze kabla przycisku zasilania i czytnika linii papilarnych
- 1. Karta sieci bezprzewodowej 2. Złącze kabla zestawu kamery
- 3. Złącze kabla zestawu wyświetlacza 4. Złącze kabla pojemnościowego panelu dotykowego
- 5. Złącze kabla lewego głośnika **6. Złącze kabla lewego wentylatora** 
	-
- 9. Złącze kabla baterii 10. Złącze kabla karty towarzyszącej klawiatury
	-

Na ilustracji przedstawiono umiejscowienie i procedurę instalacji płyty głównej.

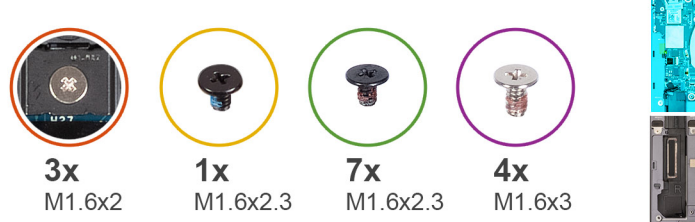

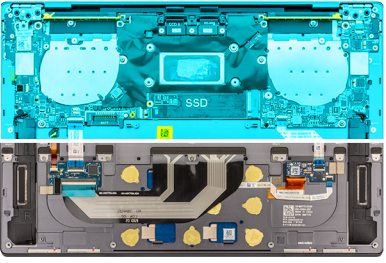

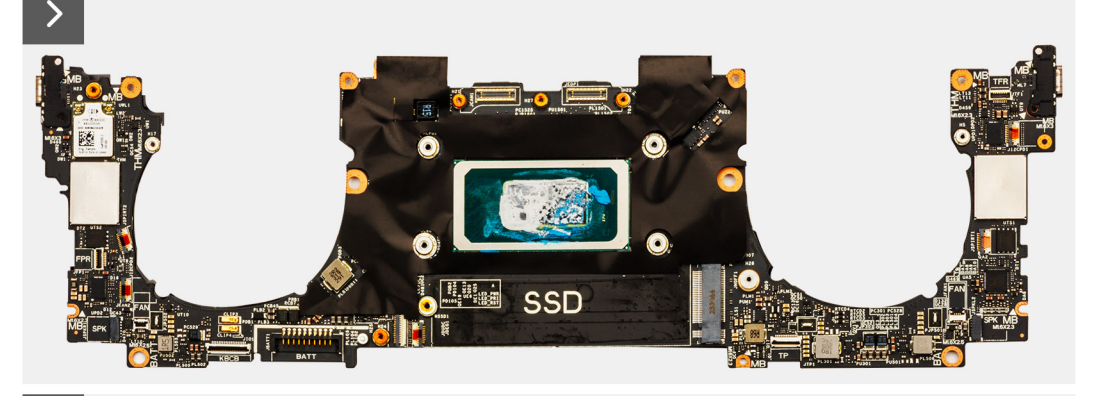

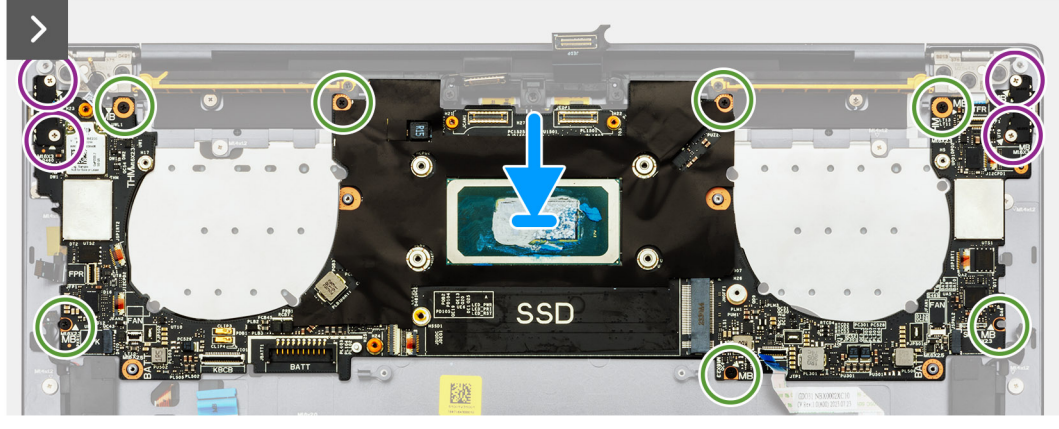

**Rysunek 41. Instalowanie płyty głównej**

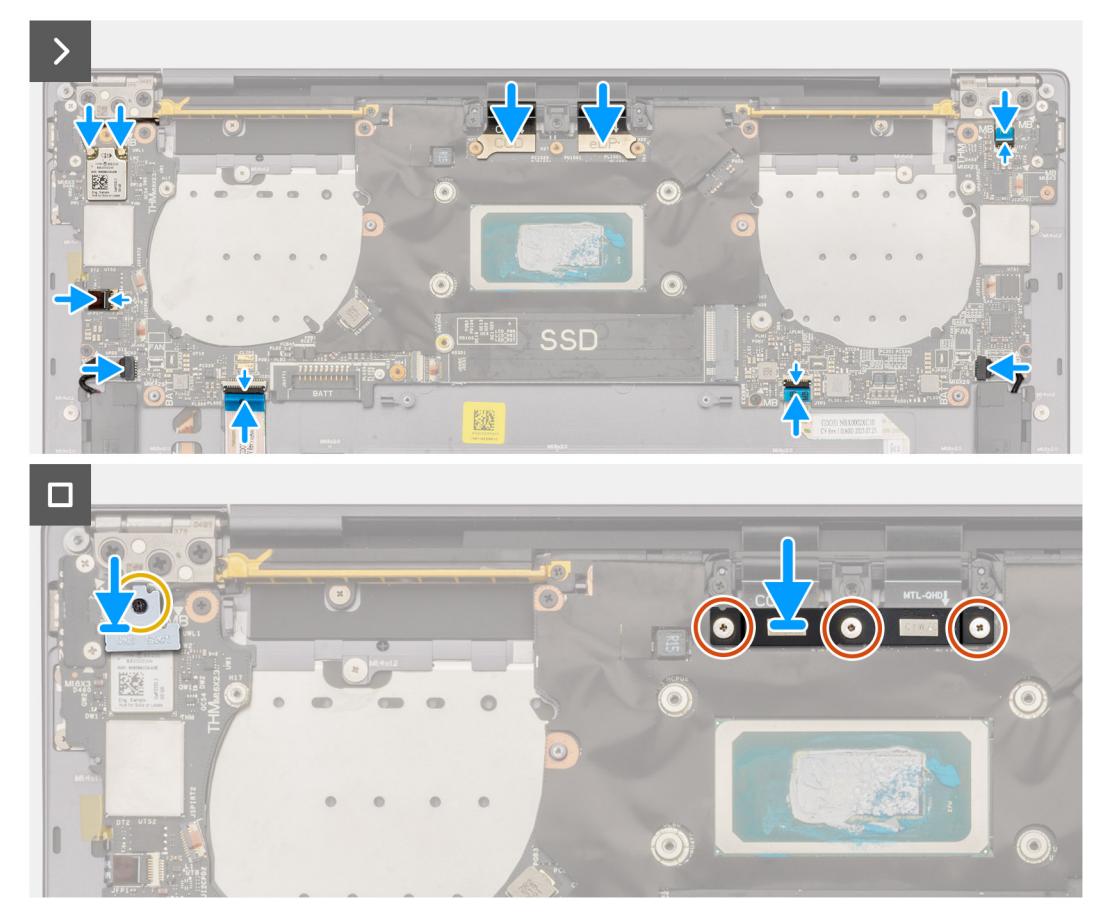

**Rysunek 42. Instalowanie płyty głównej**

#### **Kroki**

(i) **UWAGA:** Aby zainstalować płytę główną, rozłóż zestaw wyświetlacza pod kątem 90 stopni i umieść komputer na krawędzi płaskiej powierzchni. Podczas całego procesu instalacji należy zachować odpowiedni kąt, aby zminimalizować ryzyko uszkodzenia cienkiego wyświetlacza przy wkręcaniu i wykręcaniu śrub z komputera.

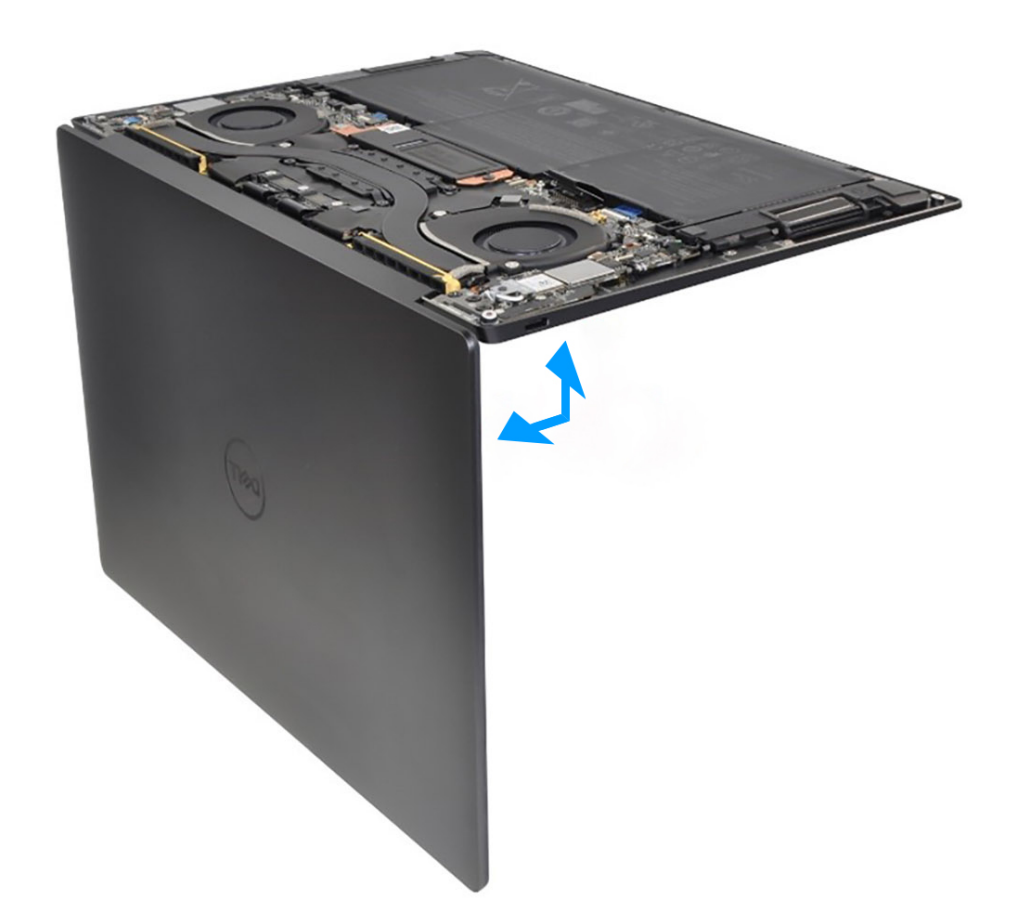

#### **Rysunek 43. Otwieranie zestawu wyświetlacza pod kątem 90 stopni**

- 1. Dopasuj otwory na śruby w płycie głównej do otworów w zestawie podpórki na nadgarstek i klawiatury.
- 2. Trzymając płytę główną za krótsze krawędzie, jak pokazano na ilustracji, umieść ją na zestawie klawiatury i podpórki na nadgarstek. Upewnij się, że porty Thunderbolt 4 są dopasowane do odpowiednich otworów w zestawie klawiatury i podpórki na nadgarstek.
- 3. Wkręć siedem śrub (M1,6x2,3) mocujących płytę główną do zestawu klawiatury i podpórki na nadgarstek.
- 4. Wkręć cztery śruby (M1,6x3) mocujące płytę główną do zestawu klawiatury i podpórki na nadgarstek.
- 5. Podłącz kabel przycisku zasilania i zamknij zatrzask złącza.
- 6. Podłącz kabel prawego głośnika.
- 7. Podłącz kabel karty sterującej klawiatury i zamknij zatrzask złącza.
- 8. Podłącz kabel touchpada i zamknij zatrzask złącza.
- 9. Podłącz kabel lewego głośnika.
- 10. Podłącz kabel pojemnościowego panelu dotykowego i zamknij zatrzask złącza.
- 11. Podłącz kabel kamery i kabel wyświetlacza do płyty głównej.
- 12. Podłącz kable modułu sieci bezprzewodowej.
- 13. Zamontuj klamrę kabla zestawu wyświetlacza na płycie głównej.
- 14. Dokręć trzy śruby (M1,6x2) mocujące klamrę kabla zestawu wyświetlacza do płyty głównej.
- 15. Zamontuj klamrę modułu sieci bezprzewodowej na płycie głównej.
- 16. Dokręć śrubę (M1,6x2,3) mocującą klamrę modułu sieci bezprzewodowej do płyty głównej.
	- **UWAGA:** Przed dokręceniem upewnij się, że mała, przezroczysta podkładka przytrzymująca śrubę mocującą jest na swoim ⋒ mieiscu.

#### **Kolejne kroki**

- 1. Zainstaluj [radiator.](#page-50-0)
- 2. Zainstaluj [wentylatory](#page-48-0).
- 3. Zainstaluj [baterię.](#page-40-0)
- <span id="page-62-0"></span>4. W zależności od konfiguracji zainstaluj [dysk SSD M.2 2230](#page-43-0) lub [dysk SSD M.2 2280](#page-45-0) w gnieździe M.2.
- 5. Zainstaluj [pokrywę dolną](#page-35-0).
- 6. Wykonaj procedurę przedstawioną w sekcji [Po zakończeniu serwisowania komputera.](#page-27-0)

# **Przycisk zasilania z czytnikiem linii papilarnych**

## **Wymontowywanie przycisku zasilania z czytnikiem linii papilarnych**

#### **Wymagania**

- 1. Wykonaj procedurę przedstawioną w sekcji [Przed przystąpieniem do serwisowania komputera](#page-24-0).
- 2. Zdejmij [pokrywę dolną](#page-32-0).
- 3. Wyjmij [baterię.](#page-37-0)
- 4. Wymontuj [płytę główną](#page-54-0).

**UWAGA:** Płytę główną można wymontować wraz z następującymi elementami:

- Radiator
- wentylatory
- dysk SSD

#### **Informacje na temat zadania**

Na ilustracji przedstawiono umiejscowienie i procedurę wymontowywania przycisku zasilania z czytnikiem linii papilarnych.

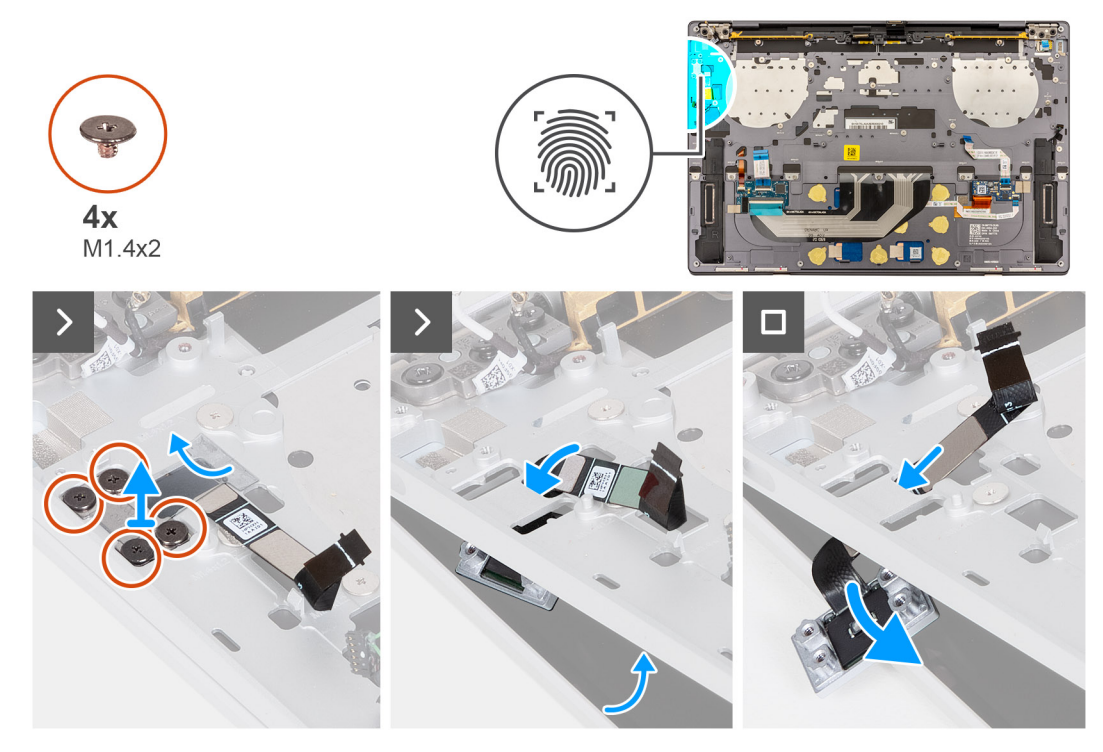

**Rysunek 44. Wymontowywanie przycisku zasilania z czytnikiem linii papilarnych**

#### **Kroki**

**(i)** UWAGA: Podczas wymontowywania przycisku zasilania z czytnikiem linii papilarnych otwórz zestaw wyświetlacza pod kątem 90 stopni, a następnie umieść komputer na krawędzi płaskiej powierzchni. Podczas całego procesu demontażu należy zachować odpowiedni kąt, aby zminimalizować ryzyko uszkodzenia cienkiego wyświetlacza przy wkręcaniu i wykręcaniu śrub z komputera.

<span id="page-63-0"></span>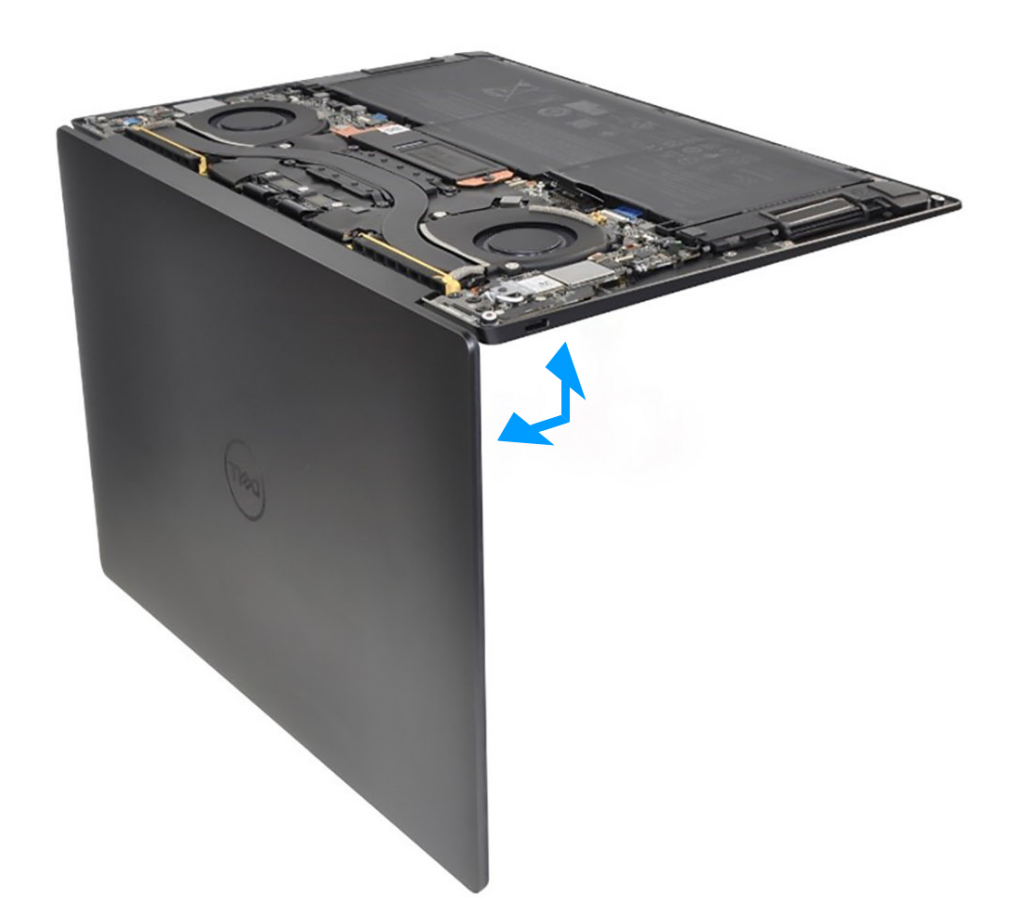

#### **Rysunek 45. Otwieranie zestawu wyświetlacza pod kątem 90 stopni**

- 1. Rozłóż zestaw wyświetlacza pod kątem 90 stopni i umieść komputer na krawędzi płaskiej powierzchni.
- 2. Wykręć cztery śruby (M1,4x2) mocujące klamrę przycisku zasilania do zestawu podpórki na nadgarstek i klawiatury.
- 3. Wyjmij wspornik przycisku zasilania z zestawu podpórki na nadgarstek i klawiatury.
- 4. Unieś pod kątem zestaw podpórki na nadgarstek i klawiatury.
- 5. Wyjmij kabel przycisku zasilania z otworu w zestawie podpórki na nadgarstek i klawiatury i wymontuj przycisk zasilania z czytnikiem linii papilarnych.

## **Instalowanie przycisku zasilania z czytnikiem linii papilarnych**

#### **Wymagania**

W przypadku wymiany elementu przed wykonaniem procedury instalacji wymontuj wcześniej zainstalowany element.

#### **Informacje na temat zadania**

Na ilustracji przedstawiono umiejscowienie i procedurę instalacji przycisku zasilania z czytnikiem linii papilarnych.

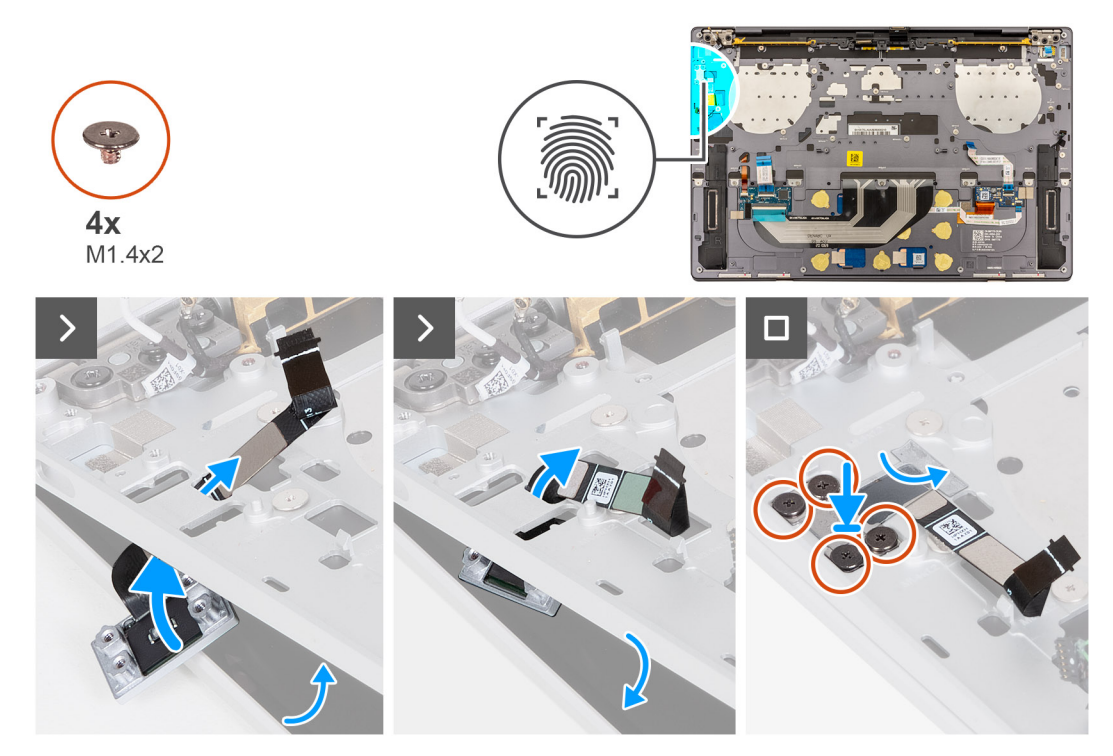

**Rysunek 46. Instalowanie przycisku zasilania z czytnikiem linii papilarnych**

#### **Kroki**

**UWAGA:** Podczas instalowania przycisku zasilania z czytnikiem linii papilarnych otwórz zestaw wyświetlacza pod kątem 90 stopni, a następnie umieść komputer na krawędzi płaskiej powierzchni. Podczas całego procesu instalacji należy zachować odpowiedni kąt, aby zminimalizować ryzyko uszkodzenia cienkiego wyświetlacza przy wkręcaniu i wykręcaniu śrub z komputera.

<span id="page-65-0"></span>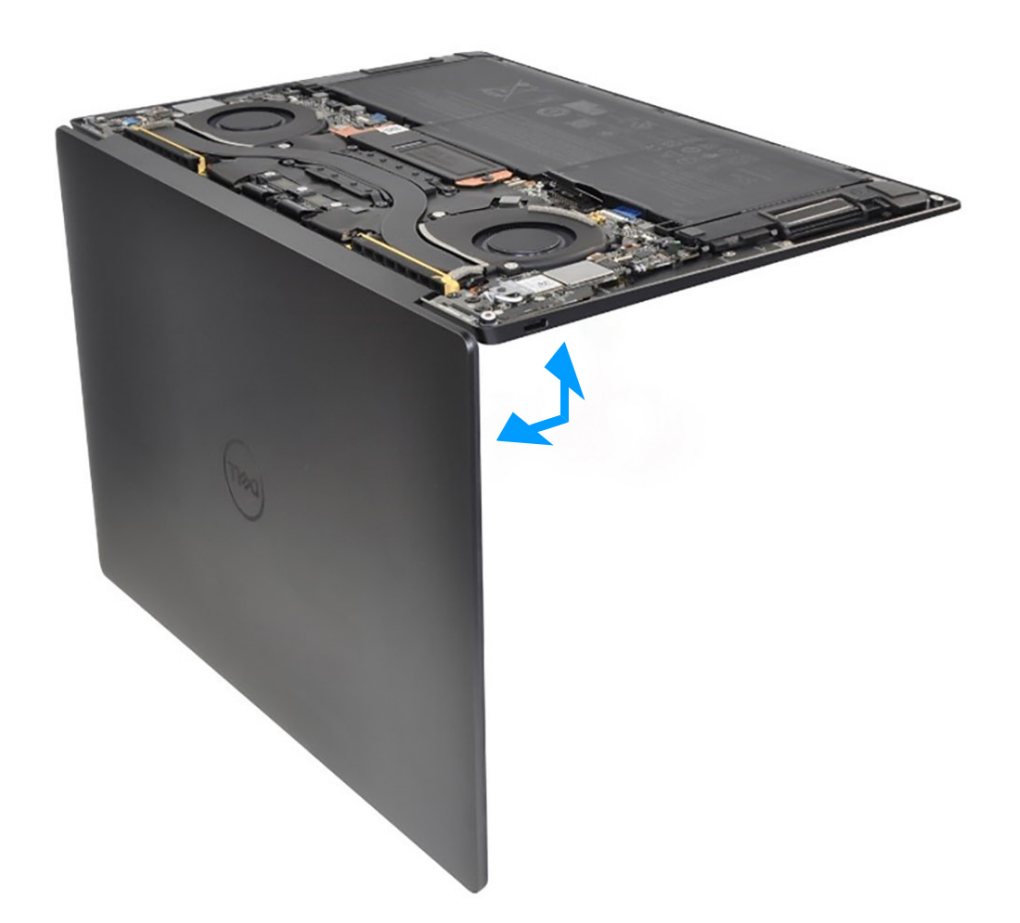

#### **Rysunek 47. Otwieranie zestawu wyświetlacza pod kątem 90 stopni**

- 1. Rozłóż zestaw wyświetlacza pod kątem 90 stopni i umieść komputer na krawędzi płaskiej powierzchni.
- 2. Umieść kabel przycisku zasilania w otworze w zestawie podpórki na nadgarstek i klawiatury.
- 3. Umieść przycisk zasilania z czytnikiem linii papilarnych w zestawie podpórki na nadgarstek i klawiatury.
- 4. Dopasuj otwory na śruby w przycisku zasilania do otworów w zestawie przycisku zasilania.
- 5. Wkręć cztery śruby (M1,4x2) mocujące klamrę przycisku zasilania do zestawu podpórki na nadgarstek i klawiatury.

#### **Kolejne kroki**

1. Zainstaluj [płytę główną.](#page-57-0)

**UWAGA:** Płytę główną można wymienić wraz z następującymi elementami:

- Radiator
- wentylatory
- dysk SSD
- 2. Zainstaluj [baterię.](#page-40-0)
- 3. Zainstaluj [pokrywę dolną](#page-35-0).
- 4. Wykonaj procedurę przedstawioną w sekcji [Po zakończeniu serwisowania komputera.](#page-27-0)

# **Klawiatura**

### **Wymontowywanie klawiatury**

#### **Wymagania**

- 1. Wykonaj procedurę przedstawioną w sekcji [Przed przystąpieniem do serwisowania komputera](#page-24-0).
- 2. Zdejmij [pokrywę dolną](#page-32-0).
- 3. Wyjmij [baterię.](#page-37-0)
- 4. Wymontuj [płytę główną](#page-54-0).

**UWAGA:** Płytę główną można wymontować wraz z następującymi elementami:

- Radiator
- wentylatory
- dysk SSD
- 5. Wymontuj [przycisk zasilania z czytnikiem linii papilarnych](#page-62-0)

#### **Informacje na temat zadania**

Na poniższych ilustracjach przedstawiono umiejscowienie i procedurę wymontowywania klawiatury.

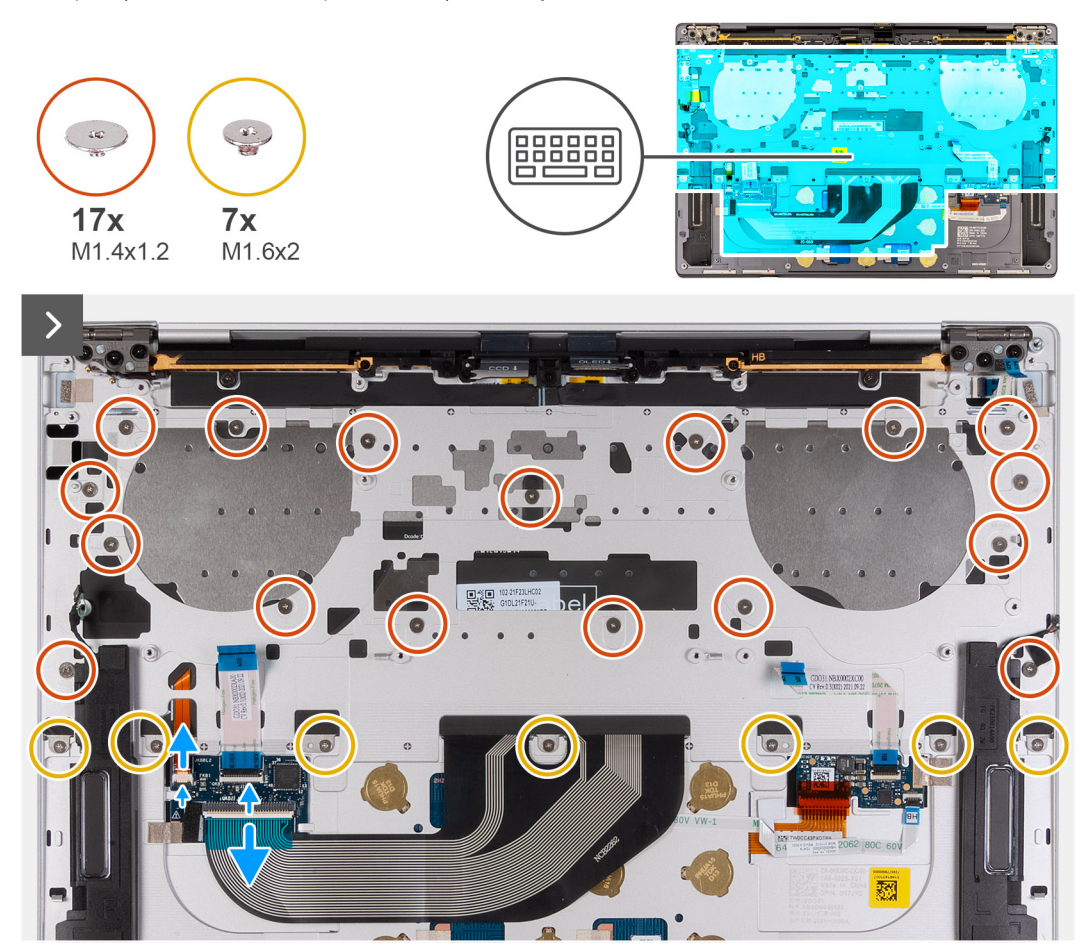

**Rysunek 48. Wymontowywanie klawiatury**

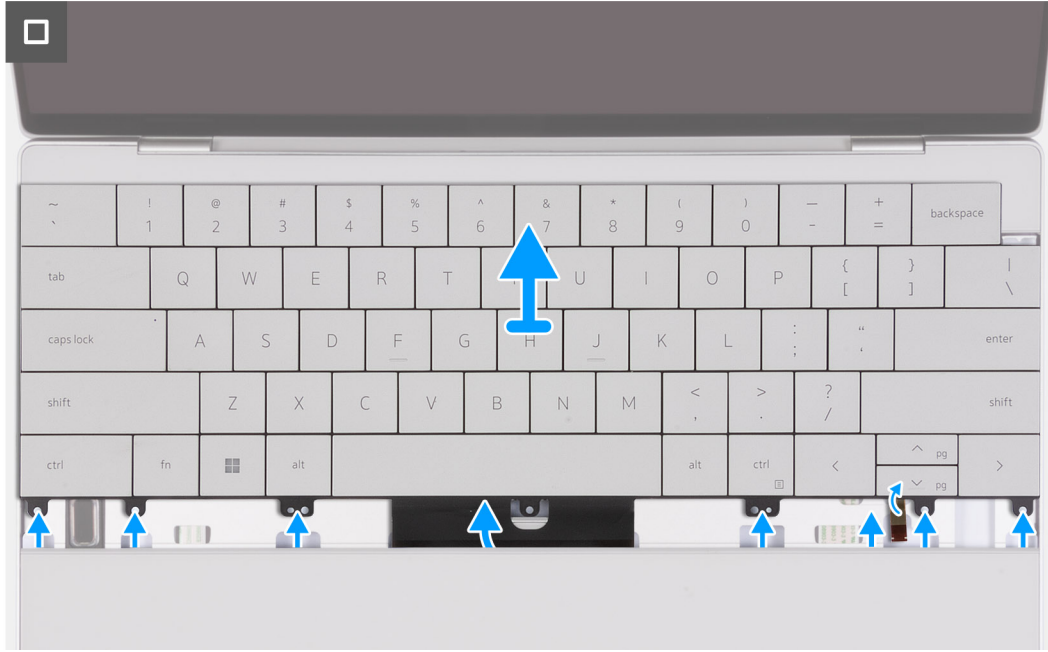

#### **Rysunek 49. Wymontowywanie klawiatury**

#### **Kroki**

**UWAGA:** Aby wymontować klawiaturę, rozłóż zestaw wyświetlacza pod kątem 90 stopni i umieść komputer na krawędzi płaskiej powierzchni. Podczas całego procesu demontażu należy zachować odpowiedni kąt, aby zminimalizować ryzyko uszkodzenia cienkiego wyświetlacza przy wkręcaniu i wykręcaniu śrub z komputera.

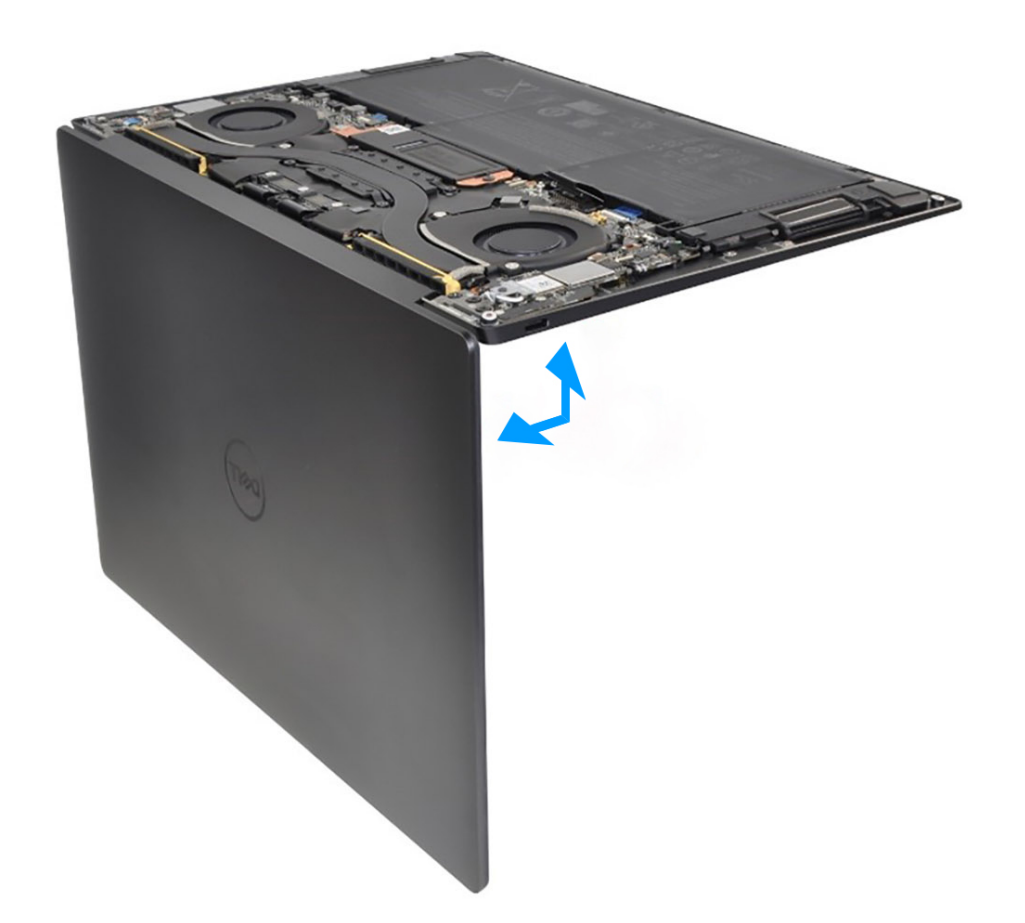

#### **Rysunek 50. Otwieranie zestawu wyświetlacza pod kątem 90 stopni**

- 1. Wykręć 17 śrub (M1,4x1,2) mocujących klawiaturę do zestawu podpórki na nadgarstek.
- 2. Wykręć siedem śrub (M1,6x2) mocujących klawiaturę do zestawu podpórki na nadgarstek.
- 3. Unieś zatrzask złącza podświetlenia klawiatury i pociągnij za uchwyt kabla podświetlenia klawiatury, aby go odłączyć.
- 4. Unieś zatrzask złącza klawiatury i pociągnij za uchwyt kabla klawiatury, aby go odłączyć.
- 5. Wyjmij kabel podświetlenia klawiatury i kabel klawiatury z otworów w zestawie podpórki na nadgarstek.
- 6. Zdejmij klawiaturę z zestawu podpórki na nadgarstek, tak aby zaczepy klawiatury wysunęły się z otworów w zestawie podpórki na nadgarstek.

### **Instalowanie klawiatury**

#### **Wymagania**

W przypadku wymiany elementu przed wykonaniem procedury instalacji wymontuj wcześniej zainstalowany element.

#### **Informacje na temat zadania**

Na poniższych ilustracjach przedstawiono umiejscowienie i procedurę instalacji klawiatury.

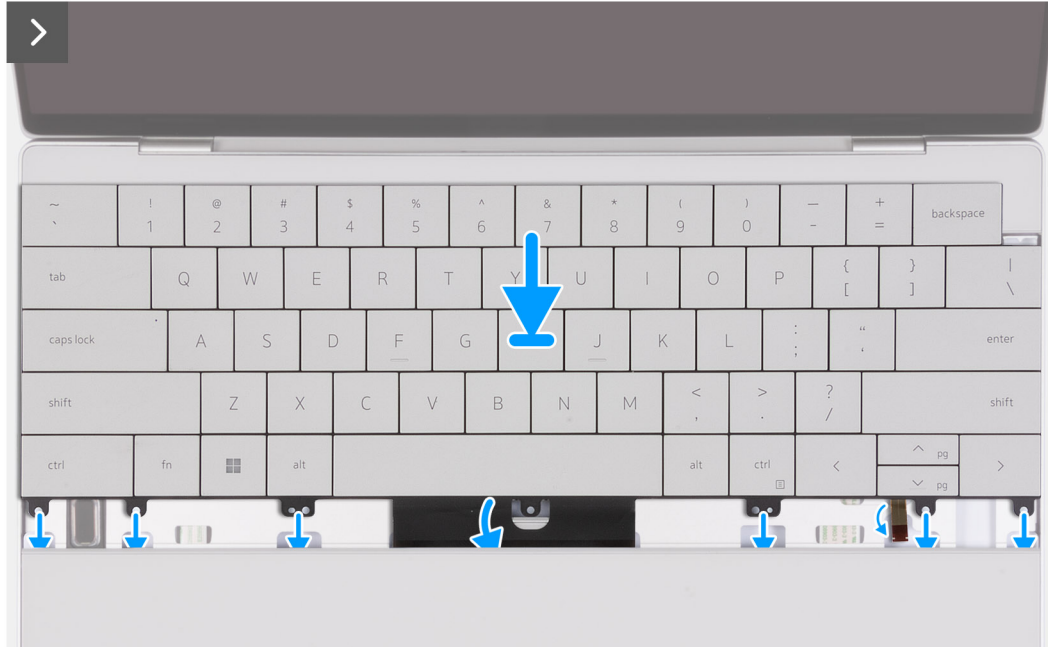

#### **Rysunek 51. Instalowanie klawiatury**

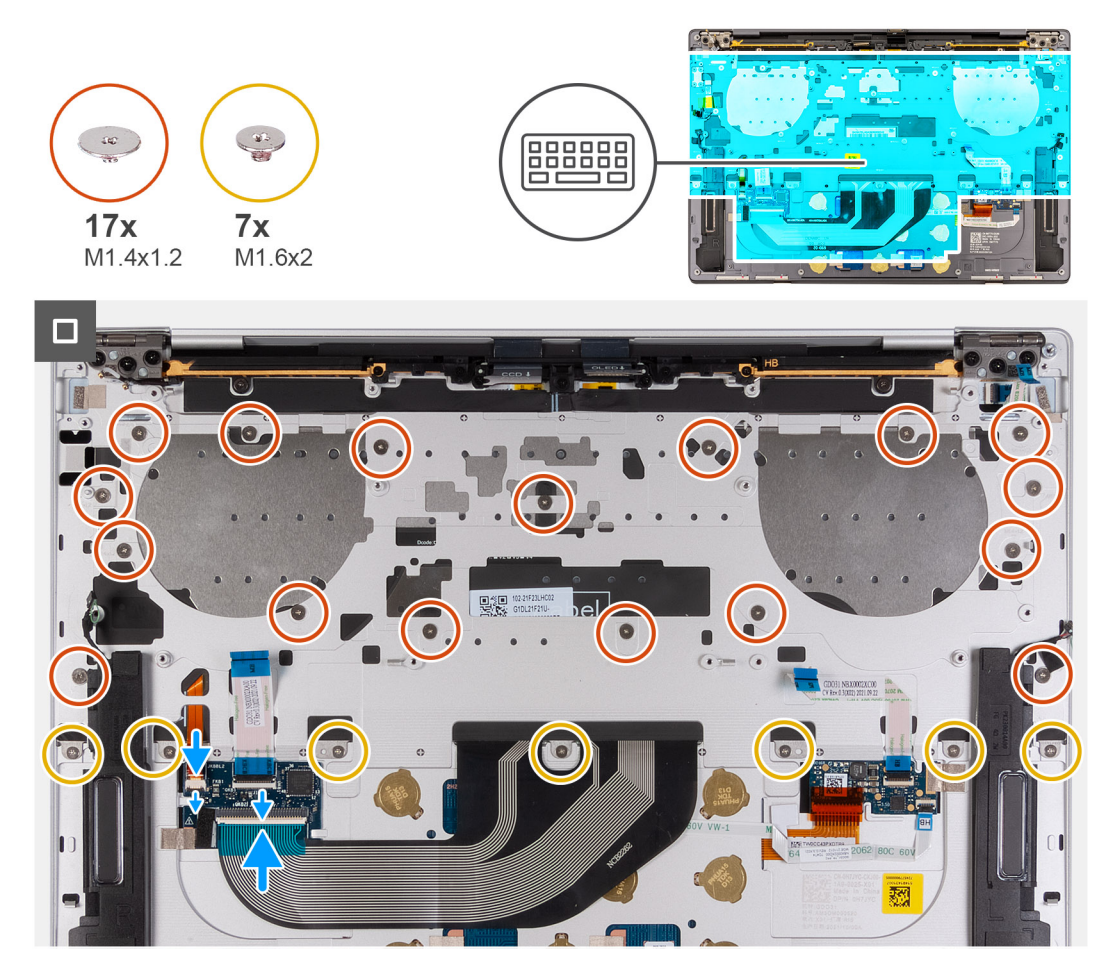

**Rysunek 52. Instalowanie klawiatury**

#### **Kroki**

**UWAGA:** Aby zainstalować klawiaturę, rozłóż zestaw wyświetlacza pod kątem 90 stopni i umieść komputer na krawędzi płaskiej powierzchni. Podczas całego procesu instalacji należy zachować odpowiedni kąt, aby zminimalizować ryzyko uszkodzenia cienkiego wyświetlacza przy wkręcaniu i wykręcaniu śrub z komputera.

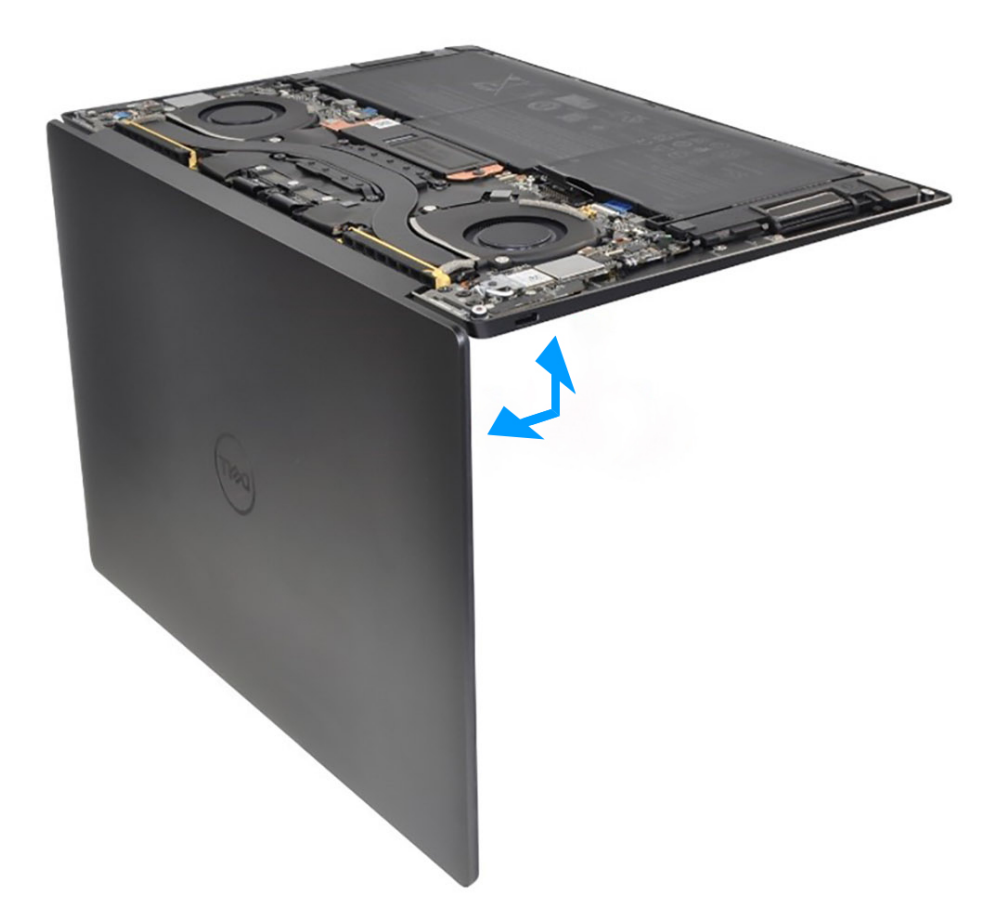

#### **Rysunek 53. Otwieranie zestawu wyświetlacza pod kątem 90 stopni**

- 1. Dopasuj otwory na śruby w klawiaturze do otworów w zestawie podpórki na nadgarstek.
- 2. Poprowadź kabel podświetlenia klawiatury i kabel klawiatury przez otwory pośrodku i po prawej stronie podpórki na nadgarstek, a następnie wsuń zaczepy klawiatury do otworów w podpórce na nadgarstek.
- 3. Wkręć siedem śrub (M1,6x2), aby zamocować klawiaturę do zestawu podpórki na nadgarstek.
- 4. Wkręć 17 śrub (M1,4x1,2), aby zamocować klawiaturę do zestawu podpórki na nadgarstek.
- 5. Podłącz kabel podświetlenia klawiatury i zamknij zatrzask złącza.
- 6. Podłącz kabel klawiatury i zamknij zatrzask złącza.

#### **Kolejne kroki**

- 1. Zainstaluj [przycisk zasilania z czytnikiem linii papilarnych](#page-63-0).
- 2. Zainstaluj [płytę główną.](#page-57-0)
	- **UWAGA:** Płytę główną można wymienić wraz z następującymi elementami:
		- Radiator
		- wentylatory
		- dysk SSD
- 3. Zainstaluj [baterię.](#page-40-0)
- 4. Zainstaluj [pokrywę dolną](#page-35-0).
- 5. Wykonaj procedurę przedstawioną w sekcji [Po zakończeniu serwisowania komputera.](#page-27-0)

# **Zestaw podpórki na nadgarstek**

## **Wymontowywanie zestawu podpórki na nadgarstek**

#### **Wymagania**

- 1. Wykonaj procedurę przedstawioną w sekcji [Przed przystąpieniem do serwisowania komputera.](#page-24-0)
- 2. Zdejmij [pokrywę dolną](#page-32-0).
- 3. Wyjmij [baterię.](#page-37-0)
- 4. Wymontuj [zestaw wyświetlacza](#page-51-0).
- 5. Wymontuj [płytę główną](#page-54-0).
	- **UWAGA:** Płytę główną można wymontować wraz z następującymi elementami:
		- Radiator
		- wentylatory
		- dysk SSD
- 6. Wymontuj [przycisk zasilania z czytnikiem linii papilarnych](#page-62-0)
- 7. Wymontuj [klawiaturę.](#page-65-0)

#### **Informacje na temat zadania**

Na poniższych ilustracjach przedstawiono umiejscowienie i procedurę wymontowywania zestawu podpórki na nadgarstek.

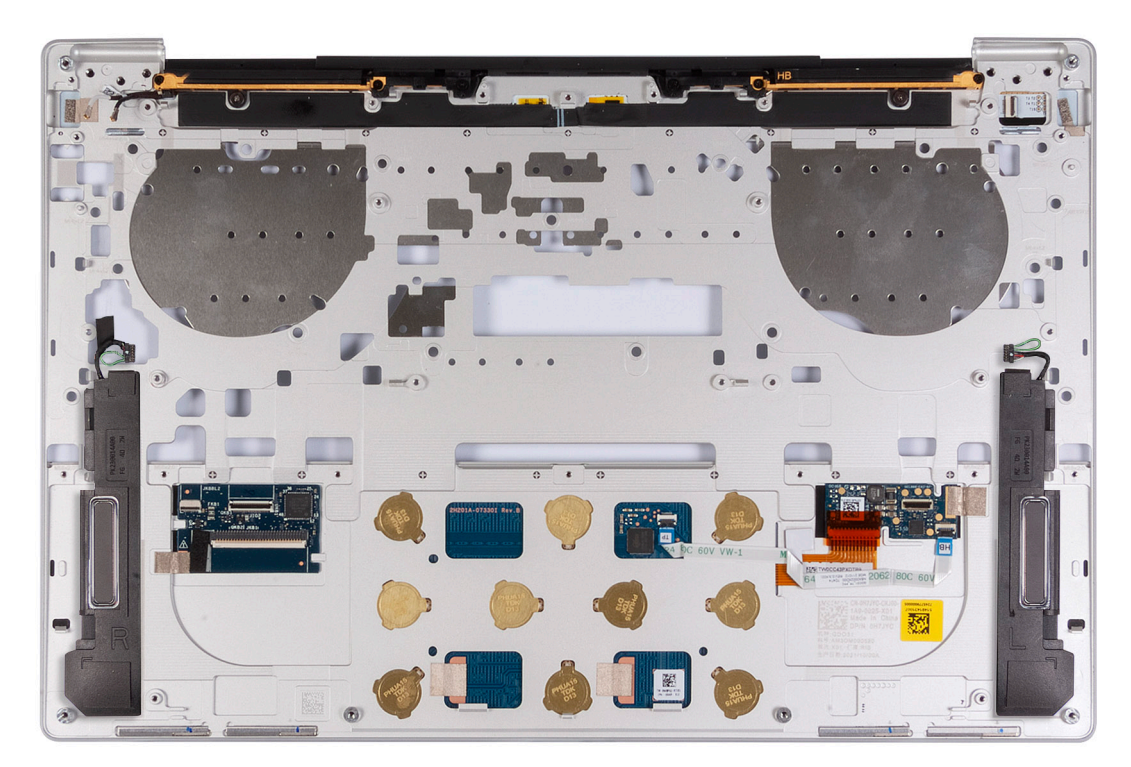

#### **Rysunek 54. Wymontowywanie zestawu podpórki na nadgarstek**

#### **Kroki**

Po wykonaniu czynności wstępnych pozostanie zestaw podpórki na nadgarstek.

## **Instalowanie zestawu podpórki na nadgarstek**

#### **Wymagania**

W przypadku wymiany elementu przed wykonaniem procedury instalacji wymontuj wcześniej zainstalowany element.
#### **Informacje na temat zadania**

**UWAGA:** Zamienny zestaw podpórki na nadgarstek jest wstępnie zmontowany z następującymi elementami:

- podparcie dłoni
- Głośniki
- moduły anten sieci bezprzewodowej
- touchpad
- moduł haptyczny
- karta towarzysząca klawiatury

Na ilustracji przedstawiono umiejscowienie i procedurę instalacji zestawu podpórki na nadgarstek.

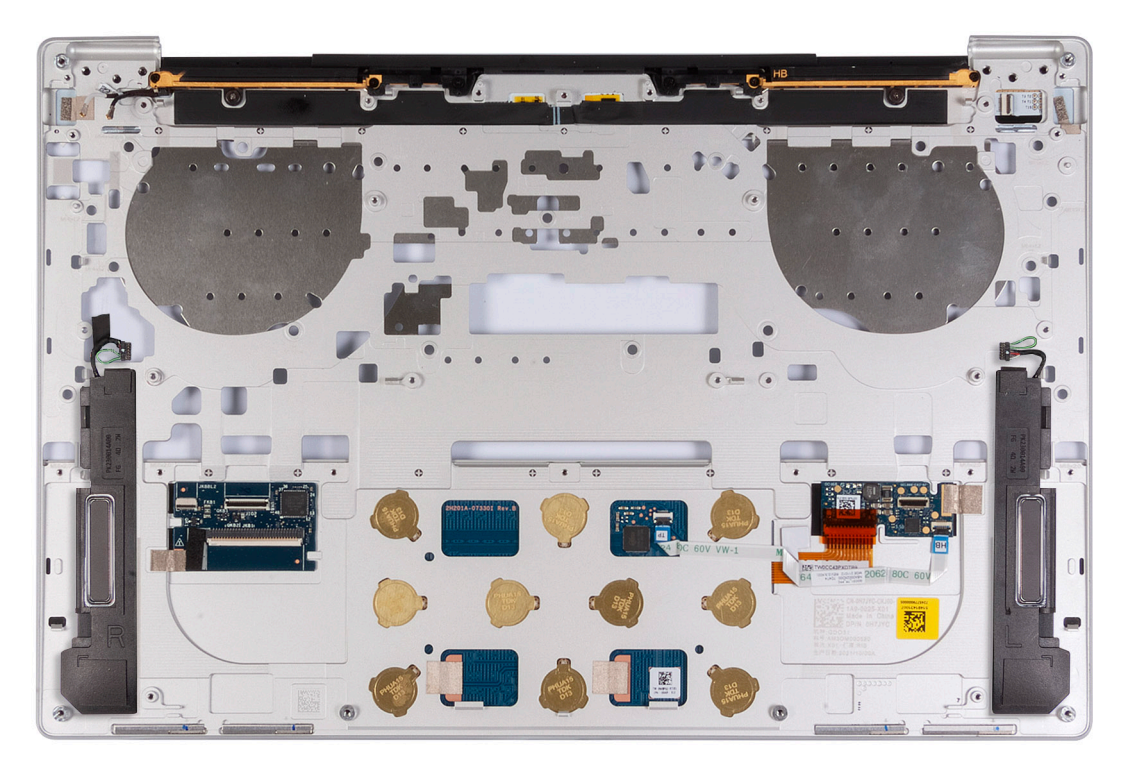

#### **Rysunek 55. Instalowanie zestawu podpórki na nadgarstek**

#### **Kroki**

Połóż zestaw podpórki na nadgarstek na płaskiej powierzchni.

#### **Kolejne kroki**

- 1. Zainstaluj [klawiaturę](#page-68-0)
- 2. Zainstaluj [przycisk zasilania z czytnikiem linii papilarnych](#page-63-0).
- 3. Zainstaluj [płytę główną.](#page-57-0)

**UWAGA:** Płytę główną można wymienić wraz ze wstępnie zamontowanymi następującymi elementami:

- Radiator
- wentylatory
- dysk SSD
- 4. Zainstaluj [zestaw wyświetlacza](#page-53-0).
- 5. Zainstaluj [baterię.](#page-40-0)
- 6. Zainstaluj [pokrywę dolną](#page-35-0).
- 7. Wykonaj procedurę przedstawioną w sekcji [Po zakończeniu serwisowania komputera.](#page-27-0)

# **Oprogramowanie**

Niniejszy rozdział zawiera szczegółowe informacje na temat obsługiwanych systemów operacyjnych oraz instrukcje dotyczące sposobu instalacji sterowników.

## **System operacyjny**

Komputer XPS 13 9340 obsługuje następujące systemy operacyjne:

- Windows 11 Pro
- Windows 11 Pro National Education
- Windows 11 Home
- Ubuntu Linux 22.04 LTS

## **Sterowniki i pliki do pobrania**

Użytkownikom rozwiązującym problemy bądź pobierającym lub instalującym sterowniki zalecamy zapoznanie się z artykułem z bazy wiedzy Dell z często zadawanymi pytaniami na temat sterowników i plików do pobrania ([000123347](https://www.dell.com/support/kbdoc/000123347/drivers-and-downloads-faqs)).

# **Technologia i podzespoły**

**UWAGA:** Instrukcje przedstawione w poniższej sekcji dotyczą komputerów dostarczanych z systemem operacyjnym Windows. System Windows jest fabrycznie zainstalowany na tym komputerze.

## **Intel Arc Graphics**

Tabela zawiera specyfikacje karty graficznej Intel Arc.

#### **Tabela 27. Karta graficzna Intel Arc — specyfikacje**

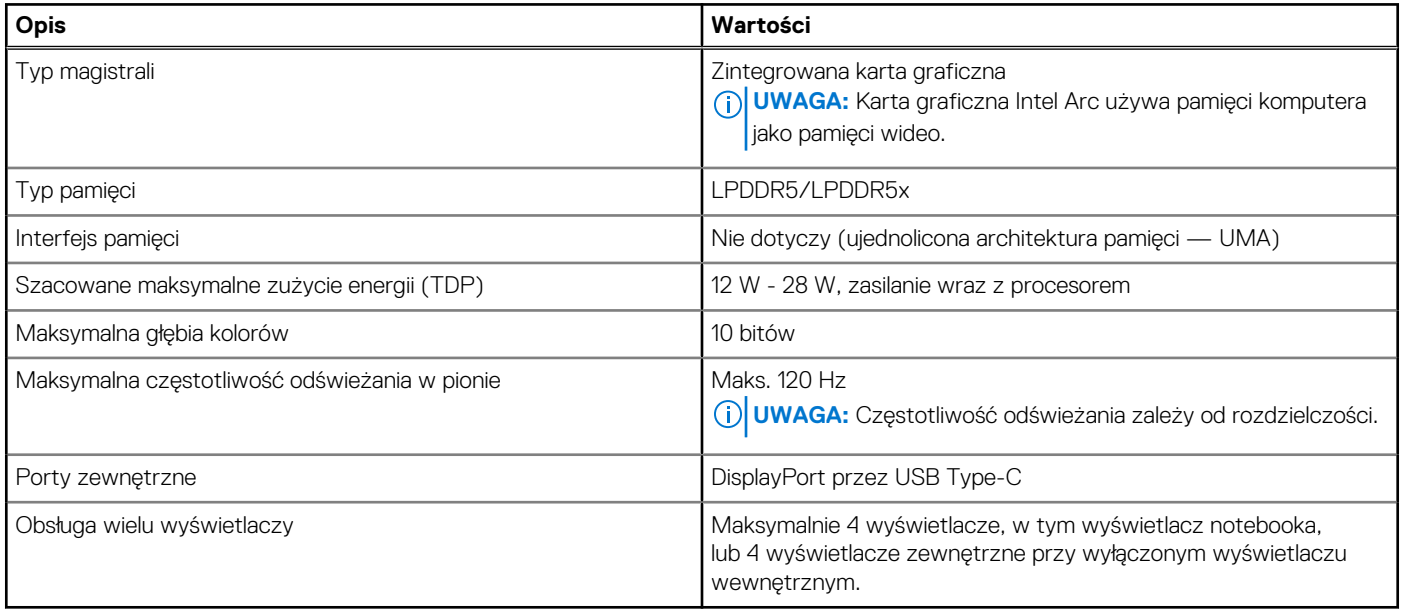

# **Konfiguracja systemu BIOS**

**OSTRZEŻENIE: Ustawienia konfiguracji systemu BIOS powinni zmieniać tylko doświadczeni użytkownicy. Niektóre zmiany mogą spowodować nieprawidłową pracę komputera.**

- **UWAGA:** Zależnie od komputera oraz zainstalowanych w nim urządzeń wymienione w tej sekcji pozycje mogą, ale nie muszą pojawiać sie na ekranie.
- **UWAGA:** Przed skorzystaniem z programu konfiguracji systemu BIOS zalecane jest zapisanie pierwotnych ustawień, aby można je było wykorzystać w przyszłości.

Programu konfiguracji systemu BIOS należy używać w następujących celach:

- Wyświetlanie informacji o sprzęcie zainstalowanym w komputerze, takich jak ilość pamięci operacyjnej (RAM) i pojemność dysku twardego.
- Modyfikowanie konfiguracji systemu.
- Ustawianie i modyfikowanie opcji, takich jak hasło, typ zainstalowanego dysku twardego oraz włączanie i wyłączanie podstawowych urządzeń.

## **Uruchamianie programu konfiguracji systemu BIOS**

#### **Informacje na temat zadania**

Włącz (lub ponownie uruchom) komputer i szybko naciśnij klawisz F2.

## **Klawisze nawigacji**

**UWAGA:** Zmiany ustawień większości opcji konfiguracji systemu są zapisywane, lecz wprowadzane dopiero po ponownym uruchomieniu komputera.

#### **Tabela 28. Klawisze nawigacji**

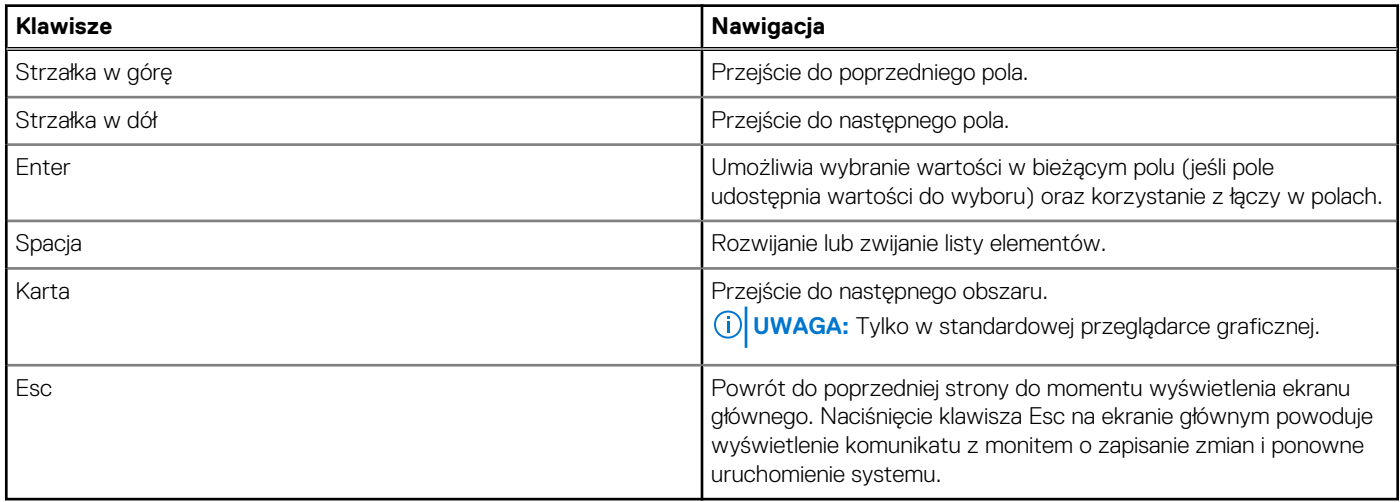

## **Menu jednorazowego rozruchu F12**

Aby przejść do menu jednorazowego rozruchu, włącz komputer i od razu naciśnij klawisz F12.

**UWAGA:** Jeśli komputer jest włączony, zaleca się jego wyłączenie.

Menu jednorazowego rozruchu F12 zawiera listę urządzeń, z których można uruchomić komputer, oraz opcję diagnostyki. Opcje dostępne w tym menu są następujące:

- Dysk wymienny (jeśli jest dostępny)
- Napęd STXXXX (jeśli jest dostępny)

**UWAGA:** XXX oznacza numer napędu SATA.

- Napęd optyczny (jeśli jest dostępny)
- Dysk twardy SATA (jeśli jest dostępny)
- Diagnostyka

Ekran sekwencji startowej zawiera także opcję umożliwiającą otwarcie programu konfiguracji systemu.

## **Opcje konfiguracji systemu**

**UWAGA:** W zależności od komputera i zainstalowanych w nim urządzeń wymienione w tej sekcji pozycje mogą, ale nie muszą, pojawiać się na ekranie.

### **Tabela 29. Opcje konfiguracji systemu — menu przeglądu**

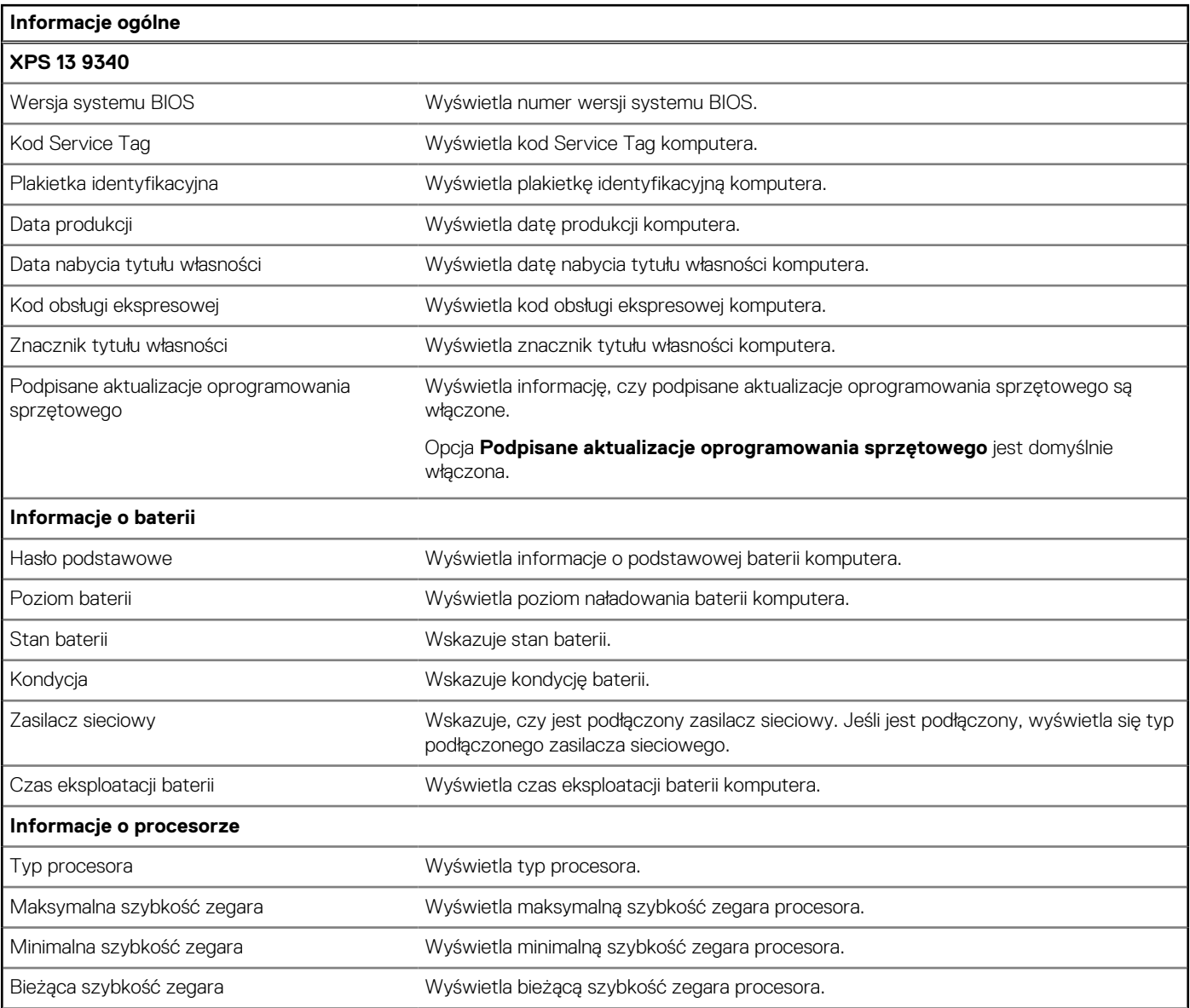

#### **Tabela 29. Opcje konfiguracji systemu — menu przeglądu (cd.)**

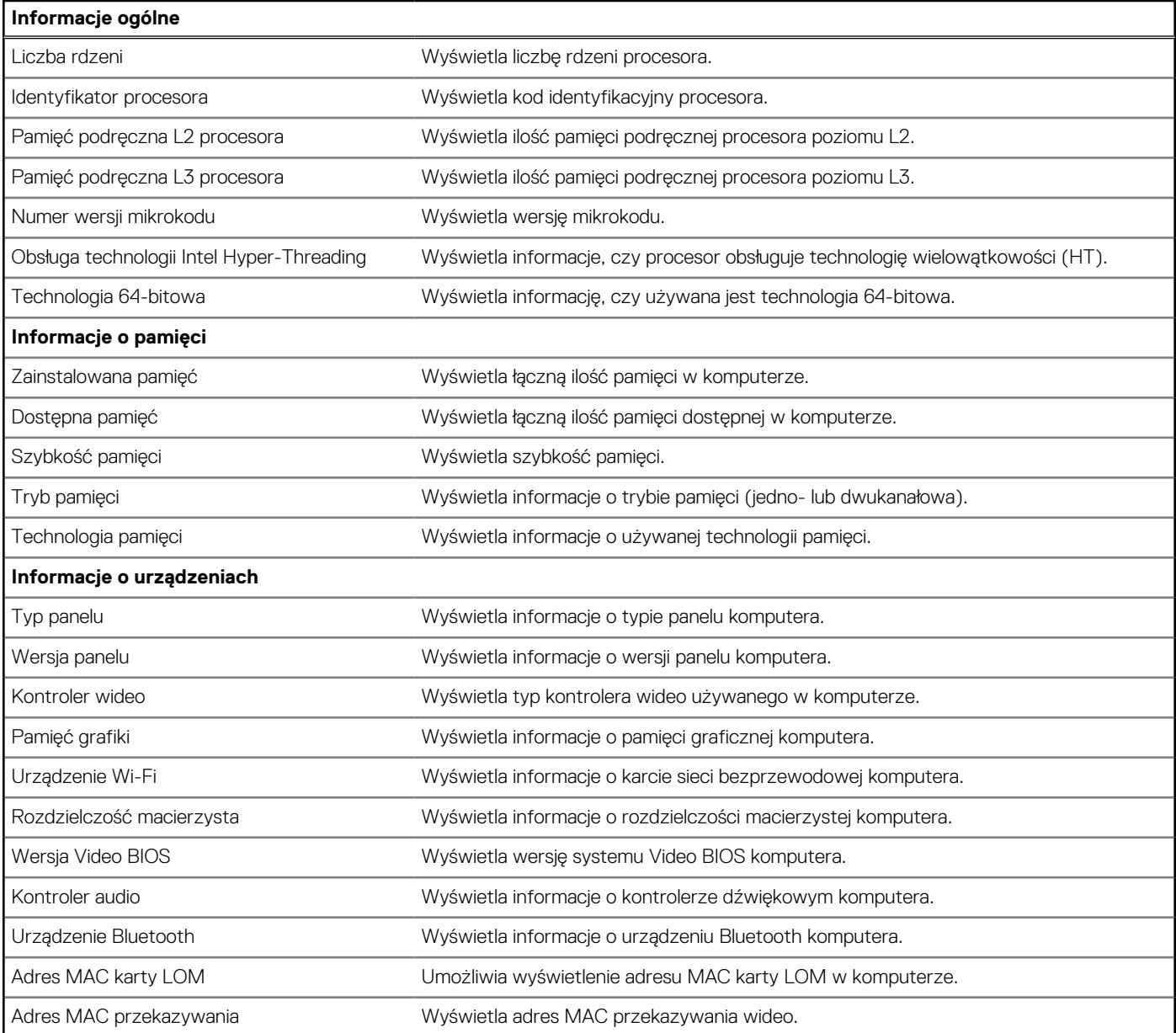

### **Tabela 30. Opcje konfiguracji systemu — menu konfiguracji rozruchu**

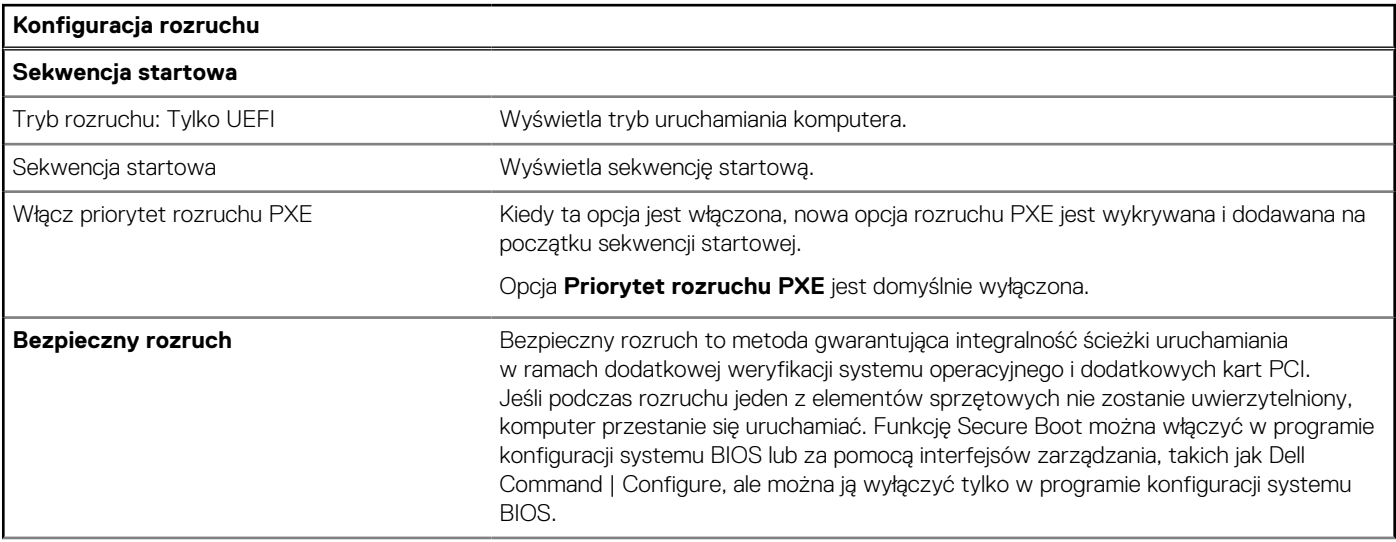

### **Tabela 30. Opcje konfiguracji systemu — menu konfiguracji rozruchu (cd.)**

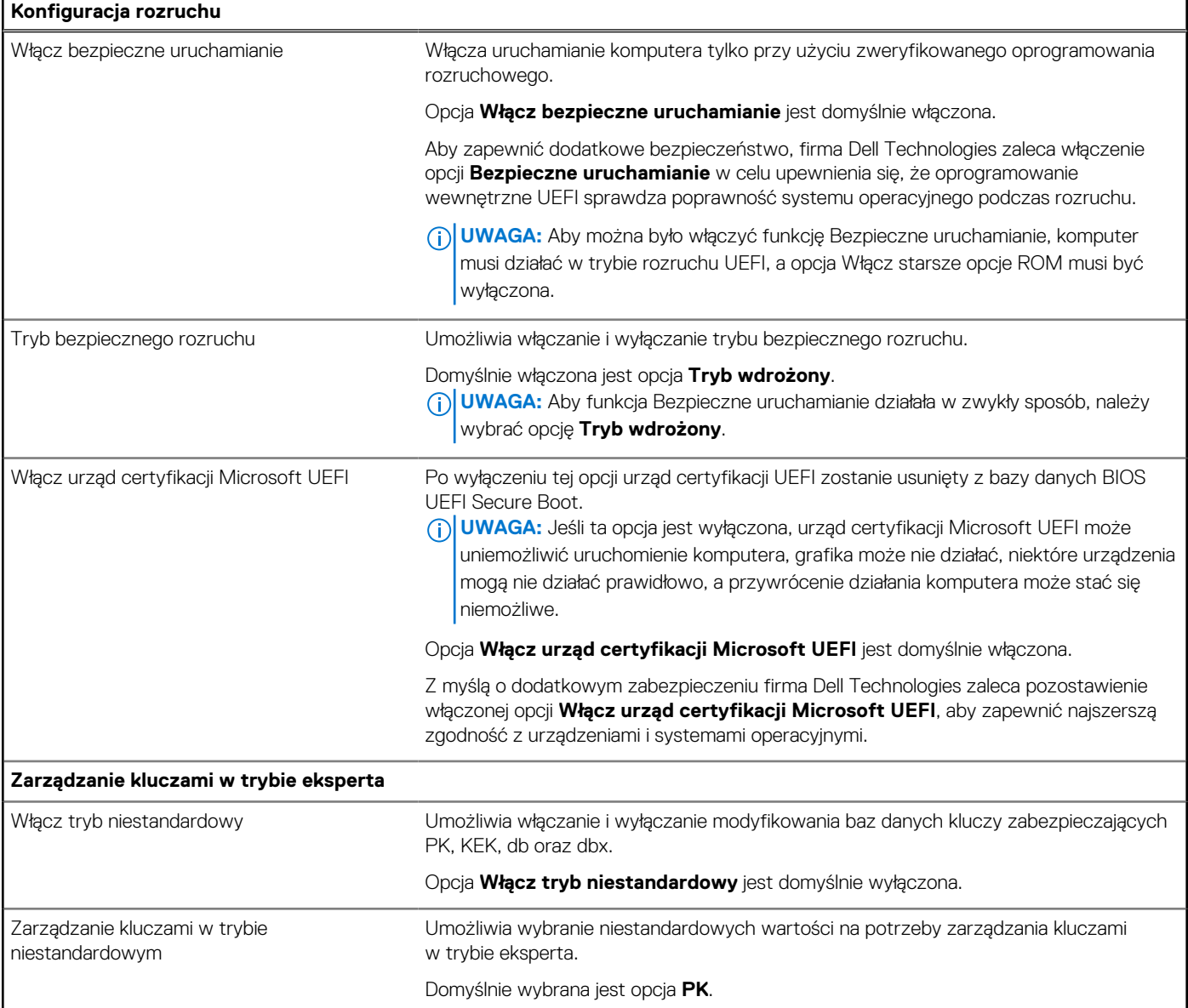

### **Tabela 31. Opcje konfiguracji systemu — menu Zintegrowane urządzenia**

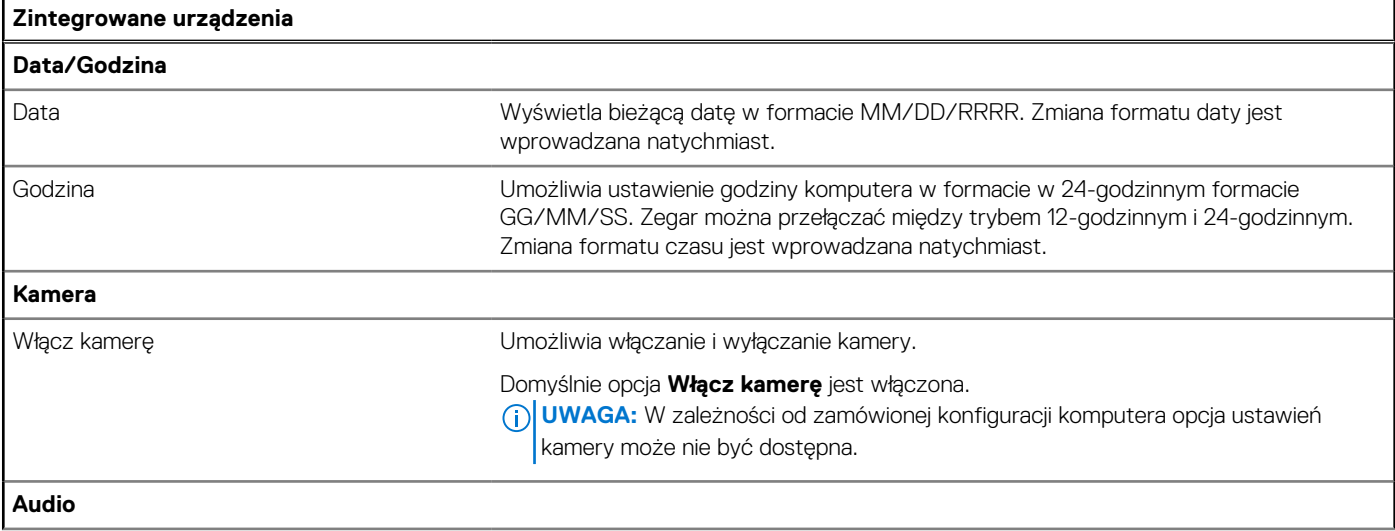

### **Tabela 31. Opcje konfiguracji systemu — menu Zintegrowane urządzenia (cd.)**

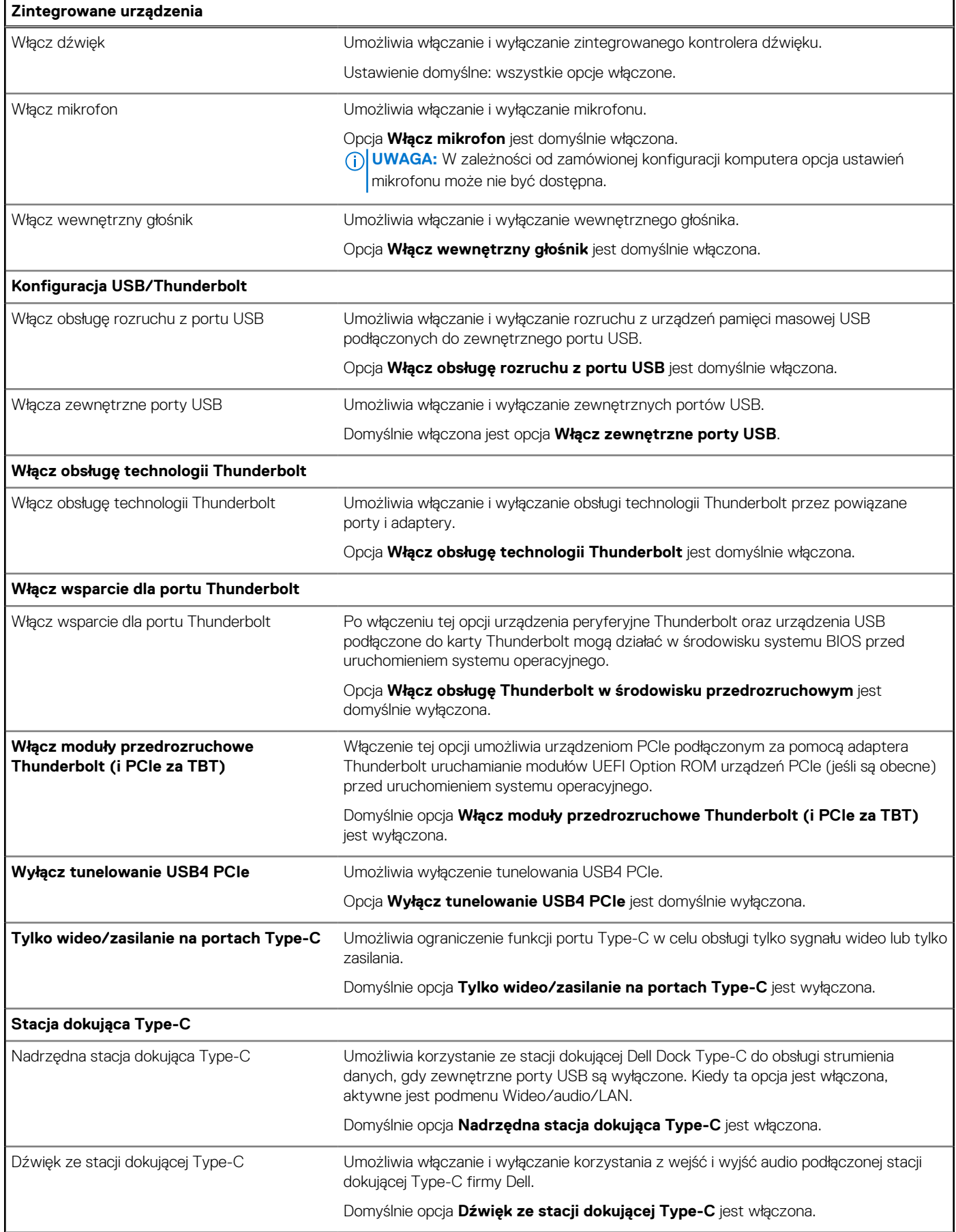

#### **Tabela 31. Opcje konfiguracji systemu — menu Zintegrowane urządzenia (cd.)**

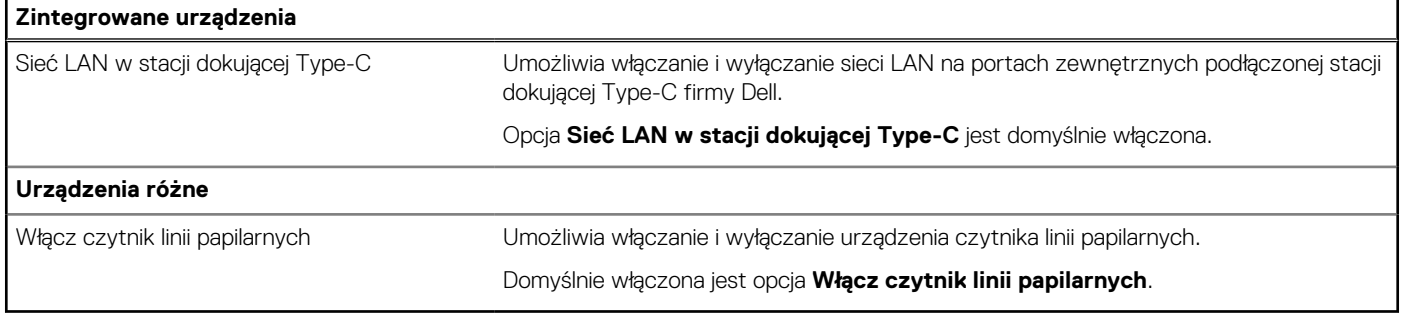

### **Tabela 32. Opcje konfiguracji systemu — menu Pamięć masowa**

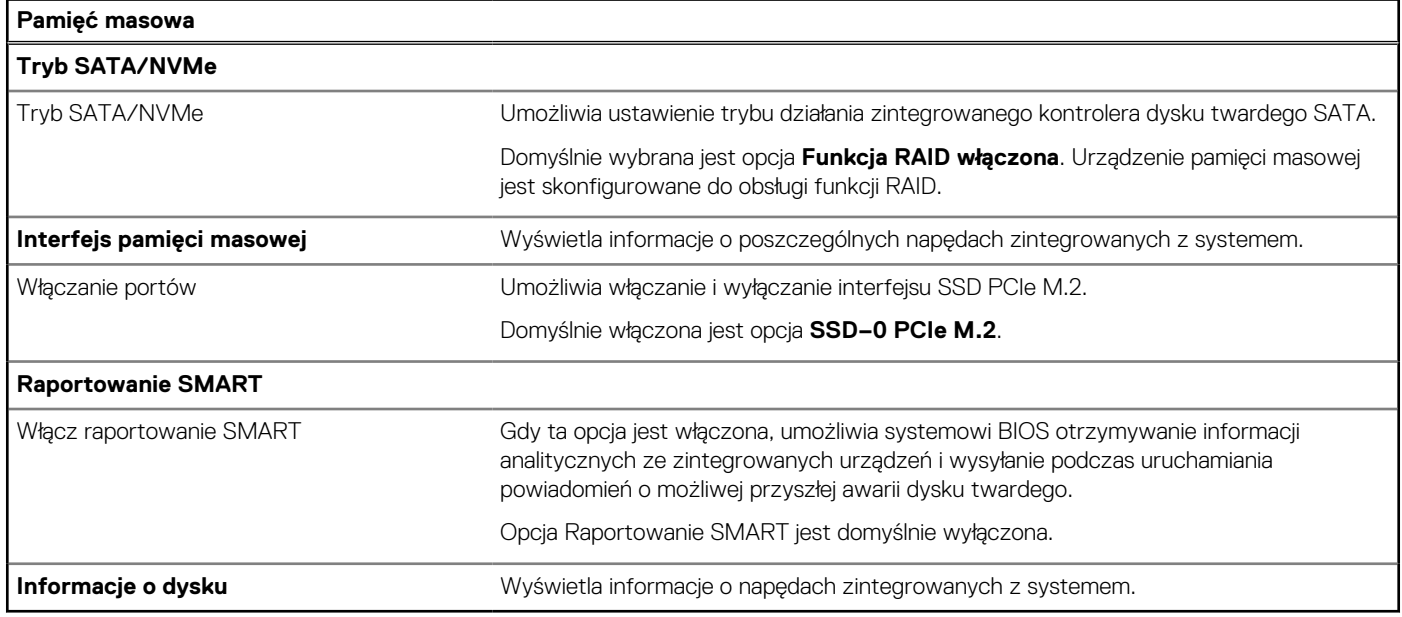

#### **Tabela 33. Opcje konfiguracji systemu — menu Wyświetlacz**

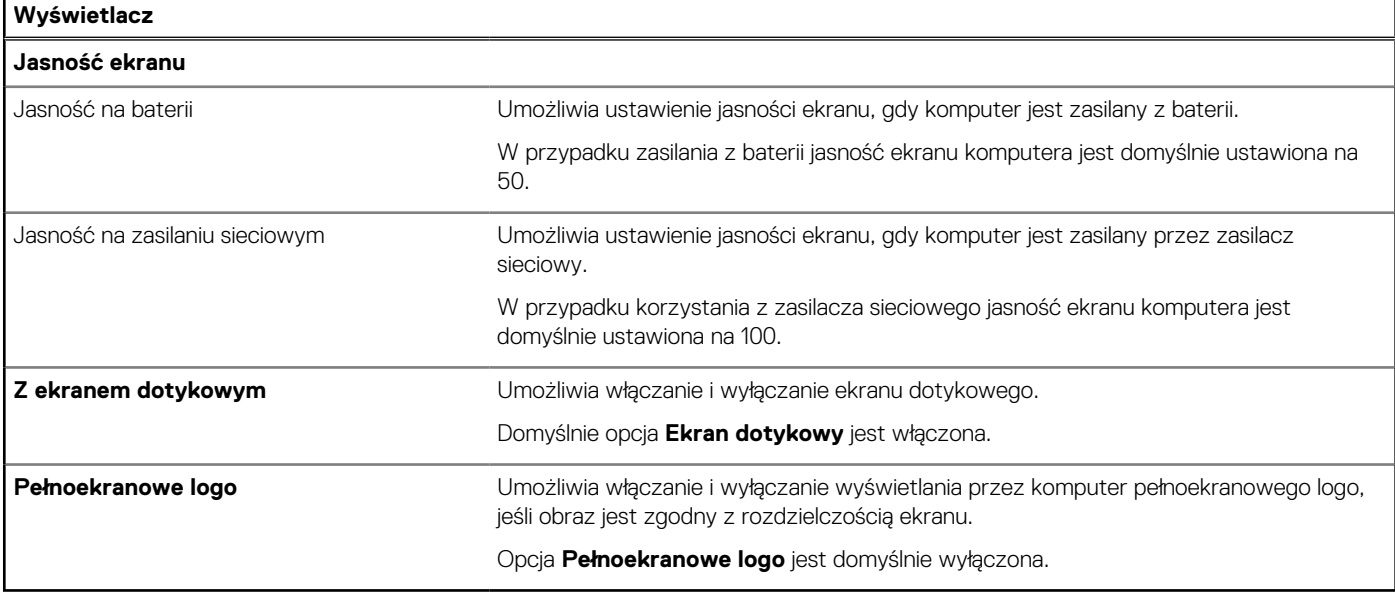

#### **Tabela 34. Opcje konfiguracji systemu — menu Połączenia**

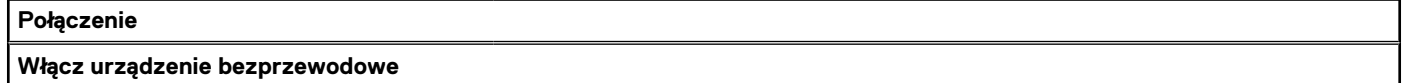

### **Tabela 34. Opcje konfiguracji systemu — menu Połączenia (cd.)**

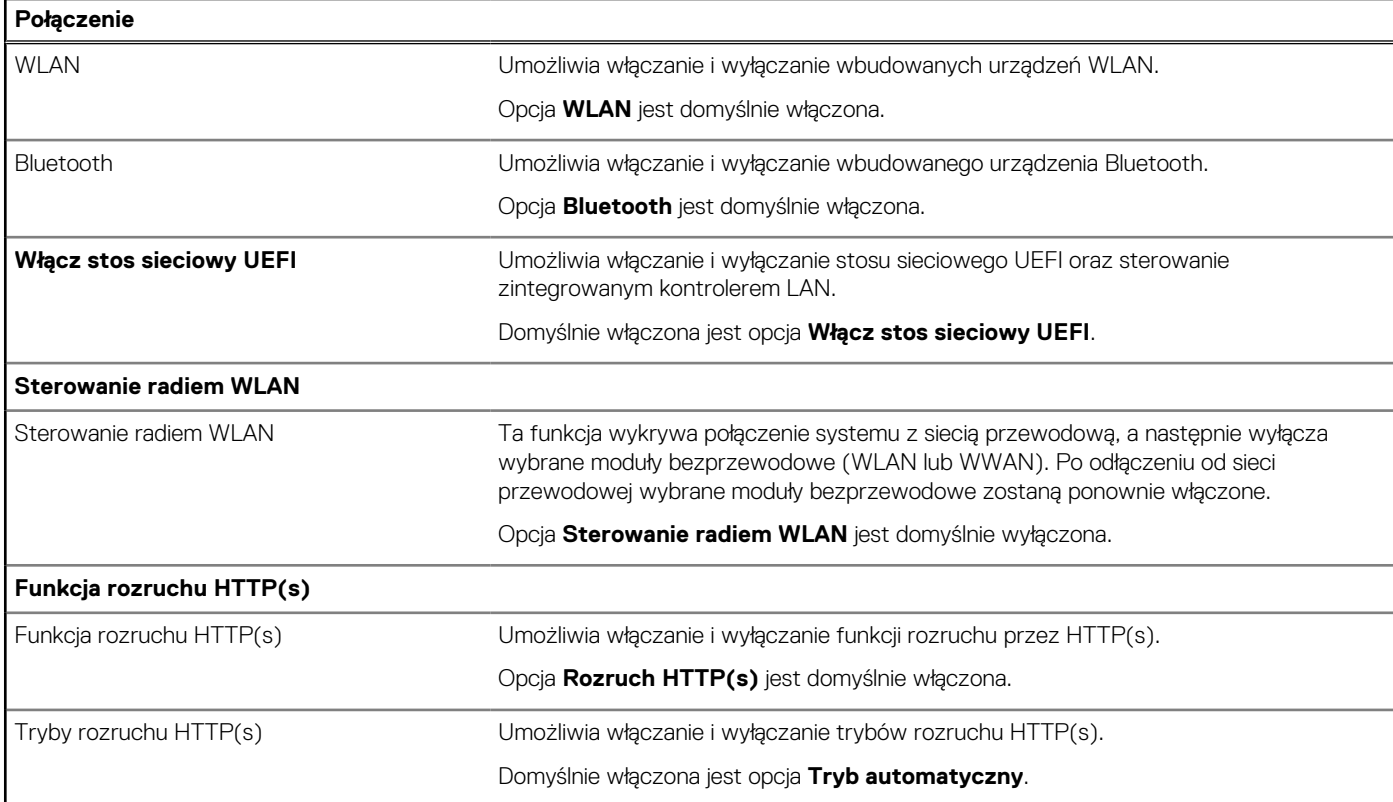

### **Tabela 35. Opcje konfiguracji systemu — menu Zasilanie**

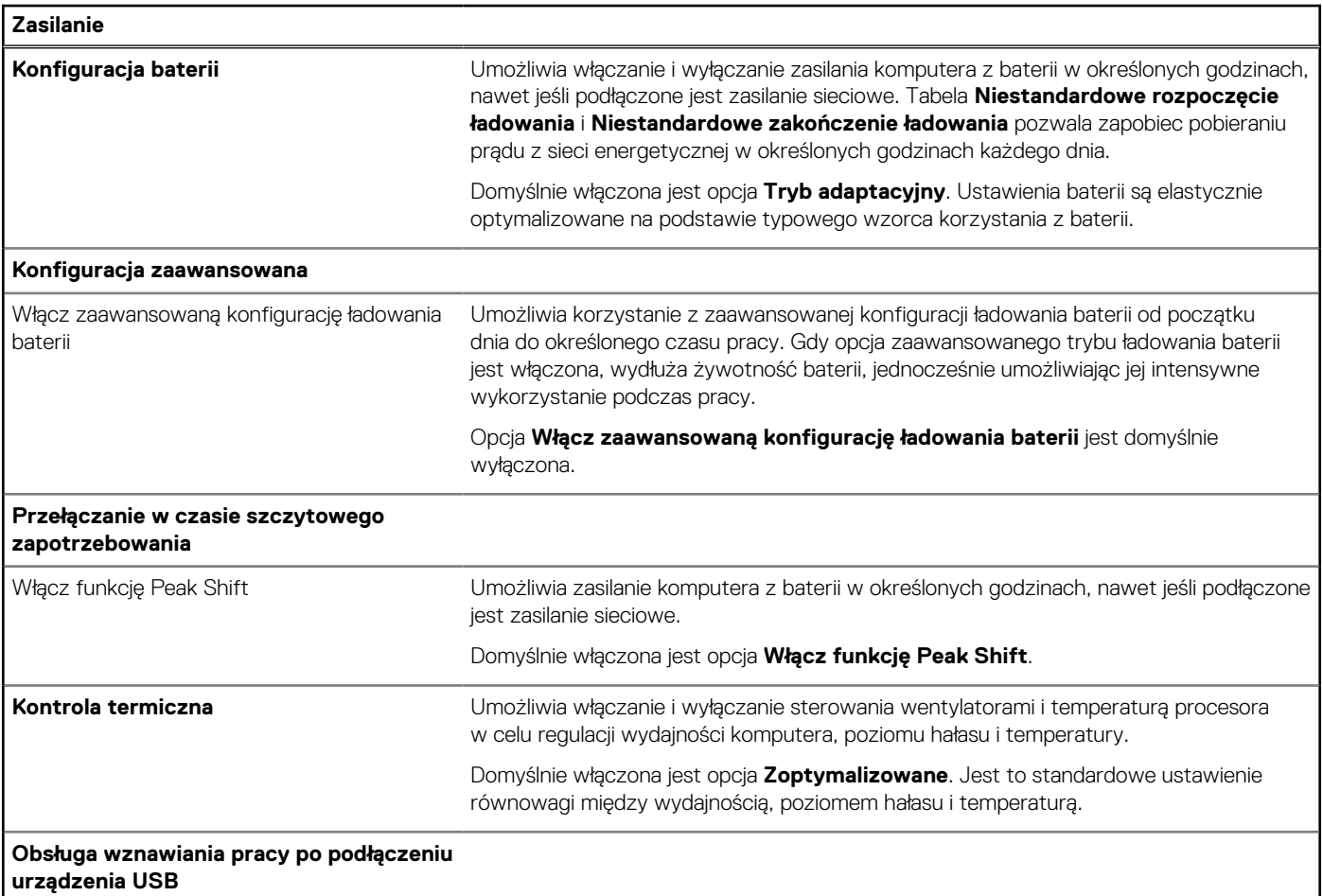

### **Tabela 35. Opcje konfiguracji systemu — menu Zasilanie (cd.)**

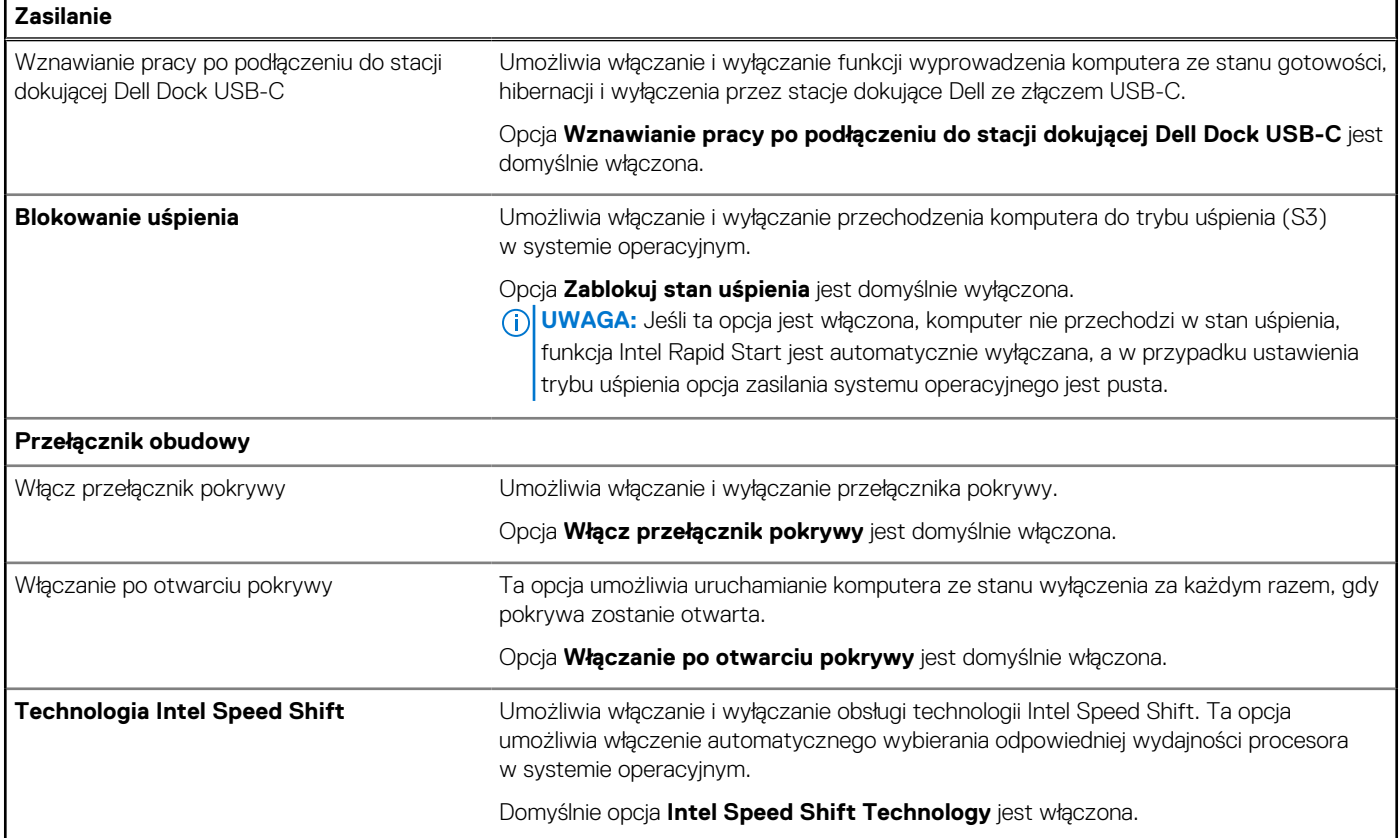

#### **Tabela 36. Opcje konfiguracji systemu — menu Zabezpieczenia**

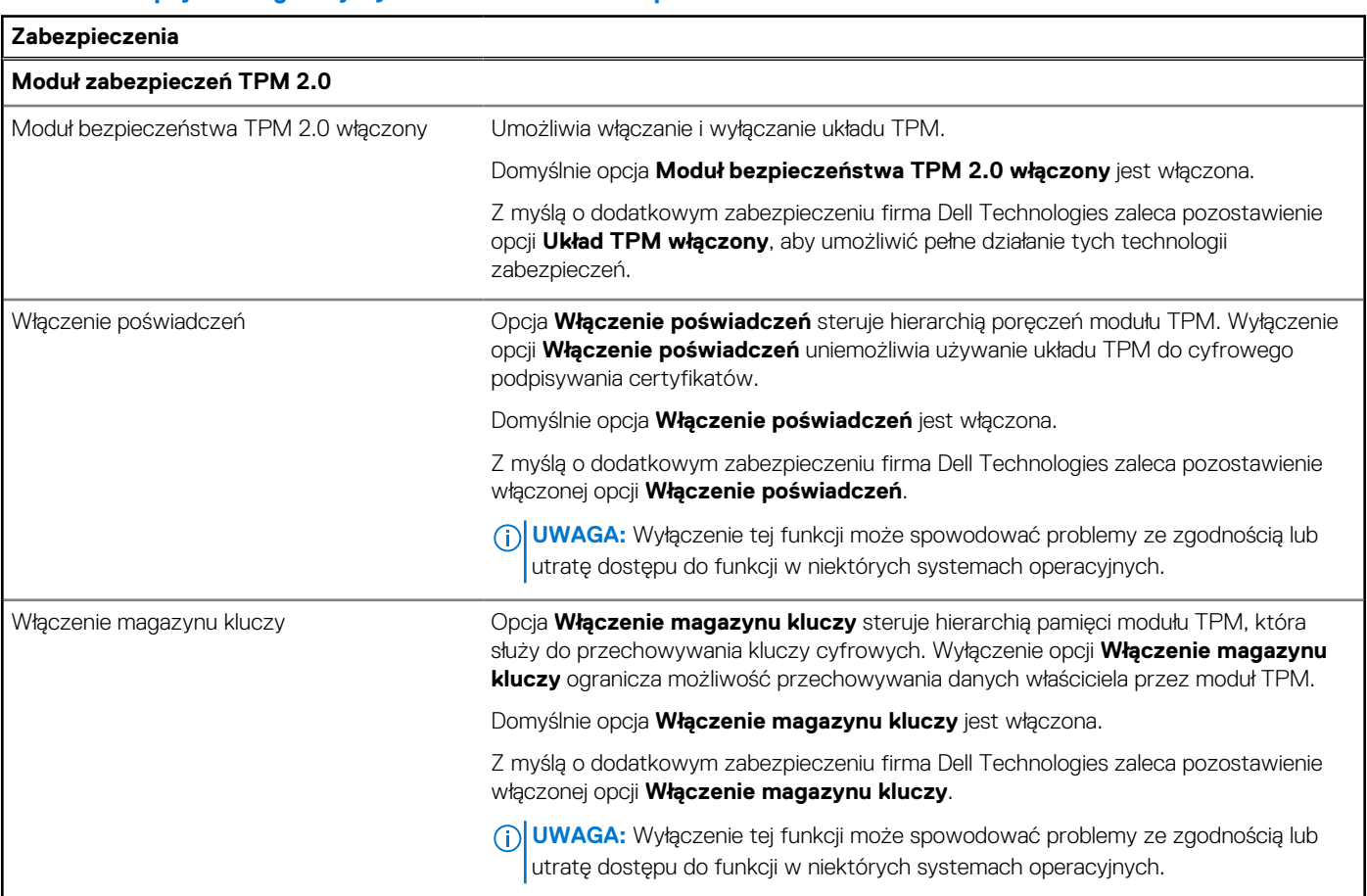

### **Tabela 36. Opcje konfiguracji systemu — menu Zabezpieczenia (cd.)**

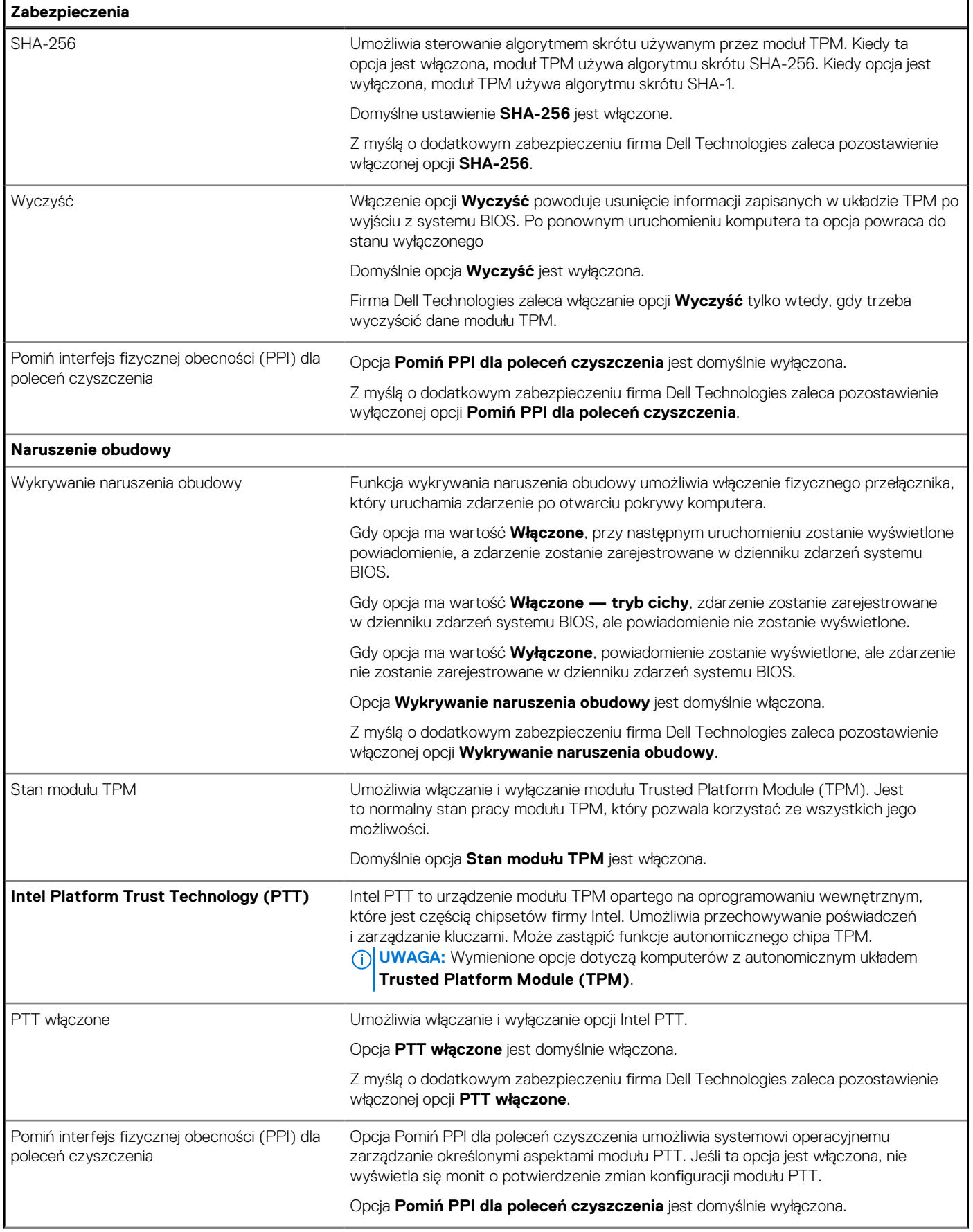

### **Tabela 36. Opcje konfiguracji systemu — menu Zabezpieczenia (cd.)**

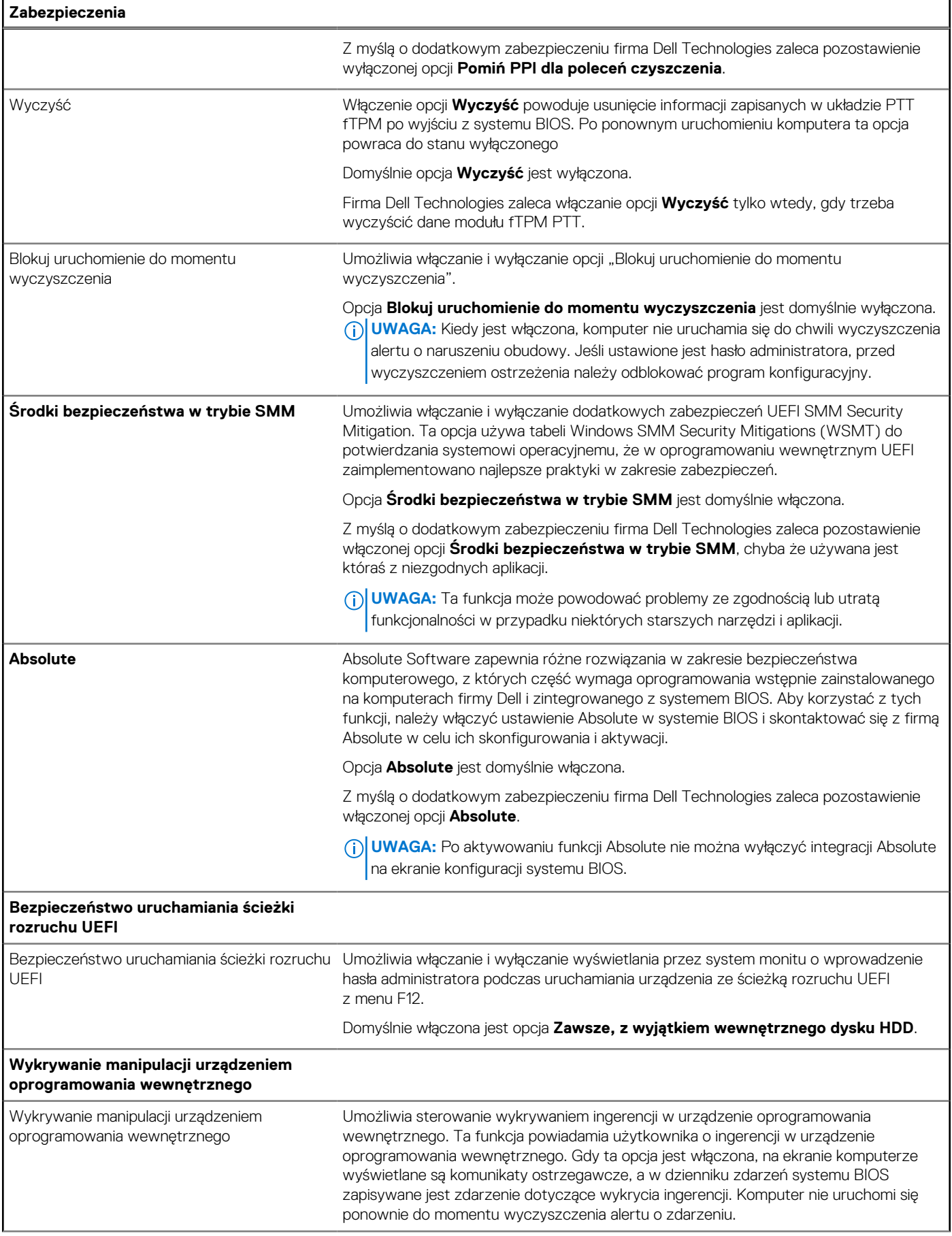

#### **Tabela 36. Opcje konfiguracji systemu — menu Zabezpieczenia (cd.)**

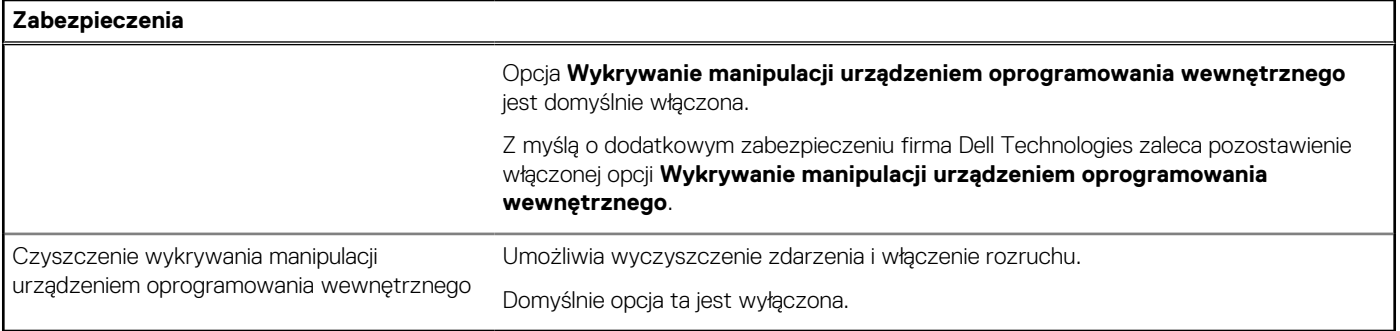

٦

### **Tabela 37. Opcje konfiguracji systemu — menu Hasła**

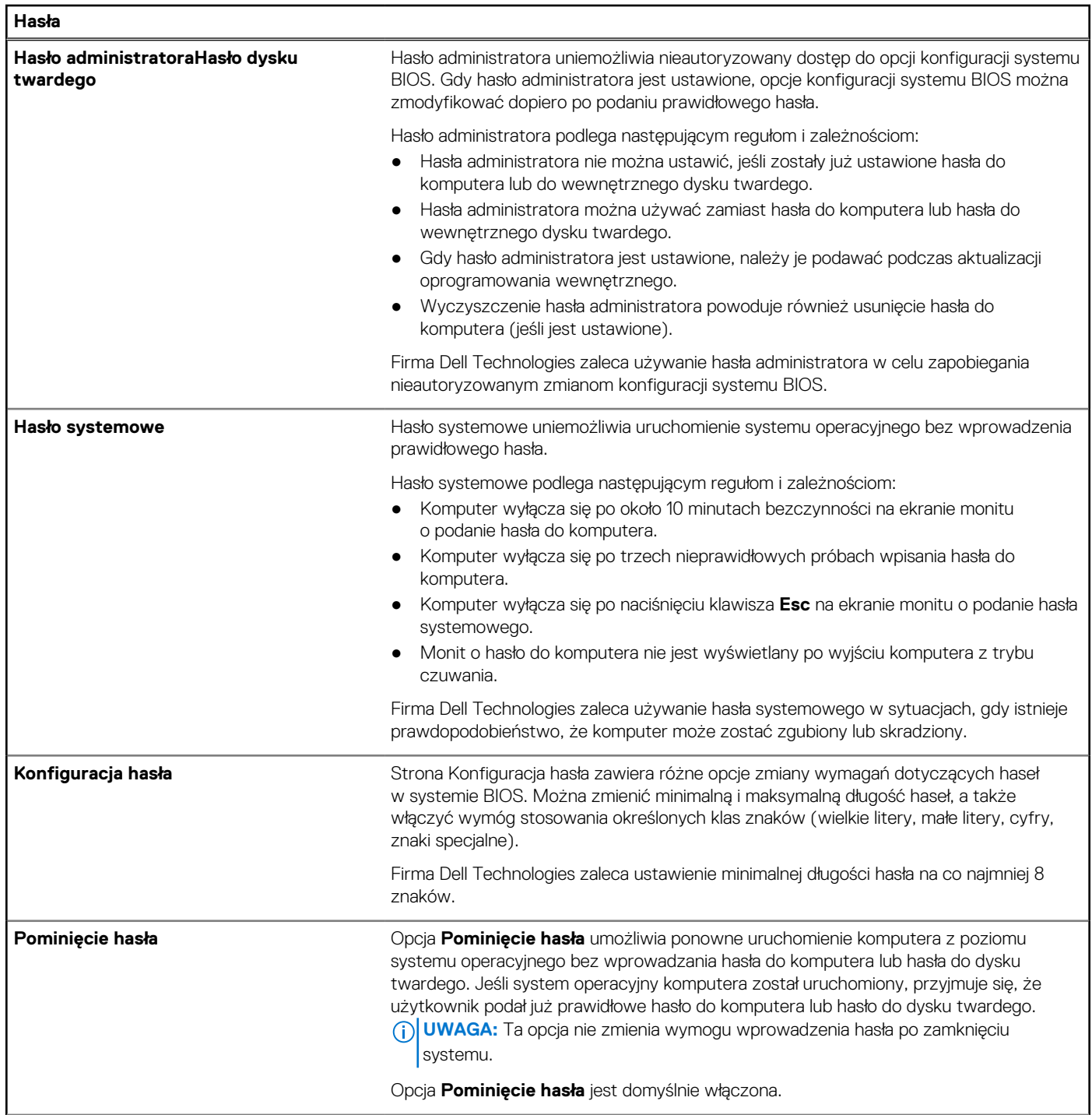

### **Tabela 37. Opcje konfiguracji systemu — menu Hasła (cd.)**

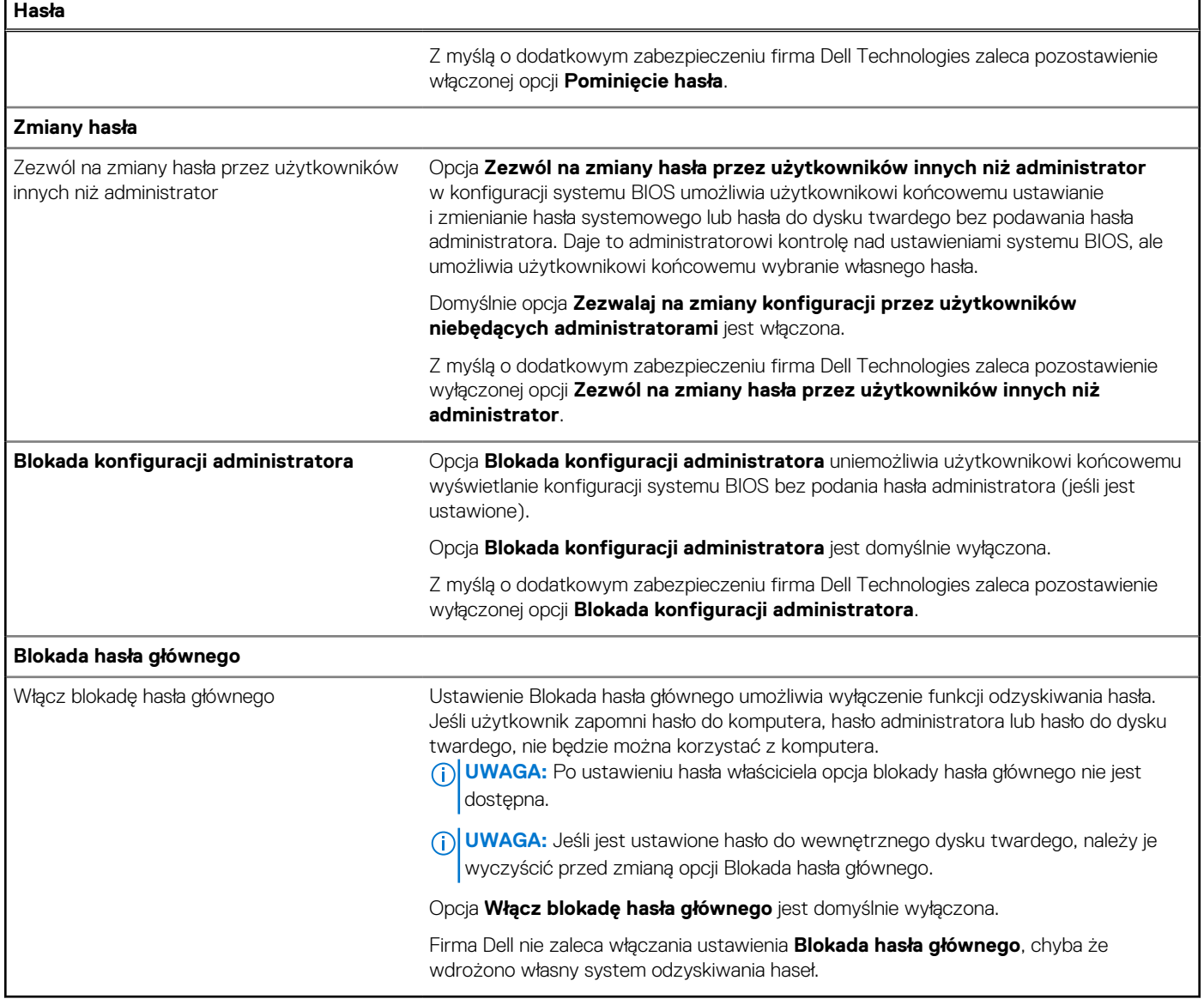

### **Tabela 38. Opcje konfiguracji systemu — menu Aktualizacje i odzyskiwanie**

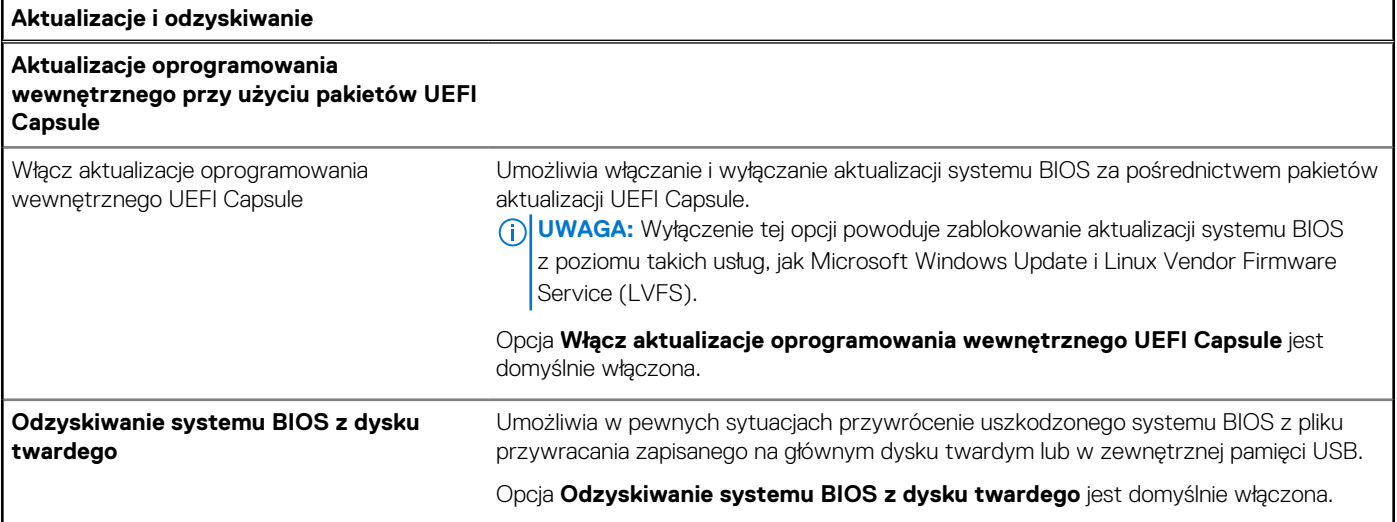

### **Tabela 38. Opcje konfiguracji systemu — menu Aktualizacje i odzyskiwanie (cd.)**

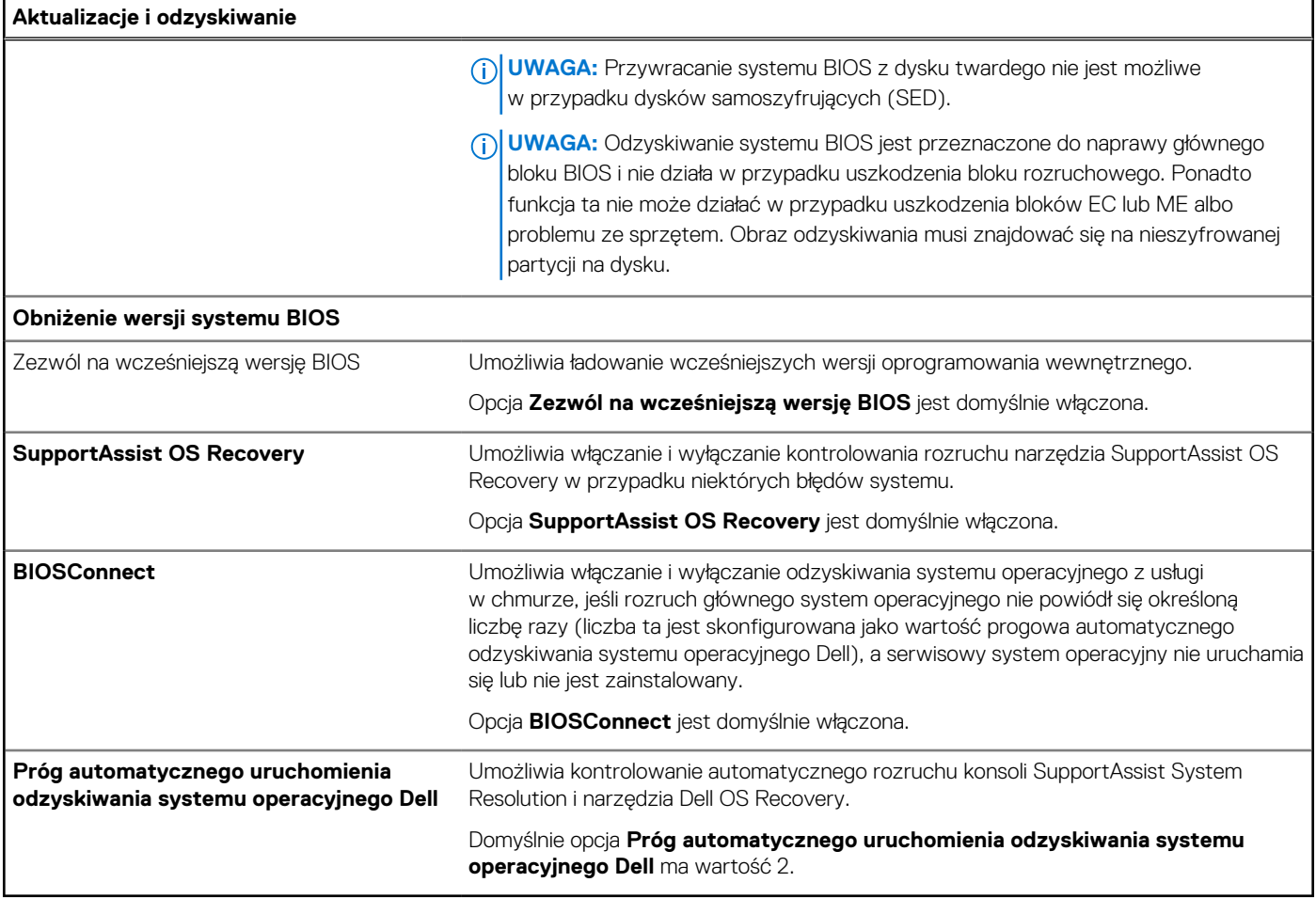

### **Tabela 39. Opcje konfiguracji systemu — menu Zarządzanie systemem**

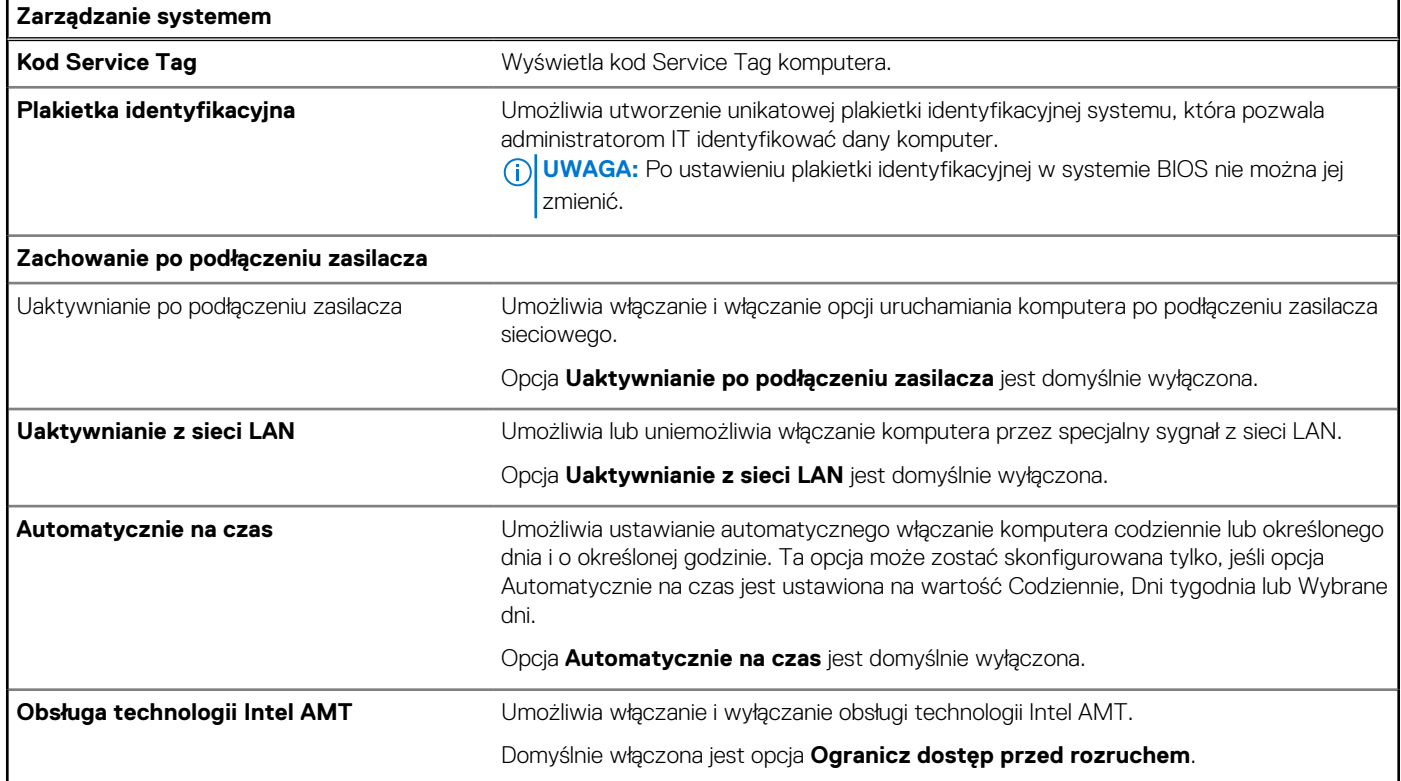

#### **Tabela 39. Opcje konfiguracji systemu — menu Zarządzanie systemem (cd.)**

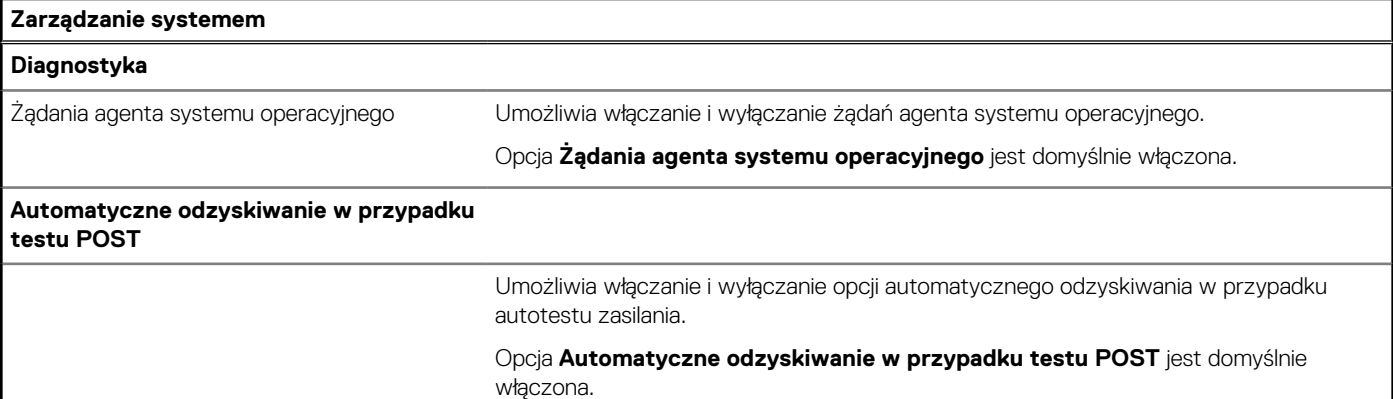

### **Tabela 40. Opcje konfiguracji systemu — menu Klawiatura**

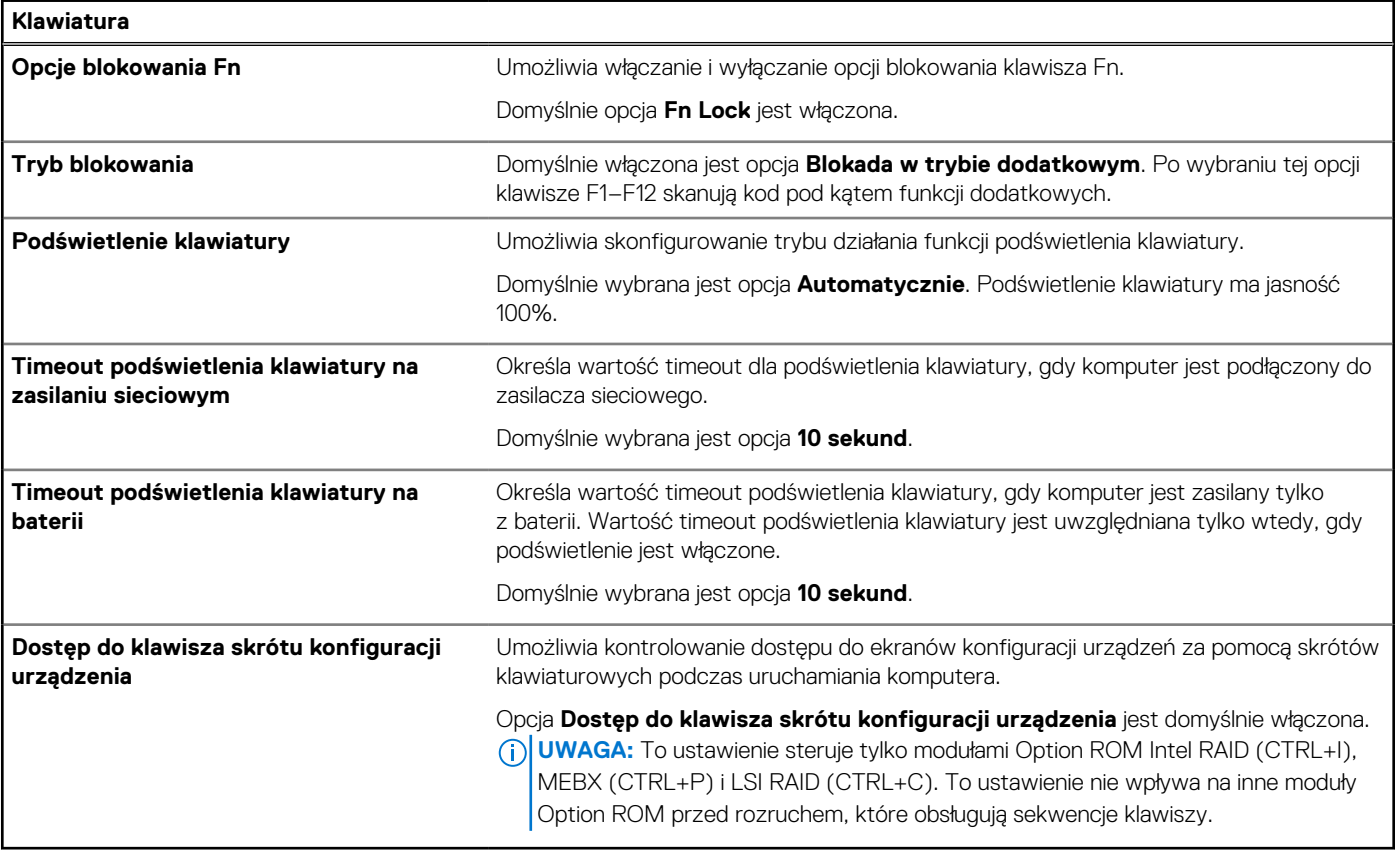

### **Tabela 41. Opcje konfiguracji systemu — menu Zachowanie przed uruchomieniem systemu**

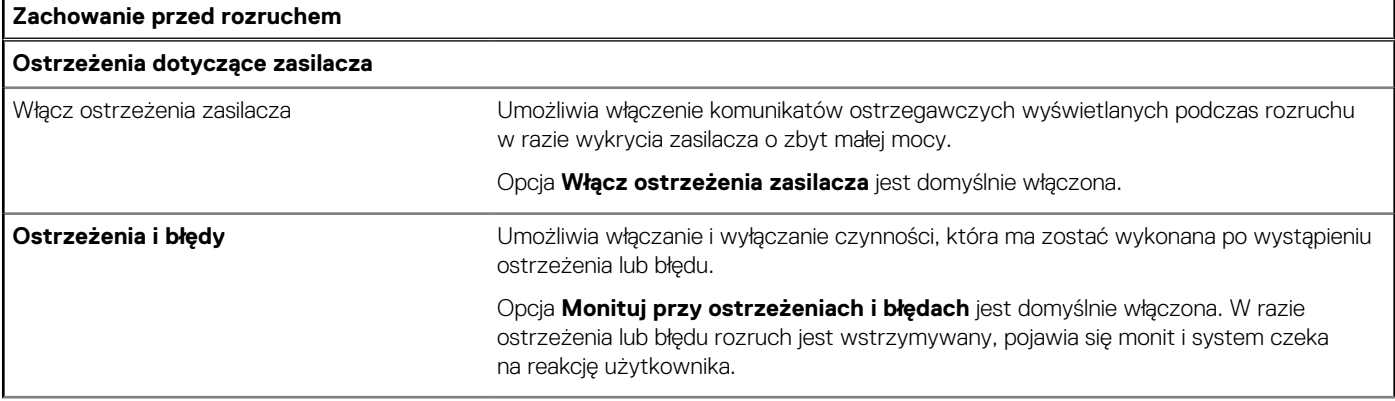

### **Tabela 41. Opcje konfiguracji systemu — menu Zachowanie przed uruchomieniem systemu (cd.)**

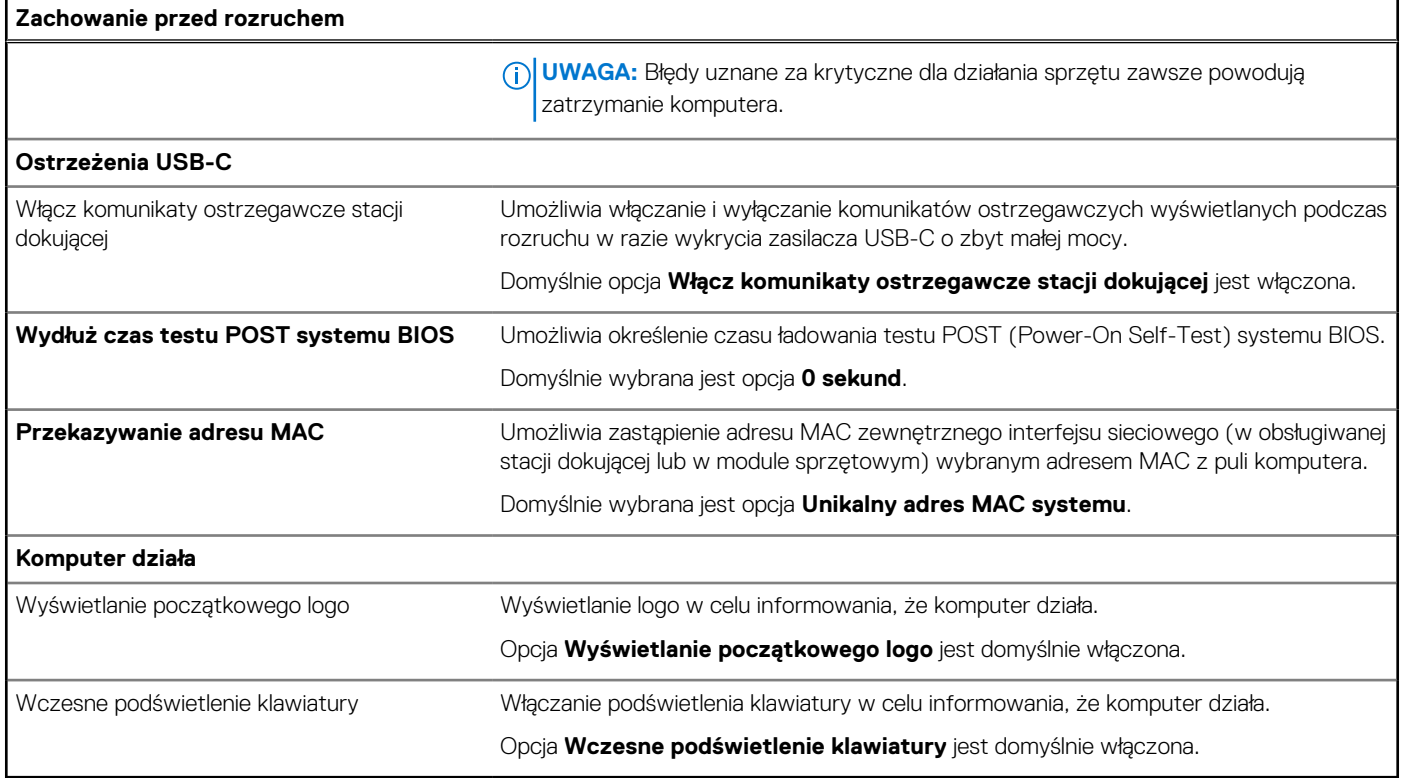

### **Tabela 42. Opcje konfiguracji systemu — menu Wirtualizacja**

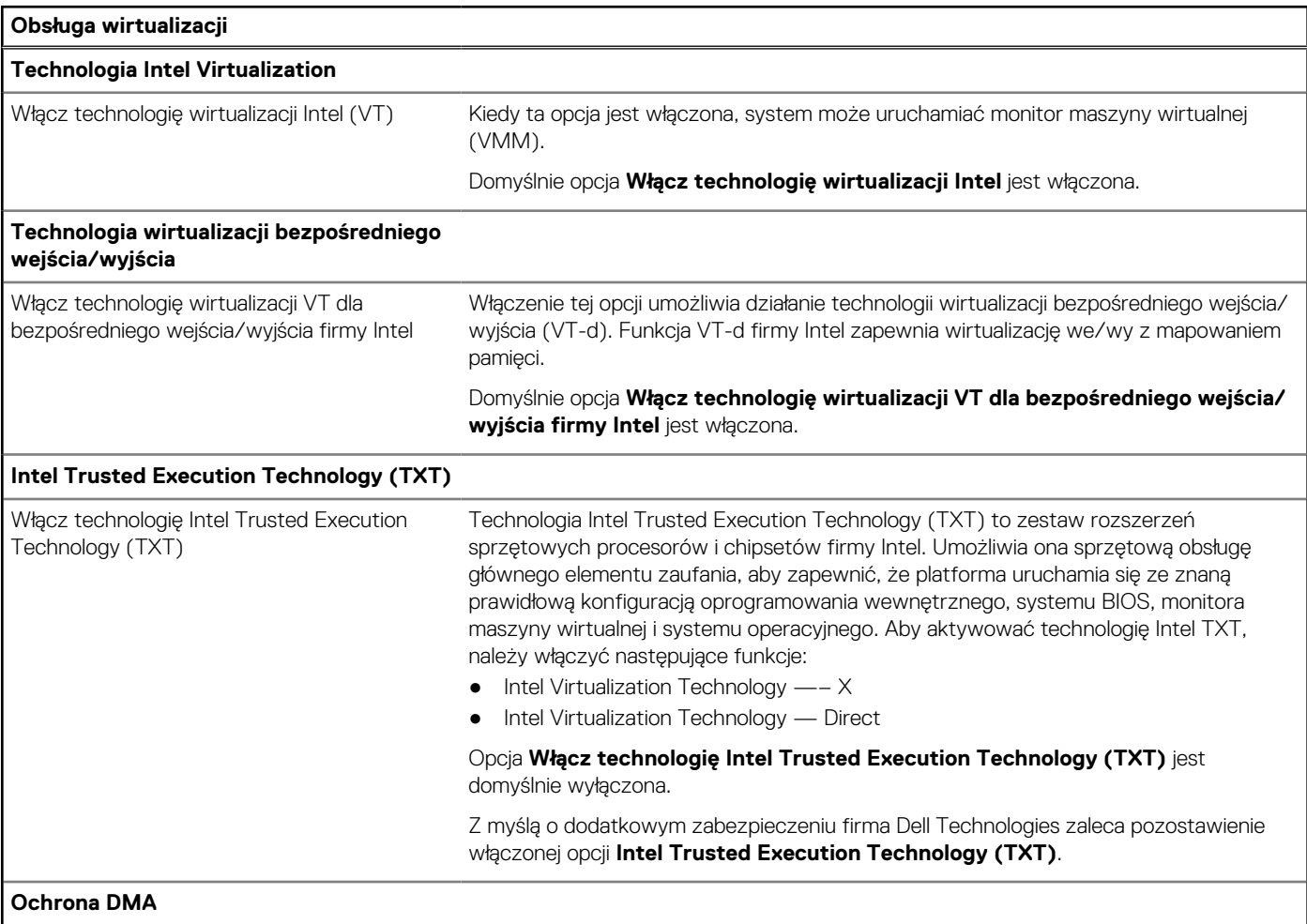

### **Tabela 42. Opcje konfiguracji systemu — menu Wirtualizacja (cd.)**

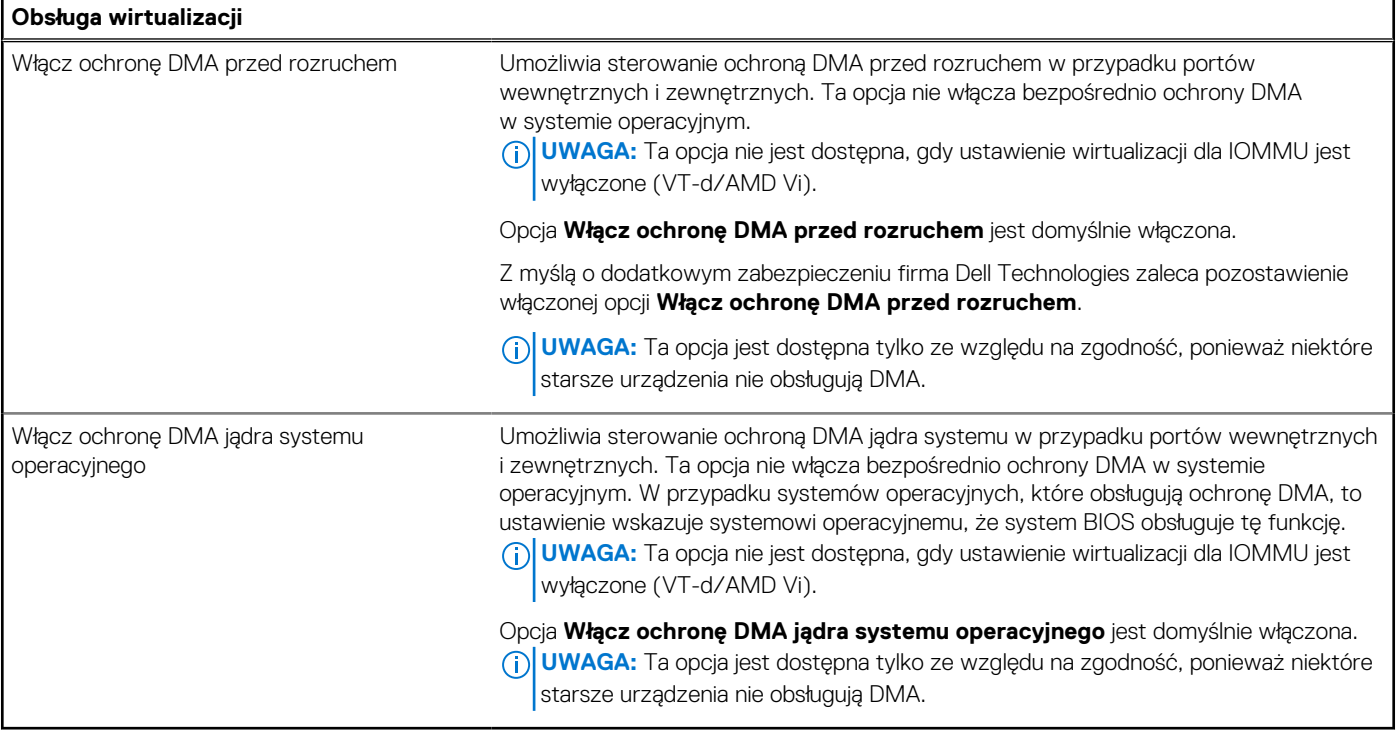

### **Tabela 43. Opcje konfiguracji systemu — menu Wydajność**

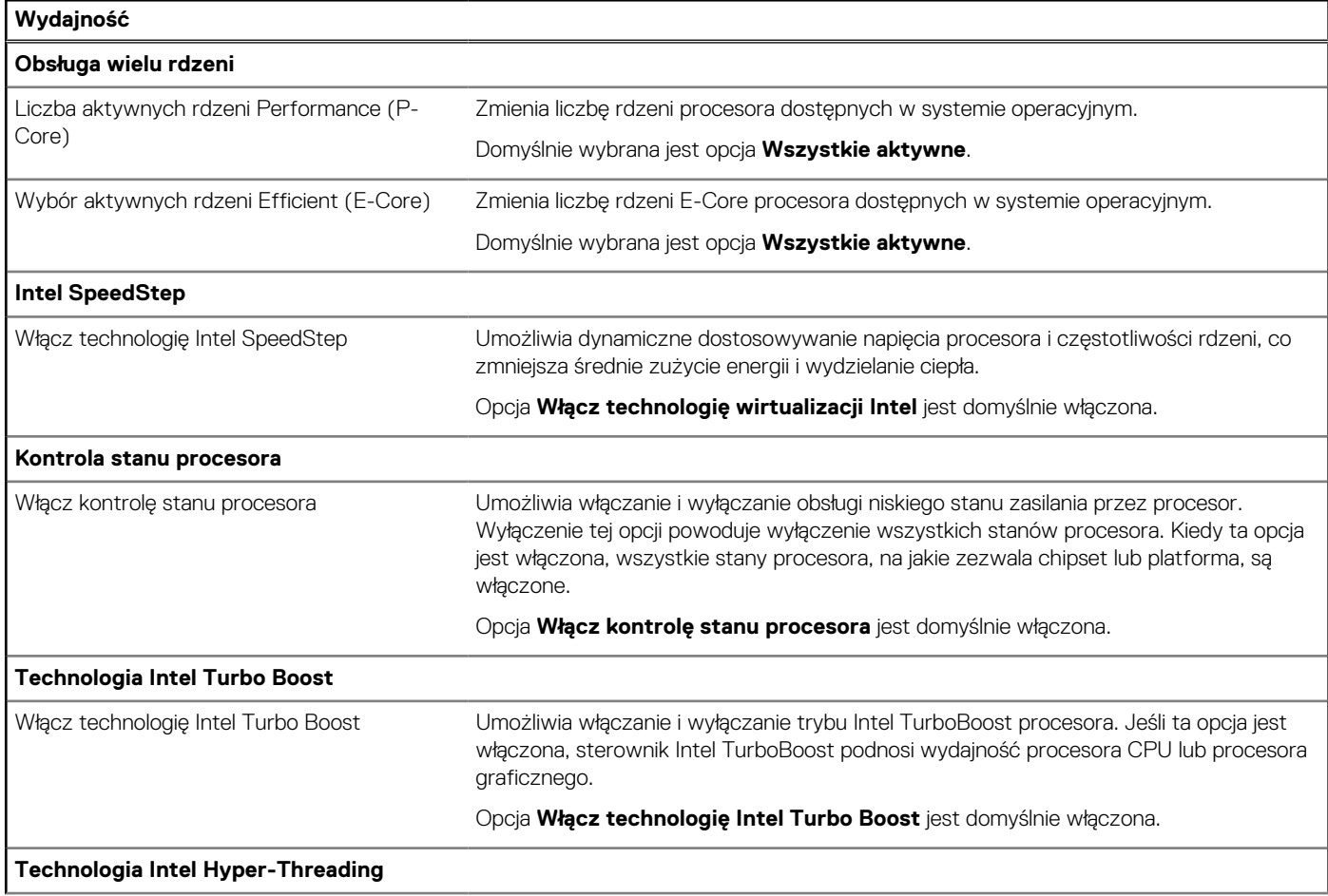

#### <span id="page-91-0"></span>**Tabela 43. Opcje konfiguracji systemu — menu Wydajność (cd.)**

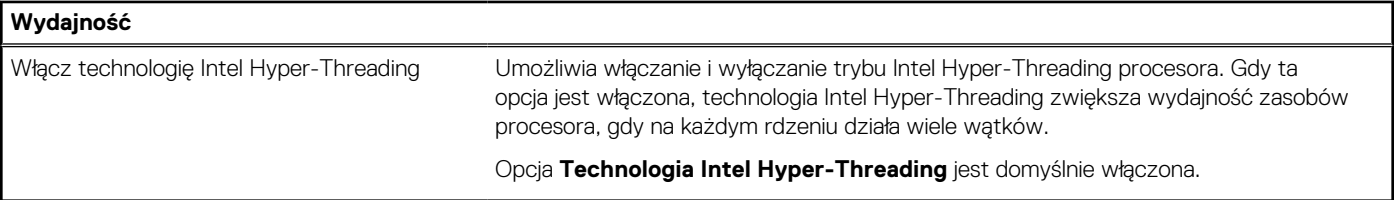

#### **Tabela 44. Opcje konfiguracji systemu — menu Systemowe rejestry zdarzeń**

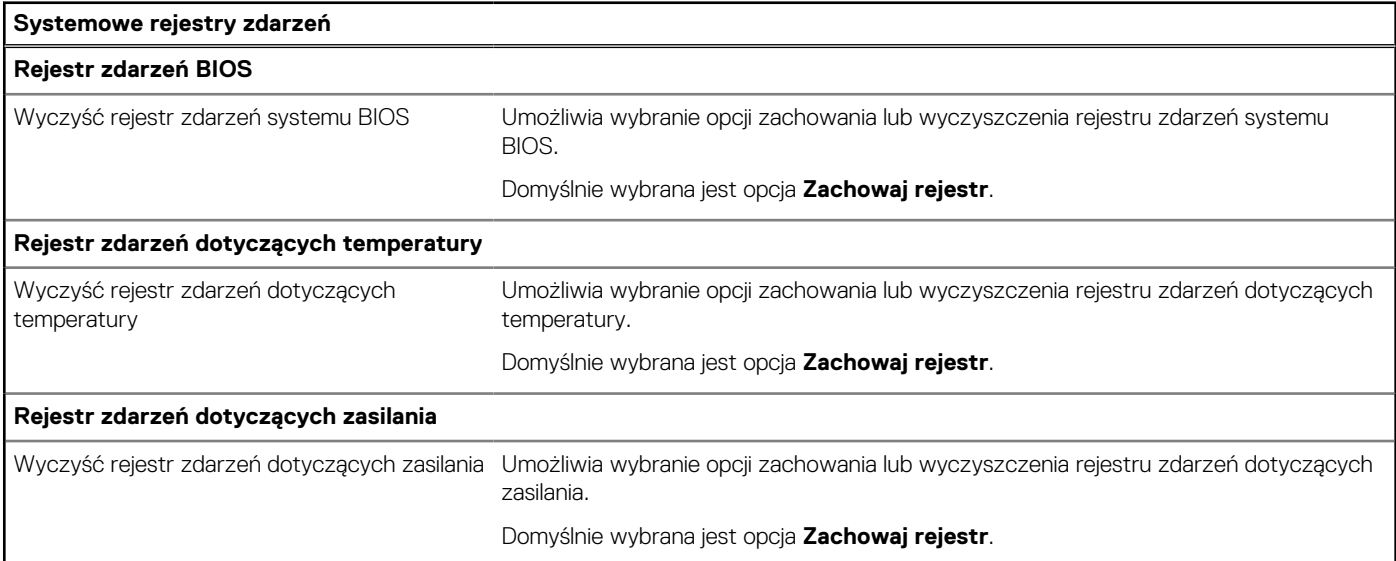

## **Aktualizowanie systemu BIOS**

### **Aktualizowanie systemu BIOS w systemie Windows**

#### **Kroki**

- 1. Przejdź do strony internetowej [www.dell.com/support](https://www.dell.com/support).
- 2. Kliknij opcję **Pomoc techniczna dotycząca produktu**. W **polu wyszukiwania pomocy technicznej** wprowadź kod Service Tag komputera, a następnie kliknij przycisk **Szukaj**.
	- **UWAGA:** Jeśli nie znasz kodu Service Tag, skorzystaj z funkcji SupportAssist, aby automatycznie zidentyfikować komputer. Możesz również użyć identyfikatora produktu lub ręcznie znaleźć model komputera.
- 3. Kliknij pozycję **Sterowniki i pliki do pobrania**. Rozwiń pozycję **Znajdź sterowniki**.
- 4. Wybierz system operacyjny zainstalowany na komputerze.
- 5. Z menu rozwijanego **Kategoria** wybierz pozycję **BIOS**.
- 6. Wybierz najnowszą wersję systemu BIOS i kliknij przycisk **Pobierz**, aby pobrać plik z systemem BIOS na komputer.
- 7. Po zakończeniu pobierania przejdź do folderu, w którym został zapisany plik aktualizacji systemu BIOS.
- 8. Kliknij dwukrotnie ikonę pliku aktualizacji systemu BIOS i postępuj zgodnie z instrukcjami wyświetlanymi na ekranie. Więcej informacji na temat aktualizowania systemu BIOS komputera można znaleźć w bazie wiedzy pod adresem [www.dell.com/](https://www.dell.com/support) [support](https://www.dell.com/support).

## **Aktualizowanie systemu BIOS przy użyciu napędu USB w systemie Windows**

#### **Kroki**

- 1. Wykonaj punkty od 1 do 6 procedury "[Aktualizowanie systemu BIOS w systemie Windows](#page-91-0)", aby pobrać najnowszy plik programu instalacyjnego systemu BIOS.
- 2. Utwórz startowy nośnik USB. Więcej informacji można znaleźć w zasobach bazy wiedzy pod adresem [www.dell.com/support](https://www.dell.com/support).
- 3. Skopiuj plik programu instalacyjnego systemu BIOS na startowy nośnik USB.
- 4. Podłącz startowy nośnik USB do komputera, na którym ma zostać wykonana aktualizacja systemu BIOS.
- 5. Uruchom ponownie komputer i naciśnij klawisz **F12**.
- 6. Uruchom system z nośnika USB, korzystając z **menu jednorazowego rozruchu**.
- 7. Wpisz nazwę pliku programu instalacyjnego systemu BIOS i naciśnij klawisz **Enter**. Zostanie wyświetlone okno **narzędzia aktualizacyjnego systemu BIOS**.
- 8. Postępuj zgodnie z instrukcjami wyświetlanymi na ekranie, aby ukończyć aktualizację systemu BIOS.

## **Aktualizowanie systemu BIOS w środowiskach Linux i Ubuntu**

Aby zaktualizować system BIOS na komputerze, na którym jest zainstalowany system operacyjny Linux lub Ubuntu, należy zapoznać się z artykułem [000131486](https://www.dell.com/support/kbdoc/000131486) z bazy wiedzy pod adresem [www.Dell.com/support.](https://www.dell.com/support)

### **Aktualizowanie systemu BIOS z menu jednorazowego rozruchu pod klawiszem F12**

System BIOS komputera można zaktualizować przy użyciu pliku wykonywalnego (EXE) z systemem BIOS skopiowanego na nośnik USB FAT32 oraz **menu jednorazowego rozruchu** dostępnego pod F12.

#### **Informacje na temat zadania**

#### **Aktualizacje systemu BIOS**

Plik aktualizacji systemu BIOS można uruchomić w systemie Windows za pomocą rozruchowego nośnika USB; można też zaktualizować system BIOS za pomocą **menu jednorazowego rozruchu** dostępnego pod klawiszem F12.

Większość komputerów Dell wyprodukowanych po 2012 r. obsługuje tę funkcję. Można to sprawdzić, uruchamiając system z wykorzystaniem **menu jednorazowego rozruchu** pod klawiszem F12 i sprawdzając, czy jest dostępna opcja "Aktualizacja systemu BIOS". Jeśli opcja ta figuruje na liście, można zaktualizować system BIOS w ten sposób.

**UWAGA:** Z tej funkcji można korzystać tylko w przypadku systemów, które mają opcję aktualizacji systemu BIOS w **menu**  $\bigcirc$ **jednorazowego rozruchu** po naciśnięciu klawisza F12.

#### **Aktualizowanie za pomocą menu jednorazowego rozruchu**

Aby zaktualizować system BIOS za pomocą **menu jednorazowego rozruchu** pod klawiszem F12, przygotuj następujące elementy:

- Nośnik USB sformatowany w systemie plików FAT32 (nośnik nie musi być urządzeniem rozruchowym).
- Plik wykonywalny systemu BIOS pobrany z witryny internetowej Dell Support i skopiowany do katalogu głównego nośnika USB.
- Zasilacz prądu zmiennego podłączony do komputera.
- Działająca bateria systemowa niezbędna do aktualizacji systemu BIOS.

Wykonaj następujące czynności, aby przeprowadzić aktualizację systemu BIOS za pomocą menu F12:

#### **OSTRZEŻENIE: Nie wyłączaj komputera podczas aktualizacji systemu BIOS. Jeśli wyłączysz komputer, jego ponowne uruchomienie może nie być możliwe.**

#### **Kroki**

- 1. Wyłącz komputer i podłącz do niego nośnik USB z plikiem aktualizacji.
- 2. Włącz komputer i naciśnij klawisz F12, aby uzyskać dostęp do **menu jednorazowego rozruchu**. Za pomocą myszy lub klawiszy strzałek zaznacz opcję aktualizacji systemu BIOS, a następnie naciśnij klawisz Enter.

Zostanie wyświetlone menu narzędzia aktualizacji systemu BIOS.

- 3. Kliknij pozycję **Aktualizuj z pliku**.
- 4. Wybierz zewnętrzne urządzenie USB.
- 5. Po wybraniu pliku kliknij dwukrotnie docelowy plik aktualizacji, a następnie naciśnij przycisk **Prześlij**.
- 6. Kliknij opcję **Aktualizuj system BIOS**. Komputer uruchomi się ponownie, aby zaktualizować system BIOS.
- 7. Po zakończeniu aktualizacji systemu BIOS komputer znowu uruchomi się ponownie.

## **Hasło systemowe i hasło konfiguracji systemu**

#### **Tabela 45. Hasło systemowe i hasło konfiguracji systemu**

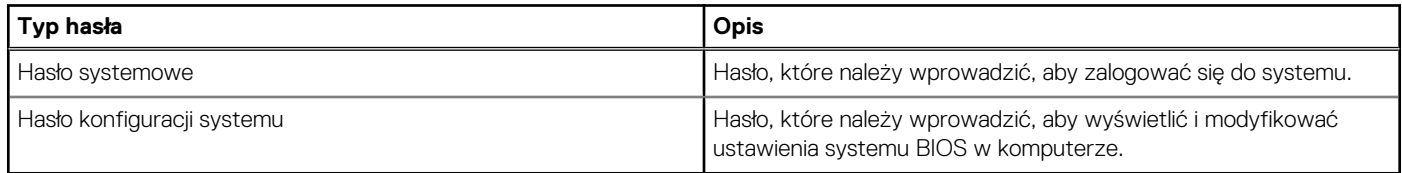

W celu zabezpieczenia komputera można utworzyć hasło systemowe i hasło konfiguracji systemu.

**OSTRZEŻENIE: Hasła stanowią podstawowe zabezpieczenie danych w komputerze.**

**OSTRZEŻENIE: Jeśli komputer jest niezablokowany i pozostawiony bez nadzoru, osoby postronne mogą uzyskać dostęp do przechowywanych w nim danych.**

 $\bigcirc$ **UWAGA:** Funkcja hasła systemowego i hasła dostępu do ustawień systemu jest wyłączona.

## **Przypisywanie hasła konfiguracji systemu**

#### **Wymagania**

Przypisanie nowego hasła systemowego lub hasła administratora jest możliwe tylko wtedy, gdy hasło ma stan **Nieustawione**.

#### **Informacje na temat zadania**

Aby uruchomić program konfiguracji systemu BIOS, naciśnij klawisz F2 niezwłocznie po włączeniu zasilania lub ponownym uruchomieniu komputera.

#### **Kroki**

- 1. Na ekranie **System BIOS** lub **Konfiguracja systemu** wybierz opcję **Zabezpieczenia** i naciśnij klawisz Enter. Zostanie wyświetlony ekran **Zabezpieczenia**.
- 2. Wybierz opcję **Hasło systemowe/administratora** i wprowadź hasło w polu **Wprowadź nowe hasło**.

Hasło systemowe musi spełniać następujące warunki:

- Hasło może zawierać do 32 znaków.
- Co najmniej jeden znak specjalny: "(!" #  $\frac{1}{2}$  % & ' \* + , . / : ; < = > ? @ [ \ ] ^ \_ ` { | } )"
- Cyfry od 0 do 9.
- Wielkie litery od A do Z.
- Małe litery od a do z.
- 3. Wpisz wprowadzone wcześniej hasło systemowe w polu **Potwierdź nowe hasło** i kliknij **OK**.
- 4. Naciśnij klawisz Esc i zapisz zmiany zgodnie z komunikatem.
- 5. Naciśnij klawisz Y, aby zapisać zmiany. Nastąpi ponowne uruchomienie komputera.

## **Usuwanie lub zmienianie hasła systemowego i hasła konfiguracji systemu**

#### **Wymagania**

Przed przystąpieniem do usuwania lub zmiany hasła systemowego i/lub hasła konfiguracji należy się upewnić, że opcja **Stan hasła** jest ustawiona jako Odblokowane w programie konfiguracji systemu. Jeśli opcja **Stan hasła** jest ustawiona na Zablokowane, nie można usunąć ani zmienić istniejącego hasła systemowego lub hasła konfiguracji.

#### **Informacje na temat zadania**

Aby uruchomić program konfiguracji systemu, naciśnij klawisz F2 niezwłocznie po włączeniu zasilania lub ponownym uruchomieniu komputera.

#### **Kroki**

- 1. Na ekranie **System BIOS** lub **Konfiguracja systemu** wybierz opcję **Zabezpieczenia systemu** i naciśnij klawisz Enter. Zostanie wyświetlony ekran **Zabezpieczenia systemu**.
- 2. Na ekranie **Zabezpieczenia systemu** upewnij się, że dla opcji Stan hasła jest wybrane ustawienie **Odblokowane**.
- 3. Wybierz opcję **Hasło systemowe**, zmień lub usuń istniejące hasło systemowe, a następnie naciśnij klawisz Enter lub Tab.
- 4. Wybierz opcję **Hasło konfiguracji systemu**, zmień lub usuń istniejące hasło konfiguracji systemu, a następnie naciśnij klawisz Enter lub Tab.

**(i)** UWAGA: W przypadku zmiany hasła systemowego i/lub hasła konfiguracji należy ponownie wprowadzić nowe hasło po wyświetleniu monitu. W przypadku usuwania hasła systemowego i/lub hasła konfiguracji należy potwierdzić usunięcie po wyświetleniu monitu.

- 5. Naciśnij klawisz Esc. Zostanie wyświetlony monit o zapisanie zmian.
- 6. Naciśnij klawisz Y, aby zapisać zmiany i zamknąć program konfiguracji systemu. Nastąpi ponowne uruchomienie komputera.

## **Czyszczenie hasła systemu BIOS (konfiguracji) i hasła systemowego**

#### **Informacje na temat zadania**

W celu wyczyszczenia hasła komputera lub systemu BIOS skontaktuj się z działem pomocy technicznej Dell: [www.dell.com/contactdell](https://www.dell.com/contactdell). **IWAGA:** Informacje na temat resetowania haseł systemu Windows lub aplikacji można znaleźć w dokumentacji dostarczonej z systemem Windows lub aplikacjami.

# **Rozwiązywanie problemów**

## **Postępowanie ze spęczniałymi akumulatorami litowojonowymi**

Podobnie jak większość notebooków, notebooki firmy Dell są wyposażone w baterie litowo-jonowe. Jednym z ich rodzajów jest akumulator litowo-jonowy z możliwością ładowania. Od kilku lat zyskały one na popularności i są powszechnie używane w branży elektronicznej, ponieważ konsumentom podobają się smukłe urządzenia (zwłaszcza nowe, ultracienkie notebooki) o długim czasie eksploatacji baterii. Nieuchronną konsekwencją technologii litowo-jonowej jest możliwość spęcznienia ogniw baterii.

Spęczniałe ogniwa mogą mieć wpływ na wydajność notebooka. Aby uniknąć dalszych uszkodzeń obudowy urządzenia lub jego wewnętrznych podzespołów, należy zaprzestać korzystania z notebooka i rozładować go przez odłączenie zasilacza sieciowego i poczekanie na wyczerpanie baterii.

Spęczniałych baterii nie należy używać, lecz jak najszybciej je wymienić i prawidłowo zutylizować. Zalecamy skontaktowanie się z zespołem wsparcia produktów firmy Dell w celu wymiany spęczniałej baterii w ramach obowiązującej gwarancji lub umowy serwisowej. Możliwa jest wymiana baterii przez autoryzowanego technika serwisowego firmy Dell.

Wskazówki dotyczące postępowania z akumulatorami litowo-jonowymi i ich wymiany są następujące:

- Podczas obsługi akumulatorów litowo-jonowych zachowaj ostrożność.
- Należy rozładować baterię przed wyjęciem go z systemu. Aby rozładować baterię, odłącz zasilacz sieciowy od komputera i korzystaj z systemu wyłącznie na zasilaniu z baterii. Gdy urządzenie nie będzie się włączać po naciśnięciu przycisku zasilania, bateria będzie całkowicie rozładowana.
- Nie wolno zgniatać, upuszczać lub uszkadzać baterii ani jej przebijać.
- Nie wolno wystawiać baterii na działanie wysokiej temperatury ani rozmontowywać jej ani jej ogniw.
- Nie należy naciskać powierzchni baterii.
- Nie wyginać baterii.
- Nie należy używać żadnych narzędzi do podważania lub naciskania baterii.
- Jeśli spęczniałej baterii nie można wyjąć z urządzenia, nie należy próbować na siłę jej uwolnić, ponieważ przebicie, wygięcie lub zmiażdżenie baterii może być niebezpieczne.
- Nie należy podejmować prób ponownego montażu uszkodzonej lub spęczniałej baterii w notebooku.
- Spęczniałe baterie objęte gwarancją należy zwrócić do firmy Dell w zatwierdzonym pojemniku przewozowym (dostarczonym przez firmę Dell) w celu zachowania zgodności z przepisami transportowymi. Spęczniałe baterie nieobjęte gwarancją należy zutylizować w zatwierdzonym centrum recyklingu. Aby uzyskać pomoc i dalsze instrukcje, skontaktuj się z zespołem pomocy firmy Dell Support pod adresem<https://www.dell.com/support>.
- Uwaga: użycie baterii innej firmy niż Dell lub niezgodnej z urządzeniem może zwiększyć ryzyko pożaru lub wybuchu. Do wymiany należy używać wyłącznie zgodnej baterii zakupionej od firmy Dell, która jest przeznaczona do pracy z komputerem firmy Dell. W posiadanym komputerze nie wolno używać baterii pochodzących z innych komputerów. Zawsze należy kupować oryginalne baterie dostępne na stronie [https://www.dell.com](https://www.dell.com/) lub w inny sposób dostarczane przez firmę Dell.

Akumulatory litowo-jonowe mogą pęcznieć z różnych przyczyn, takich jak czas użytkowania, liczba cykli ładowania lub narażenie na działanie wysokiej temperatury. Aby uzyskać więcej informacji na temat zwiększania wydajności i żywotności baterii notebooka oraz zminimalizowania ryzyka wystąpienia problemu, wyszukaj hasło "bateria notebooka Dell" w bazie wiedzy dostępnej pod adresem [www.dell.com/support.](https://www.dell.com/support/)

## **Znajdowanie kodu Service Tag lub kodu obsługi ekspresowej komputera Dell**

Komputer Dell jest oznaczony unikalnym kodem Service Tag lub kodem obsługi ekspresowej. Zasoby wsparcia dotyczące komputera Dell można znaleźć, wpisując kod Service Tag lub kod obsługi ekspresowej na stronie [www.dell.com/support.](https://www.dell.com/support)

Więcej informacji na temat znajdowania kodu Service Tag zawiera artykuł [Znajdowanie kodu Service Tag komputera.](https://www.dell.com/support/contents/category/product-support/self-support-knowledgebase/locate-service-tag/)

## **Dell SupportAssist — przedrozruchowy test diagnostyczny wydajności systemu**

#### **Informacje na temat zadania**

Test diagnostyczny SupportAssist obejmuje całościowe sprawdzenie elementów sprzętowych. Przedrozruchowy test diagnostyczny wydajności systemu Dell SupportAssist jest wbudowany w systemie BIOS i uruchamiany wewnętrznie przez system BIOS. Wbudowana diagnostyka systemu zawiera opcje dotyczące określonych urządzeń i grup urządzeń, które umożliwiają:

- Uruchamianie testów automatycznie lub w trybie interaktywnym.
- Powtarzanie testów.
- Wyświetlanie i zapisywanie wyników testów.
- Wykonywanie wyczerpujących testów z dodatkowymi opcjami oraz wyświetlanie dodatkowych informacji o wykrytych awariach urządzeń.
- Wyświetlanie komunikatów o stanie z informacjami o pomyślnym zakończeniu testów.
- Wyświetlanie komunikatów o błędach z informacjami o problemach wykrytych podczas testowania sprzętu.
- **UWAGA:** Testy niektórych urządzeń wymagają interwencji użytkownika. Podczas wykonywania testów diagnostycznych nie należy odchodzić od terminala.

Aby uzyskać więcej informacji, zobacz artykuł [000180971](https://www.dell.com/support/kbdoc/000180971) z bazy wiedzy.

### **Uruchamianie przedrozruchowego testu diagnostycznego wydajności systemu SupportAssist**

#### **Kroki**

- 1. Włącz komputer.
- 2. Kiedy komputer zacznie się uruchamiać i zostanie wyświetlone logo Dell, naciśnij klawisz F12.
- 3. Na ekranie menu startowego wybierz opcję **Diagnostyka**.
- 4. Kliknij strzałkę w lewym dolnym rogu. Zostanie wyświetlona strona główna diagnostyki.
- 5. Naciśnij strzałkę w prawym dolnym rogu, aby przejść na stronę zawierającą listę. Zostaną wyświetlone wykryte elementy.
- 6. Jeśli chcesz wykonać test określonego urządzenia, naciśnij klawisz Esc, a następnie kliknij przycisk **Tak**, aby zatrzymać wykonywany test diagnostyczny.
- 7. Wybierz urządzenie w okienku po lewej stronie i kliknij przycisk **Uruchom testy**.
- 8. W przypadku wykrycia jakichkolwiek problemów zostana wyświetlone kody błedów. Zanotuj wyświetlone kody błędów oraz numery weryfikacyjne i skontaktuj się z firmą Dell.

## **Wbudowany autotest (BIST)**

## **M-BIST**

M-BIST to wbudowane narzędzie diagnostyczne, które poprawia dokładność diagnostyki wbudowanego kontrolera płyty głównej (EC).

**UWAGA:** Autotest M-BIST można ręcznie zainicjować przed testem POST.

### Uruchamianie testu M-BIST

**UWAGA:** Aby zainicjować test M-BIST, komputer musi być wyłączony. Może być podłączony do zasilania sieciowego lub korzystać tylko z baterii.

- 1. Aby rozpocząć test M-BIST, naciśnij i przytrzymaj klawisz **M** na klawiaturze oraz **przycisk zasilania**.
- 2. Dioda LED baterii może być w dwóch stanach:
- a. Nie świeci: nie wykryto problemu z płytą główną.
- b. Świeci bursztynowo: wykryto problem z płytą główną.
- 3. W razie awarii płyty głównej dioda LED stanu baterii bedzie migać przez 30 sekund, wskazując błąd za pomocą jednego z poniższych kodów:

#### **Tabela 46. Kody lampek diagnostycznych**

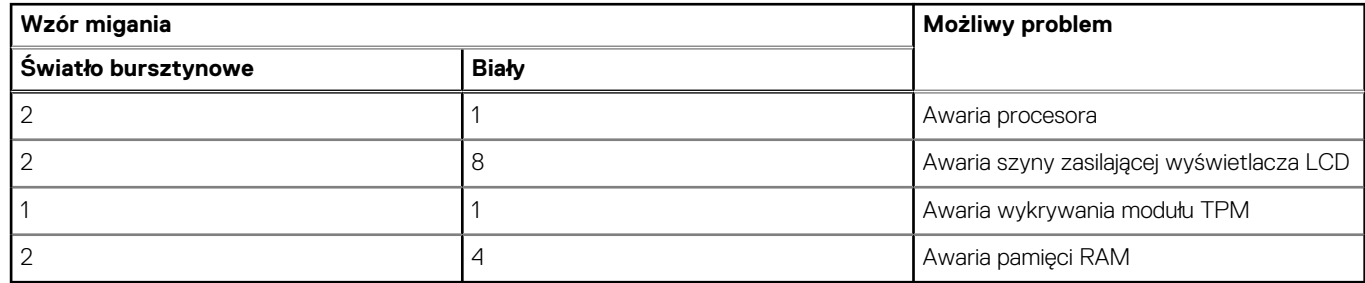

4. Jeśli test nie wykaże awarii płyty głównej, na wyświetlaczu zaczną się kolejno pojawiać kolory zgodnie z opisem w sekcji LCD-BIST. Potrwa to 30 sekund, a następnie komputer się wyłączy.

## **Test lampki LCD szyny zasilania (L-BIST)**

Test L-BIST jest udoskonaleniem diagnostyki kodów błędów za pomocą pojedynczej diody LED i automatycznie uruchamia się podczas testu POST. Test L-BIST sprawdza szynę zasilania ekranu LCD. Jeśli zasilanie nie jest dostarczane do ekranu LCD (czyli nie działa obwód L-BIST), dioda LED stanu baterii emituje kod błędu [2, 8] lub [2, 7].

(D) **UWAGA:** Jeśli test L-BIST zakończy się niepowodzeniem, LCD-BIST nie może działać, ponieważ ekran LCD nie jest zasilany.

### Wywołanie testu L-BIST:

- 1. Naciśnij przycisk zasilania, aby uruchomić komputer.
- 2. Jeśli komputer nie uruchamia się normalnie, spójrz na wskaźnik LED stanu baterii:
	- Jeśli lampka LED stanu baterii błyska kodem błędu [2, 7], kabel wyświetlacza może nie być prawidłowo podłączony.
	- Jeśli lampka stanu baterii błyska kodem błędu [2, 8], wystąpił błąd szyny zasilania LCD na płycie głównej i do wyświetlacza LCD nie zostało doprowadzone zasilanie.
- 3. W przypadku, gdy jest wyświetlany kod błędu [2, 7], sprawdź, czy kabel wyświetlacza jest prawidłowo podłączony.
- 4. W przypadku wykazywania kodu błędu [2, 8] należy wymienić płytę główną.

### **Wbudowany autotest wyświetlacza LCD (BIST)**

Notebooki firmy Dell mają wbudowane narzędzie diagnostyczne, które pomaga ustalić, czy odbiegające od normy działanie ekranu jest wynikiem problemu z ekranem LCD, czy też ustawień karty graficznej (GPU) i komputera.

W przypadku dostrzeżenia nieprawidłowości na ekranie (np. migotania, zniekształcenia obrazu, problemów z jasnością, niewyraźnego lub zamazanego obrazu, poziomych lub pionowych linii, zanikania kolorów) dobrze jest wyizolować problem z ekranem LCD za pomocą wbudowanego testu BIST.

### Wywołanie testu BIST wyświetlacza LCD

- 1. Wyłącz zasilanie notebooka firmy Dell.
- 2. Odłącz wszystkie urządzenia peryferyjne podłączone do notebooka. Podłącz zasilacz sieciowy (ładowarke) do notebooka.
- 3. Upewnij się, że ekran jest czysty (brak cząsteczek kurzu na powierzchni ekranu).
- 4. Naciśnij i przytrzymaj klawisz **D** i **włącz notebooka** w celu wejścia do wbudowanego autotestu wyświetlacza LCD (BIST). Trzymaj wciśnięty klawisz D aż do chwili uruchomienia systemu.
- 5. Ekran będzie wyświetlał jednokolorowy obraz, zmieniając kolory kolejno na biały, czarny, czerwony, zielony i niebieski (dwukrotnie).
- 6. Następnie zostaną wyświetlone kolory biały, czarny i czerwony.
- 7. Uważnie sprawdź, czy na ekranie nie ma nieprawidłowości (linii, rozmytych kolorów lub zniekształceń).
- 8. Po wyświetleniu ostatniego jednokolorowego ekranu (czerwonego) komputer wyłączy się.

**UWAGA:** Narzędzie diagnostyki przedrozruchowej Dell SupportAssist po uruchomieniu rozpoczyna test BIST wyświetlacza, oczekując działania użytkownika w celu potwierdzenia prawidłowego funkcjonowania ekranu LCD.

## **Kody błędów pojawiające się przy diagnostyce**

Dioda LED usługi jest używana do diagnostyki systemu i emituje bursztynowe lub białe światło. Przedstawiciel serwisu firmy Dell używa wzorców świecenia diod LED do rozwiązywania problemów z urządzeniem.

Poniższa tabela przedstawia różne sekwencje świecenia serwisowych diod LED oraz powiązane problemy.

#### **Tabela 47. Kody błędów pojawiające się przy diagnostyce**

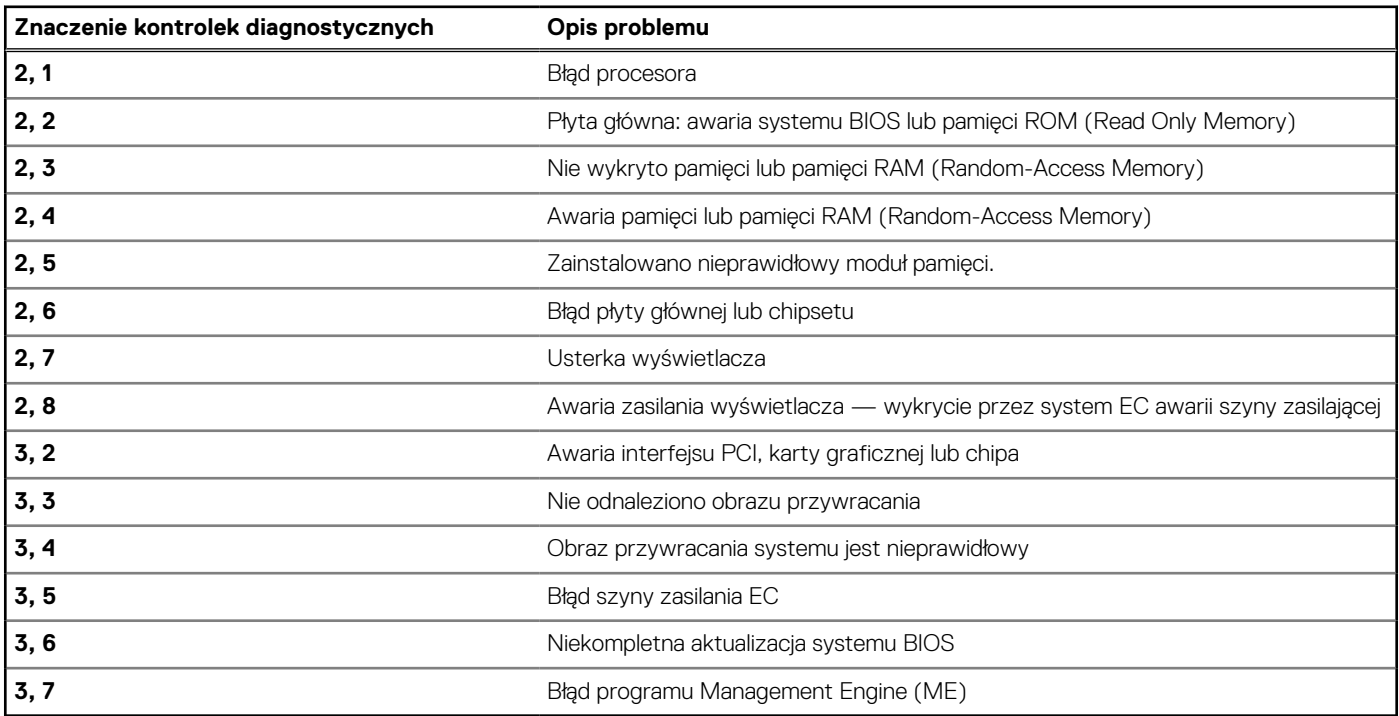

**UWAGA:** Kod błędu **35** oznacza błąd szyny zasilania EC. Taka sytuacja może wystąpić podczas testu POST (Power-On Self-Test). Aby uzyskać pomoc techniczną, skontaktuj się z firmą Dell, korzystając z witryny [Dell Support.](https://www.dell.com/support)

## **Przywracanie systemu operacyjnego**

Jeśli komputer nie jest w stanie uruchomić systemu operacyjnego nawet po kilku próbach, automatycznie uruchamia się narzędzie Dell SupportAssist OS Recovery.

Dell SupportAssist OS Recovery to autonomiczne narzędzie instalowane fabrycznie na wszystkich komputerach firmy Dell z systemem operacyjnym Windows. Składa się ono z narzędzi ułatwiających diagnozowanie i rozwiązywanie problemów, które mogą wystąpić przed uruchomieniem systemu operacyjnego komputera. Umożliwia zdiagnozowanie problemów ze sprzętem, naprawę komputera, wykonanie kopii zapasowej plików lub przywrócenie komputera do stanu fabrycznego.

Narzędzie można również pobrać z witryny pomocy technicznej Dell Support, aby rozwiązywać problemy z komputerem, gdy nie można uruchomić podstawowego systemu operacyjnego z powodu awarii oprogramowania lub sprzętu.

Więcej informacji na temat narzędzia Dell SupportAssist OS Recovery zawiera *przewodnik użytkownika narzędzia Dell SupportAssist OS Recovery* pod adresem [www.dell.com/serviceabilitytools](https://www.dell.com/serviceabilitytools). Kliknij przycisk **SupportAssist**, a następnie kliknij polecenie **SupportAssist OS Recovery**.

## **Resetowanie zegara czasu rzeczywistego (RTC)**

Funkcja resetowania zegara czasu rzeczywistego (RTC) umożliwia użytkownikowi lub pracownikowi serwisu przywrócenie działania nowszych modeli komputerów Dell XPS w przypadku **problemów z testem POST, brakiem rozruchu lub brakiem zasilania**.

Procedurę resetowania zegara RTC można zainicjować tylko wtedy, gdy komputer jest wyłączony i podłączony do zasilania sieciowego. Naciśnij i przytrzymaj przycisk zasilania przez 25 sekund. Zegar RTC zostanie zresetowany po zwolnieniu przycisku zasilania.

**UWAGA:** Jeśli w trakcie procedury zostanie odłączone zasilanie sieciowe lub przycisk zasilania pozostanie naciśnięty przez ponad 40 ⋒ sekund, resetowanie zegara RTC zostanie przerwane.

Zresetowanie zegara RTC powoduje przywrócenie domyślnych ustawień systemu BIOS, anulowanie konfiguracji technologii Intel vPro oraz zresetowanie daty i godziny w systemie. Resetowanie zegara RTC nie wpływa na następujące elementy:

- Kod Service Tag
- Plakietka identyfikacyjna
- Znacznik tytułu własności
- Hasło administratora
- Hasło systemowe
- Hasło dysku twardego
- Kluczowe bazy danych
- Systemowe rejestry zdarzeń

**UWAGA:** Konto vPro administratora IT oraz hasło w systemie zostaną wyłączone. Należy ponownie przeprowadzić proces instalacji ⋒ i konfiguracji, aby ponownie podłączyć komputer do serwera vPro.

Poniższe elementy mogą zostać lub nie zostać zresetowane w zależności od opcji BIOS wybranych przez użytkownika:

- Lista startowa
- Włącz opcjonalne pamięci ROM w trybie Legacy
- Włącz bezpieczny rozruch
- Zezwól na wcześniejszą wersję BIOS

## **Opcje nośników kopii zapasowych oraz odzyskiwania danych**

Zalecane jest utworzenie dysku odzyskiwania, aby rozwiązywać problemy, które mogą wystąpić w systemie Windows. Firma Dell oferuje różne opcje odzyskiwania systemu operacyjnego Windows na komputerze marki Dell. Więcej informacji zawiera sekcja [Opcje nośników](https://www.dell.com/support/contents/article/Product-Support/Self-support-Knowledgebase/software-and-downloads/dell-backup-solutions/Media-backup) [kopii zapasowych i odzyskiwania systemu Windows na urządzeniach Dell](https://www.dell.com/support/contents/article/Product-Support/Self-support-Knowledgebase/software-and-downloads/dell-backup-solutions/Media-backup).

## **Cykl zasilania Wi-Fi**

#### **Informacje na temat zadania**

Jeśli komputer nie ma dostępu do Internetu z powodu problemów z łącznością Wi-Fi, spróbuj wyłączyć i włączyć kartę Wi-Fi. W tej procedurze opisano sposób wyłączania i włączania karty Wi-Fi:

**UWAGA:** Niektórzy dostawcy usług internetowych (ISP) dostarczają modem z routerem jako urządzenie typu combo.  $(i)$ 

#### **Kroki**

- 1. Wyłącz komputer.
- 2. Wyłącz modem.
- 3. Wyłącz router bezprzewodowy.
- 4. Poczekaj 30 sekund.
- 5. Włącz router bezprzewodowy.
- 6. Włącz modem.
- 7. Włącz komputer.

## **Rozładowywanie ładunków elektrostatycznych (twardy reset)**

#### **Informacje na temat zadania**

Ładunki elektrostatyczne pozostają w komputerze nawet po jego wyłączeniu i wyjęciu baterii.

W celu zapewnienia bezpieczeństwa i ochrony delikatnych podzespołów elektronicznych w komputerze należy rozładować ładunki elektrostatyczne przed przystąpieniem do wymontowywania lub instalowania elementów w komputerze.

Rozładowanie ładunków elektrostatycznych, nazywane również wykonywaniem "twardego resetu", jest również często stosowane podczas rozwiązywania problemów, jeśli komputer nie włącza się lub nie uruchamia systemu operacyjnego.

#### **Aby rozładować ładunki elektrostatyczne (przeprowadzić twardy reset), wykonaj następujące czynności:**

#### **Kroki**

- 1. Wyłącz komputer.
- 2. Odłącz zasilacz od komputera.
- 3. Zdejmij pokrywę dolną.
- 4. Wyjmij baterię.
- 5. Naciśnij przycisk zasilania i przytrzymaj go przez 20 sekund, aby usunąć pozostałe ładunki elektrostatyczne.
- 6. Zainstaluj baterię.
- 7. Zainstaluj pokrywę dolną.
- 8. Następnie podłącz zasilacz do komputera.
- 9. Włącz komputer.

**UWAGA:** Więcej informacji na temat przeprowadzania twardego resetu można znaleźć w bazie wiedzy pod adresem [www.dell.com/support.](https://www.dell.com/support/)

# **Uzyskiwanie pomocy i kontakt z firmą Dell**

## Narzędzia pomocy technicznej do samodzielnego wykorzystania

Aby uzyskać informacje i pomoc dotyczącą korzystania z produktów i usług firmy Dell, można skorzystać z następujących zasobów internetowych:

#### **Tabela 48. Narzędzia pomocy technicznej do samodzielnego wykorzystania**

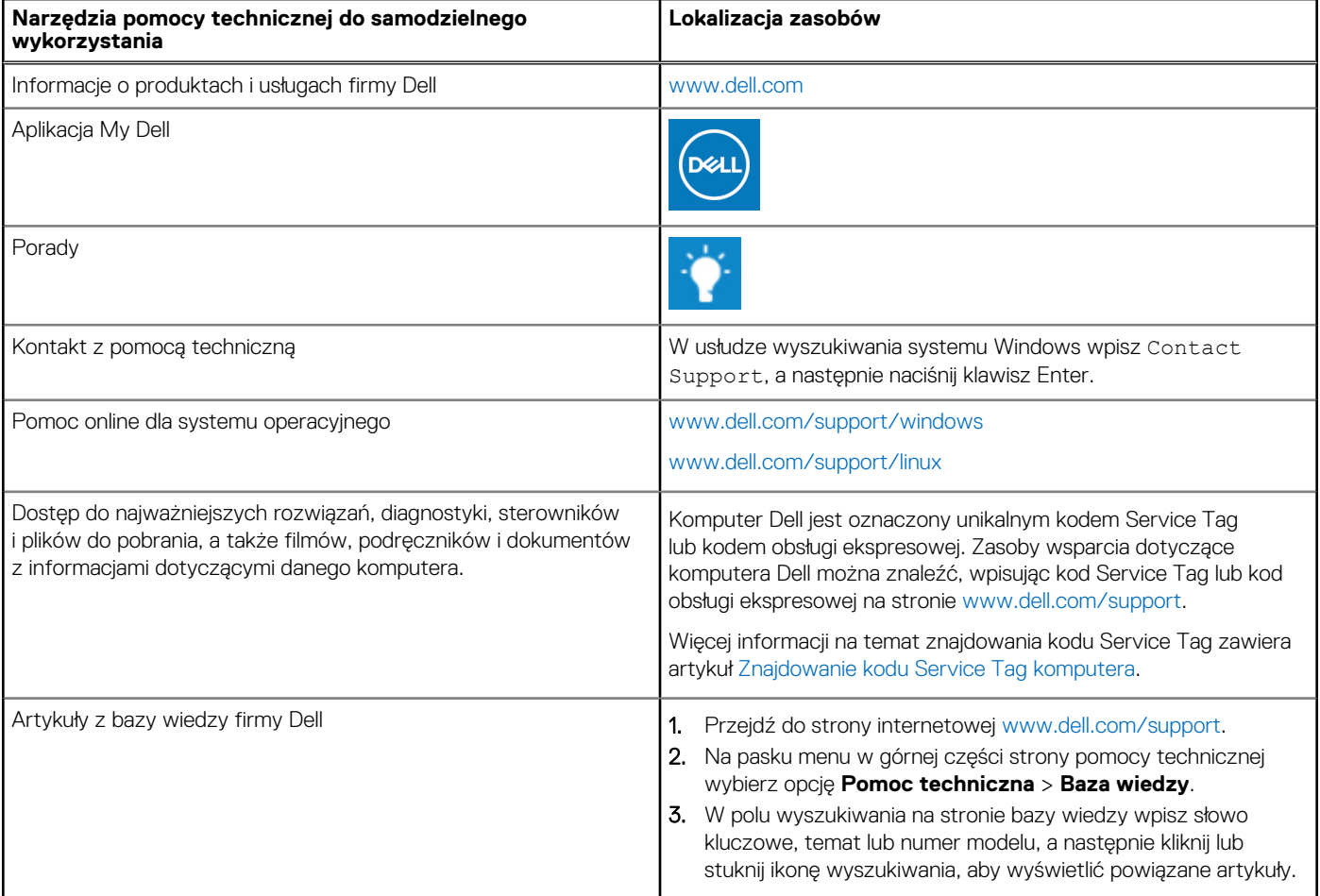

## Kontakt z firmą Dell

Aby skontaktować się z działem sprzedaży, pomocy technicznej lub obsługi klienta firmy Dell, zobacz [www.dell.com/contactdell](https://www.dell.com/contactdell).

**UWAGA:** Dostępność usług różni się w zależności od produktu i kraju, a niektóre z nich mogą być niedostępne w Twoim kraju bądź regionie.

**UWAGA:** Jeśli nie masz aktywnego połączenia z Internetem, informacje kontaktowe możesz znaleźć na fakturze, w dokumencie ⋒ dostawy, na rachunku lub w katalogu produktów firmy Dell.